# **SAMSUNG**

# FELHASZNÁLÓI KÉZIKÖNYV

SM-S911B/DS SM-S916B/DS SM-S918B/DS

Hungarian. 02/2023. Rev.1.0 [www.samsung.com](http://www.samsung.com)

# Tartalom

# [Kezdeti lépések](#page-4-0)

- [Készülék elrendezése és funkciók](#page-4-0)
- [Az akkumulátor töltése](#page-10-0)
- [Nano SIM kártya és eSIM](#page-15-0)
- [A készülék be- és kikapcsolása](#page-17-0)
- [Kezdeti beállítások](#page-18-0)
- [Samsung account](#page-19-0)
- [21 Adatátvitel](#page-20-0) a korábbi készülékről (Smart [Switch\)](#page-20-0)
- 23 A képernyő [használata](#page-22-0)
- [Értesítési panel](#page-30-0)
- [33 Képernyőképek](#page-32-0) és képernyőfelvétel
- [Szövegbevitel](#page-33-0)

## [Alkalmazások és funkciók](#page-36-0)

- [Alkalmazások telepítése és eltávolítása](#page-36-0)
- [S Pen \(Galaxy S23 Ultra\)](#page-37-0)
- [Telefon](#page-53-0)
- [Névjegyzék](#page-56-0)
- [Üzenetek](#page-58-0)
- [Kamera](#page-59-0)
- [Galéria](#page-77-0)
- [AR-zóna](#page-81-0)
- [Bixby](#page-87-0)
- [Bixby Vision](#page-88-0)
- [Több ablak \(több alkalmazás használata](#page-89-0)  [egyidőbe](#page-89-0)n)
- [Samsung Internet](#page-92-0)
- [Samsung Health](#page-93-0)
- [Samsung Notes](#page-94-0)
- [Samsung Members](#page-99-0)
- [Samsung Kids](#page-99-0)
- [Samsung Global Goals](#page-100-0)
- [Samsung TV Plus](#page-100-0)
- [Galaxy Shop](#page-100-0)
- [Galaxy Wearable](#page-100-0)
- [PENUP \(Galaxy S23 Ultra\)](#page-101-0)
- [Naptár](#page-101-0)
- [Reminder \(figyelmeztetés fogadása az](#page-102-0)  [elvégzendő](#page-102-0) tételekről)
- [104 Hangrögzítő](#page-103-0)
- [Saját fájlok \(f](#page-105-0)ájlok ellenőrzése és kezelése)
- [Óra](#page-105-0)
- [Számológép](#page-105-0)
- [Game Launcher](#page-106-0)
- [Game Booster \(a játékkörnyezet konfigurálása\)](#page-107-0)
- [SmartThings](#page-108-0)
- [Tartalom megosztása](#page-108-0)
- [Music Share](#page-110-0)
- Smart View (tükrözés [tévéképernyőr](#page-111-0)e)
- [Windows-kapcsolat \(a készülék használata](#page-112-0)  [számítógépkapcsolattal\)](#page-112-0)
- [Samsung DeX](#page-113-0)
- [Google alkalmazások](#page-117-0)

### [Beállítások](#page-118-0)

- [119 Bevezető](#page-118-0)
- [Samsung account](#page-118-0)
- [Kapcsolatok](#page-118-0)
	- [Wi-Fi](#page-120-0)
	- [Bluetooth](#page-121-0)
	- [NFC és érintés nélküli fizetések](#page-122-0)
	- [Adattakarékos üzemmód](#page-124-0)
	- [Csak mobilnetet használó alk.ok](#page-124-0)
	- [Mobil hotspot](#page-125-0)
	- [Egyéb kapcsolatbeállítások](#page-125-0)
- [Csatlakoztatott eszközök](#page-127-0)
- [Üzemmódok és rutinok](#page-128-0)
	- [Üzemmódok használata](#page-128-0)
	- [Rutinok használata](#page-128-0)
- [Hangok és rezgés](#page-129-0)
	- [131 Hangminőség](#page-130-0) és effektek
	- [Külön alkalmazáshang](#page-130-0)
- [Értesítések](#page-131-0)
- [132 Kijelző](#page-131-0)
	- [Simább mozgás](#page-133-0)
	- 134 A képernyőmód [megváltoztatása](#page-133-0) vagy a kijelző színeinek [beállítása](#page-133-0)
- [Háttérkép és stílus](#page-134-0)
- [Témák](#page-134-0)
- [135 Kezdőképernyő](#page-134-0)
- [136 Zárolt](#page-135-0) képernyő
	- [Smart Lock](#page-135-0)
	- [Always On Display](#page-136-0) [\(információmegjelenítés, miközben a](#page-136-0)  képernyő kikapcsolt [állapotban](#page-136-0) van)
- [Biztonság és adatvédelem](#page-137-0)
	- [Arcfelismerés](#page-138-0)
	- [Ujjlenyomat-felismerés](#page-140-0)
	- [Samsung Pass](#page-143-0)
	- [Biztonságos mappa](#page-145-0)
	- [Biztonságos Wi-Fi](#page-148-0)
- [Hely](#page-149-0)
- [Biztonság és vészhelyzetek](#page-150-0)
- [Fiókok és biztonsági mentés](#page-150-0) [Samsung Cloud](#page-151-0)
- [Google](#page-152-0)
- [Speciális funkciók](#page-152-0)
	- [Kéz- és egyéb mozdulatok](#page-153-0)
	- [Videohívási effektek](#page-154-0)
	- [Dual Messenger](#page-155-0)
- [157 Digitális](#page-156-0) jóllét és szülői felügyelet
- [Akku- és eszközkarbantartó](#page-156-0)
	- [A készülék optimalizálása](#page-156-0)
	- [Akkumulátor](#page-157-0)
	- [Tárhely](#page-157-0)
	- [Memória](#page-157-0)
	- [Eszközvédelem](#page-158-0)
	- [Automatikus optimalizálás](#page-158-0)
	- [Szoftverfrissítés](#page-158-0)
	- [Diagnosztika](#page-158-0)
	- [Karbantartási üzemmód](#page-158-0)
- [Alkalmazások](#page-158-0)
- [Általános kezelés](#page-159-0)
- [161 Kisegítő](#page-160-0) lehetőségek
- [Szoftverfrissítés](#page-160-0)
- [A telefon névjegye](#page-161-0)

# [Használati megjegyzések](#page-162-0)

- 163 [A készülék használatára vonatkozó](#page-162-0)  [óvintézkedések](#page-162-0)
- 166 [Jegyzetek a csomag tartalmára és a](#page-165-0)  [tartozékokra vonatkozóan](#page-165-0)
- 167 [A víz- és porállóság megtartása](#page-166-0)
- 168 [A készülék túlmelegedése és ennek elkerülése](#page-167-0)

# [Függelék](#page-170-0)

- 171 Kisegítő lehetőségek
- 186 [Hibakeresés](#page-185-0)
- 191 [Az akkumulátor eltávolítása](#page-190-0)

# <span id="page-4-0"></span>Kezdeti lépések

# Készülék elrendezése és funkciók

▶ Galaxy S23 Ultra:

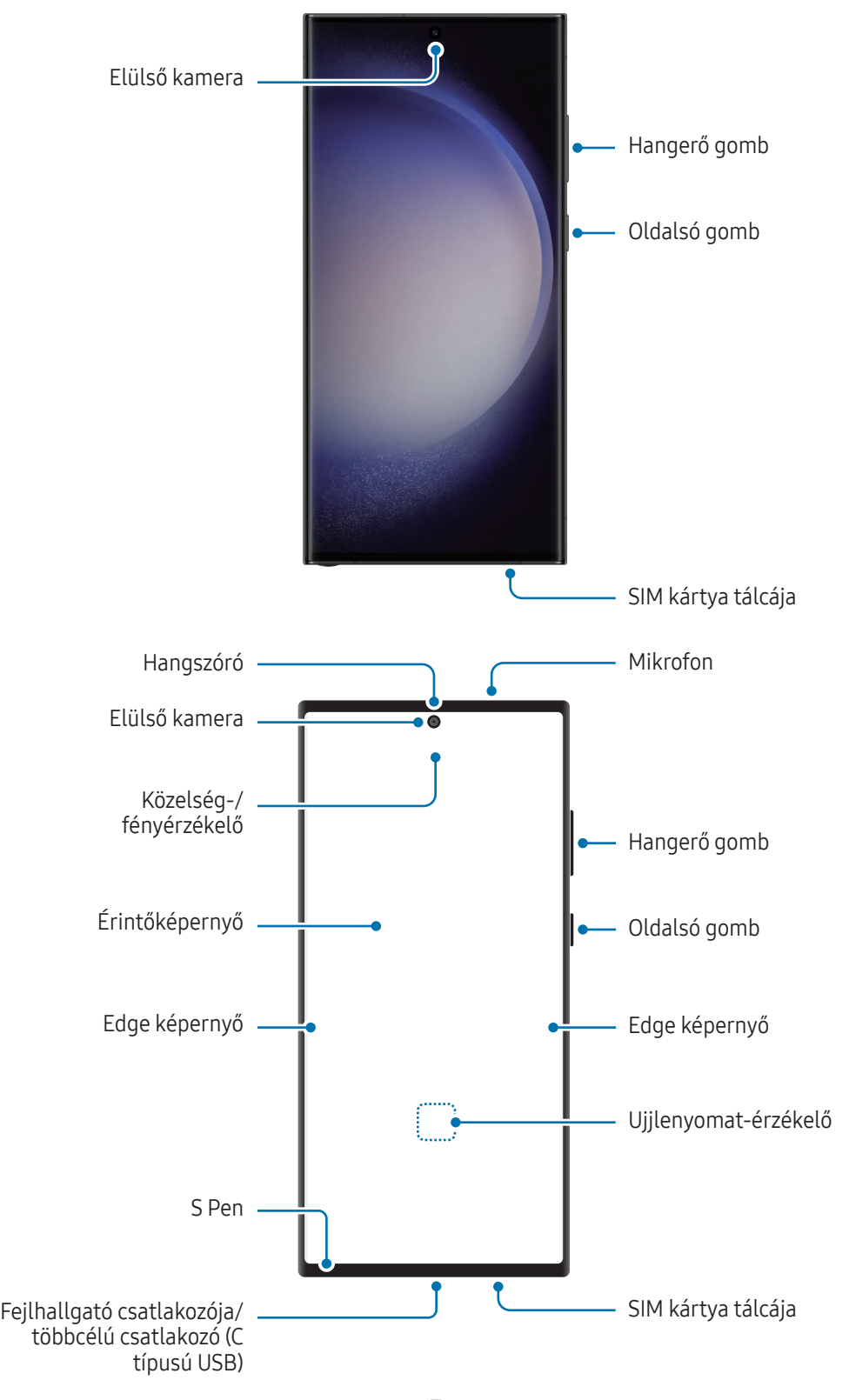

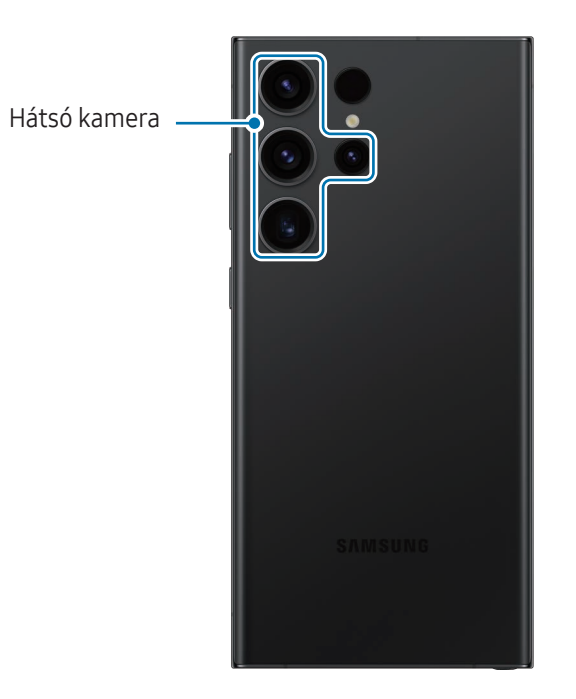

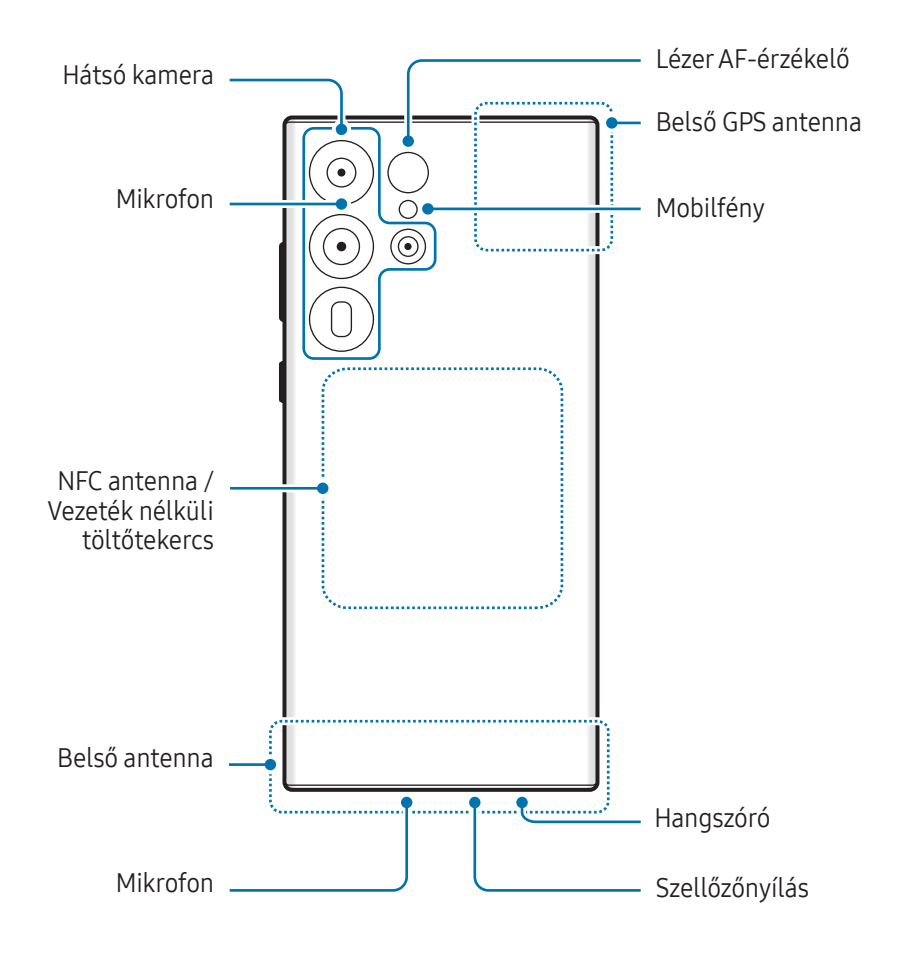

▶ Galaxy S23+, Galaxy S23:

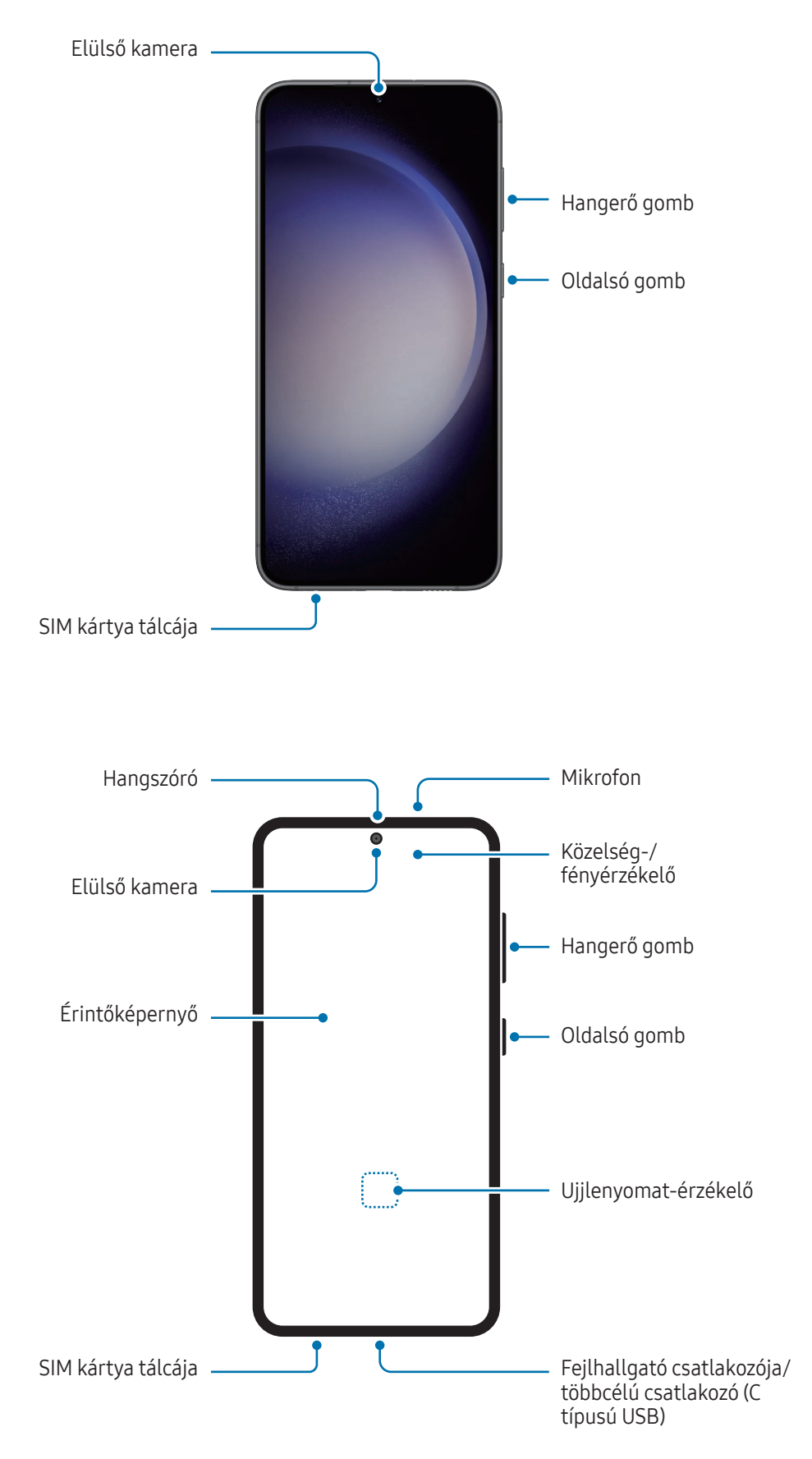

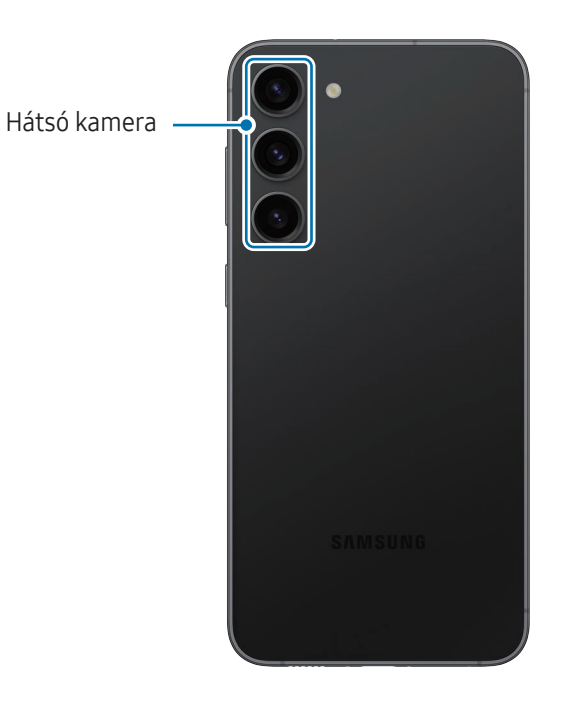

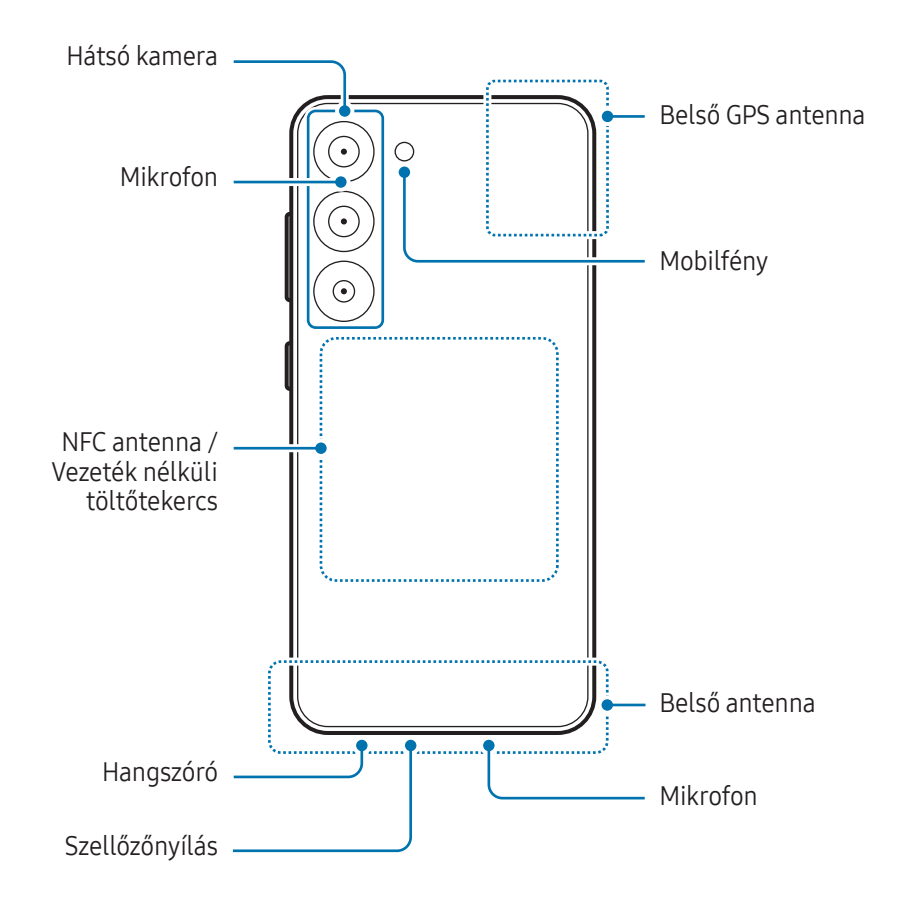

- A hangszórók használata (például médiafájlok lejátszása vagy kihangosító) közben ne helyezze a készüléket a füléhez.
	- Vigyázzon ne tegye ki a fényképező érzékelőjét erős fényforrásnak, például közvetlen napsütésnek. Ha a fényképező érzékelőjét erős fényforrásnak, például közvetlen napsütésnek teszik ki, akkor az megsérülhet. A sérült képérzékelő nem javítható, és pontokat, illetve foltokat okoz a képeken.
	- Ha a készülék bármely része, például az üveg vagy az akril törött, sérülés veszélye állhat fenn. Csak akkor használja a készüléket, miután egy Samsung szervizközpontban vagy egy hivatalos márkaszervizben megjavíttatta.
	- Ha por vagy idegen anyagok jutnak a mikrofonba, hangszóróba vagy az antennába, vagy ezeket a részeket letakarják, a készülék hangereje csökkenhet, vagy bizonyos funkciók működése leállhat. Amennyiben egy éles tárggyal próbálja meg eltávolítani a port vagy idegen anyagot, a készülék sérülhet, és az ronthatja a kinézetét.
- Csatlakoztatási problémák és az akkumulátor gyors merülése következhetnek be az alábbi esetekben: ΙB
	- Ha fémmatricákat ragaszt a készülék antennájának területére
	- Ha fémes anyagból készült tokot rögzít a készülékre
	- Ha bizonyos funkciók, például hívás vagy a készülék adatkapcsolatának használata közben kezével vagy más tárggyal letakarja a készülék antennájának területét
	- Ha a szellőzőnyílást egy tartozék, például egy védőfólia vagy matrica eltakarja, a hívások és médialejátszás közben nemkívánatos zajok keletkezhetnek.
	- Ne takarja le a közelség-/fényérzékelő területét kiegészítőkkel, matricákkal vagy fedéllel. Ez ugyanis az érzékelő hibás működését okozhatja.
	- A készülék tetején a fény villoghat hívás során a közelségérzékelő működése miatt.
	- Az Edge képernyőn látható színek a nézőponttól függően eltérőek lehetnek. (Galaxy S23 Ultra)

#### Hardveres gombok

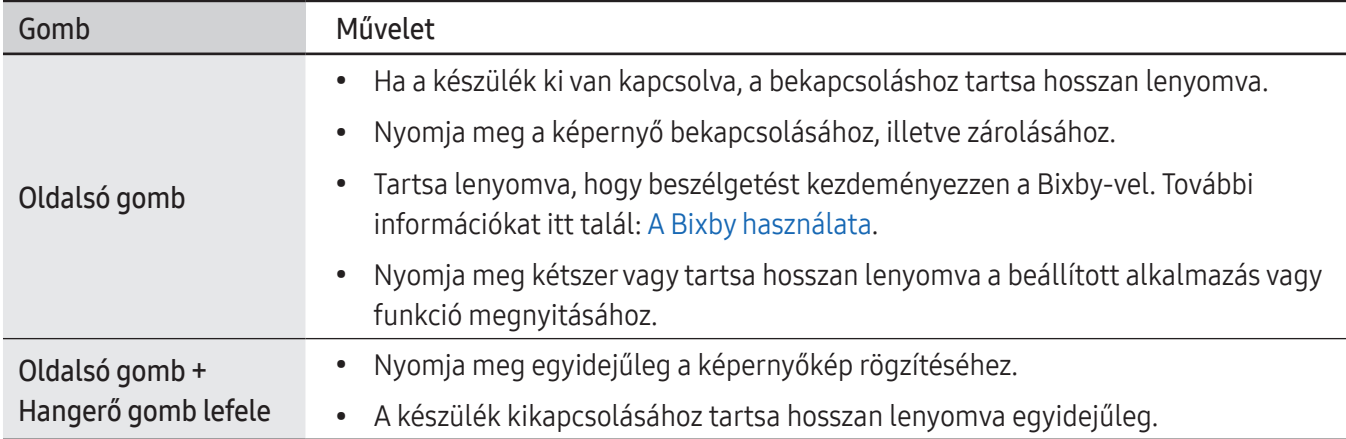

#### Az Oldalsó gomb beállítása

Válassza ki az elindítandó alkalmazást vagy funkciót az Oldalsó gomb kétszeri megnyomásával vagy hosszan lenyomva tartásával.

Nyissa meg a Beállítások menüt, érintse meg a Speciális funkciók → Oldalsó gomb elemet, és válassza ki a kívánt opciót.

#### Funkciógombok

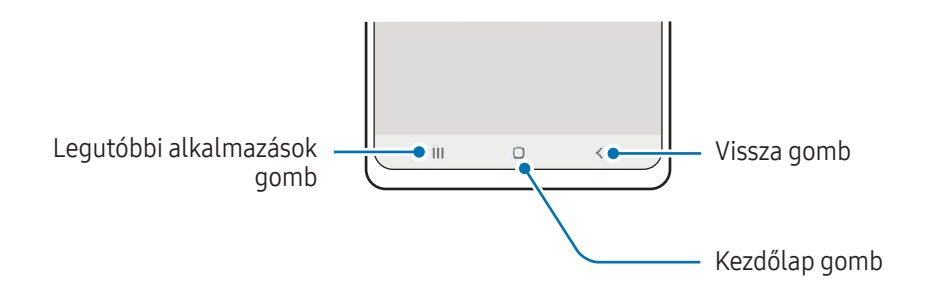

Amikor bekapcsolja a képernyőt, a funkciógombok megjelennek a képernyő alján. További információkat itt talál: [Navigációs sáv \(funkciógombok\)](#page-23-0).

# <span id="page-10-0"></span>Az akkumulátor töltése

Az első használatbavételt megelőzően vagy ha a készülék hosszabb időn keresztül használaton kívül volt, az akkumulátort fel kell tölteni.

### Vezetékes töltés

Csatlakoztassa az USB-kábelt az USB-töltőadapterhez, majd az akkumulátor töltéséhez dugja a kábel másik végét a készülék többcélú csatlakozójába. Amikorteljesen feltöltődött, válassza le a töltőt a készülékről.

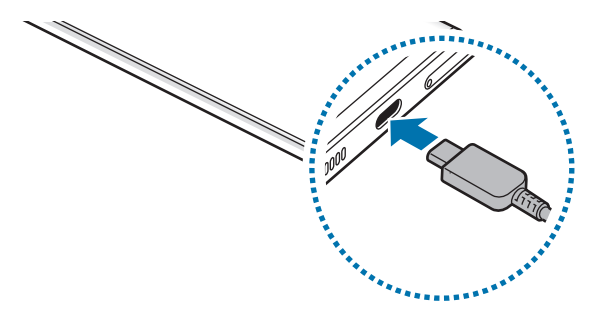

### Vezeték nélküli töltés

A készülék vezeték nélküli töltőtekerccsel rendelkezik. Feltöltheti az akkumulátort vezeték nélküli töltővel (külön vásárolható meg).

Az akkumulátor töltéséhez helyezze a készülék hátuljának közepét a vezeték nélküli töltő közepére. Amikor teljesen feltöltődött vegye le a készüléket a vezeték nélküli töltőről.

A becsült töltési idő látható az értesítési panelen. A tényleges töltési idő becslésénél feltételeztük, hogy a készülék nincs használatban, és hogy az a töltési körülményektől függően változhat. A vezeték nélküli töltés nem biztos, hogy simán működik a kiegészítő vagy a fedél típusától függően. A stabil vezeték nélküli töltéshez ajánlott a fedelet vagy a kiegészítőt leválasztani a készülékről.

#### Elővigyázatossági intézkedések vezeték nélküli töltéshez **A**

Ha nem tartja be az óvintézkedéseket, előfordulhat, hogy a készülék nem töltődik fel teljesen vagy túlmelegszik, illetve a készülék és a kártyák károsodhatnak.

- Ne helyezze a készüléket a vezeték nélküli töltőre úgy, hogy bankkártya vagy rádiófrekvenciás azonosító (RFID) kártya (mint például közlekedési bérletkártya vagy kódkártya) van a készülék hátulja és a vezetéknélküli töltő fedele között.
- Ne helyezze a készüléket a vezeték nélküli töltőre úgy, hogy vezető anyagok, mint például fémtárgyak vagy mágnesek vannak a készülék és a vezeték nélküli töltő között.
- Ha olyan helyen használja a vezeték nélküli töltőt, ahol gyenge a térerő, előfordulhat, hogy lekapcsolódik a hálózatról.
	- A Samsung által jóváhagyott vezeték nélküli töltőket használjon. Amennyiben másik vezeték nélküli töltőt használ, az akkumulátor nem biztos, hogy megfelelően feltöltődik.

## Gyorstöltés

ſИ

Használjon szupergyors vagy gyors töltőt. A gyors vezeték nélküli töltési funkcióhoz olyan töltőt és komponenseket használjon, amik támogatják a funkciót.

A töltő kapcsolódási állapotát ellenőrizheti, ha megnyitja a **Beállítások** menüt, és megérinti az Akku- és eszközkarbantartó → Akkumulátor lehetőséget.

- Ha a gyors töltés nem működik, nyissa meg a Beállítások menüt, érintse meg az Akku- és ſØ eszközkarbantartó → Akkumulátor → További akkumulátorbeállítások elemet, majd ellenőrizze, hogy a kívánt funkció be van-e kapcsolva. Továbbá ellenőrizze, hogy az USB-kábel és az USB töltő adapter megfelelően csatlakozik-e.
	- Gyorsabban feltöltheti az akkumulátort, ha a képernyő vagy a készülék ki van kapcsolva.
	- Avezeték nélküli töltő belső ventilátorral rendelkezik, a ventilátor pedig zajt kelthet gyors vezeték nélküli töltés során. A Rutinok segítségével adjon hozzá egy rutint annak beállítására, hogy a gyors vezeték nélküli töltési funkció automatikusan kikapcsoljon az előre megadott időben. Amikor a gyors vezeték nélküli töltési funkció kikapcsol, csökken a töltő ventilátorzaja és a jelzőfény ereje.

# Vezeték nélküli energiamegosztás

A telefonja akkumulátorával feltölthet egy másik készüléket. Akár a telefonja töltése közben is tölthet egy másik készüléket. A használt kiegészítők vagy tok típusától függően előfordulhat, hogy a vezeték nélküli energiamegosztás funkció nem működik megfelelően. Javasoljuk, hogy a funkció használata előtt távolítson el minden használt kiegészítőt és tokot.

- 1 Nyissa meg az értesítési panelt, simítson lefelé, majd a bekapcsolásához érintse meg a **(Vezeték** nélküli energiamegosztás) elemet. Ha nem találja a (Vezeték nélküli energiamegosztás) elemet a gyorspanelen, érintse meg a  $(+)$  ikont és húzza át a gombot a hozzáadáshoz.
- 2 Helyezze a másik eszközt a telefonja közepére, egymásnak háttal fordítva.

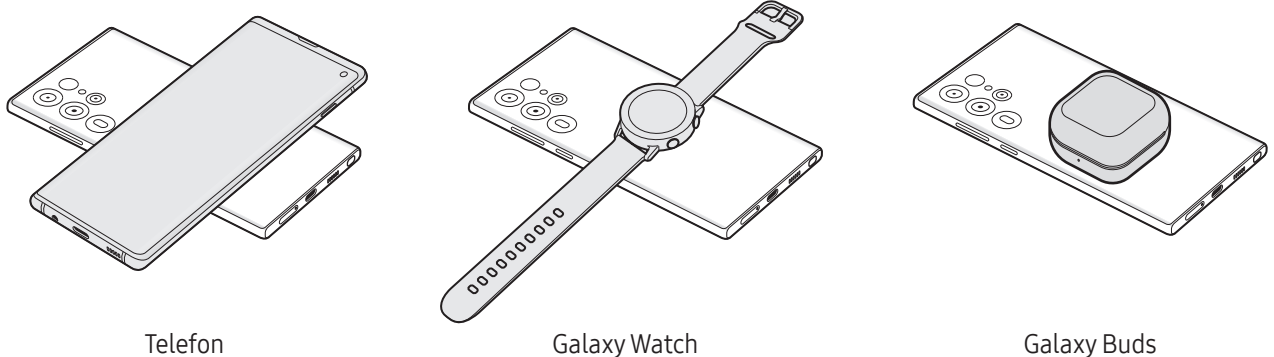

- 3 A töltés végeztével vegye le a másik készüléket a telefonjáról.
- Ne használjon fejhallgatót az energiamegosztás közben. Ha így tesz, az hatással lehet a közeli  $\bf{C}$ készülékekre.
- Avezeték nélküli töltőtekercs elhelyezkedése a készülék típusától függően eltérhet. Állítsa úgy a  $\varnothing$ készülékeket, hogy megfelelően illeszkedjenek egymáshoz.
	- Egyes funkciók nem érhetők el teljesítménymegosztás közben.
	- Csak olyan készülékeket lehet ennek a funkciónak a segítségével tölteni, amelyek támogatják a vezeték nélküli töltést. Egyes készülékeket nem lehet feltölteni. Azoknak a készülékeknek a megismeréséhez, amelyek támogatják a vezeték nélküli energiamegosztás funkciót, látogasson el a Samsung weboldalára.
	- A megfelelő töltés érdekében ne mozgassa és ne használja egyik készüléket sem töltés közben.
	- A másik készülék az Ön telefonja által leadottnál kisebb teljesítménnyel töltődhet.
	- Ha az Ön telefonja töltése közben tölti a másik készüléket, a töltés sebessége csökkenhet vagy a töltő típusától függően előfordulhat, hogy a készülék nem töltődik megfelelően.
	- A töltés sebessége vagy hatékonysága változhat a telefon állapotától vagy a környezettől függően.

#### Az energiamegosztás korlátozásának beállítása

Beállíthatja, hogy a készülék leállítsa a teljesítmény megosztását, amikor az akkumulátor töltöttsége egy bizonyos szint alá csökken.

Nyissa meg a Beállítások menüt, érintse meg az Akku- és eszközkarbantartó → Akkumulátor → Vezeték nélküli energiamegosztás → Töltöttségi korlát elemet, majd állítsa be a korlátot.

### Az akkumulátor-energiafogyasztás csökkentése

A készülék különféle funkciókat kínál, amelyek segítenek takarékoskodni az akkumulátor energiájával.

- Optimalizálja a készüléket a Készülék karbantartása funkció használatával.
- Amikor nem használja a készüléket, kapcsolja ki a képernyőt az Oldalsó gomb megnyomásával.
- Kapcsolja be az energiatakarékos módot.
- Zárja be a felesleges alkalmazásokat.
- Amikor nincs használatban, kapcsolja ki a Bluetooth funkciót.
- Kapcsolja ki a szinkronizálandó alkalmazások automatikus szinkronizálását.
- Csökkentse a háttérvilágítás időtartamát.
- Csökkentse a képernyő fényerejét.

## Töltési tippek és elővigyázatossági intézkedések az akkumulátorral kapcsolatban

 $\bigwedge$ 

 $\mathbf \Omega$ 

Csak a Samsung által jóváhagyott, a készülékhez tervezett akkumulátort, töltőt és kábelt használjon. A nem kompatibilis akkumulátor, töltő vagy kábel használata sérülést vagy a készülék meghibásodását okozhatja.

- A töltő helytelen használata a készülék súlyos sérülését okozhatja. A helytelen használatból eredő károkra a garancia nem terjed ki.
	- Csak a készülékhez kapott C típusú USB-kábelt használja. Mikro USB kábel használata esetén a készülék megsérülhet.
	- Ha úgy tölti a készüléket, hogy a többcélú csatlakozó nedves, az kárt tehet a készülékben. A készülék töltése előtt alaposan szárítsa meg a többcélú csatlakozót.
- Energiatakarékossági okokból használaton kívül húzza ki a töltőt. A töltőnek nincs kikapcsológombja, ſИ ezért az áramellátás megszüntetéséhez ki kell húzni az elektromos aljzatból. Használat során a töltőnek a fali aljzathoz csatlakoztatva és könnyen elérhetőnek kell lennie.
	- Töltő használata esetén ajánlott jóváhagyott töltőt használni, amely garantálja a töltési teljesítményt.
	- Amennyiben az akkumulátor teljesen lemerült, a készülék a töltő csatlakoztatását követően nem kapcsolható be azonnal. A készülék bekapcsolása előtt hagyja néhány percig töltődni az akkumulátort.
	- Amennyiben egyszerre több alkalmazást, hálózati alkalmazásokat vagy más eszközökhöz csatlakozó alkalmazásokat használ, az akkumulátor gyorsabban lemerül. Annak érdekében, hogy a készülék nehogy kikapcsoljon az adatok átvitele közben, ezeket az alkalmazásokat mindig az akkumulátor teljes feltöltését követően használja.
	- Ha a töltőt nem konnektorba dugja egy töltőadapteren keresztül, hanem számítógépet használ, az alacsonyabb áramerősség miatt a töltés hosszabb ideig tarthat.
	- A készülék töltés közben is használható, ám ilyenkor tovább tarthat az akkumulátor teljes feltöltése.
	- Amennyiben a készülék töltése közben a tápellátás ingadozik, az érintőképernyő kikapcsolhat. Ilyen esetben húzza ki a töltőt az eszközből.
	- Töltés közben a készülék és a töltő felforrósodhat. Ez normális jelenség és nincs hatással a készülék élettartamára vagy teljesítményére. Amennyiben az akkumulátor a szokásosnál jobban felmelegszik, a töltő megszakíthatja a töltési műveletet.
	- Ha a készülék nem töltődik megfelelően, vigye el a készüléket és a töltőt egy Samsung szervizközpontba vagy egy hivatalos márkaszervizbe.

# <span id="page-15-0"></span>Nano SIM kártya és eSIM

Helyezze be a mobilszolgáltatója által biztosított SIM-kártyát.

Annak érdekében, hogy két telefonszámot vagy szolgáltatót használjon egyetlen készüléken, aktiválja az eSIM-et, vagy helyezzen be két SIM-kártyát. Egy fizikai nano SIM kártyától eltérően az eSIM egy beépített digitális SIM. Ha mind a nano SIM kártyát, mind az eSIM-et használja, az egyes területeken kisebb adatátviteli sebességet okozhat.

- Előfordulhat, hogy az eSIM a régiótól, szolgáltatótól vagy modelltől függően nem elérhető.
	- Bizonyos hálózati kapcsolatot igénylő szolgáltatások nem minden szolgáltatónál érhetőek el.

## A SIM-kártya behelyezése

▶ Galaxy S23 Ultra:

۱K

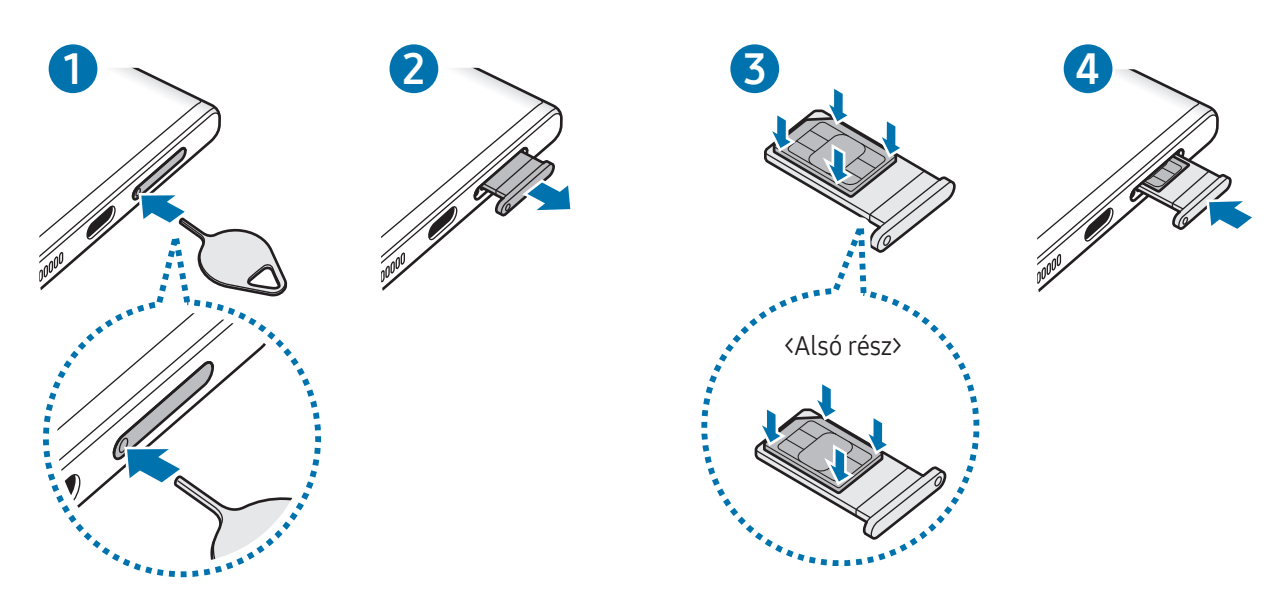

▶ Galaxy S23+, Galaxy S23:

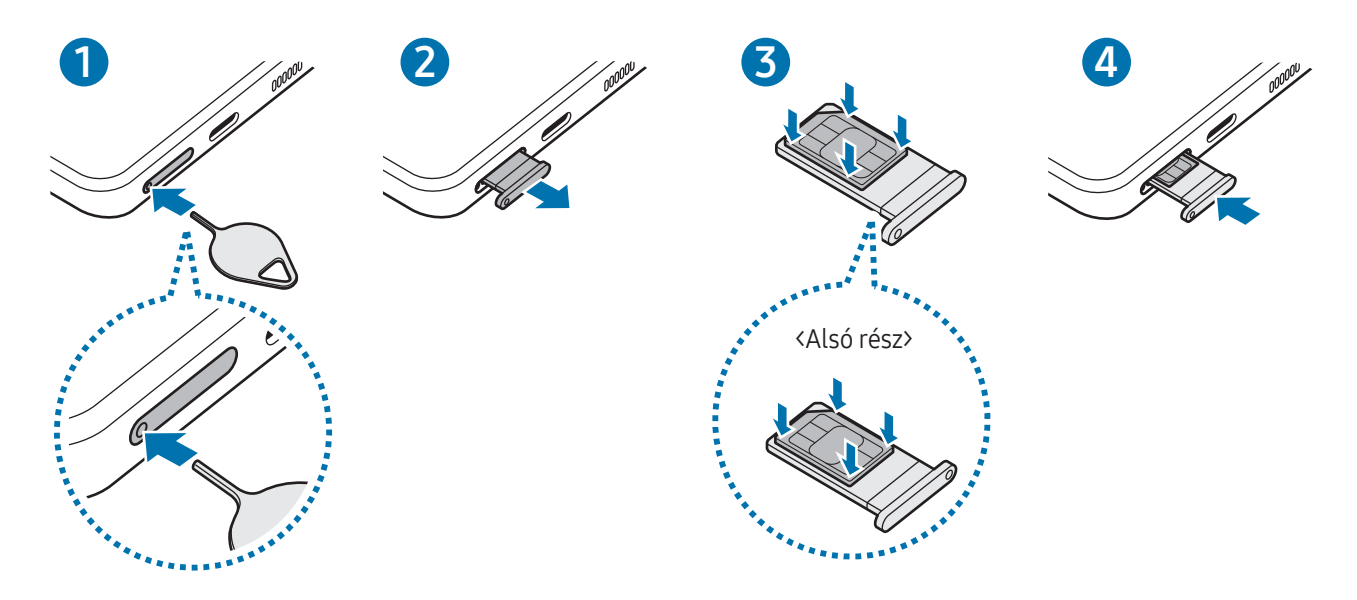

- 1 A tálca kinyitásához helyezze be a nyitótűt a tálca nyílásába.
- 2 Óvatosan húzza ki a tálcát.
- 3 Helyezze a SIM-kártyát a tálcára úgy, hogy az aranyszínű érintkezők felfelé mutassanak, és a rögzítéshez nyomja be finoman a SIM-kártyát a tálcába.
- 4 Helyezze vissza a tálcát a helyére.
	- A tálca eltávolításához helyezze a nyitótűt a tálca nyílásába.
		- Kizárólag nano SIM kártyát használjon.
		- Ügyeljen rá, hogy ne veszítse el és ne hagyja, hogy mások használhassák a SIM-kártyáját. A Samsung nem vállal felelősséget az elveszett vagy ellopott kártyákkal összefüggésben felmerülő károkkal vagy kényelmetlenségekkel kapcsolatban.
		- Győződjön meg arról, hogy a nyitótű merőleges a nyílásra. Ellenkező esetben a készülék károsodhat.
		- Ha a kártya nem rögzül szilárdan a tálcában, a SIM-kártya elmozdulhat, illetve kieshet a tálcából.
		- Ha nedvesen helyezi be a tálcát a készülékbe, az kárt tehet benne. Mindig ellenőrizze, hogy a tálca száraz legyen.
		- A tálcát mindig teljesen helyezze be a tálca aljzatába, hogy ne juthasson be folyadék a készülékbe.

### <span id="page-17-0"></span>eSIM aktiválása

Nyissa meg a Beállítások menüt, majd érintse meg a Kapcsolatok → SIM-kezelő → eSIM hozzáadása elemet. Ha talál egy mobilcsomagot, kövesse a képernyőn megjelenő utasításokat az eSIM aktiválásához.

Ha rendelkezik a szolgáltatója által biztosított QR-kóddal, nyissa meg a **Beállítások** menüt, érintse meg a Kapcsolatok → SIM-kezelő → eSIM hozzáadása → Olvassa le a szolgáltató QR-kódját elemet, majd olvassa be a QR-kódot.

### SIM-kezelő

Nyissa meg a Beállítások menüt, majd érintse meg a Kapcsolatok → SIM-kezelő elemet.

- SIM-kártyák: a SIM-kártya beállításainak használatához és testreszabásához aktiválja a SIM-kártyát.
- eSIM-ek: aktiválja az eSIM-et.
- Preferált SIM-ek: ha két kártya van aktiválva, kiválaszthatja, hogy egy bizonyos SIM-kártyát használjon egyes funkciókhoz, például a hanghívásokhoz.
- Internet átkapcsolása: állítsa be a készüléket, hogy használjon másik SIM-kártyát az adatszolgáltatásokhoz, ha a preferált SIM-kártya nem tud csatlakozni a hálózathoz.

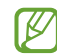

A funkció használata többletköltséggel járhat.

• További SIM-beállítások: hívás vagy eSIM beállításainak testre szabása.

# A készülék be- és kikapcsolása

Ha olyan helyen tartózkodik, ahol a vezeték nélküli eszközök használatát korlátozzák – például ſИ repülőgépen vagy kórházban –, tartsa be a felhatalmazott személyzet által kihelyezett figyelmeztetéseket és az egyéb utasításokat.

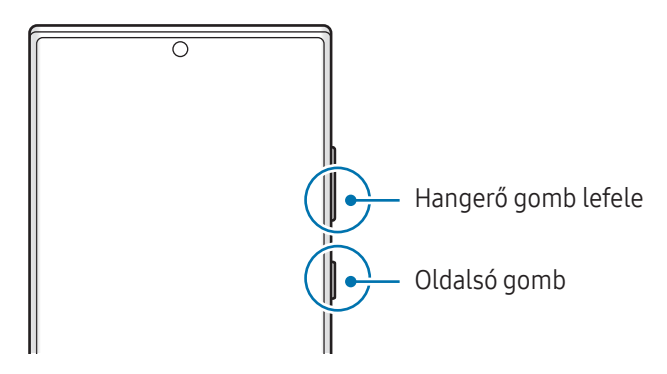

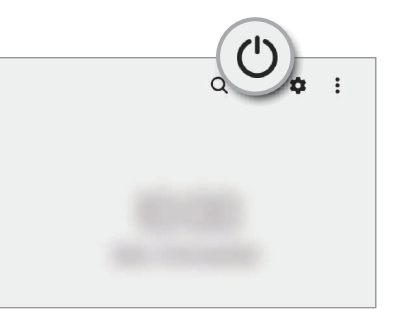

#### A készülék bekapcsolása

A készülék bekapcsolásához tartsa hosszan lenyomva az Oldalsó gombot.

#### <span id="page-18-0"></span>A készülék kikapcsolása

- 1 A készülék kikapcsolásához tartsa egyidejűleg hosszan lenyomva az Oldalsó gombot és a Hangerő gombot lefele. Másik lehetőségként nyissa meg az értesítési panelt, csúsztassa lefelé, majd érintse meg a  $\bigcup$  ikont.
- 2 Érintse meg a **Kikapcsolás** elemet. A készülék újraindításához érintse meg az Újraindít elemet.
- Beállíthatia a készüléket úgy, hogy kikapcsolion, ha hosszan lenyomya tartia az Oldalsó gombot. Nyissa  $\mathbb{Z}$ meg a Beállítások menüt, érintse meg a Speciális funkciók → Oldalsó gomb elemet, majd érintse meg a Kikapcsolás menü elemet a Nyomva tartás alatt.

#### Kényszerített újraindítás

Amennyiben a készülék lefagyott, és nem válaszol, az újraindításhoz tartsa hosszan lenyomva egyszerre az Oldalsó gombot és a Hangerő gombot lefele legalább 7 másodpercig.

#### Segélyhívás

Vészhelyzeti hívást kezdeményezhet, vagy ellenőrizheti a mentett orvosi információkat.

Tartsa hosszan lenyomva egyidejűleg az Oldalsó gombot és a Hangerő gombot lefele, majd érintse meg a Segélyhívás elemet. Másik lehetőségként nyissa meg az értesítési panelt, húzzon lefelé, majd érintse meg a (<sup>I</sup>)  $\rightarrow$  Segélyhívás elemet.

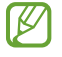

Az orvosi adatai és a vészhelyzeti kapcsolatai kezeléséhez nyissa meg a **Beállítások** menüt, és érintse meg a Biztonság és vészhelyzetek elemet.

# Kezdeti beállítások

A készülék első bekapcsolásakorvagy adatok visszaállítása után, a készülék beállításához kövesse a képernyőn megjelenő utasításokat.

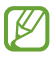

Ha nem csatlakozik Wi-Fi-hálózathoz, lehetséges, hogy egyes funkciókat nem tud majd beállítani a kezdeti beállítások során.

# <span id="page-19-0"></span>Samsung account

A Samsung-fiók használatával számos Samsung-szolgáltatást használhat, amelyeket mobileszközökön, tévékészülékeken és a Samsung weboldalán keresztül vehet igénybe.

A Samsung fiókkal használható szolgáltatások listájának megtekintéséhez látogasson el az [account.samsung.com](http://account.samsung.com) oldalra.

1 Nyissa meg a Beállítások menüt, majd érintse meg a Samsung account opciót.

Másik lehetőségként nyissa meg a Beállítások menüt, és érintse meg a Fiókok és biztonsági mentés → Fiókok kezelése → Fiók hozzáadása → Samsung account elemet.

2 Jelentkezzen be a Samsung fiókba. Ha nincs Samsung fiókja, érintse meg a Fiók létrehoz. elemet.

#### Azonosító megkeresése és jelszó visszaállítása

Ha elfelejtette a Samsung fiók azonosítóját vagy a jelszavát, érintse meg az **Azonosító keresése** vagy az Elfeleitette a jelszót? lehetőséget a Samsung fiók bejelentkezési képernyőjén. A szükséges adatok megadása után megkeresheti az azonosítóját vagy visszaállíthatja a jelszavát.

#### Kijelentkezés a Samsung fiókból

Amikor kilép a Samsung fiókból, az adatai, például a névjegyek vagy az események eltávolításra kerülnek a készülékből.

- 1 Nyissa meg a Beállítások menüt, és érintse meg a Fiókok és biztonsági mentés → Fiókok kezelése elemet.
- 2 Érintse meg a Samsung account → Saját profil elemet, és érintse meg a képernyő alján a Kijelentkezés elemet.
- 3 Érintse meg a Kijelentkezés elemet, adja meg a Samsung fiókja jelszavát, majd érintse meg az OK elemet.

# <span id="page-20-0"></span>Adatátvitel a korábbi készülékről (Smart Switch)

A Smart Switch alkalmazás használatával az adatokat előző készülékéről az új telefonjára továbbíthatja.

Nyissa meg a Beállítások menüt, és érintse meg a Fiókok és biztonsági mentés → Adatátvitel a régi eszközről elemet.

- Előfordulhat, hogy a funkciót egyes készülékek vagy számítógépek nem támogatják. M
	- Előfordulnak korlátozások. A részletekért látogasson el a [www.samsung.com/smartswitch](http://www.samsung.com/smartswitch) oldalra. A Samsung komolyan veszi a szerzői jogokat. Csak saját tartalmakat továbbítson, illetve olyanokat, amelyeknek rendelkezik a másolási jogával.

#### Adatátvitel USB-kábel segítségével

Előző készülékét csatlakoztathatja az új telefonjához USB-kábel segítségével, hogy áthozhassa az adatokat.

1 Új telefonját és a korábbi készüléket az új telefon USB-kábelének segítségével kösse össze.

A korábbi készüléktől függően előfordulhat, hogy az USB-csatlakozó nem szükséges.

- 2 Amikor megjelenik az alkalmazásválasztó előugró ablak, érintse meg a Smart Switch → Adatok fogadása lehetőséget.
- 3 Az előző készüléken érintse meg az OK lehetőséget. Ha Önnek nincs meg az alkalmazás, töltse le a Galaxy Store vagy a Play Áruház-ból. Az új telefonja felismeri a korábbi készüléket, és megjelenik az áthozható adatok listája.
- 4 Az új telefonján válassza ki a kívánt opciót, érintse meg a **Következő** elemet, és az adatok átviteléhez kövesse a képernyőn megjelenő utasításokat.
- Adatátvitel közben ne húzza ki az USB-kábelt a készülékből. Ez adatvesztéshez és a készülék Œ károsodásához vezethet.
- Az adatátvitel közben gyorsabban merül a készülék akkumulátora. Ügyeljen, hogy a készülék legyen IИ megfelelően feltöltve az adatátvitel előtt. Ha az akkumulátor energiaszintje alacsony, az adatátvitel megszakadhat.

#### Adatok átvitele vezeték nélkül

Áthozhatja adatait korábbi készülékéről az új telefonjára a Wi-Fi Direct szolgáltatáson keresztül.

1 Nyissa meg a korábbi készüléken a Smart Switch alkalmazást.

Ha Önnek nincs meg az alkalmazás, töltse le a Galaxy Store vagy a Play Áruház-ból.

- 2 Az új telefonján nyissa meg a Beállítások menüt, és érintse meg a Fiókok és biztonsági mentés → Adatátvitel a régi eszközről elemet.
- 3 Helyezze a készülékeket egymás közelébe.
- 4 Érintse meg a korábbi készüléken az Adatok küldése → Vezeték nélküli lehetőséget.
- 5 Az új telefonján érintse meg az Adatok fogadása lehetőséget, válassza ki az előző készülék operációs rendszerét, majd érintse meg a Vezeték nélküli lehetőséget.
- 6 Az előző készüléken érintse meg az Enged lehetőséget.
- 7 Az új telefonján válassza ki a kívánt opciót, érintse meg a Következő elemet, és az adatok átviteléhez kövesse a képernyőn megjelenő utasításokat.

#### Biztonsági mentések továbbítása számítógépről

Mentse le az előző készülék adatait a számítógépre, és importálja az új telefonjára.

- 1 A Smart Switch letöltéséhez látogasson el a számítógépen a [www.samsung.com/smartswitch](http://www.samsung.com/smartswitch) weboldalra.
- 2 A számítógépen nyissa meg a Smart Switch alkalmazást.
- Ha a korábbi készüléke nem Samsung készülék, mentse le az adatokat számítógépre a készülék gyártója ſℒ által biztosított alkalmazással. Ezután ugorjon az ötödik lépésre.
- 3 Csatlakoztassa a korábbi készüléket a számítógéphez a készülék USB-kábelének segítségével.
- 4 A készülék adatainak mentéséhez kövesse a számítógépen a képernyőn megjelenő utasításokat. Ezután válassza le a számítógépről a korábbi készüléket.
- 5 Csatlakoztassa az új telefonját a számítógéphez az USB-kábel segítségével.
- 6 Adatok átviteléhez az új telefonjára kövesse a számítógépen a képernyőn megjelenő utasításokat.

# <span id="page-22-0"></span>A képernyő használata

## Az érintőképernyő vezérlése

Érintés

Érintse meg a képernyőt.

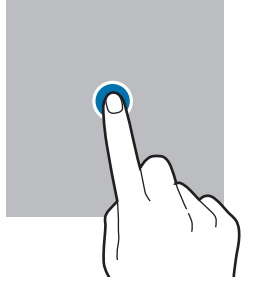

#### Húzás

Érintsen meg hosszan egy elemet, majd húzza a célhelyére.

#### Simítás

Simítson felfelé, lefelé, balra vagy jobbra.

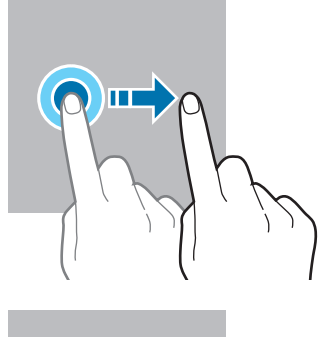

#### Hosszú érintés

Érintse meg a képernyőt körülbelül 2 másodperc hosszan.

Dupla érintés Duplán érintse meg a képernyőt.

Széthúzás és csíptetés

Húzza szét vagy csípje össze két ujját

a képernyőn.

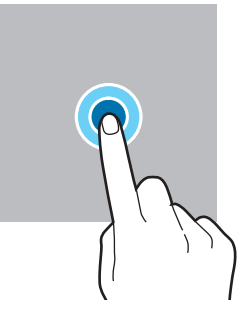

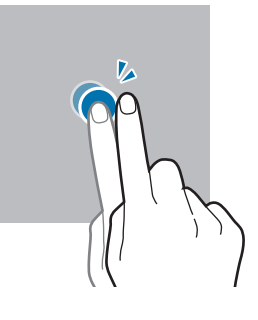

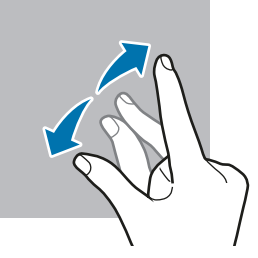

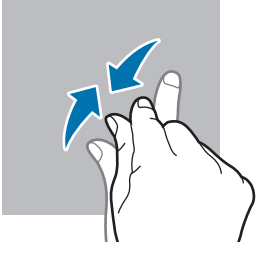

- $\bigcirc$ • Ügyeljen arra, hogy más elektromos eszközök ne érjenek az érintőképernyőhöz. Az elektrosztatikus kisülések az érintőképernyő meghibásodását okozhatják.
	- A sérülés elkerülése érdekében ne érintse meg az érintőképernyőt éles eszközzel, és ne nyomja túlságosan az ujjával vagy más tárggyal.
	- Javasoljuk, hogy hosszabb ideig ne használjon mozdulatlan grafikát az érintőképernyő egy részén vagy egészén. Ellenkező esetben szellemképesedés (a képernyő beégése) jelentkezhet.

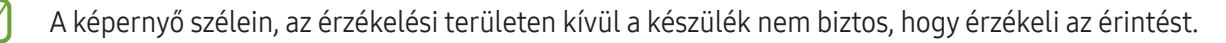

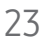

# <span id="page-23-0"></span>Navigációs sáv (funkciógombok)

Amikor bekapcsolja a képernyőt, a funkciógombok megjelennek a képernyő alján, a navigációs sávon. Alapértelmezés szerint a funkciógombok a Legutóbbi alkalmazások, a Kezdőlap és a Vissza gombra vannak beállítva. A gombok funkciói az éppen használt alkalmazástól és a használat körülményeitől függően változhatnak.

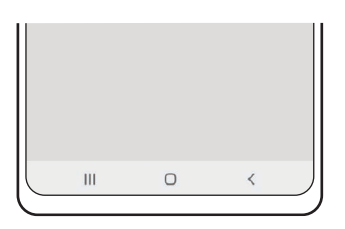

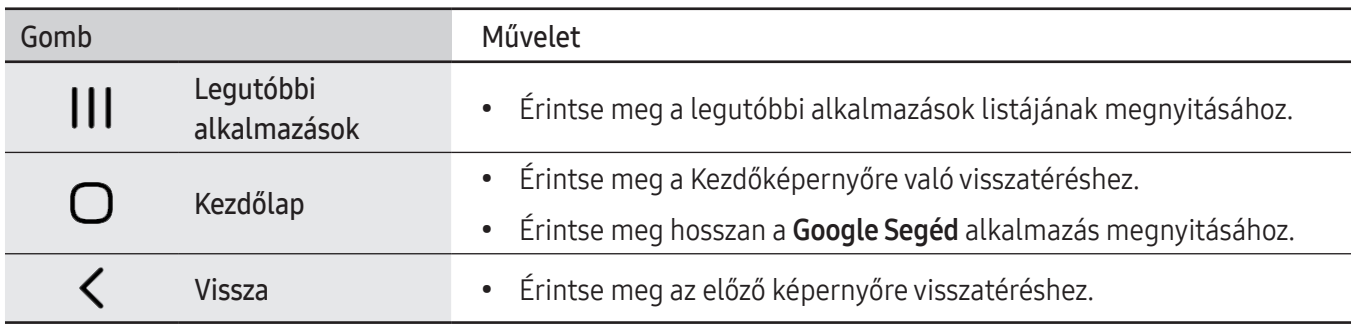

#### A navigációs sáv elrejtése

Szélesebb képernyőn férhet hozzá a fájlokhoz, vagy használhatja az alkalmazásokat a navigációs sáv elrejtésével.

Nyissa meg a Beállítások menüt, érintse meg a Kijelző → Navigációs sáv lehetőséget, majd érintse meg az Ujjhúzásos mozdulatok elemet a Navigáció típusa alatt. A navigációs sáv elrejtésre kerül, és megjelennek a gesztustippek. Érintse meg az Egyéb opciók elemet, és válassza ki a kívánt opciót.

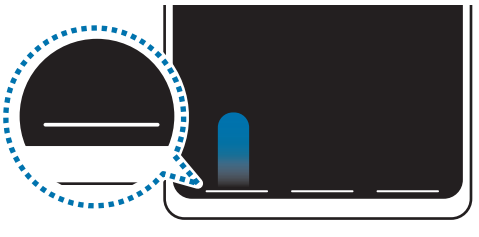

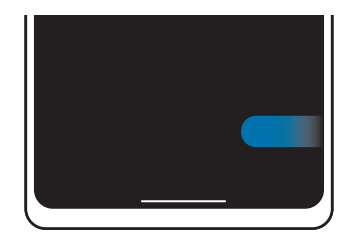

Simítás alulról Simítás oldalról és alulról

Ha el szeretné rejteni a gesztustippeket a képernyő alján, érintse meg a kikapcsolásához a Segítség a kézmozdulatokhoz kapcsolót.

# Kezdőképernyő és Alkalmazások képernyő

A Kezdőképernyő a kiindulópont a készülék minden funkciójának eléréséhez. Megjeleníti a widgeteket, alkalmazások parancsikonjait és egyebeket.

Az Alkalmazások képernyő megjeleníti az összes alkalmazáshoz tartozó ikont, beleértve a frissen telepített alkalmazásokét is.

#### Váltás a Kezdőképernyő és az Alkalmazások képernyő között

Az Alkalmazások képernyő megnyitásához simítson fölfelé a Kezdőképernyőn.

Ha vissza kíván térni a Kezdőképernyőre, simítson fölfelé vagy lefelé az Alkalmazások képernyőn. Másik lehetőség: érintse meg a Kezdőlap vagy a Vissza gombot.

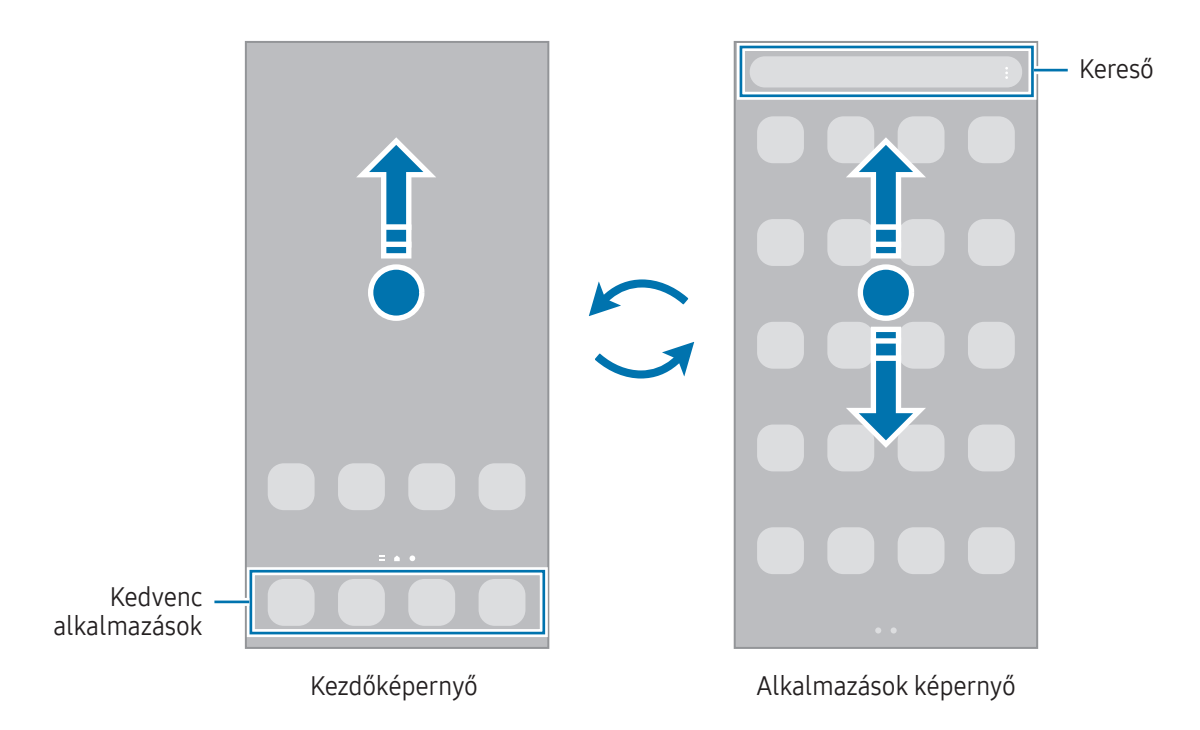

Ha hozzáadja az Alkalmazások gombot a Kezdőképernyőhöz, megnyithatja az Alkalmazások képernyőt a gomb megérintésével. A Kezdőképernyőn érintsen meg hosszan egy üres területet, érintse meg a **Beállítások** elemet, majd a bekapcsolásához érintse meg az Alkalmazások képernyő gombjának megjelenítése a kezdőképernyőn kapcsolót. Az Alkalmazások gomb hozzáadásra kerül a Kezdőképernyő alján.

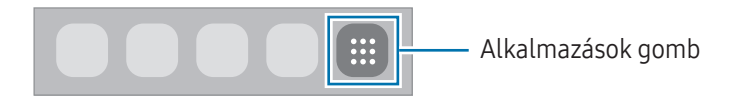

#### A Kezdőképernyő szerkesztése

A szerkeszthető opciók megjelenítéséhez a Kezdőképernyőn érintsen meg hosszan egy üres területet vagy húzza össze az ujjait. Beállíthatja a hátteret, hozzáadhat widgeteket stb. Emellett hozzáadhat, törölhet vagy átrendezhet Kezdőképernyő-paneleket.

- Panelek hozzáadása: simítson az ujjával balra, majd érintse meg a  $\bigoplus$  ikont.
- Panelek mozgatása: húzzon egy panel-előnézetet az új helyére.
- Panelek törlése: érintse meg a  $\overline{w}$  elemet a panelen.

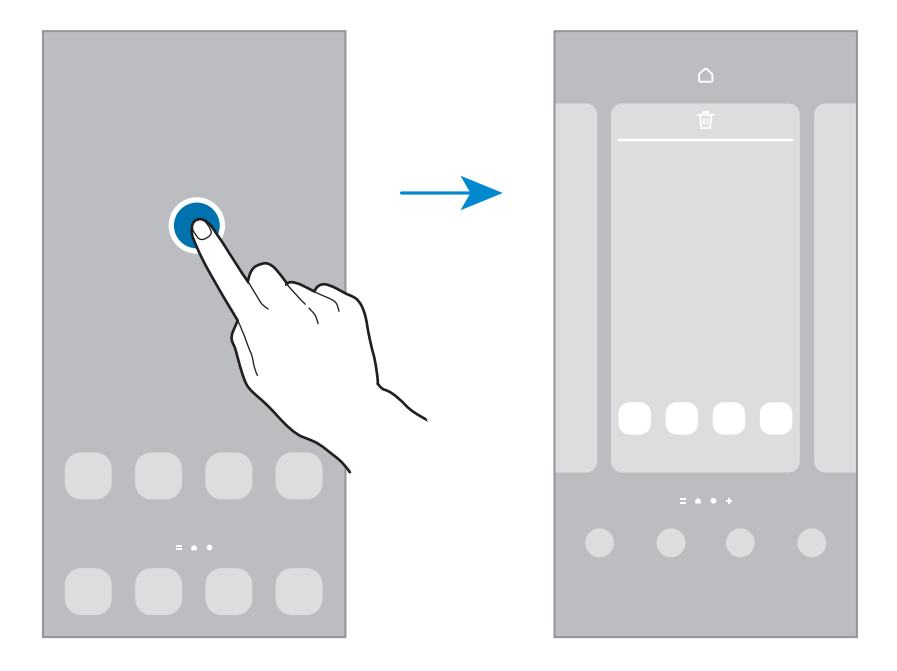

- Háttérkép és stílus: a Kezdőképernyő és a zárolt képernyő háttérképének módosítása.
- Témák: a készülék témájának módosítása. A kezelői felület vizuális elemei, mint például a színek, ikonok és háttérképek a választott témától függően változnak.
- Widgetek: a widgetek kis méretű alkalmazások, amelyek megadott alkalmazásfunkciókat elindítva információkat és kényelmes elérést biztosítanak a Kezdőképernyőről. Válasszon ki egy widgetet, és érintse meg a Hozzáadás elemet. Awidget rákerül a Kezdőképernyőre.
- Beállítások: konfigurálhatja a Kezdőképernyő beállításait, például a képernyő elrendezését.

#### Az összes alkalmazás megjelenítése a Kezdőképernyőn

Beállíthatja külön Alkalmazások képernyő használata nélkül, hogy a készülék megjelenítse az összes alkalmazást a Kezdőképernyőn. A Kezdőképernyőn érintsen meg hosszan egy üres területet, majd érintse meg a Beállítások → Kezdőképernyő elrendezése → Csak a kezdőképernyőn → Alkalmaz elemet.

#### A kereső indítása

Tartalmakat kereshet a készüléken.

- 1 Az Alkalmazások képernyőn érintse meg a Keresés elemet. Másik lehetőségként nyissa meg az értesítési panelt, csúsztassa lefelé, majd érintse meg a  $\mathbf Q$  ikont.
- 2 Írjon be egy kulcsszót. A készülék az alkalmazások és tartalmak között keres. Ha megérinti a billentyűzeten a  $\Omega$  ikont, több tartalmat kereshet.

#### Elemek mozgatása

Elemet húzhat új helyre. Ha az elemet másik panelre szeretné áthelyezni húzza a képernyő szélére.

Ha szeretné hozzáadni egy alkalmazás parancsikonját a Kezdőképernyőhöz, érintse meg hosszan a választott elemet az Alkalmazások képernyőn, majd érintse meg a Kezdőképernyőre lehetőséget. A parancsikon rákerül a Kezdőképernyőre.

A gyakran használt alkalmazásokat is áthelyezheti a Kezdőképernyő alján található parancsikon-területre.

#### Mappák létrehozása

A Kezdőképernyőn vagy az Alkalmazások képernyőn húzzon egy alkalmazást egy másik alkalmazásra.

Létrejön egy mappa a választott alkalmazásokkal. Érintse meg a **Mappa neve** elemet, és adja meg a mappa nevét.

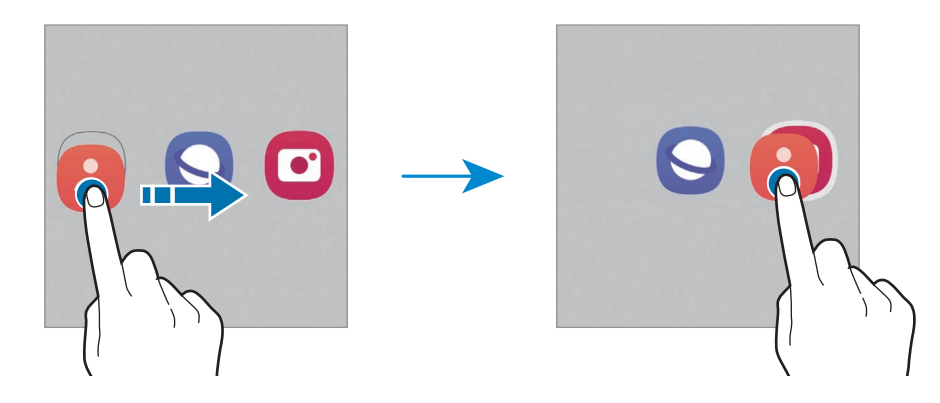

• További alkalmazások hozzáadása

Érintse meg a  $\bigstar$  ikont a mappán. Jelölje be a hozzáadni kívánt alkalmazásokat, és érintse meg a Kész elemet. Alkalmazást úgy is hozzáadhat, ha ráhúzza a mappára.

- Alkalmazások áthelyezése mappából Alkalmazást húzhat új helyre.
- Mappa törlése

Érintsen meg hosszan egy mappát, majd érintse meg a Mappa törlése lehetőséget. Csak a mappa törlődik. A mappában található alkalmazások átkerülnek az Alkalmazások képernyőre.

### Oldalsó panel

Elérheti kedvenc alkalmazásait és funkcióit az oldalsó panelekről.

Húzza az oldalsó panel fülét a képernyő közepe felé.

Ha az oldalsó panel füle nem látható, nyissa meg a Beállítások menüt, érintse meg a Kijelző elemet, majd a bekapcsolásához érintse meg az Edge-panelek kapcsolót.

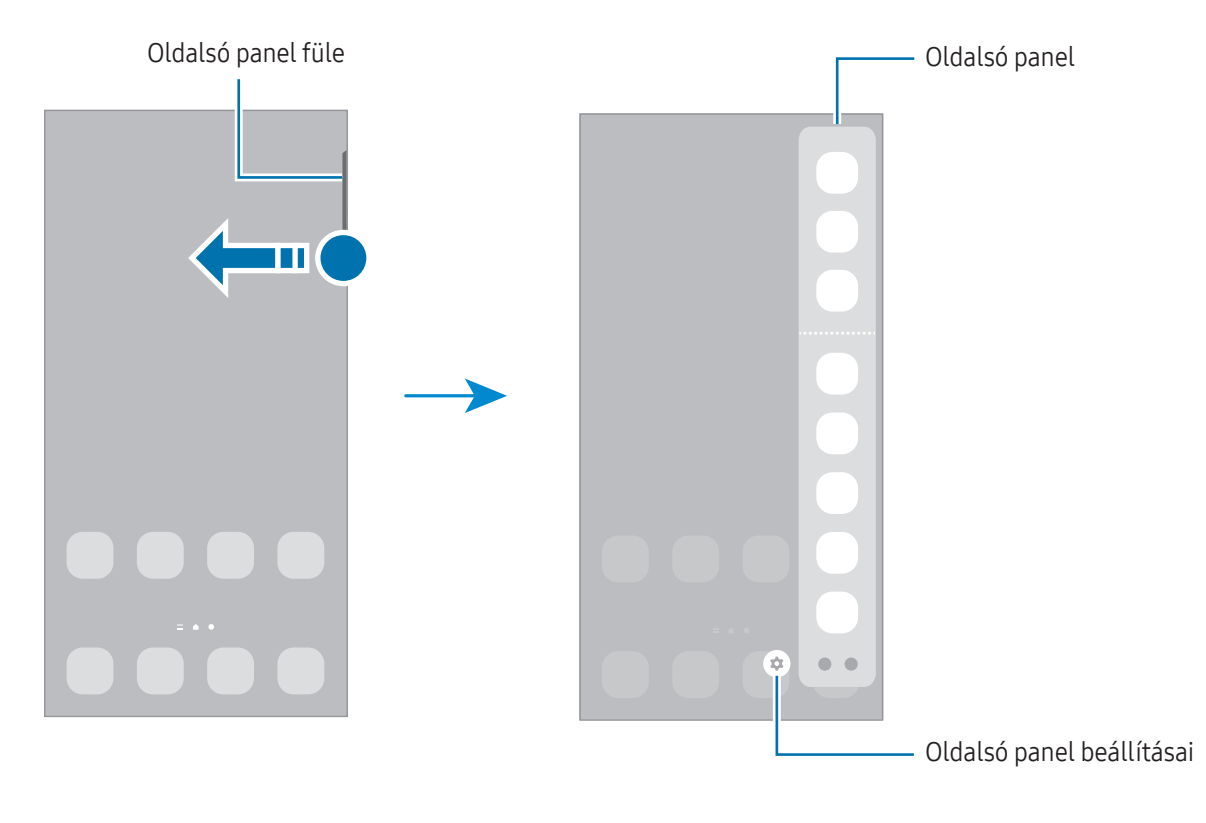

### Lezárt képernyő

Az Oldalsó gomb megnyomása kikapcsolja és zárolja a képernyőt. A képernyő emellett automatikusan kikapcsol és zárolásra kerül, ha a készüléket egy megadott ideig nem használták.

A képernyő feloldásához simítson bármely irányba, amikor a képernyő bekapcsol.

Amikor a képernyő ki van kapcsolva, nyomja meg az Oldalsó gombot a képernyő bekapcsolásához. Vagy duplán érintse meg a képernyőt.

#### A képernyő zárolási módjának módosítása

A képernyő zárolási módjának módosításához nyissa meg a Beállítások menüt, érintse meg a Zárolt képernyő → Képernyőzár típusa lehetőséget, és válasszon módot.

Ha a képernyő zárolási módjaként mintát, PIN-kódot, jelszót vagy a biometrikus adatait állítja be, megvédheti személyes adatait, mivel mások nem fognak tudni hozzáférni a készülékhez. A képernyő zárolási módjának beállítását követően a készülék minden feloldáshoz igényelni fogja a feloldási kódot.

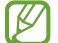

Beállíthatja, hogy ha egymás után több alkalommal is hibásan adja meg a feloldási kódot, és a próbálkozások száma eléri a limitet, a készülék álljon vissza a gyári beállításokra. Nyissa meg a Beállítások menüt, érintse meg a Zárolt képernyő → Biztonságos zárolás beállításai lehetőséget, oldja fel a képernyőt az előre beállított képernyőlezárási móddal, majd érintse meg az Aut. gyári visszaállítás kapcsolót a bekapcsolásához.

# Állapotjelző ikonok

Az állapotjelző ikonok a képernyő tetején található állapotsávon jelennek meg. A táblázatban látható ikonok a leggyakoribbak.

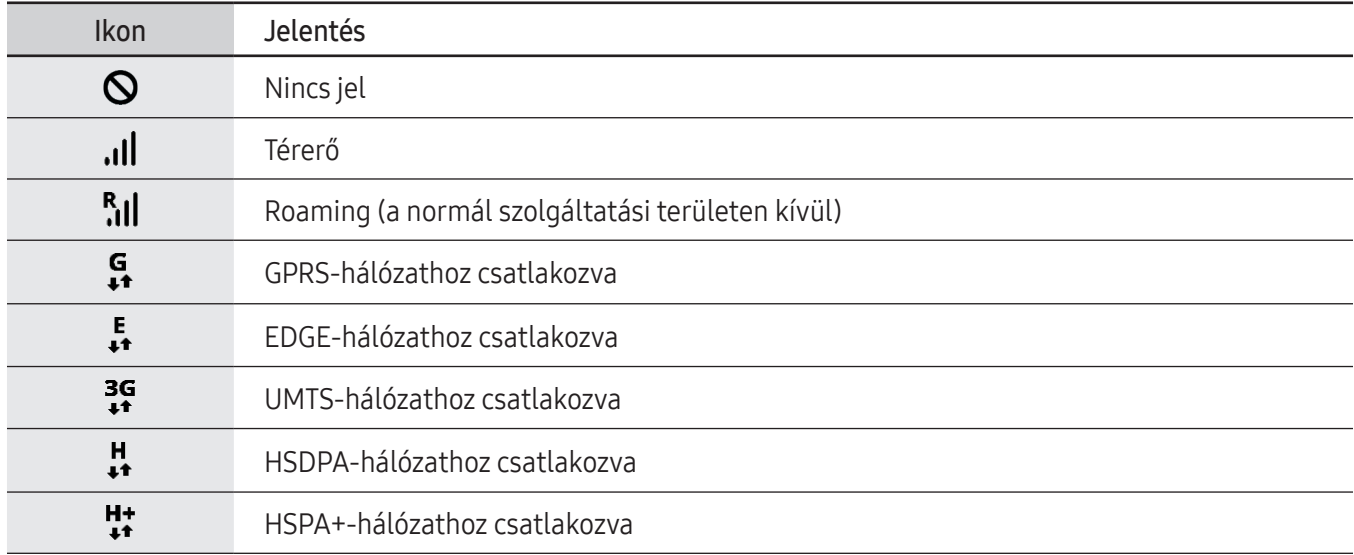

 $\boldsymbol{\mathcal{P}}$ 

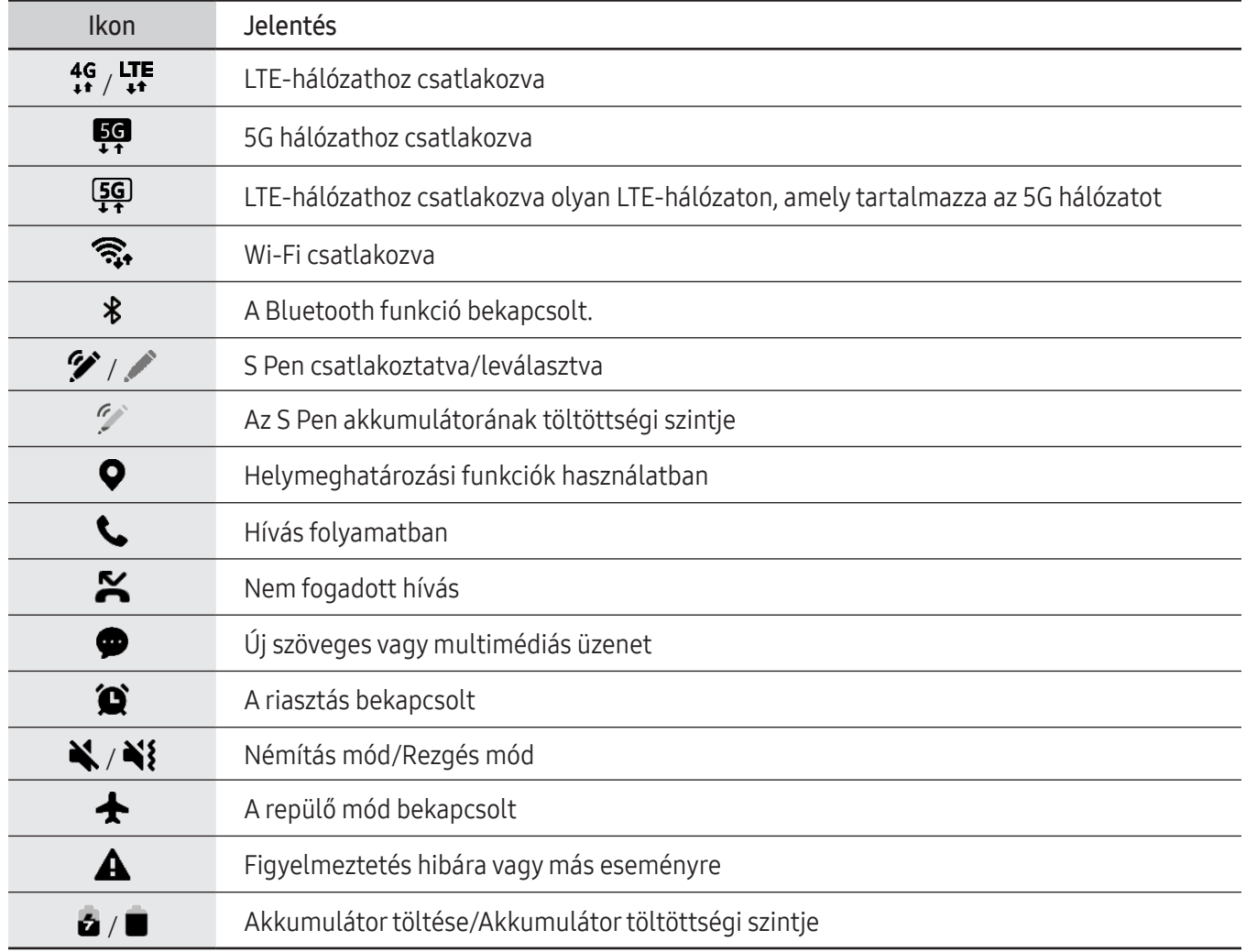

- Az állapotsáv néhány alkalmazásban nem mindig jelenik meg a képernyő tetején. Az állapotsáv megjelenítéséhez húzza le a képernyő tetejéről.
	- Egyes állapotjelző ikonok csak akkorjelennek meg, ha kinyitja az értesítési panelt.
	- Az állapotjelző ikonok megjelenése a szolgáltatótól vagy a modelltől függően eltérő lehet.

# <span id="page-30-0"></span>Értesítési panel

Amikor új értesítéseket kap, akkorjelzőikonok jelennek meg az állapotsávon. Az ikonokkal kapcsolatos további információkért nyissa meg az értesítési panelt, és ismerje meg a részleteket.

Az értesítési panel megnyitásához húzza lefelé az állapotsávot. Az értesítési panel bezárásához simítson felfelé a képernyőn.

Az értesítési panelen a következő funkciók használhatók.

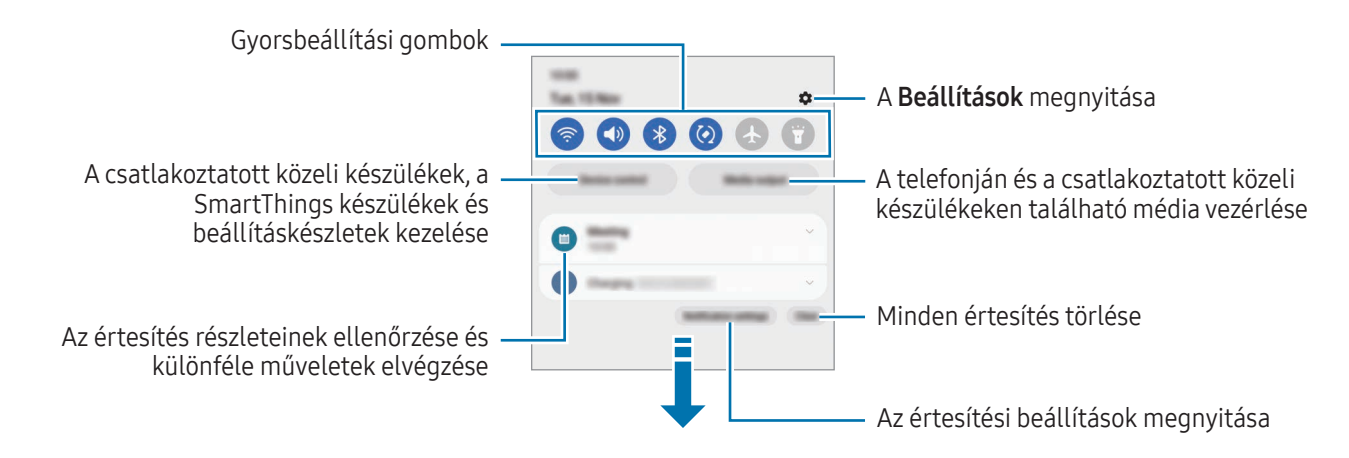

#### A gyorsbeállítási gombok használata

Bekapcsolhat egyes funkciókat a gyorsbeállítási gombok megérintésével. Hozzáféréshez további gombokhoz simítson lefelé az értesítési panelen. További gombok hozzáadásához érintse meg a  $(+)$  ikont.

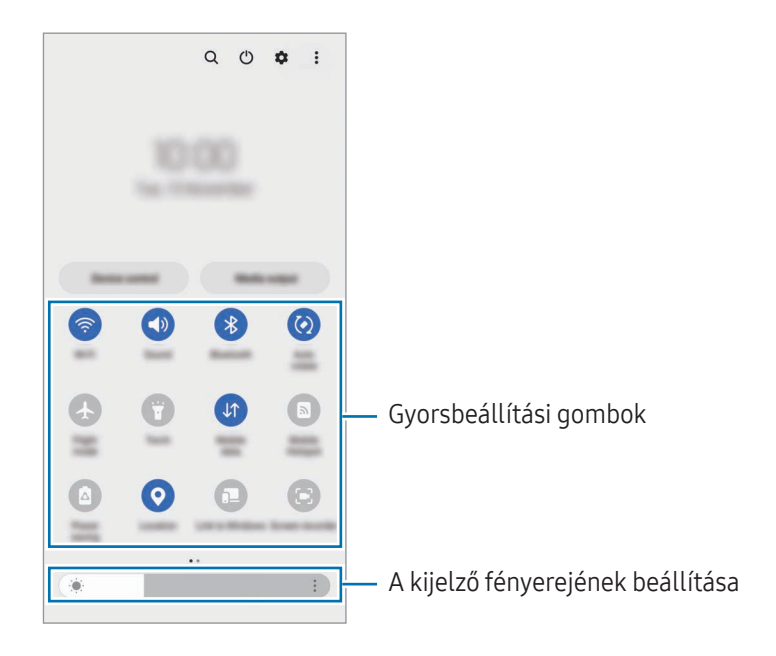

A gombok alatti feliratokat megérintve módosíthatja a funkciók beállításait. A gombokat hosszan megérintve részletesebb beállításokhoz férhet hozzá.

A gombok átrendezéséhez érintse meg a • → Gombok szerkesztése elemet, húzza a gombot egy másik helyre.

#### Média lejátszásának vezérlése

A telefonján és a csatlakoztatott közeli készülékeken található média vezérlése az értesítési panelen.

- 1 Nyissa meg az értesítési panelt, és érintse meg a Médiakimenet elemet.
- 2 Érintse meg a vezérlőn lévő ikonokat a lejátszás vezérléséhez.

#### Közeli készülékek vezérlése

Elindíthatja és vezérelheti a közeli csatlakoztatott készülékeket, és a gyakran használt SmartThings-készülékeket és jeleneteket az értesítési panelen.

- 1 Nyissa meg az értesítési panelt, és érintse meg az Eszközvezérlés elemet. Megjelennek a közeli csatlakoztatott készülékek és SmartThings készülékek és jelenetek.
- 2 A vezérléshez válasszon egy közeli készüléket vagy SmartThings készüléket, vagy válassza ki az elindítandó beállításkészletet.

 $\not\!\!\!D$ 

# <span id="page-32-0"></span>Képernyőképek és képernyőfelvétel

# Képernyő rögzítése

A készülék használata közben képernyőképet rögzíthet, és írhat, rajzolhat a rögzített képernyőképre, valamint kivághatja és megoszthatja azt. Felvételt készíthet az aktuális képernyőről és a gördíthető területről.

#### Hogyan rögzítsünk képernyőképet

Képernyőkép készítéséhez használja a következő módszereket. A rögzített képernyőképeket a Galéria alkalmazásban ellenőrizheti.

1. módszer: Rögzítés gombokkal: nyomja meg egyidejűleg az Oldalsó gombot és a Hangerő gombot lefele.

2. módszer: Rögzítés húzással: simítson végig a keze élével a képernyőn balra vagy jobbra.

- Bizonyos alkalmazások és funkciók használata közben nem lehet képernyőképet készíteni.
	- Ha a képernyőképek húzással történő rögzítése nincs bekapcsolva, nyissa meg a **Beállítások** menüt, érintse meg a Speciális funkciók → Kéz- és egyéb mozdulatok lehetőséget, majd a bekapcsolásához érintse meg a Felvétel tenyérhúzással kapcsolót.

Képernyőkép rögzítése után az alábbi lehetőségeket használhatja a képernyő alján látható eszköztárról:

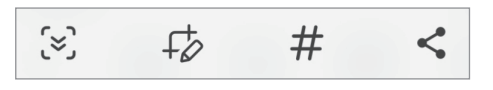

- $\infty$ : az aktuálisan látható tartalom és a nem látható tartalom rögzítése egy hosszúkás oldalon, például weboldalon. Amikor megérinti a [z] elemet, a képernyő automatikusan legördül, és a rendszer több tartalmat rögzít.
- $\downarrow$  : írjon vagy rajzoljon a képnyőképre, vágja ki a képernyőkép egy részét. A kivágott részt a Galéria alkalmazásban ellenőrizheti.
- $\;\;\#$  : adjon hozzá címkéket a képernyőképhez. Képernyőképek kereséséhez címkék szerint érintse meg a  $\mathsf Q$ ikont a Galéria alkalmazásban. Hozzáférhet a címkék listájához, és megkeresheti a kívánt képernyőképet.
- : a képernyőkép megosztása másokkal.
- Ha az opciók nem láthatók a rögzített képernyőn, nyissa meg a **Beállítások** menüt, érintse meg a M Speciális funkciók → Képernyőfotó és a képernyőfelvétel elemet, majd a bekapcsolásához érintse meg a Eszköztár megjel. rögzítés után kapcsolót.

# <span id="page-33-0"></span>Képernyőrögzítés

Rögzítse a képernyőt a készülék használata közben.

- 1 Nyissa meg az értesítési panelt, simítson lefelé, majd érintse meg a (C) (K.ernyőrögzítő) ikont.
- 2 Válasszon egy hangbeállítást, és érintse meg a Rögzítés indítása elemet. Visszaszámlálás után elkezdődik a rögzítés.
	- A képernyőre íráshoz vagy rajzoláshoz érintse meg a  $\bullet$  ikont.
	- Ha meg szeretné jeleníteni az S Pen mutatóját a képernyőn, érintse meg a  $\blacktriangleright$  ikont. Ezt a funkciót csak akkor használhatja, ha az S Pen ki van húzva a készülékből. (Galaxy S23 Ultra)
	- Ha rögzíteni szeretné a képernyőt, átfedve egy Önről készült videóval, érintse meg a  $\triangle$  ikont.
- $3$  Ha befejezte a videó rögzítését, érintse meg a  $\blacksquare$  ikont. A videókat a Galéria alkalmazásban ellenőrizheti.
- A képernyőrögzítés beállításainak megváltoztatásához nyissa meg a **Beállítások** menüt, és érintse meg a ١K Speciális funkciók → Képernyőfotó és a képernyőfelvétel elemet.

# **Szövegbevitel**

# Billentyűzetkiosztás

Szöveg bevitelekor a billentyűzet automatikusan megjelenik.

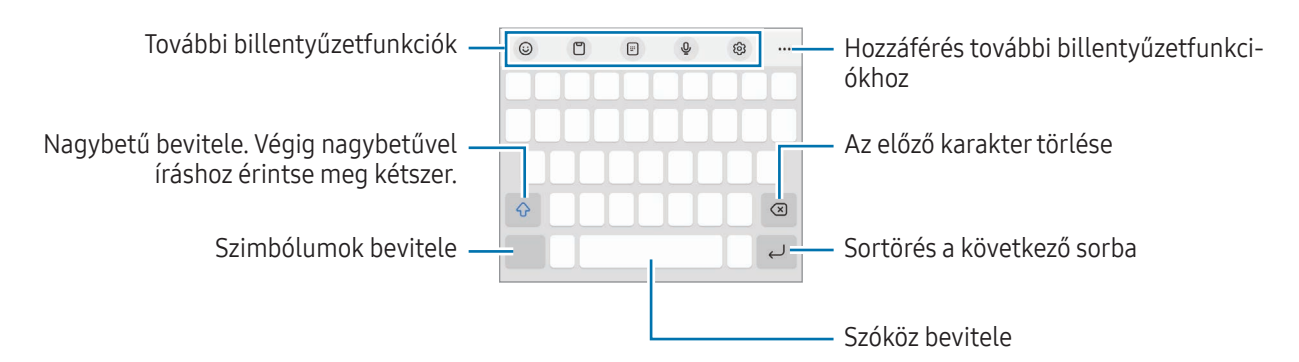

Bizonyos nyelveken a szövegbevitel nem támogatott. Ilyenkor szöveg beírásához módosítania kell a M beviteli nyelvet valamelyik támogatott nyelvre.

#### Beviteli nyelv módosítása

Érintse meg a ۞ → Nyelvek és típusok → Beviteli nyelvek kezelése lehetőséget, és válassza ki a használni kívánt nyelveket. Amennyiben kettő vagy annál több nyelvet választ, lehetőség van a beviteli nyelvek között érintéssel váltani  $\bigoplus$ .

#### Billentyűzet módosítása

A navigációs sávon érintse meg a **ikont** a billentyűzet megváltoztatásához.

A billentyűzet típusának módosításához érintse meg a  $\mathcal{Q}$  → Nyelvek és típusok lehetőséget, válasszon nyelvet, majd válassza ki a kívánt billentyűzettípust.

- ſØ Ha a billentyűzetgomb ( $\dddot{::}\dddot{::}\ddot{::}}$ ) nem jelenik meg a navigációs sávon, nyissa meg a **Beállítások** menüt, érintse meg az Általános kezelés → Billentyűzetlista és alapért. elemet, majd a megnyitásához érintse meg a Billentyűzetgomb a navigációs sávon kapcsolót.
	- Egy 3 x 4 kiosztású billentyűzet esetén a gombokon három vagy négy karakter található. Adott karakter beviteléhez érintse meg ismételten a megfelelő gombot, amíg a kívánt karakter meg nem jelenik.

#### További billentyűzetfunkciók

- $(G)$ : emojik, matricák, stb. bevitele. Megadhat saját emojimatricákat is, amelyek úgy néznek ki, mint Ön. További információkat itt talál: [Saját AR-emoji matricák használata csevegésben](#page-85-0).
- $\Box$ : elem hozzáadása vágólapról.
- $\boxed{m}$ : átváltás az egykezes működtetési módra.
- $\cdot$   $\circ$   $\mathbb{Q}$  : szöveg bevitele hanggal.
- : billentyűzet beállításainak módosítása.

További billentyűzetfunkciók használatához érintse meg a  $\bullet\bullet\bullet$  lehetőséget.

- $\cdot$   $\sqrt{2}$ : átkapcsolás kézírásos módba.
- **in**: átváltás az osztott billentyűzetre.
- : átváltás a lebegő billentyűzetre. Átmozgathatja a billentyűzetet egy másik helyre a fül húzásával.
- $\bullet$   $\alpha$  : tartalmakat kereshet, és megadhatja.
- $\int$ n: szöveget fordíthat le, és megadhatja.
- $\pi$ : felismeri a szöveget dokumentumokban vagy képeken, és beviszi azt.
- $\left(\mathsf{P}^{\mathsf{c}^{\mathsf{c}}\mathsf{c}}\right)$ : megadhatja a Samsung Pass-ba regisztrált személyes adatait.
- $\Box$ : amikor angol nyelven ír, megkeresi a helyesírási és a nyelvtani hibákat, és javaslatokat ad a kijavításukra.
- $\cdot$   $\cdot$   $\cdot$   $\cdot$  zenei linkeket oszthat meg.
- : videólinkeket oszthat meg.
- $(\bigcirc)$ : emojik bevitele.
- **GIF-ek hozzáadása.**
- $\left( \frac{1}{2} \right)$  /  $\frac{1}{2}$  /  $\left( \frac{1}{2} \right)$  : matricák megadása.
- $\bigoplus$ : a billentyűzet méretének módosítása.
- $\langle \cdot \rangle$ : a szövegszerkesztési panel megnyitása.
- ſℒ Elképzelhető, hogy szolgáltatótól vagy modelltől függően egyes funkciók nem érhetők el.

### Másolás és beillesztés

- 1 Hosszan érintse meg a szöveget.
- 2 A kívánt szöveg kiválasztásához húzza a vagy ikont vagy érintse meg az Összes kijelölése lehetőséget a teljes szöveg kiválasztásához.
- 3 Érintse meg a Másol vagy Kivágás lehetőséget. A kijelölt szöveg a vágólapra lesz másolva.
- 4 Érintse meg hosszan a helyet, ahová a szöveget be szeretné illeszteni, majd érintse meg a Beillesztés lehetőséget.

A korábban kimásolt szöveg beillesztéséhez érintse meg a Vágólap lehetőséget és válassza ki a szöveget.
# Alkalmazások és funkciók

## Alkalmazások telepítése és eltávolítása

## Galaxy Store

Vásárolhat és letölthet alkalmazásokat. Letölthet Samsung Galaxy készülékekhez specializált alkalmazásokat.

Nyissa meg a Galaxy Store alkalmazást. Böngéssze az alkalmazásokat kategóriák szerint, vagy érintse meg a  $\bf{Q}$ ikont a kulcsszó alapján történő kereséshez.

- Előfordulhat, hogy ez az alkalmazás nem érhető el szolgáltatótól vagy modelltől függően.
	- Az automatikus frissítési beállítások módosításához érintse meg a Menü →  $\mathcal{D} \rightarrow$  Alkalmazások auto. frissítése lehetőséget, majd válasszon egy opciót.

## Play Áruház

Vásárolhat és letölthet alkalmazásokat.

Nyissa meg a Play Áruház alkalmazást. Böngéssze az alkalmazásokat kategóriák szerint, vagy keressen alkalmazásokat kulcsszó alapján.

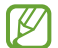

ſØ

Az automatikus frissítési beállítások módosításához érintse meg az Ön felhasználói fiókja ikont, érintse meg a Beállítások → Hálózati beállítások → Alkalmazások automatikus frissítése lehetőséget, majd válasszon egy beállítást.

## Alkalmazások kezelése

#### Alkalmazások eltávolítása vagy tiltása

Érintsen meg hosszan egy alkalmazást, és válasszon egy opciót.

- Eltávolít: letöltött alkalmazások eltávolítása.
- Kikapcsol: a kiválasztott alapértelmezett, a készülékről el nem távolítható alkalmazások letiltása.
- ſℒ Bizonyos alkalmazások nem biztos, hogy támogatják ezt a funkciót.

#### Alkalmazások engedélyezése

Nyissa meg a Beállítások menüt, érintse meg az Alkalmazások →  $\downarrow^{\text{--}}$  → Kikapcsolva → OK elemet, válasszon alkalmazást, majd érintse meg az Bekapcsolás elemet.

#### Alkalmazások jogosultságainak beállítása

Egyes alkalmazások számára ahhoz, hogy megfelelően működjenek, engedélyt kell adni információk elérésére vagy használatára a készüléken.

Ha hozzá szeretne férni az alkalmazás engedélybeállításaihoz, nyissa meg a **Beállítások** menüt, majd érintse meg az **Alkalmazások** lehetőséget. Válasszon ki egy alkalmazást, és érintse meg az **Engedélyek** lehetőséget. Ellenőrizheti az alkalmazás engedélyeinek listáját, és módosíthatja az engedélyeit.

Az alkalmazások engedélybeállításainak ellenőrzéséhez vagy módosításához nyissa meg a **Beállítások** menüt, és érintse meg az **Alkalmazások →**  $\frac{1}{2}$  **→ Engedélykezelő** elemet. Válasszon egy elemet, és válasszon egy alkalmazást.

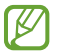

Ha nem adja meg a jogosultságokat az alkalmazások számára, előfordulhat, hogy az alkalmazások alapfunkciói nem működnek megfelelően.

## S Pen (Galaxy S23 Ultra)

## Az S Pen használata

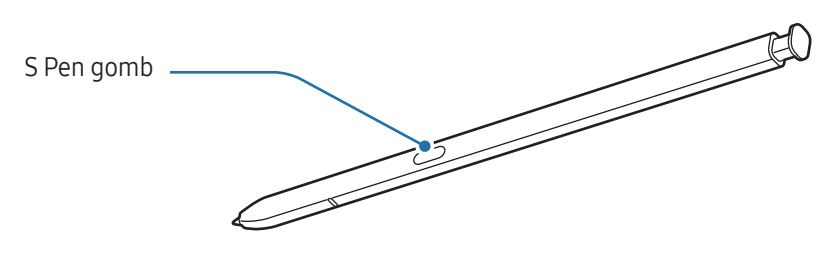

- Ne fejtsen ki nagy nyomást az S Pennel és ne hajlítsa meg. Az S Pen megsérülhet vagy a hegy deformálódhat.
	- Ne nyomja erősen a képernyőhöz az S Pent. A toll hegye deformálódhat.
- Ha mágnes van a készülék közelében, előfordulhat, hogy az S Pen bizonyos műveletei, például a töltés  $\llbracket \varnothing \rrbracket$ vagy az érintőképernyő megérintése nem működnek.
	- Akkor is, ha az S Pen teljesen lemerült, használhat más S Pen funkciókat, mint például az érintőképernyő megérintése vagy a Gyors funkciók.
	- Ha S Pent éles szögekben mozgatja a képernyőn, előfordulhat, hogy a készülék nem érzékeli.
	- Ha víz kerül az S Pen tartójába, használat előtt távolítsa el onnan a vizet.
	- Amennyiben az S Pen nem működik megfelelően, vigye el egy Samsung szervizközpontba vagy egy hivatalos márkaszervizbe.

#### Az S Pen kihúzása

Nyomja meg az S Pen végét a kivételhez. Ezután húzza ki az S Pent a készülékből. Ha nem használja az S-Pent, tegye vissza a készülékbe és nyomja be amíg a helyére nem kattan.

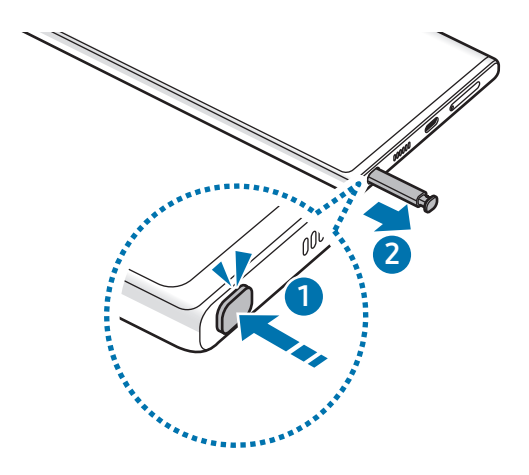

#### <span id="page-38-0"></span>Az S Pen töltése

Az S Pent fel kell tölteni mielőtt az S Pen gombjának segítségével alkalmazásokat tud távirányítani.

Amikor az S Pent a készülékbe helyezi, megkezdődik a töltés.

Ha az Érintés nélküli műveletek funkció ki van kapcsolva, az S Pen csak akkortöltődik, amikor a készülék is töltődik.

## Gyorsműveletek

#### (alkalmazások távoli vezérlése az S Pennel)

Irányítson alkalmazásokat a Bluetooth Low Energy (BLE) segítségével csatlakozó S Pennel.

Az S Pen gomb hosszan lenyomva tartásával például olyan alkalmazásokat nyithat meg, mint a kamera alkalmazás. A fényképező alkalmazás használatakor a gomb egyszeri megnyomásával is készíthet fényképet. Zene lejátszásakor feltekerheti a hangerőt, ha felemeli az S Pent hosszan lenyomva tartva az S Pen gombját, és letekerheti a hangerőt, ha leereszti.

- Az érintés nélküli műveletek használata előtt fel kell tölteni az S Pent. További információkat itt talál: ſØ [Az S Pen töltése.](#page-38-0)
	- Amikor kihúzza az S Pent a készülékből, a  $\mathscr P$  ikon meg fog jelenni az állapotsávon. Ha az S Pen lemerült vagy túl távol van a készülékétől, ha akadály vagy külső interferencia van az S Pen és készüléke között, az S Pen szétkapcsolódik a készüléktől és az ikon szürkére vált (\*). Az érintés nélküli műveletek újbóli használatához csatlakoztassa az S Pent a készülékhez úgy, hogy visszahelyezi az S Pent a tartóba.

#### Fényképek készítése az S Pennel

Ha a készülékkel szeretne távolról fényképet készíteni, a képeket az S Pen gomb lenyomásával, időzítő beállítása nélkül készítheti el.

- 1 Nyissa meg a Beállítások menüt, érintse meg a Speciális funkciók → S Pen → Gyorsműveletek elemet, majd a bekapcsolásához érintse meg a kapcsolót.
- 2 Nyissa meg a **Kamera** alkalmazást.
- 3 A fénykép készítéséhez nyomja meg egyszer az S Pen gombját.
	- Fényképsorozat készítéséhez tartsa hosszan lenyomva az S Pen gombját.
	- A felvételi mód megváltoztatásához mozgassa az S Pent balra vagy jobbra, miközben hosszan lenyomva tartja az S Pen gombját.
	- A kamerák közötti váltáshoz nyomja meg az S Pen gombját kétszer.

#### Alkalmazások és funkciók megváltoztatása

Megváltoztathatja, hogy mely alkalmazást, funkciót, vagy műveletet kívánja használni az S Pen funkcióval. Nyissa meg a Beállítások menüt, és érintse meg a Speciális funkciók → S Pen → Gyorsműveletek elemet.

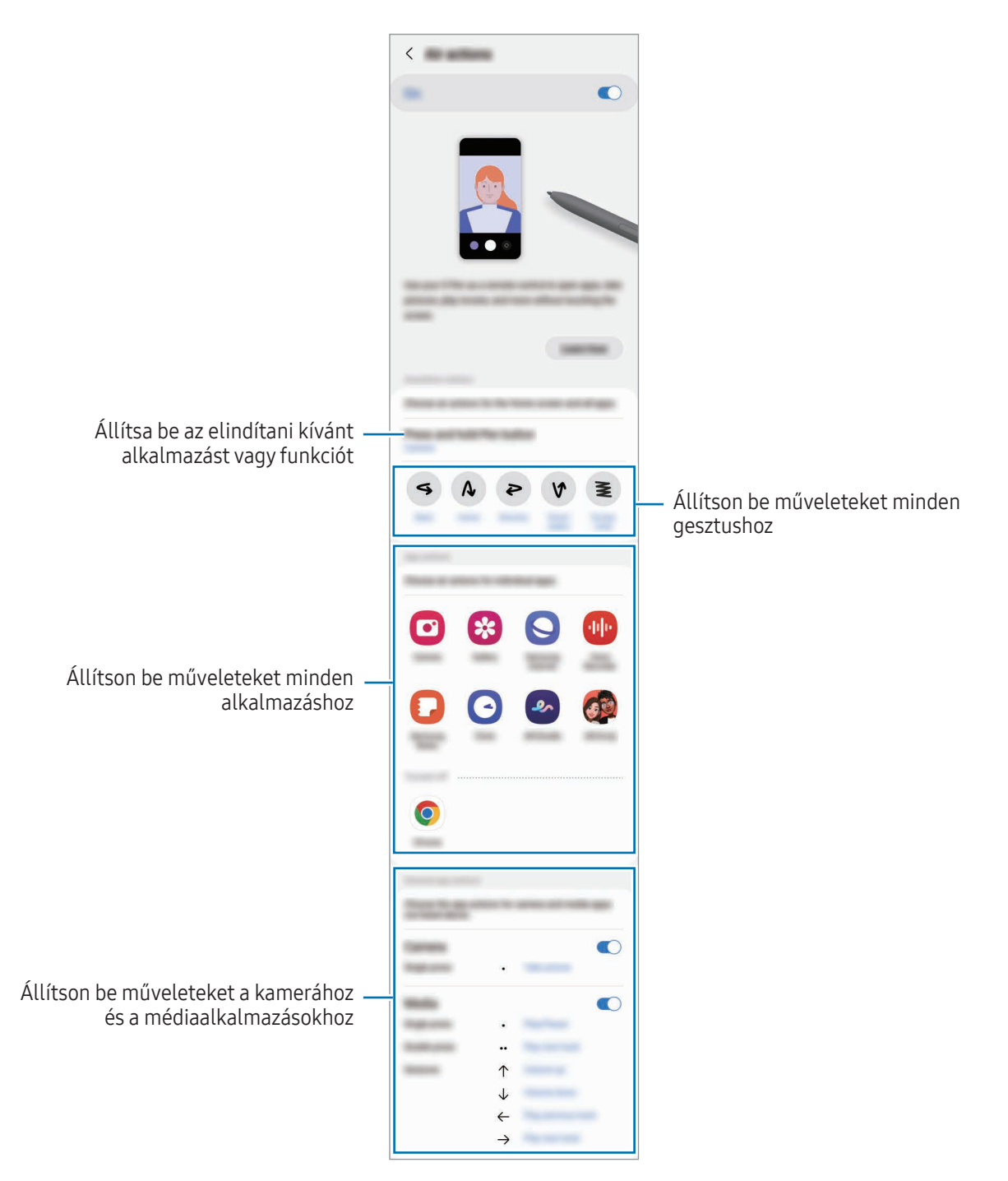

#### Az S Pen alaphelyzetbe állítása

Ha az S Pennek csatlakozási problémái vannak vagy gyakran bontja a kapcsolatot, állítsa alaphelyzetbe és csatlakoztassa újra.

Tegye be az S Pent a készülékbe. Majd nyissa meg a **Beállítások** menüt, és érintse meg a **Speciális funkciók → S**  $Pen \rightarrow \bullet \rightarrow$  S Pen visszaállítása elemet.

- ſØ
- Csak a Samsung által támogatott S Peneket csatlakoztathat, amik támogatják a Bluetooth Low Energy (BLE) technológiát.
- Ne húzza ki az S Pent a készülékből, amikor csatlakozik. Ellenkező esetben a folyamat megszakad.

## Gyors funkciók

#### (Az S Pen funkciók és alkalmazások közvetlen indítása)

A Gyors funkciók menüben állíthatók meg az S Pen funkciói, ami hozzáférést nyújt a gyakran használt alkalmazásokhoz.

Az Érintés nélküli parancsok paneljének megnyitásához vegye ki az S Pent, vagy tartsa az S Pent a képernyő fölé, és nyomja meg az S Pen gombját. Másik lehetőségként érintse meg az Érintés nélküli parancsok ikonját ( $\langle \rangle$ ) az S Pennel.

Válasszon ki egy funkciót vagy alkalmazást az Érintés nélküli parancsok panelen.

Ha a képernyő ki van kapcsolva vagy le van zárva egy képernyőlezárási móddal, az S Pen kivétele nem ſØ nyitja meg az Érintés nélküli parancsok paneljét.

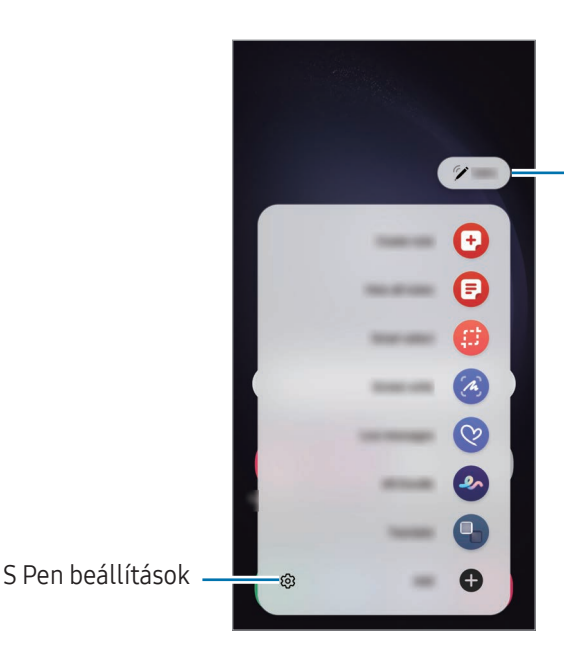

Az S Pen akkumulátorának töltöttségi szintje

- Feljegyzés létrehozása: jegyzeteket készíthet egy felugró ablakban. Ezt a funkciót úgy is elindíthatja, hogy duplán megérinti a képernyőt, miközben hosszan lenyomva tartja az S Pen gombját. További információkat itt talál: [Samsung Notes](#page-94-0).
- Összes felj. megjelen.: hozzáférés az összes feljegyzéshez a Samsung Notes alkalmazásban.
- Intelligens kijelölés: az S Pen használatával kiválaszthat egy területet, és különböző műveleteket, például megosztást vagy mentést végezhet rajta. További információkat itt talál: [Intelligens kijelölés.](#page-43-0)
- Képernyőírás: képernyőképek készítése, majd írás vagy rajzolás az elkészült képekre, vagy egy részük kivágása. Vagy rögzítheti az aktuális tartalmat és a rejtett tartalmat hosszúkás oldalon, például weboldalon. További információkat itt talál: [Képernyőír](#page-45-0)ás.
- Élő üzenetek: szöveges üzenet helyett hozzon létre és küldjön egyéni üzenetet mozdulatai rögzítésével kézírásos vagy rajzolt élő üzenet létrehozásával és animált fájlként történő elmentésével. További információkat itt talál: Élő [üzenet](#page-46-0)ek.
- AR-firka: rögzítsen vidám videókat virtuális kézírással vagy rajzolással arcokon vagy bárhol máshol. További információkat itt talál: [AR-firka](#page-86-0).
- Fordítás: szó lefordításához vigye fölé az S Pent. További információkat itt talál: [Fordítás.](#page-47-0)
- PENUP: megoszthatja saját grafikáit, ellenőrizheti másokéit, és hasznos tippeket kaphat a rajzoláshoz.
- Bixby Vision: használja a Bixby Vision funkcióit hasonló képek kereséséhez vagy szöveg beolvasásához és fordításához. További információkat itt talál: [Bixby Vision](#page-48-0).
- Nagyítás: vigye az S Pent a képernyő kinagyítani kívánt területe fölé.
- Betekintés: használatával a kívánt alkalmazás bélyegképpé zsugorítható, majd az S Pent a bélyegkép fölé helyezve az alkalmazás teljes képernyőn nyitható meg. További információkat itt talál: [Betekintés](#page-48-1).
- **Írás a naptárba**: nyissa meg a **Naptár** alkalmazást, és írjon vagy rajzoljon a képernyőre. További információkat itt talál: [Írás a naptárba](#page-49-0).
- Kifestő: adjon színeket a PENUP által biztosított képekhez az S Pen használatával.
- Hozzáad: gyakran használt alkalmazásokra mutató parancsikonok hozzáadása az Érintés nélküli parancsok paneljéhez.

#### Érintés nélküli parancsok ikonja

Amikor az Érintés nélküli parancsok panelje be van zárva, az Érintés nélküli parancsok ikonja a képernyőn marad. Az Érintés nélküli parancsok paneljét az ikont az S Pennel megérintve nyithatja meg.

Az ikon áthelyezéséhez húzza a  $\triangleright$  elemet egy másik helyre.

Az ikon eltávolításához húzza a képernyő alján látható elemet az Eltávolít lehetőségre.

Ha az Érintés nélküli parancsok ikonja nem jelenik meg a képernyőn, nyissa meg a **Beállítások** menüt, érintse meg a Speciális funkciók → S Pen → Gyors funkciók, majd a bekapcsolásához érintse meg az Gyors funkció ikonjának mutatása kapcsolót.

Az érintés nélküli műveleteket támogató alkalmazások használata közben ellenőrizheti az egyes alkalmazásokban elérhető műveleteket, ha az S Pent az érintés nélküli parancsok ikonja fölé tartja.

## <span id="page-43-0"></span>Intelligens kijelölés

Az S Pen használatával kijelölhet egy területet és különböző műveleteket, például megosztást vagy mentést végezhet rajta. Videóból is kiválaszthat egy területet, és GIF-ként elmentheti.

- 1 Amikor rögzíteni kívánt tartalmat lát, például egy weboldalon, nyissa meg az Érintés nélküli parancsok paneljét, és érintse meg az Intelligens kijelölés lehetőséget.
- 2 Válassza ki a kívánt formához tartozó ikont az eszköztáron, és húzza végig az S Pent a kijelölni kívánt tartalmon.

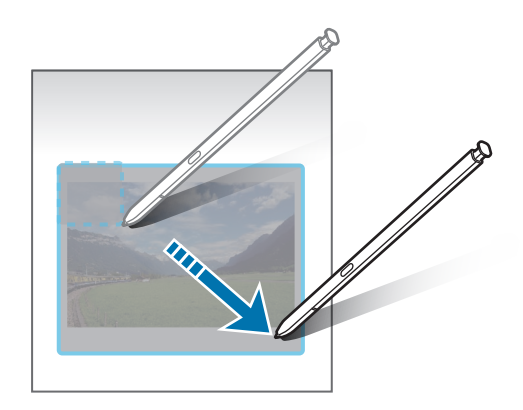

- 3 A kijelölt területtel használni kívánt opció kiválasztása.
	- Rögzítés/beszúrás: a kiválasztott terület hozzátűzése a képernyőhöz. A képet más alkamazásokba is beszúrhatja, mint például a Samsung Notes. Húzza a képet a másik alkalmazás képernyőjére.
	- $(\mathfrak{T})$ : szöveg kinyerése a kijelölt területről.
	- $\mathbb{R}_i$ : a kiválasztott terület kinézetének automatikus változtatása.
	- $\mathscr D$ : írás vagy rajzolás a kijelölt területre.
	- <: a kijelölt terület megosztása másokkal.
	- $\boxed{\downarrow}$ : a kijelölt terület mentése a Galéria alkalmazásba.

#### Terület rögzítése videóból

Videó lejátszása közben kiválaszthat egy területet, amelyet GIF-ként ment el a rendszer.

- 1 Amikor rögzíteni kívánt tartalmat lát miközben egy videót néz, nyissa meg az Érintés nélküli parancsok paneljét, és érintse meg az Intelligens kijelölés lehetőséget.
- 2 Az eszköztáron érintse meg a [er] elemet.
- 3 Állítsa be a rögzítési terület helyét és méretét.

#### Pozíció beállítása

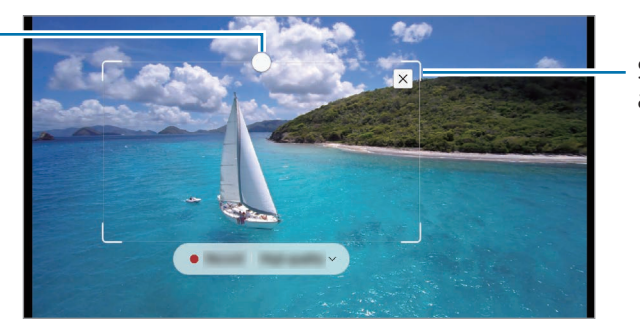

Sarok elhúzása az átméretezéshez

- 4 A rögzítés megkezdéséhez érintse meg a Felvétel elemet.
	- Rögzítés előtt győződjön meg róla, hogy a videó lejátszása elindult.
		- A kijelölt részről történő videó rögzítésének maximális időtartama megjelenik a képernyőn.
		- Amikor egy videó egy bizonyos részéről készül felvétel, a rendszer nem rögzít hangot.
- 5 A rögzítés leállításához érintse meg a Leállít gombot.
- 6 A kijelölt területtel használni kívánt opció kiválasztása.
	- Rögzítés/beszúrás: a kiválasztott terület hozzátűzése a képernyőhöz. A GIF-et más alkalmazásokba is beszúrhatja, úgy mint például a Samsung Notes. Húzza a GIF-et a másik alkalmazás képernyőjére.
	- $\oslash$ : írás vagy rajzolás a kijelölt területre. Érintse meg a  $\triangleright$  elemet, ha ellenőrizni szeretné az eredményt a fájl elmentése előtt.
	- <: a kijelölt terület megosztása másokkal.
	- $\overline{\cdot}$   $\overline{\cdot}$  : a kijelölt terület mentése a Galéria alkalmazásba.

## <span id="page-45-0"></span>Képernyőírás

Képernyőképeket készíthet, és írhat vagy rajzolhat az elkészült képekre, illetve kivághatja egy részüket.

1 Amikor rögzíteni kívánt tartalmat lát, nyissa meg az Érintés nélküli parancsok paneljét, és érintse meg a Képernyőírás lehetőséget.

Az aktuális képernyő automatikusan rögzítésre kerül, és megjelenik a szerkesztési eszköztár.

2 Írjon jegyzetet a képernyőképre.

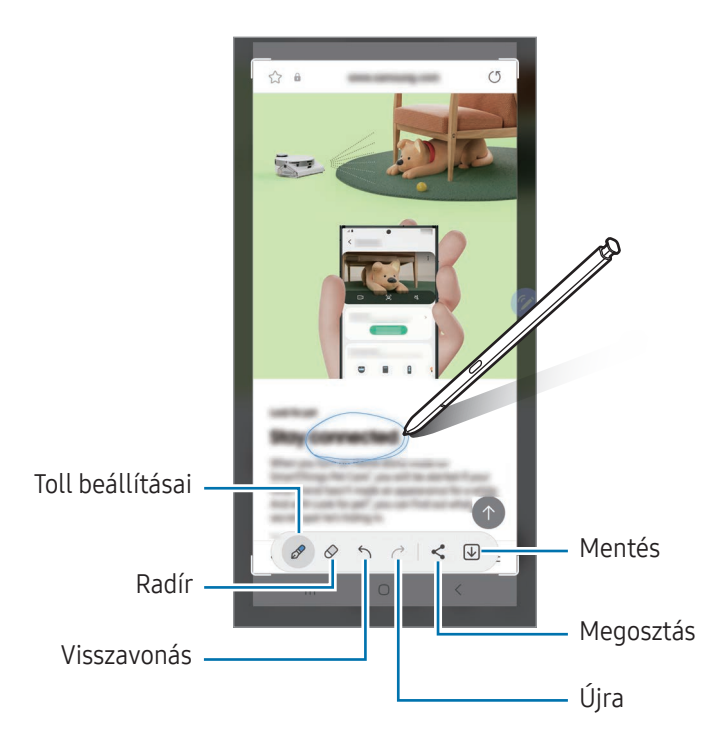

3 Ossza meg vagy mentse el a képernyőképet. A rögzített képernyőképeket a Galéria alkalmazásban ellenőrizheti.

Bizonyos alkalmazások használata közben nem lehet képernyőképet készíteni.

## <span id="page-46-0"></span>Élő üzenetek

#### (az üzenetlétrehozási folyamat rögzítése és küldése)

Szöveges üzenet helyett hozzon létre és küldjön egyéni üzenetet mozdulatai rögzítésével, kézírásos vagy rajzolt élő üzenet létrehozásával és animált fájlként történő elmentésével.

- 1 Ha animált üzenetet szeretne küldeni, nyissa meg az Érintés nélküli parancsok paneljét, és érintse meg az Élő üzenetek elemet.
- 2 Szabja testre a háttérképet, és érintse meg a Kész vagy Rajzolás megkezdése elemet.
- 3 Írjon vagy rajzoljon az élő üzenet képernyőre.

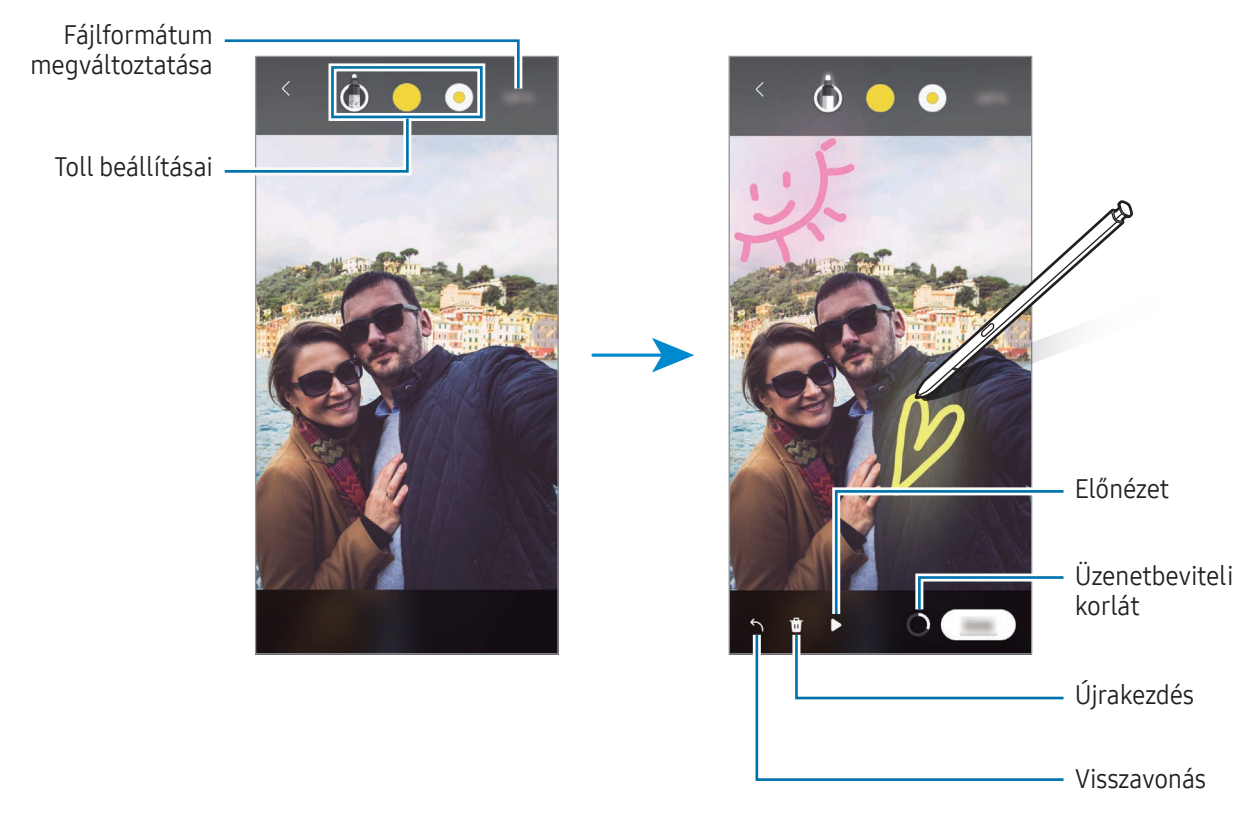

- 4 Érintse meg a Kész lehetőséget. Az élő üzenetet a rendszer GIF-ként vagy videóként a Galéria alkalmazásba menti.
- 5 Érintse meg a Megosztás elemet, és válassza ki a módszert.

## <span id="page-47-0"></span>Fordítás

 $\not\!\!{E}$ 

Tartsa az S Pent a lefordítani kívánt szöveg fölé. A szövegben található mértékegységek szintén konvertálásra kerülnek.

- 1 Amikor fordítani kívánt szöveget lát, nyissa meg az Érintés nélküli parancsok paneljét, és érintse meg a Fordítás lehetőséget.
- 2 Válassza ki a nyelveket a képernyő tetején található fordítópanelen. A  $\Gamma$  vagy  $\Xi$  megérintésével átválthatja a szöveget a szavak és mondatok között.
- 3 Tartsa az S Pent a lefordítani kívánt szöveg vagy a konvertálni kívánt egység fölé. Megjelenik a lefordított szöveg. Az eredeti szöveg kiejtésének meghallgatásához érintse meg a  $\Box$ ) elemet. A kiválasztott nyelvtől függően előfordulhat hogy a  $\Box$ ) ikon nem jelenik meg.

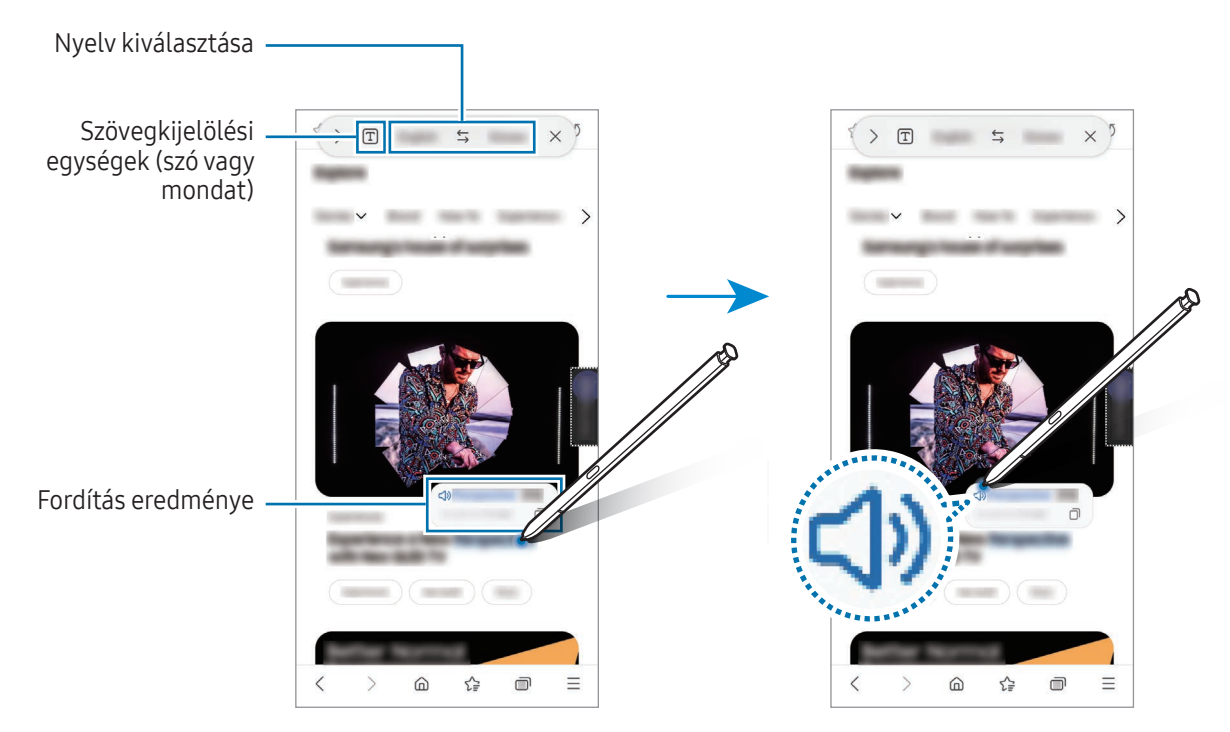

- A funkció bizonyos nyelveket nem támogat.
	- Ez a funkció csak akkor elérhető, ha érzékelhető szöveg van a képernyőn.

## <span id="page-48-0"></span>Bixby Vision

Amikor tartalom fölé tartja az S Pent, a tartalom felismerésre kerül és megjelennek az elérhető keresési ikonok. Használja a funkciókat hasonló képek kereséséhez, szöveg beolvasásához és fordításához. További információkat itt talál: [Bixby Vision](#page-88-0).

- 1 Amikor olyan képet lát, amellyel kapcsolatos információra keresne vagy ahonnan szöveget szeretne kinyerni, nyissa meg az Érintés nélküli parancsok paneljét és érintse meg a **Bixby Vision** lehetőséget.
- 2 Tartsa az S Pent a kívánt tartalom fölé. Amikor a rendelkezésre álló opciók megjelennek a képernyőn, válassza ki a kívánt opciót.

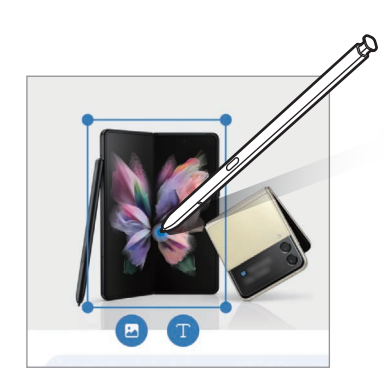

## <span id="page-48-1"></span>Betekintés

A funkció használatával a kívánt alkalmazás bélyegképpé zsugorítható, majd az S Pent a bélyegkép fölé helyezve az alkalmazás teljes képernyőn nyitható meg.

Például nyisson meg egy térképalkalmazást, nyissa meg az Érintés nélküli parancsok paneljét, majd érintse meg a Betekintés elemet. Az alkalmazás bélyegkép méretűre zsugorodik a képernyő alján. Webböngészés közben tartsa az S Pent a bélyegkép fölé – ekkor a térképalkalmazás teljes képernyős módban megnyílik, és Ön helyeket tud keresni.

Ha az alkalmazást szeretné ismét bélyegkép méretűre zsugorítani, tartsa el az S Pent a képernyőtől.

A kis méretű alkalmazás bezárásához húzza a bélyegképet a képernyő tetején található Eltávolít elemre.

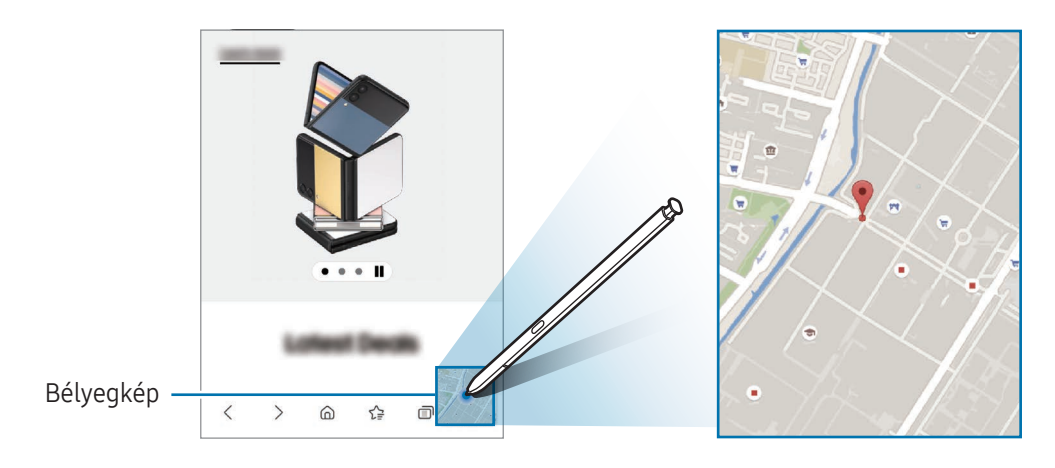

## <span id="page-49-0"></span>Írás a naptárba

Kitöltheti a naptári terveit a naptárképernyőre írva vagy rajzolva.

Nyissa meg az Érintés nélküli parancsok paneljét, és érintse meg az **Írás a naptárba** elemet, majd töltse ki a naptárat a terveivel. Ha befejezte, érintse meg a Ment elemet. A szerkesztéshez érintse meg a  $\varnothing$  ikont.

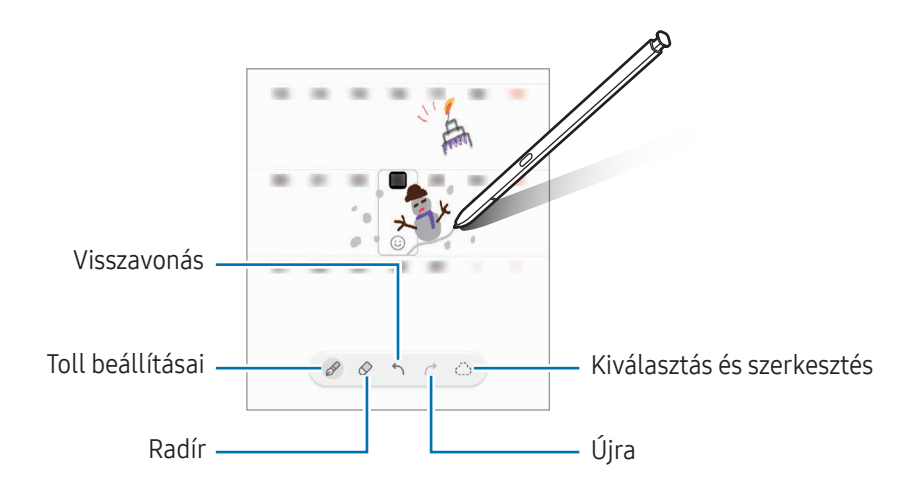

## S Pen-szövegbevitel

Beállíthatja úgy a készüléket, hogy mindent, amit ír, az S Pen-nel szöveggé konvertálhat.

- 1 Nyissa meg a Beállítások menüt, érintse meg a Speciális funkciók → S Pen → S Pen-szövegbevitel lehetőséget, majd a bekapcsolásához érintse meg a kapcsolót.
- Annak megismeréséhez, hogyan tud szöveget szerkeszteni az S Pennel, érintse meg a Szerkesztés módja ſØ lehetőséget.
- 2 Írjon a szövegbeviteli mezőkbe, úgy mint például a keresőmező vagy a címsor, az S Pen-t használva. A kézírást szöveggé konvertálja.

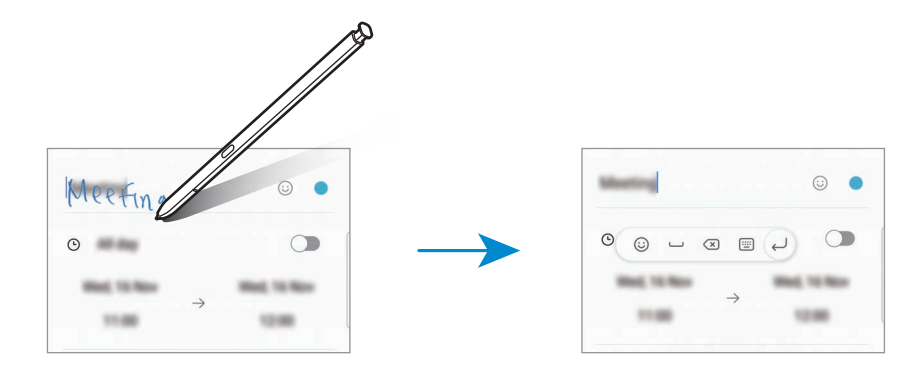

## Rámutatás

A tartalom előnézetéhez vagy az információkhoz történő hozzáféréshez felugró ablakban mutasson az S Pennel a kívánt elemre.

Egyes alkalmazásokban Műveletgombok jelennek meg az előnézeti ablakban.

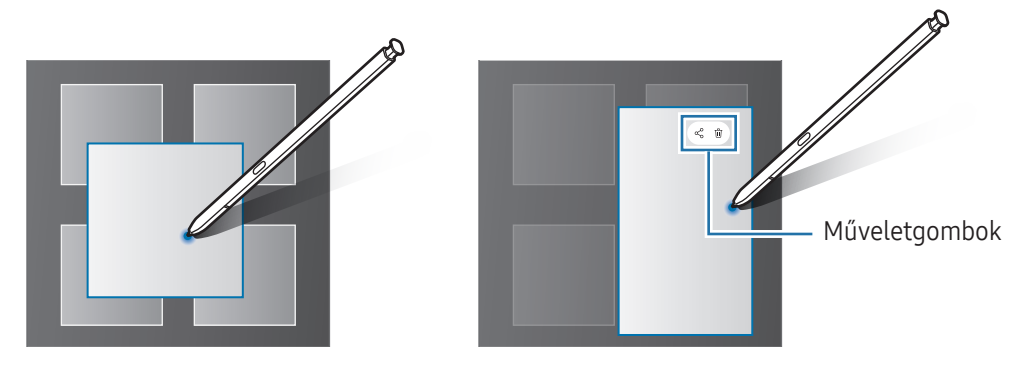

Ha a funkció nincs bekapcsolva, nyissa meg a Beállítások menüt, érintse meg a Speciális funkciók → S Pen lehetőséget, majd a bekapcsolásához érintse meg a Rámutatás kapcsolót.

## Penes kiválasztás

 $\mathbb{Z}$ 

#### (elemek gyors kiválasztása az S Pennel)

Több elem vagy szöveg kiválasztásához az S Pen gombot lenyomva húzza az S Pent a szövegek vagy elemek listája fölé. Emellett másik alkalmazásba másolhatja és illesztheti a kiválasztott elemeket vagy szöveget, vagy megoszthatja azokat másokkal.

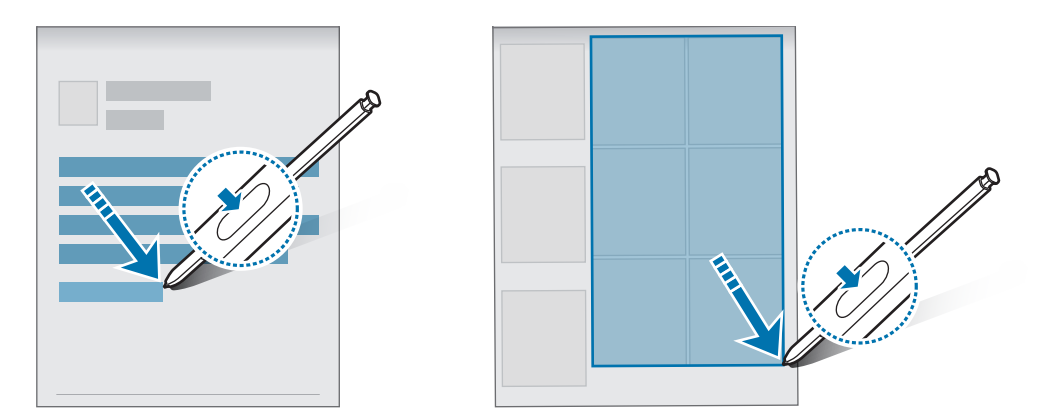

M

## Kikap. képernyőre írt jegyzetek

Létrehozhat jegyzeteket a képernyőre írva anélkül, hogy bekapcsolná.

A képernyő kikapcsolt állapotában válassza le az S Pent, vagy érintse meg kétszer a képernyőt az S Pen gomb hosszú nyomvatartása mellett.

Amikor egy jegyzet írása után megérinti a Mentés elemet vagy visszahelyezi az S Pent a tartóba, a jegyzet a Samsung Notes alkalmazásba kerül elmentésre.

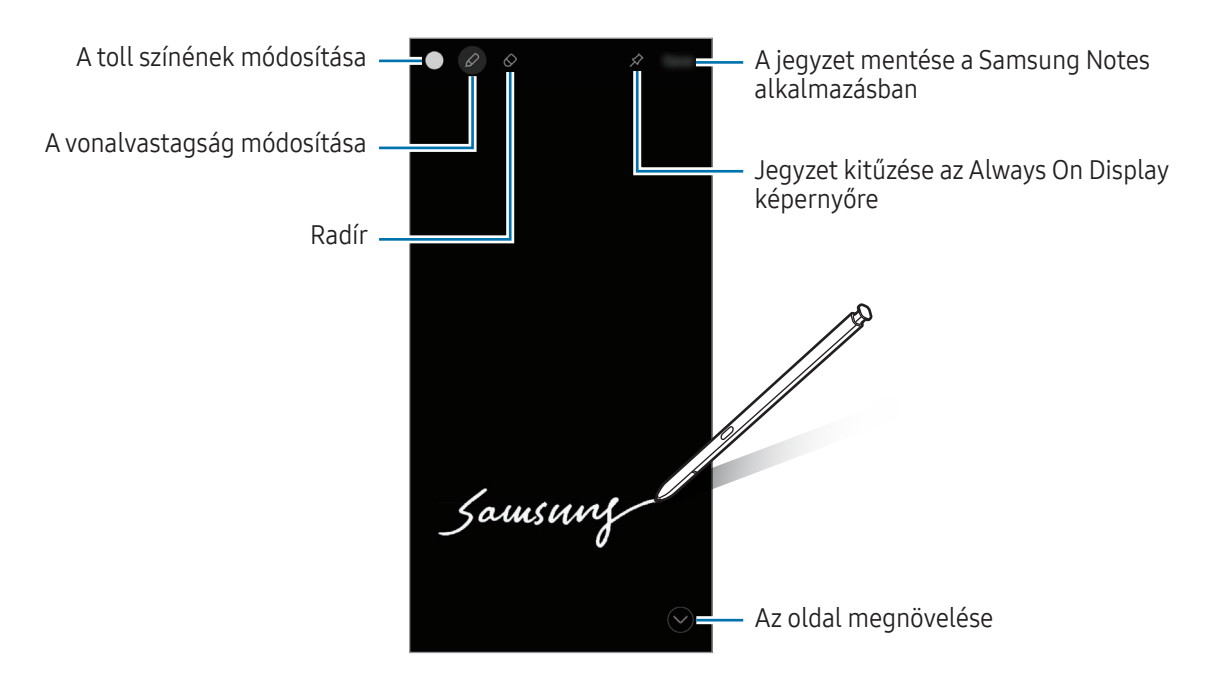

Ha a funkció nincs bekapcsolva, nyissa meg a Beállítások menüt, érintse meg a Speciális funkciók → S Pen lehetőséget, majd a bekapcsolásához érintse meg a Kikap. képernyőre írt jegyzetek kapcsolót.

#### Jegyzet kitűzése az Always On Display képernyőre

Ha kikapcsolt képernyős jegyzetet tűzne az Always On Display képernyőre, érintse meg a  $\hat{\gg}$  → Rögz. az Always On Displayre elemet. A jegyzet ekkor még nem kerül mentésre.

A kitűzött jegyzet szerkesztéséhez érintse meg duplán a jegyzetet. Ha újból kitűzi a szerkesztett jegyzetet az Always On Display képernyőre, az eredeti jegyzet a Samsung Notes alkalmazásba kerül elmentésre.

A rögzített jegyzet kis méretűre állításához érintse meg duplán a  $\Box$  ikont. Az emlékeztető az  $\Diamond$  ikonként jelenik meg az Always On Display képernyőn. A jegyzet újbóli ellenőrzéséhez érintse meg duplán a  $\leftrightarrow$ ikont.

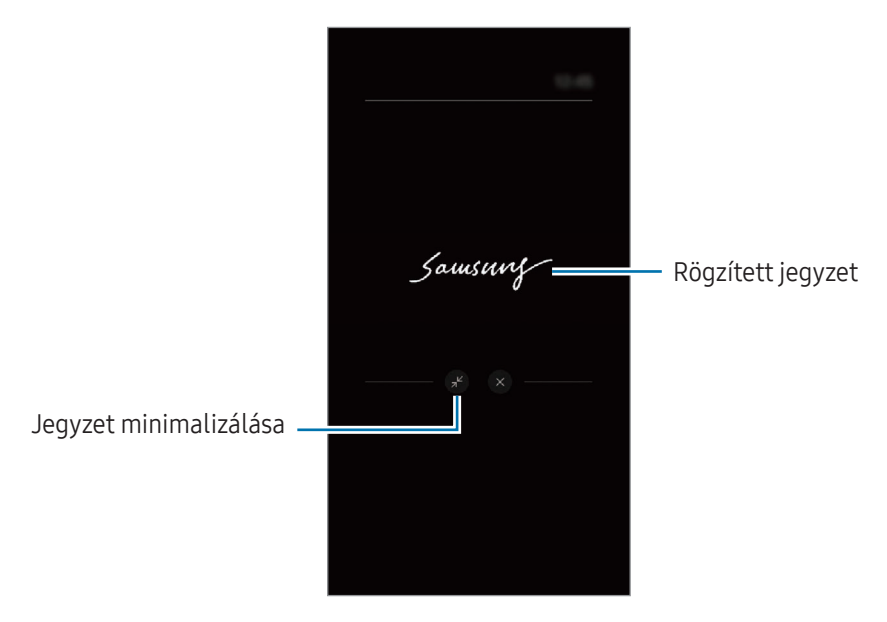

Ha a jegyzet megnyitását követően bizonyos időtartamon keresztül nem végez semmilyen műveletet, a lℒ jegyzet automatikusan kis méretűre áll át.

## Képernyő feloldása az S Pen segítségével

Ha a képernyő lezárul, amíg az S Pen csatlakoztatva van, feloldhatja a képernyőt az S Pen gomb lenyomásával.

- 1 Nyissa meg a Beállítások menüt, és érintse meg a Speciális funkciók → S Pen → További S Pen-beállítások elemet.
- 2 Érintse meg az **Feloldás az S Pennel** kapcsolót a bekapcsolásához. Ezután feloldhatja a képernyőt az S Pen gomb lenyomásával.
	- A Feloldás az S Pennel funkció csak akkor elérhető, amikor a képernyő lezárása be van állítva.
		- A funkció használatához az S Pen csatlakoztatva kell legyen a készülékéhez.

## Telefon

## Bevezető

Hang- és videohívásokat indíthat vagy fogadhat.

## Hívások kezdeményezése

- 1 Nyissa meg a Telefon alkalmazást, és érintse meg a Billenty. elemet.
- 2 Írja be a telefonszámot.
- 3 Hanghívás kezdeményezéséhez érintse meg a  $\bigodot$  ikont, videohívás kezdeményezéséhez pedig a  $\bigodot$  vagy **ikont.**

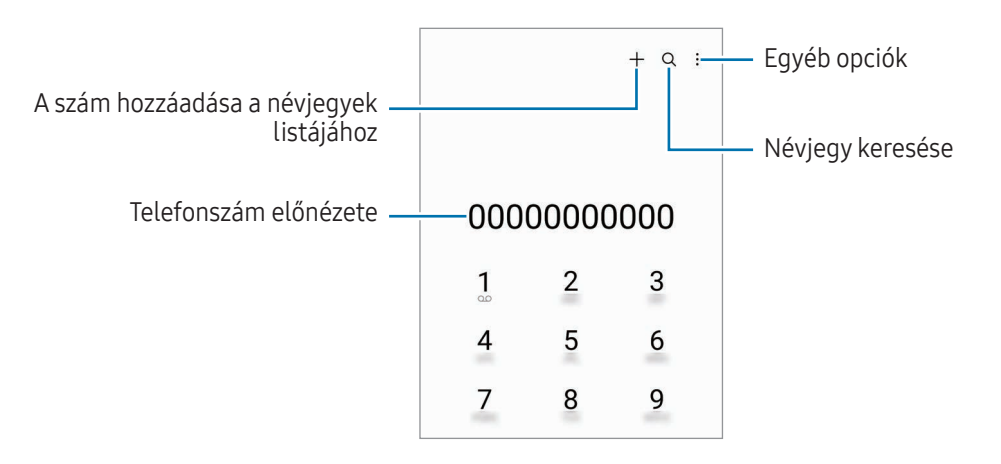

#### Hívások kezdeményezése hívásnaplókból vagy névjegyzékből

Nyissa meg a Telefon alkalmazást, érintse meg a Legutóbbi vagy a Névjegyzék lehetőséget, és simítson jobbra a hívni kívánt kapcsolat névjegyén vagy telefonszámán.

Ha a funkció ki van kapcsolva, érintse meg a  $\stackrel{\bullet}{\bullet} \rightarrow$  Beállítások → Egyéb hívásbeállítások elemet, majd a bekapcsolásához érintse meg a Hívás vagy üzenet ujjhúzással kapcsolót.

#### Gyorshívás használata

Egy szám gyorshívásként történő beállításához nyissa meg a **Telefon** alkalmazást, érintse meg a **Billenty. → •** → Gyorshívó számok elemet, válasszon ki egy gyorshívási számot, majd adjon hozzá egy telefonszámot.

Híváshoz érintsen meg hosszan egy gyorshívószámot a billentyűzeten. A 10-es és annál nagyobb gyorshívószámoknál érintse meg a szám első számjegyét (számjegyeit), majd érintse meg hosszan az utolsó számjegyet.

Ha például az 123-as számot állította be gyorshívószámként, érintse meg az 1-es, érintse meg a 2-es, majd érintse meg hosszan a 3-as számot.

#### Nemzetközi hívás kezdeményezése

- 1 Nyissa meg a Telefon alkalmazást, és érintse meg a Billenty. elemet.
- 2 Érintse meg hosszan a 0 gombot, amíg meg nem jelenik a  $+$  jel.
- 3 Adja meg az országkódot, a körzetszámot és a telefonszámot, majd érintse meg a  $\bigodot$ ikont.

## Hívások fogadása

#### Hívás fogadása

Bejövő hívás érkezésekor húzza a  $\mathbb Q$  ikont a nagy körön kívülre.

#### Hívás elutasítása

Bejövő hívás érkezésekor húzza a $\bigodot$ ikont a nagy körön kívülre.

Ha a bejövő hívások visszautasításakor üzenetet kíván küldeni, húzza felfelé az Üzenet küldése sávot, és válasszon ki egy küldendő üzenetet.

Különféle elutasítási üzenetek létrehozásához nyissa meg a **Telefon** alkalmazást, érintse meg a  $\bullet$  → Beállítások  $\rightarrow$  Gyors elutasító üzenetek lehetőséget, adja meg az üzenetet, majd érintse meg a  $+$  ikont.

## Telefonszámok letiltása

Letilthatja konkrét számokról érkező hívásokat.

Nyissa meg a Telefon alkalmazást, érintse meg a  $\stackrel{\bullet}{\bullet} \rightarrow$  Beállítások → Számok blokkolása elemet, majd válassza ki a letiltott számok listájára mentendő névjegyeket vagy telefonszámokat.

Amikor letiltott számról próbálnak kapcsolatba lépni Önnel, erről nem fog értesítést kapni. A hívások a hívásnaplóba kerülnek.

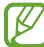

Emellett letilthatja azon beérkező hívásokat, amelyek olyan személyektől érkeznek, akik nem engedik megtekinteni a hívóazonosítójukat. A funkció bekapcsolásához érintse meg az Ismeretlen számú hívások blokkolása kapcsolót.

## Lehetőségek hívás közben

- Új hívás: második hívás tárcsázása. Az első hívás tartásba kerül. Amikor a második hívást befejezi az első hívás visszakapcsol.
- Hívás tartása: hívás tartása.
- Videohívás: átváltás videóhívásra.
- Bluetooth: átváltás Bluetooth-fülhallgatóra, ha az csatlakoztatva van a készülékhez.
- Hangsz.: kihangosító ki- vagy bekapcsolása. Hangszóró használatakor tartsa a készüléket távol a fülétől.
- Némít: kikapcsolja a mikrofont, hogy a másik fél ne hallja Önt.
- Bil.tyűzet/Elrejt: a billentyűzet megnyitása vagy bezárása.
- : aktuális hívás befejezése.
- : videóhívás alatt hanghívásra átváltás.
- : beállíthatja, hogy a készülék automatikusan változtassa a szöget és a zoomot azáltal, hogy videó rögzítése közben felismeri és nyomon követi az embereket.
- : videóhívás alatt zárolja a képernyőt.
- Effektek: videóhívás alatt különféle effektusokat alkalmazhat.
- $\mathbf{z}^{\mathsf{z}}$ : videóhívás alatt módosítja a képarányt.
- Kamera: videohívás közben kikapcsolja a kamerát, hogy a másik fél ne lássa Önt.
- Váltás: videohívás közben vált az elülső és a hátsó kamera között.
- Elképzelhető, hogy szolgáltatótól vagy modelltől függően egyes funkciók nem érhetők el.

## Névjegyzék

## Bevezető

Létrehozhat új névjegyeket vagy kezelheti a készüléken tárolt névjegyeket.

## Névjegyek hozzáadása

#### Új névjegy létrehozása

- 1 Nyissa meg a Névjegyzék alkalmazást, és érintse meg a + lehetőséget.
- 2 Tárhely kiválasztása.
- 3 Adja meg az elérhetőségi adatokat, és érintse meg a Mentés elemet.

#### Névjegyek importálása

Hozzáadhat névjegyeket más tárhelyekről importálva a készülékre.

- 1 Nyissa meg a Névjegyzék alkalmazást, és érintse meg a  $\frac{1}{\sqrt{10}} \rightarrow$  Névjegyek kezelése → Névj. importálása lehetőséget.
- 2 A névjegyek importálásához kövesse a képernyőn megjelenő utasításokat.

#### Névjegyek szinkronizálása webes fiókjaival

Szinkronizálhatja készüléke névjegyeit a webes fiókjaiba, például Samsung fiókjába elmentett online névjegyekkel.

- 1 Nyissa meg a Beállítások menüt, érintse meg a Fiókok és biztonsági mentés → Fiókok kezelése elemet, és válassza ki a fiókot, amellyel szinkronizálni kíván.
- 2 Érintse meg a **Fiók szinkronizálása** lehetőséget, majd a bekapcsolásához érintse meg a **Névjegyzék** kapcsolót.

## Névjegyek keresése

Nyissa meg a **Névjegyzék** alkalmazást. Érintse meg a névjegyek listája tetején található  $Q$  elemet, és adja meg a keresési feltételt.

Érintse meg a névjegyet. Ezután végezze el az alábbi műveletek valamelyikét:

- **C**: hanghívás kezdeményezése.
- **O**: írjon üzenetet.
- $\Box$  / $\Box$ : videohívás kezdeményezése.
- $\bullet$   $\heartsuit$  : írjon e-mail-üzenetet.

## Névjegyek törlése

- 1 Nyissa meg a **Névjegyzék** alkalmazást, és érintse meg a → Szerkesztés lehetőséget.
- 2 Válasszon névjegyeket, majd érintse meg a Törlés lehetőséget.

Ha egyenként kíván névjegyeket törölni, érintsen meg egy névjegyet a névjegyek listájában, és érintse meg a Egyebek  $\rightarrow$  Törlés elemet.

## Névjegyek megosztása

Különböző megosztási opciók használatával megoszthat névjegyeket másokkal.

- 1 Nyissa meg a **Névjegyzék** alkalmazást, és érintse meg a •→ Szerkesztés lehetőséget.
- 2 Válasszon névjegyeket, és érintse meg a Megosztás lehetőséget.
- 3 Válasszon megosztási módot.

## Csoportok létrehozása

Hozzáadhat csoportokat, például családtagokat vagy barátokat, és csoportok szerint kezelheti a névjegyeket.

- 1 Nyissa meg a Névjegyzék alkalmazást, és érintse meg a  $\frac{1}{\sqrt{10}} \rightarrow$  Csoportok → Csoport létrehozása lehetőséget.
- 2 Csoport létrehozásához kövesse a képernyőn megjelenő utasításokat.

## Duplán meglévő névjegyek egyesítése

Ha a névjegyek között vannak duplán meglévők, akkor egyesítse őket, hogy egyszerűsítse a névjegyek listáját.

- 1 Nyissa meg a Névjegyzék alkalmazást, és érintse meg a  $\frac{1}{\sqrt{10}} \rightarrow$  Névjegyek kezelése → Névjegyek egyesítése lehetőséget.
- 2 Jelöljön be névjegyeket, majd érintse meg az Egyesítés lehetőséget.

## Üzenetek

## Bevezető

Üzenetek küldése és ellenőrzése beszélgetésenként. Külön költséggel járhat, amennyiben roaming közben küld vagy fogad üzeneteket.

## Üzenetek küldése

- 1 Nyissa meg az Üzenetek alkalmazást, és érintse meg a  $\textcircled{a}$  lehetőséget.
- 2 Adjon hozzá címzetteket, és adja meg az üzenetet. Hangüzenet rögzítéséhez és elküldéséhez érintse meg hosszan a  $\|\cdot\|$  ikont, mondja el az üzenetet. A rögzítési ikon csak akkor jelenik meg, ha az üzenet beviteli mezeje üres.
- 3 Érintse meg a  $\oslash$  ikont az üzenet elküldéséhez.

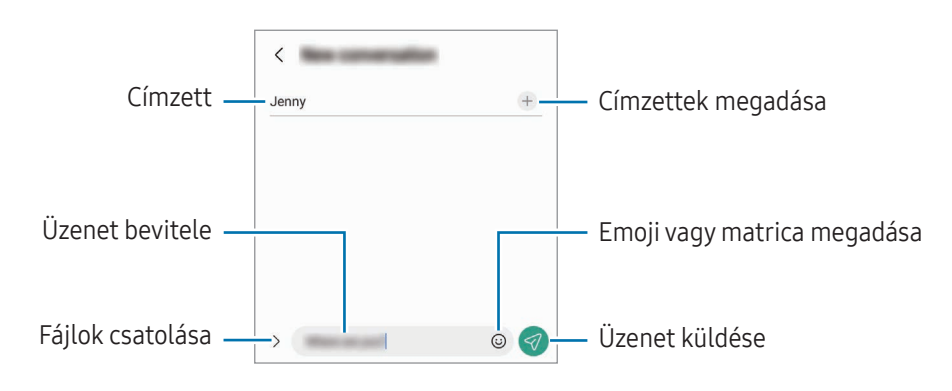

## Üzenetek ellenőrzése

- 1 Nyissa meg az Üzenetek alkalmazást, és érintse meg a Beszélgetések lehetőséget.
- 2 Az üzenetek listáján válasszon ki egy névjegyet vagy egy telefonszámot.
	- Az üzenet megválaszolásához érintse meg az üzenet beviteli mezejét, írjon be egy üzenetet, majd érintse meg a  $\blacktriangleleft$  ikont.
	- A betűméret állításához közelítse vagy távolítsa két ujját a képernyőn.

#### Üzenetek sorbarendezése

Kategóriák szerint rendezheti az üzeneteket.

Nyissa meg az Üzenetek alkalmazást, és érintse meg a Beszélgetések → + lehetőséget.

Ha a kategória opció nem jelenik meg, érintse meg a • → Beállítások elemet, és a bekapcsolásához érintse meg a Beszélgetéskategóriák kapcsolót.

#### Üzenetek törlése

A törléshez érintsen meg hosszan egy üzenetet, majd érintse meg a Törlés elemet.

## Üzenetek beállításainak módosítása

Nyissa meg az Üzenetek alkalmazást, és érintse meg a • → Beállítások elemet. Letilthatja a kéretlen üzeneteket, megváltoztathatja az értesítési beállításokat és egyebeket.

## Kamera

### Bevezető

Fényképeket és videókat készíthet különböző üzemmódokban.

#### Fényképezési etikett

- Ne készítsen fényképet vagy videofelvételt másokról a beleegyezésük nélkül.
- Ne készítsen olyan helyen fényképeket és videofelvételeket, ahol az törvénybe ütközik.
- Ne készítsen fényképeket és videofelvételeket olyan helyeken, ahol mások magánéletét megsértheti.

## Fényképek készítése

1 Nyissa meg a Kamera alkalmazást.

Úgy is megnyithatja az alkalmazást, hogy kétszer megnyomja az Oldalsó gombot, vagy a lezárt képernyőn balra húzza a **c**ikont.

- Egyes fényképezési funkciók nem elérhetőek, ha a Kamera alkalmazást zárolt vagy kikapcsolt ſØ képernyőn nyitja meg, és a képernyőlezárási mód be van állítva.
	- Használaton kívül a fényképező alkalmazás automatikusan kikapcsol.
	- Elképzelhető, hogy szolgáltatótól vagy modelltől függően egyes módszerek nem érhetők el.
- 2 Érintse meg a képernyőn azt a területet, amelyre a fényképezőgépnek fókuszálnia kell. A képek fényerejének beállításához húzza a kör alakú keret felett vagy alatt megjelenő beállító sávot.
- 3 Egy fénykép elkészítéséhez érintse meg a  $\bigcirc$  ikont.

A fényképezési üzemmód módosításához húzza a fényképezési üzemmódok listáját balra vagy jobbra, esetleg simítson balra vagy jobbra az előnézeti képernyőn.

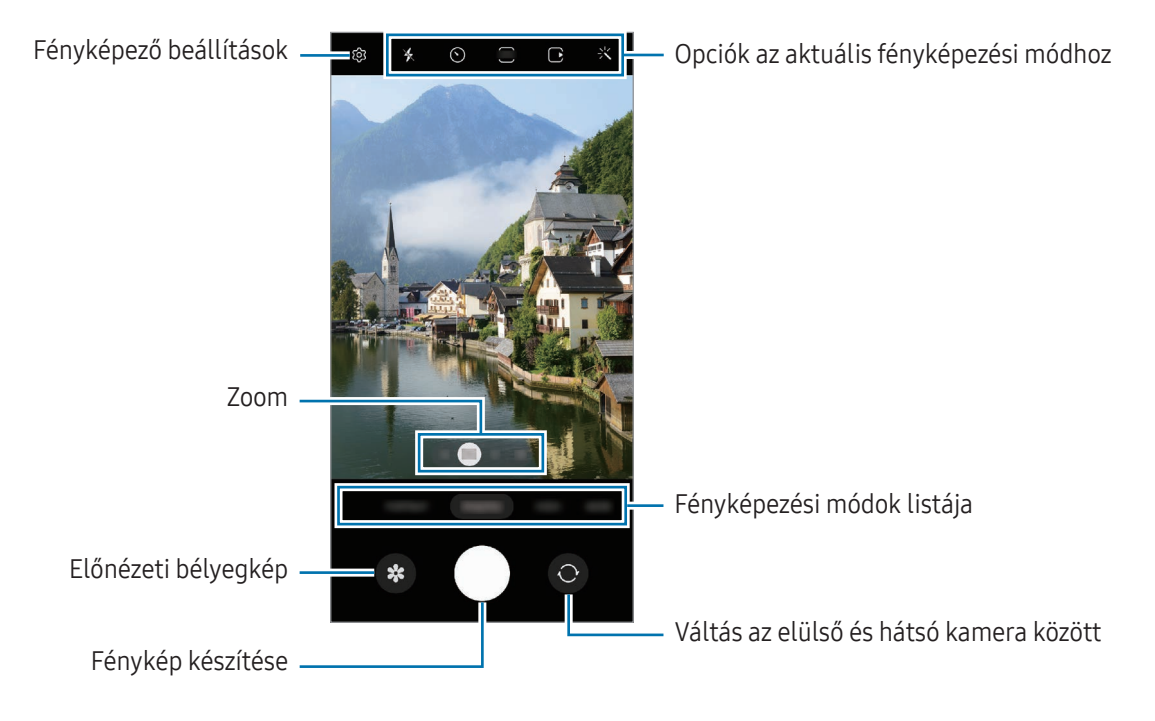

- Az előnézeti képernyő a használt felvételi módtól és fényképezőtől függően eltérő lehet.  $\mathbb {W}$ 
	- Előfordulhat, hogy a fókusz nem tiszta, ha a tárgy közel van. Készítsen fényképet vagy videót jó távolságról.
	- Abban az esetben, ha elmosódott képek készültek kérjük tisztítsa meg a kamerát és próbálja meg újra.
	- Győződjön meg róla, hogy a kamera nem sérült és nem koszos. Ellenkező esetben a készülék nem biztos, hogy megfelelően fog működni azokban az üzemmódokban, amelyek használatához nagy felbontás szükséges.
	- A készülék nagylátószögű kamerával rendelkezik. Nagylátószögű fényképek vagy videók esetén minimális torzítás léphet fel, ami nem jelenti a készülék teljesítményének problémáját.
	- Avideó rögzítéséhez szükséges maximális kapacitás a felbontástól függően eltérő lehet.
	- A kamera bepárásodhat, ha a készülék a levegő-hőmérséklet hirtelen változásának van kitéve, amit a kamera fedelén belüli és kívüli hőmérséklet különbsége okozza. Próbálja meg elkerülni az ilyen körülményeket, ha a kamera használatát tervezi. Ha mégis bekövetkezik a bepárásodás, hagyja, hogy a kamera szobahőmérsékleten természetes módon megszáradjon, mielőtt fényképet készít vagy videót rögzít, különben a felvételek homályosak lehetnek.

#### Zoomfunkciók használata

Válassza a 0.6x/1x/3x/10x ikont vagy húzza azt balra vagy jobbra a nagyításhoz vagy kicsinyítéshez. Másik lehetőségként a nagyításhoz húzza szét két ujját a képernyőn, kicsinyítéshez pedig csíptesse össze. Ha a nagyítási arány meghalad egy bizonyos szintet, egy nagyítási térkép fog megjelenni, hogy megmutassa, a kép melyik részét látja kinagyítva.

- 0.6x: az Ultraszéles látószögű kamerával nagylátószögű képeket készíthet és tájakról nagylátószögű videókat rögzíthet.
- 1x: normál arányú képeket és videót készíthet a nagylátószögű kamerával.
- 3x: nagyított témákról készíthet képeket és rögzíthet videókat a teleobjektíves kamera használatával. (3x).
- 10x: nagyított témáról készíthet képeket vagy rögzíthet videókat a teleobjektíves kamera használatával. (10x). (Galaxy S23 Ultra)

A zoom funkciók csak a hátsó kamera használata esetén elérhetők.

#### Fókusz (AF) és megvilágítás (AE) rögzítése

Rögzítheti a fókuszt vagy a megvilágítást egy választott területen, s így megelőzheti, hogy a fényképező beállításai automatikusan megváltozzanak a téma vagy a fényforrások változásai alapján.

Érintse meg hosszan a területet a fókuszáláshoz, ekkor megjelenik a területen az AF/AE-keret, majd a fókusz és a megvilágítás rögzítésre kerül. A beállítás a fénykép elkészítését követően is rögzítve marad.

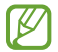

A fényképezési módtól függően előfordulhat, hogy ez a funkció nem elérhető.

#### A fényképezőgép gomb használata

- Videó rögzítéséhez tartsa hosszan lenyomva a fényképezőgép gombot.
- Sorozatfelvétel készítéséhez simítsa a fényképezőgép gombot a képernyő szélére, és tartsa ott.
- Ha hozzáad még egy fényképezőgép gombot, bárhová mozgathatja a képernyőn, és kényelmesebben készíthet fényképet. Érintse meg az előnézeti képernyőn a  $\overleftrightarrow{Q}$  → Fényképezési módszerek elemet, majd a bekapcsolásához érintse meg a Lebegő exponálógomb kapcsolót.

#### Opciók az aktuális fényképezési módhoz

Az előnézeti képernyőn használja a következő beállításokat.

- $\ast$  : a mobilfény be-vagy kikapcsolása.
- $\odot$  : itt választhatja ki a késleltetési időt, amennyit a kamera a fénykép elkészítése előtt vár.
- 3:4 : képarány és felbontás kiválasztása a fényképekhez.
- $\cdot$   $\cap$ : a mozgókép funkció be-vagy kikapcsolása. Ha bekapcsolja a funkciót, videóklip is készül a fényképezőgép gomb megnyomása előtti pár másodpercről.
- $\mathcal{W}$ : a szuperstabil funkció be-vagy kikapcsolása.
- $\mathbf{C_{\infty}}$  : a rögzítési idő módosítása a hiperlapszus videókhoz.
- $\mathbf{C}_{\lambda}$ : képkockasebesség kiválasztása hyperlapse videókhoz.
- **9:16** : képarány kiválasztása a videókhoz.
- $\overline{\text{FHD}}$  : felbontás kiválasztása videókhoz.
- $\div$ : szűrőeffektus vagy szépségeffektusok alkalmazása.
- $\odot$ : fénymérési mód kiválasztása. Meghatározza, hogy milyen módon kerül kiszámításra a fény mértéke.  $\bar{\odot}$  Középre súlyozott mérés: a fénykép középső részére eső fényt használja a kép megvilágításának kiszámolásához. (•) Mátrixmérés: átlagot számol a teljes jelenetből. (•) Pontmérés: a fénykép koncentrált középső területére eső fényt használja a kép megvilágításának kiszámolásához.
- $\bigotimes$  : színárnyalat beállítása.
- $\langle \rangle$ : az ÉTEL módban, a kép a tárgyra fókuszál a kereten belül, a kép kereten kívüli részét pedig homályossá teszi.
- : ÉTEL módban a színhőmérséklet beállítása.
- : a mozgásérzékelő funkció be- vagy kikapcsolása szuperlassított videók rögzítésekor.
- $\boxed{\downarrow}$ : a RENDEZŐI NÉZET módban megváltoztatja a mentési opciót.
- $\Box$ : a RENDEZŐI NÉZET módban megváltoztatja a képernyőt.
- : testre szabhatja a felvételi opciókat okos felvétel készítésekor.
- $\mathscr Y$ Az elérhető lehetőségek a modelltől vagy a fényképezési módtól függően változhatnak.

## Fényképezési üzemmód

A kamera automatikusan beállítja a fényképezési opciókat a környezettől függően.

A felvételi módok listáján érintse meg a **FÉNYKÉP** elemet, és érintse meg a  $\bigcirc$ ikont a fénykép készítéséhez.

#### Nagy felbontású fényképek készítése

Készítsen nagy felbontású fényképeket.

A felvételi opciók között érintse meg a  $\overline{\mathbf{3:4}} \to \overline{\mathbf{z}^{3:4}}$  vagy a  $\overline{\mathbf{s}^{3:4}}$  ikont, és készítsen egy fényképet.

A felbontás modellenként különböző lehet.

#### Fényképezési javaslatok

A kamera javaslatot tesz a fénykép ideális kompozíciójára, felismerve a téma helyzetét és szögét.

Érintse meg az előnézeti képernyőn a  $\{0\}$ ikont, majd a bekapcsolásához érintse meg a Fényképezési javaslatok kapcsolót.

- 1 A felvételi módok listáján érintse meg a FÉNYKÉP elemet. Segédvonal jelenik meg az előnézeti képernyőn.
- 2 Irányítsa a segédvonalat a témára. A kamera felismeri a kompozíciót, és a javasolt kompozíció megjelenik az előnézeti képernyőn.
- 3 Mozgassa úgy a készüléket, hogy a segédvonal megfeleljen a javasolt kompozíciónak. Az ideális kompozíció elérésekor a segédvonal sárgára vált.
- 4 Egy fénykép elkészítéséhez érintse meg a  $\bigcirc$  ikont.

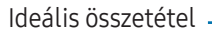

Útmutató

#### Önarckép készítése

Önarcképet készíthet az elülső kamerával.

- 1 Simítson felfelé vagy lefelé az előnézeti képernyőn, vagy érintse meg a  $\bigodot$  ikont az elülső kamerával történő önarckép készítéshez.
- 2 Nézzen az elülső kamerába. Önarckép készítéséhez a táj vagy az emberek széles látószögű felvételével érintse meg a  $(29)$  ikont.
- 3 Egy fénykép elkészítéséhez érintse meg a $\bigcirc$  ikont.

#### Tiszta közeli képek készítése (Galaxy S23 Ultra)

Készíts tiszta közelképeket a témádról.

- 1 Az előnézeti képernyőn érintse meg az 1x ikont.
- 2 Helyezze a kamerát a témához közel.
- 3 Amikor megjelenik a  $\odot$ , érintse meg a ikont a kép elkészítéséhez.

 $\not\!\!{E}$ Ha a funkció nincs bekapcsolva, érintse meg a  $\bigcirc$  ikont a bekapcsolásához.

#### Szűrők és szépségeffektusok alkalmazása

Kiválaszthat egy szűrőeffektust, és módosíthatja az arc jellemzőit, például a bőr árnyalatát vagy az arc alakját a fénykép elkészítése előtt.

- 1 Érintse meg az előnézeti képernyőn a  $\cdot$ k ikont.
- 2 Válassza ki az effektusokat, és készítsen fényképet. Ha megérinti az  $\Box$  ikont, szűrőket tölthet le a Galaxy Store áruházból, vagy saját szűrőt hozhat létre egy olyan kép segítségével a Galéria alkalmazásból, amelynek tetszik a színárnyalata.

### Videó üzemmód

 $\not\!\!{E}$ 

A kamera automatikusan beállítja a fényképezési opciókat a környezettől függően.

- 1 A felvételi módok listáján érintse meg a VIDEÓ elemet, és érintse meg a  $\bullet$  ikont a videó rögzítéséhez.
	- Az elülső és hátsó kamera közötti váltáshoz rögzítés közben simítson felfelé vagy lefelé az előnézeti képernyőn vagy érintse meg a  $\bigodot$  ikont.
	- Felvétel közben a videóból egy fénykép rögzítéséhez érintse meg a  $\bullet$  ikont.
	- Ha egy videofelvétel során egy bizonyos irányból érkező hangot nagyobb hangerővel szeretne rögzíteni, irányítsa a kamerát abba az irányba, és állítsa be a zoomot.
- 2 A videofelvétel leállításához érintse meg a  $\blacksquare$  ikont.
	- Ha videofelvétel közben hosszú ideig használja a zoom funkciót, a videó minősége a készülék túlmelegedésének megelőzése érdekében csökkenhet.
		- Előfordulhat, hogy az optikai zoom nem működik gyengébb fényviszonyok között.

#### Nagy felbontású videók rögzítése

Készítsen nagy felbontású videókat 8K maximális felbontással.

Érintse meg a  $\frac{FHD}{FCD}$  →  $\frac{8K}{FCD}$  ikont, és rögzítsen videót.

Amikor befejezi egy videó rögzítését, lejátszhatia a videót a Galéria alkalmazásban. Ha megérinti a **izol**ikont egy olyan képkockán, ami tetszik, elmenti a képkockát nagy felbontású fényképként.

#### Videók stabilizálása (Szuperstabil)

Ha a videó a rögzítése közben sokat remeg, használja a Szuperstabilizálás funkciót a további videóstabilizálásért.

Válassza ki a VIDEÓ lehetőséget a felvételi módoknál, érintse meg a  $\chi^{\text{th}}$ K ikont a felvételi opcióknál a bekapcsolásához, majd vegye fel a videót.

#### Az automatikus keretezés funkció használata

#### (a felvételi szög és a zoomolás módosítása emberek nyomon követésével)

Beállíthatja, hogy a készülék automatikusan megváltoztassa a felvételi szöget és a zoomot azáltal, hogy videó rögzítése közben felismeri és nyomon követi az embereket.

A felvételi módok listáján érintse meg a VIDEÓ elemet, a bekapcsolásához érintse meg a  $\odot$  ikont, majd rögzítsen egy videót.

A felvételi szög nyomon követéséhez és beállításához, valamint a kiválasztott személyre zoomoláshoz érintse meg a személy körül megjelenő keretet. A nyomon követés kikapcsolásához érintse meg újra a keretet.

## Rendezői nézet mód

Rögzítsen videókat különféle szögekből a kamerák váltogatásával. Az előlapi és a hátlapi kamerák videóit külön-külön is elmentheti és szerkesztheti. Avideókat különböző módokon is lejátszhatja, például osztott nézetben vagy kép a képben nézetben.

- 1 A felvételi módok listáján érintse meg a **TÖBB → RENDEZŐI NÉZET** elemet.
- 2 Válassza ki a képernyőt és a kívánt kamera bélyegképet, és érintse meg a  $\bigodot$  gombot a videó rögzítéséhez.
	- Az előlapi és a hátlapi kamerák videóinak külön-külön történő mentéséhez, érintse meg az  $\bigtriangledown$  ikont.
	- A képernyő megváltoztatásához a felvétel megkezdése előtt érintse meg a  $\blacksquare$  ikont, és válassza ki a kívánt képernyőt.
	- Rögzítés közben megváltoztathatja a kamera bélyegképét. Ha a bélyegkép rejtve van, érintse meg a  $\triangle$ ikont a megjelenítéséhez.

 $3$  A videofelvétel leállításához érintse meg a ikont.

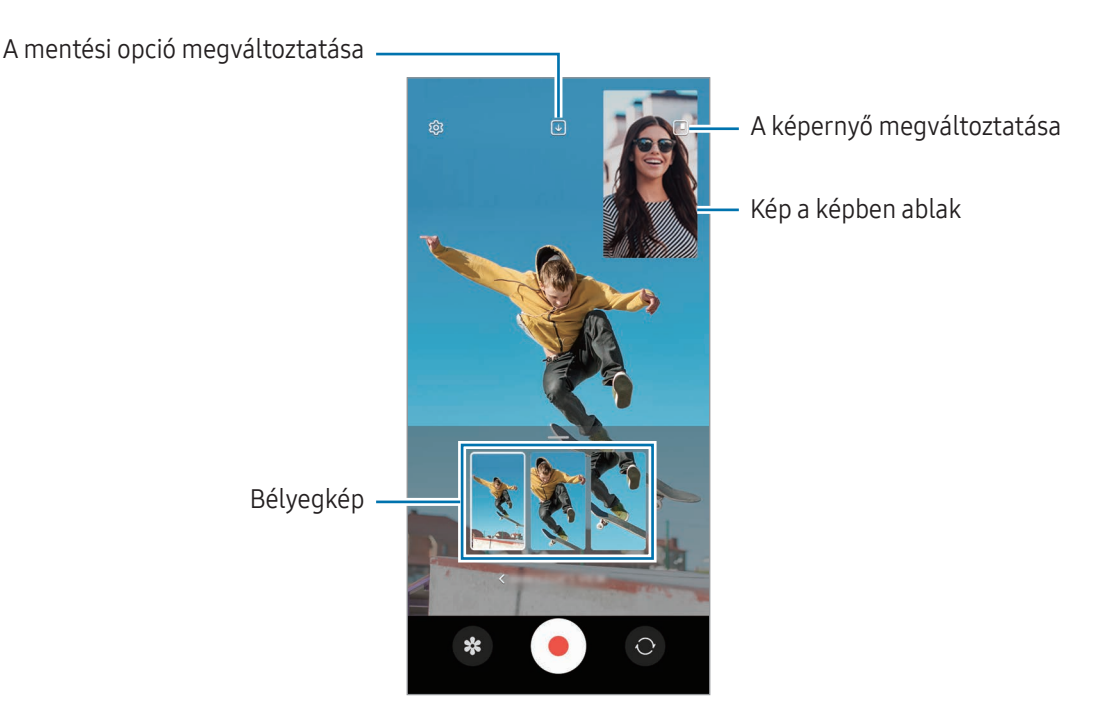

#### A kép a képben ablak vezérlése a videó lejátszása közben

Ha a képernyő beállítása a  $\blacksquare$  Kép a képben nézet, a videó rögzítése vagy lejátszása közben megváltoztathatja a kép a képben ablak méretét vagy helyét.

- 1 Az előnézeti képernyőn érintse meg a  $\biguplus$  ikont a mentési opciók  $\biguplus$  Elülső és a hátlapi videó mentése külön 16:9 képarányú videókként opcióra módosításához.
- 2 Videó készítéséhez érintse meg a  $\bullet$  ikont. A kép a képben ablak méretét vagy helyét a felvétel előtt és közben is megváltoztathatja.
	- A kép a képben ablak felnagyításához érintse meg az ablakot, majd érintse meg a  $\Box$  ikont.
	- A kép a képben ablak áthelyezéséhez húzza azt a kívánt helyre.
- $3$  A videofelvétel leállításához érintse meg a ikont.

A kép a képben ablakot vezérelheti is a videó lejátszása közben. Érintse meg az előnézeti bélyegképet az előnézeti képernyőn, vagy nyissa meg a Galéria alkalmazást, és válasszon videót, majd érintse meg a  $\stackrel{\bullet}{\bullet} \rightarrow$ Megnyitás Videólejátszóban elemet.

## Egyérintéses mód

Készítsen különféle fényképeket és videókat egyetlen felvétellel.

A készülék automatikusan kiválasztja a legjobb felvételt, és fényképeket hoz létre szűrőkkel, vagy videókat, amelyekben bizonyos részek ismétlődnek.

- 1 A felvételi módok listáján érintse meg a TÖBB → OKOS FELVÉTEL elemet.
- 2 Érintse meg a $\bigcirc$  elemet, a kívánt látvány rögzítéséhez.
- 3 Amikor végzett, érintse meg az előnézeti bélyegképet. A további eredmények ellenőrzéséhez húzza felfelé a - ikont. Az eredmények egyenkénti elmentéséhez érintse meg a Kiválasztás lehetőséget, jelölje be a kívánt képeket, majd érintse meg a  $\underline{\bigvee}$  ikont.

Fényképezési opciók testre szabása

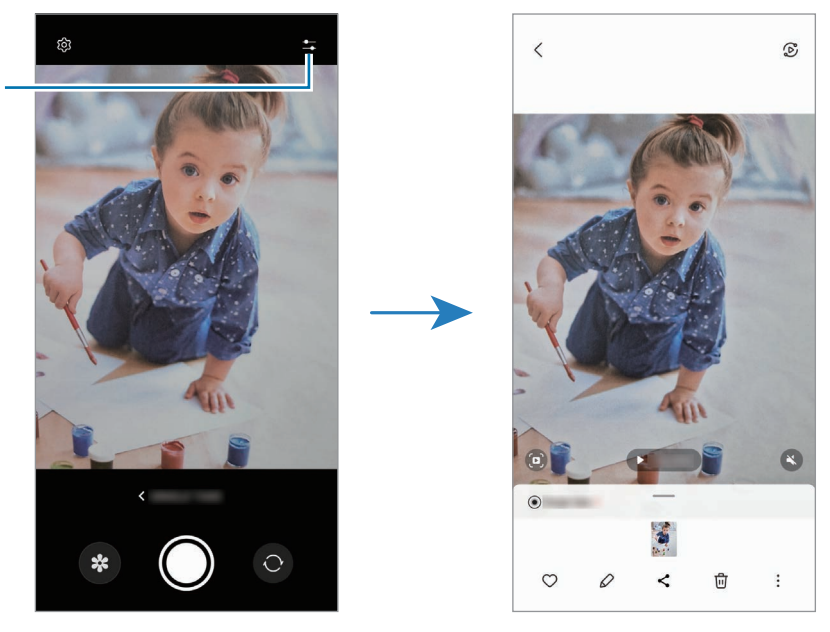

## Portré mód/Portré videó mód

A Portré mód vagy a Portré videó mód használatával olyan fényképeket vagy videókat készíthet, ahol a háttér homályos, és a téma kiemelkedik. Alkalmazhat egy háttéreffektust is, és szerkesztheti azt a fénykép elkészítése után.

- 1 A felvételi módok listáján érintse meg a **PORTRÉ** vagy érintse meg a **TÖBB → PORTRÉVIDEÓ** elemet.
- 2 Érintse meg a  $\bigcirc$  ikont, és válassza ki a kívánt háttéreffektust. A háttéreffektus intenzitásának beállításához húzza el a beállítási sávot.
- 3 Amikor a Kész felirat megjelenik az előnézeti képernyőn, fénykép készítéséhez érintse meg a $\bigcirc$ ikont, videó rögzítéséhez pedig a  $\odot$  ikont.

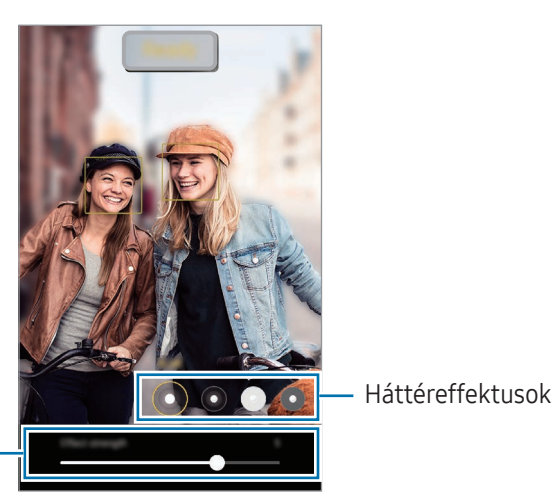

A háttéreffektus intenzitásának beállítósávja

- Az elérhető lehetőségek a fényképezési módtól függően változhatnak.
	- A funkciót megfelelő megvilágítással rendelkező helyeken használja.
	- Az alábbi esetekben előfordulhat, hogy a háttérelmosódás nem működik megfelelően:
		- A készülék vagy a felvétel tárgya mozgásban van.
		- A téma vékony vagy átlátszó.
		- A téma színe hasonlít a háttérhez.
		- A téma vagy a háttér sima.

## Profi mód/Profi videó mód

Rögzíthet úgy fényképeket vagy videókat, hogy kézzel állítja be a különböző fényképezési opciókat, például az expozíciós értéket és az ISO-értéket.

A felvételi módok listáján érintse meg a **TÖBB → PRO** vagy PROFI VIDEÓ elemet. Válasszon opciókat és állítson be egyéni beállításokat, majd fénykép készítéséhez érintse meg a  $\bigcirc$  ikont vagy videó rögzítéséhez a  $\bigcirc$  ikont.

#### Elérhető beállítások

- $\bullet$   $\circlearrowleft$  : a beállítások alaphelyzetbe állítása.
- ISO: ISO-érték kiválasztása. Ez vezérli a fényképezőgép fényérzékenységét. Az alacsony értékek az álló vagy jól megvilágított témákhoz ajánlottak. A magasabb értékek gyorsan mozgó vagy rosszul megvilágított témákhoz megfelelőek. Azonban a magas ISO-beállítások zajos fényképeket vagy videókat eredményezhetnek.
- SPEED: a zársebesség beállítása. A lassú zársebesség több fényt enged be, így a fénykép vagy videó világosabb lesz. Ez ideális tájképek fényképezéséhez vagy videózásához, illetve éjszakai fényképek vagy videók készítéséhez. A gyors zársebesség kevesebb fényt enged be. Ez gyorsan mozgó témák fényképezéséhez vagy videózásához ideális.
- EV: az expozíciós érték módosítása. Ez határozza meg, hogy a fényképezőgép fényérzékelőjét mennyi fény éri. Gyengébb fényviszonyok között használjon magasabb értéket.
- FOCUS: fókuszálás módosítása. A fókusz kézi beállításához húzza el a csúszkát.
- WB: a megfelelő fehéregyensúly-beállítás kiválasztása, így a képek élethű színekben fognak megjelenni. Beállíthatja a színhőmérsékletet.
- MIC: kiválaszthatja, melyik irány hangját szeretné nagyobb hangerővel rögzíteni. USB vagy Bluetooth mikrofont is használhat a készülékhez csatlakoztatva (profi videó mód).
- ZOOM: a zoomolási sebesség beállítása (profi videó mód).

#### Nagy felbontású profi videók rögzítése

Készítsen nagy felbontású profi videókat 8K maximális felbontással.

Érintse meg a  $_{\rm CO}^{\rm FHD}$   $\rightarrow$   $_{\rm CO}^{\rm BK}$  vagy a  $_{\rm CO}^{\rm BK}$  ikont, és rögzítsen profi videót.

Amikor befejezi egy profi videó rögzítését, lejátszhatja azt a **Galéria** alkalmazásban. Ha megérinti a <sup>(a)</sup> ikont egy olyan képkockán, ami tetszik, elmenti a képkockát nagy felbontású fényképként.

#### A fókusz és a megvilágítási terület szétválasztása

A fókusz és az expozíciós terület szétválasztható.

Érintse meg hosszan az előnézeti képernyőt. Megjelenik a képernyőn az AF/AE keret. Húzza el a keretet a területre, ahol külön szeretné választani a fókusz és a megvilágítási területet.

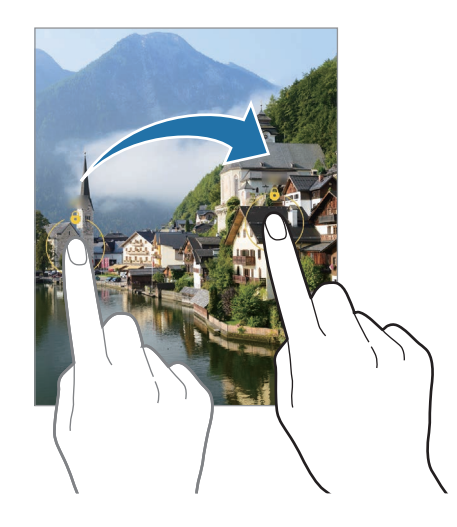

## Éjszakai mód

Fényképeket készíthet gyenge fényviszonyok mellett mobilfény használata nélkül. Ha tripodot használ, fényesebb és stabilabb eredményeket érhet el.

1 A felvételi módok listáján érintse meg a **TÖBB**  $\rightarrow$  **ÉJSZAKAI** elemet.

Amennyiben a képernyő jobb alsó sarkában megjelenő időt Max.-ra állítja, tisztább képeket kaphat.

2 Érintse meg a  $\bigcirc$  ikont, és tartsa stabilan a készülékét, amíg a felvétel elkészül.

## Étel mód

Ételfotókat készíthet élénkebb színtónusokkal.

- 1 A felvételi módok listáján érintse meg a **TÖBB**  $\rightarrow$  **ÉTEL** elemet. A képernyőn megjelenik egy keret, és a kereten kívüli terület elmosódik.
- 2 Ha szeretné átméretezni a keretet, húzza el a keret sarkát. Érintse meg a kívánt területet, vagy húzza a keretet a mozgatásához.
- $3$  Érintse meg a  $\blacksquare$  elemet, és válassza ki a színhőmérsékletet a beállítási sáv elhúzásával.
- 4 Egy fénykép elkészítéséhez érintse meg a  $\bigcirc$  ikont.
## Panoráma üzemmód

Panoráma mód használatakor fotósorozatokat készíthet, majd összefűzheti a fotókat egyetlen széles felvétellé.

- 1 A felvételi módok listáján érintse meg a  $TÖBB \rightarrow PANORÁMA$  elemet.
- 2 Érintse meg a  $\bigcirc$  ikont és mozgassa a készüléket lassan egy irányba. Tartsa a képet a fényképező keresőjének keretén belül. Ha az előnézeti kép kilóg a segédkeretből, vagy nem mozgatja a készüléket, a készülék automatikusan befejezi a fénykép készítést.
- $3$  Fényképek készítésének befejezéséhez érintse meg a ikont.

Ne készítsen képet jellegtelen hátterekről, például üres égről vagy sima falfelületről.

## Szuperlassítás üzemmód

A szuperlassítás egy olyan funkció, ami lassításban rögzít egy gyorsan történő jelenetet, hogy részletesen visszanézhesse.

1 A felvételi módok listáján érintse meg a **TÖBB → SZUPERLASSÍT.** elemet, és érintse meg a  $\bigcirc$ ikont a videó rögzítéséhez.

A készülék szuperlassítva rögzíti a pillanatot, és videóként menti.

2 Érintse meg az előnézeti képernyőn a bélyegképet. A szuperlassított rész szerkesztéséhez érintse meg a  $\oslash$  elemet, és húzza el balra vagy jobbra a részszerkesztési sávot.

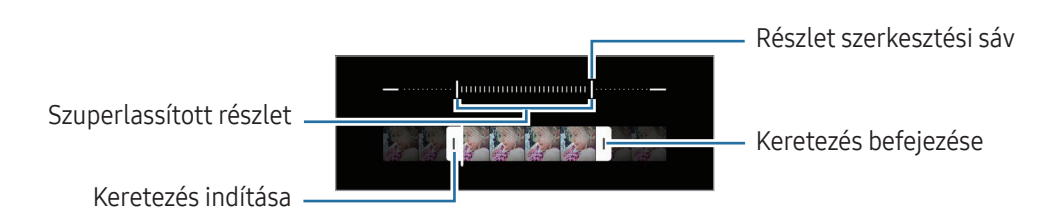

A funkciót megfelelő megvilágítással rendelkező helyeken használja. Ha beltéren rögzít videót elégtelen M vagy gyenge megvilágításnál, a képernyő sötétnek vagy szemcsésnek tűnhet. A képernyő villoghat bizonyos fényviszonyoknál, például fénycsövekkel megvilágított helyeken.

### Szuperlassított videók automatikus rögzítése

Ha szuperlassításban szeretné rögzíteni a pillanatot, amikor mozgást észlel a mozgásérzékelő területen, érintse meg a bekapcsolásához a  $\omega$  ikont. Bekapcsol a mozgásérzékelő funkció, és mozgásérzékelő terület jelenik meg az előnézeti képernyőn.

A felvétel elindításához érintse meg a  $\bigcirc$ ikont. Mozgás észlelésekor a készülék szuperlassított módban kezd el felvételt készíteni, és videóként rögzíti azt.

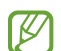

A következőkhöz hasonló körülmények esetén a szuperlassítás nem kívánt pillanatban indulhat el:

- Ha a készülék rázkódik vagy egy másik tárgy mozog a téma közelében a mozgásérzékelési területen.
- Ha villogó fényben, például fénycsövekkel megvilágított helyeken rögzít.

## Lassítás üzemmód

Készíthet videofelvételt lassított üzemmódban történő megtekintéshez. Kijelölhet részeket a videókból lassított üzemmódban történő megtekintéshez.

- 1 A felvételi módok listáján érintse meg a **TÖBB → LASSÍTOTT** elemet, és érintse meg a (●) ikont a videó rögzítéséhez.
- 2 Ha befejezte a felvételt, a leállításhoz érintse meg a  $\blacksquare$  elemet.
- 3 Érintse meg az előnézeti képernyőn a bélyegképet.

A rendszer a videó gyors részét lassított részként állítja be, és megkezdi a videó lejátszását. Legfeljebb két lassított részlet jön létre a videó alapján.

A lassított rész szerkesztéséhez érintse meg a  $\oslash$  elemet, és húzza el balra vagy jobbra a részszerkesztési sávot.

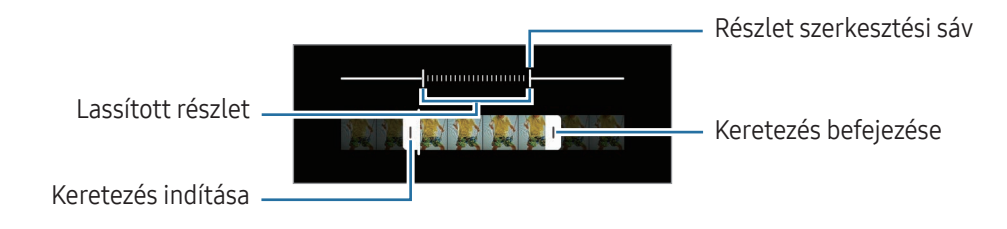

## Hyperlapse mód

Felvételeket készíthet például mozgó emberekről vagy elsuhanó autókról, és megtekintheti őket gyorsított videóként.

- 1 A felvételi módok listáján érintse meg a **TÖBB → HYPERLAPSE** elemet.
- 2 Érintse meg a  $\ddot{C}_A$  ikont, és válasszon opciót a képsebességhez.
	- Ha a képsebességet a  $\ddot{C}_A$  ikonra állítja, a készülék automatikusan állítja be a képsebességet a kép változásainak megfelelően.
	- Ha csillagnyomokat szeretne rögzíteni, állítsa a képkocka sebességet a  $\hat{G}_{\text{300x}}$ értékre, és érintse meg a ikont.
- 3 A felvétel elindításához érintse meg a  $\odot$  ikont.
- 4 A felvétel leállításához érintse meg a ikont.

## A fényképező beállításainak testreszabása

Érintse meg az előnézeti képernyőn a  $\overleftrightarrow{Q}$ ) ikont. A fényképezési módtól függően előfordulhat, hogy bizonyos funkciók nem elérhetőek.

#### Intelligens funkciók

- Jelenet-optimalizáló: állítsa be, hogy a készülék automatikusan módosítsa a színbeállításokat és alkalmazza az optimalizált effektusokat a témától vagy a jelenettől függően.
- Fényképezési javaslatok: beállításával a készülék javaslatot tesz a fénykép ideális kompozíciójára, felismerve a téma helyzetét és szögét.
- QR-kódok leolvasása: beállíthatja, hogy a készülék QR-kódokat olvasson be az előnézeti képernyőről.

#### Képek

- Húzza el az Exponálógombot ehhez:: kiválaszthatja, milyen műveletet kell végezni, ha a fényképezőgép gombot a képernyő szélére simítja, és ott tartja.
- Vízjel: vízjel hozzáadása a bal alsó sarokba fényképek készítésekor.
- Speciális képbeállítások: kiválaszthatja hogyan szeretné menteni a fényképeket.
	- Hatékony tömörítésű képek: képek készítése HEIF (High Efficiency Image Format) formátumban.
	- Pro módú képformátum: kiválaszthatja a profi módban készült képek mentéséhez használt fájlformátumot. A JPEG-fájlok összetömörítik a képeket, így kevesebb tárhelyet foglalnak el. A RAW-fájlok (DNG-fájlformátum) a legjobb képminőség érdekében a fénykép összes adatát tartalmazzák, és a képeket tömörítés nélkül mentik el, viszont több tárhelyet foglalnak el. Amikor a RAW- és JPEG-formátum választja ki, minden képet két formátumban, DNG-ben és JPG-ben ment el.

#### Szelfik

Szelfik mentése előnézet szerint: beállíthatja a készüléket, hogy a képeket úgy mentse, ahogy azok az elülső kamerával való készítéskor az előnézeti képernyőn megjelennek, megfordítás nélkül.

#### Videók

- Automatikus FPS: beállíthatja a készüléket, hogy világosabb videókat készítsen gyenge fényviszonyok mellett automatikusan optimalizálva a képkockasebességet.
- Videóstabilizálás: bekapcsolhatja a képstabilizálót a képek olyan jellegű elmosódottságának csökkentéséért vagy elkerüléséért, amely a kamera mozgásából adódik.
- Speciális videóbeállítások: beállíthatja a készüléket, hogy speciális rögzítési opciót használjon.
	- Hatékony tömörítésű videók: videókat rögzíthet HEVC (High Efficiency Video Codec nagy hatékonyságú videó kodek) formátumban. A HEVC-videók tömörített fájlként kerülnek mentésre, így takarékoskodnak a készülék tárhelyével.
	- Nagy bitseb. videók (Pro videó): növelheti a bitrátát a rögzítéshez a profi módban. Ha ezt a funkciót használja, a fájl mérete nagyobb lehet, mint a normál videóké.
	- HDR10+-videók: olyan videókat rögzíthet, amelyekben minden jelenet kontrasztja és színe optimális.
	- Mikrofon ráközelítése: videó rögzítése közben nagyobb hangerővel rögzítheti a hangot a zoom irányából.
	- 360 fokos hangrögzítés: még magával ragadóbb 3D-s hangvideókat rögzíthet az olyan Bluetoothos fejhallgatókkal, amelyek támogatják a 360 fokos hangrögzítési funkciót.

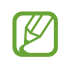

- Előfordulhat, hogy nem tudja a HEVC-videókat más készülékeken lejátszani, illetve online megosztani.
- Bizonyos felvételi üzemmódokban nem lehet videókat HEVC formátumban felvenni.
- A HDR10+ videó megfelelő lejátszásához a készüléknek támogatnia kell a HDR10+ formátumot.

#### Általános

• Automatikus követőfókusz: beállíthatja, hogy a készülék automatikusan kövesse és tartsa fókuszban a választott témát. Amikor kiválasztja a témát az előnézeti képernyőn, a készülék erre a témára fókuszál akkor is, ha a téma elmozdul, vagy ha Ön elmozdítja a fényképezőt.

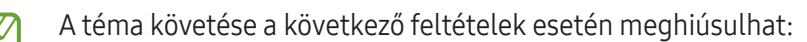

- A téma túl nagy vagy túl kicsi.
- A téma túl gyorsan vagy túl sokat mozog.
- A téma ellenfényben van, vagy sötét helyen fényképez.
- A téma és a háttér színe vagy mintázata azonos.
- A témában vízszintes mintázat, például sötétítő reluxa szerepel.
- A fényképezőgép túlságosan remeg.
- A videó nagy felbontású.
- Amikor kicsinyít vagy nagyít az optikai zoommal.
- Rácsvonalak: megjeleníti a kereső segédvonalakat a kompozíció beállításához és témák kiválasztásához.
- Helycímkék: GPS-helycímke csatolása a fényképhez.

ſB

- A GPS-vétel minősége romolhat az olyan helyeken, ahol a jel akadályokba ütközhet, például épületek között, alacsonyan fekvő területeken vagy rossz időben.
- A fotók internetre való feltöltésekor a helyadatok megjelenhetnek a fényképeken. Ennek elkerüléséhez kapcsolja ki a helycímke-beállítást.
- Fényképezési módszerek: további fényképezési módszerek kiválasztása fénykép készítéséhez vagy videó rögzítéséhez.
- Megtartani kívánt beállítások: a fényképező megnyitásakor megőrzi a legutóbb használt beállításokat, például a felvételi módot.
- Visszajelzés rezgéssel: beállíthatja, hogy a készülék rezegjen bizonyos helyzetekben, például amikor megérinti a fényképezőgép gombot.

#### Adatvédelem

- Adatvédelmi közlemény: hozzáférés az adatvédelmi nyilatkozathoz.
- Engedélyek: hozzáférés a Fényképező alkalmazás használatához szükséges engedélyekhez.
- Alapbeállítás visszaállítása: a fényképezőgép-beállítások alaphelyzetbe állítása.
- A Kamera névjegye: a fényképező verziószáma és a jogi információk ellenőrzése.
- Kapcsolat: tegye fel kérdéseit, és böngésszen a gyakran feltett kérdésekben.
- W Elképzelhető, hogy modelltől függően egyes funkciók nem érhetők el.

# Galéria

### Bevezető

Hozzáférés a készüléken tárolt képekhez és videókhoz. Emellett kezelheti a képeket és videókat albumok szerint, vagy történeteket hozhat létre.

## A Galéria használata

Nyissa meg a Galéria alkalmazást.

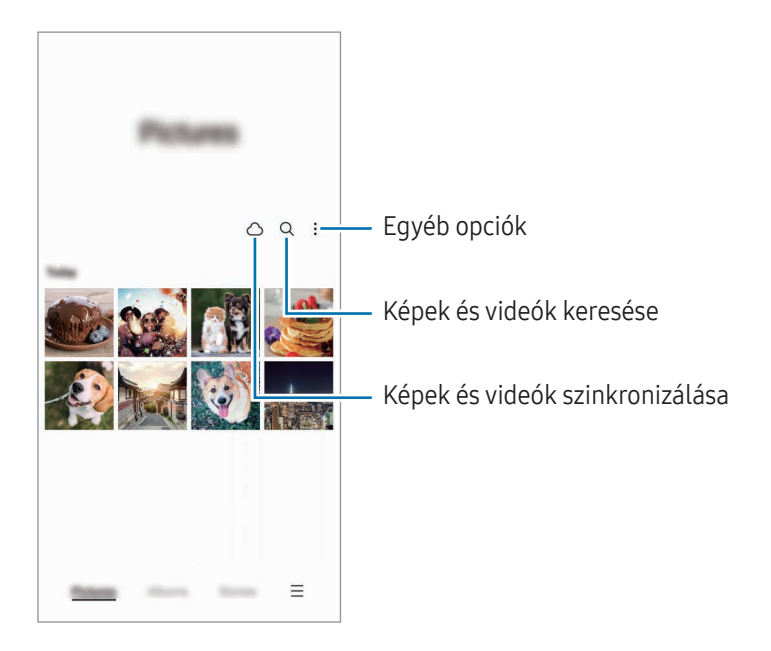

## Képek megtekintése

Nyissa meg a Galéria alkalmazást, és válasszon képet. További fájlok megtekintéséhez simítson a képernyőn balra vagy jobbra.

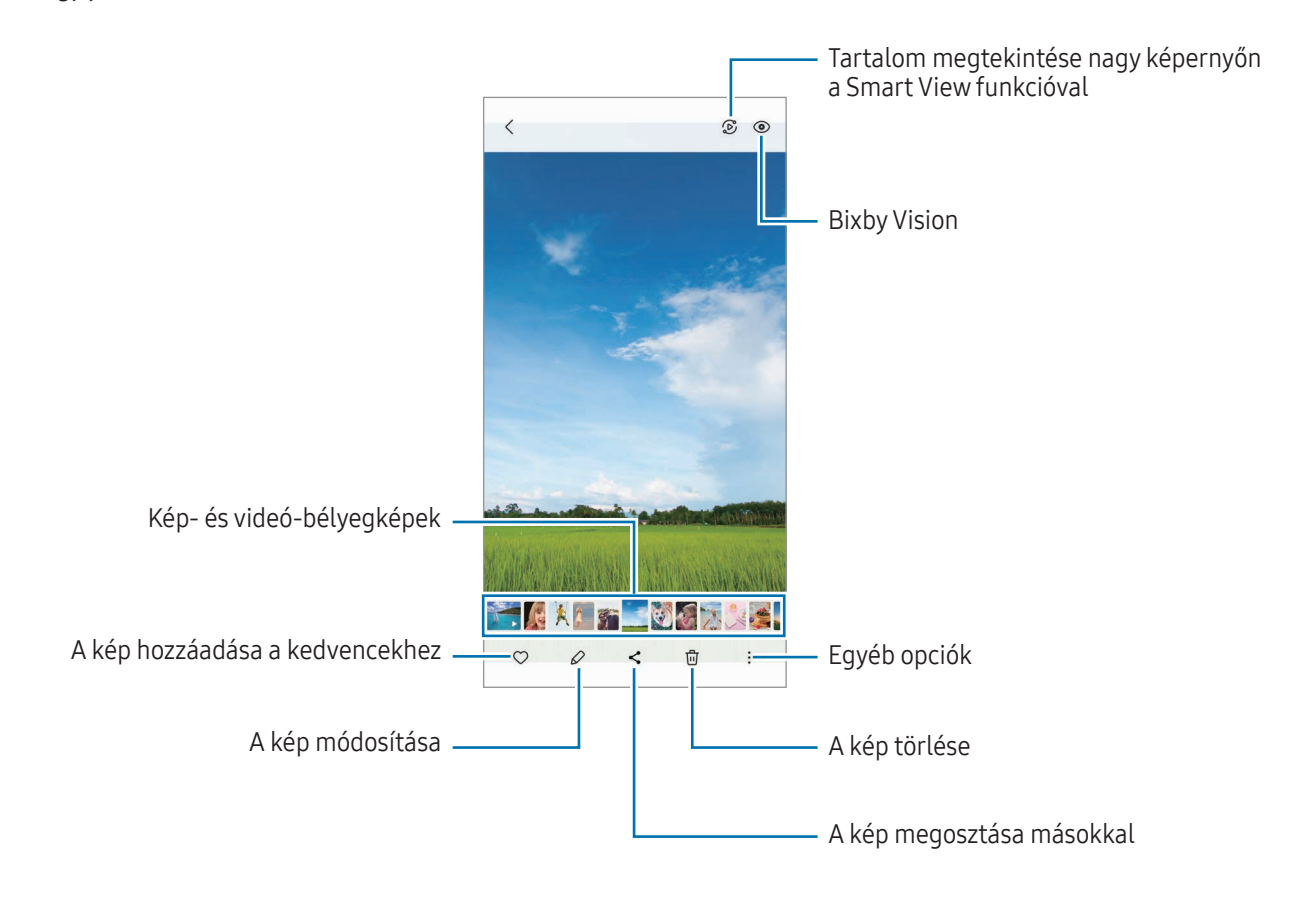

### Nagyított képek kivágása

- 1 Nyissa meg a Galéria alkalmazást, és válasszon képet.
- 2 Húzza szét két ujját az elmenteni kívánt területen, és érintse meg a <sup>(a)</sup> ikont. A kiválasztott terület fájlként kerül elmentésre.

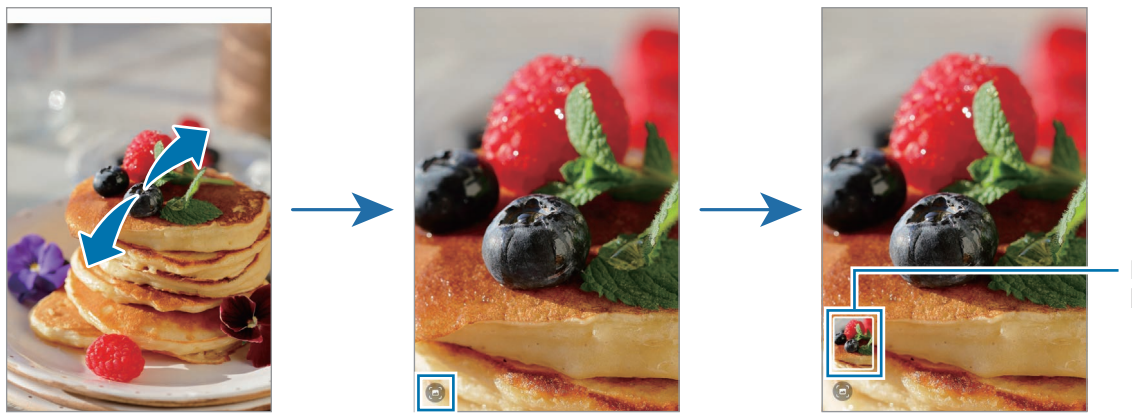

Mentett kép bélyegképe

## Videók megtekintése

Nyissa meg a Galéria alkalmazást, és válassza ki a lejátszani kívánt videót. További fájlok megtekintéséhez simítson a képernyőn balra vagy jobbra.

A lejátszás alatt több opció használatához érintse meg a • → Megnyitás Videólejátszóban lehetőséget.

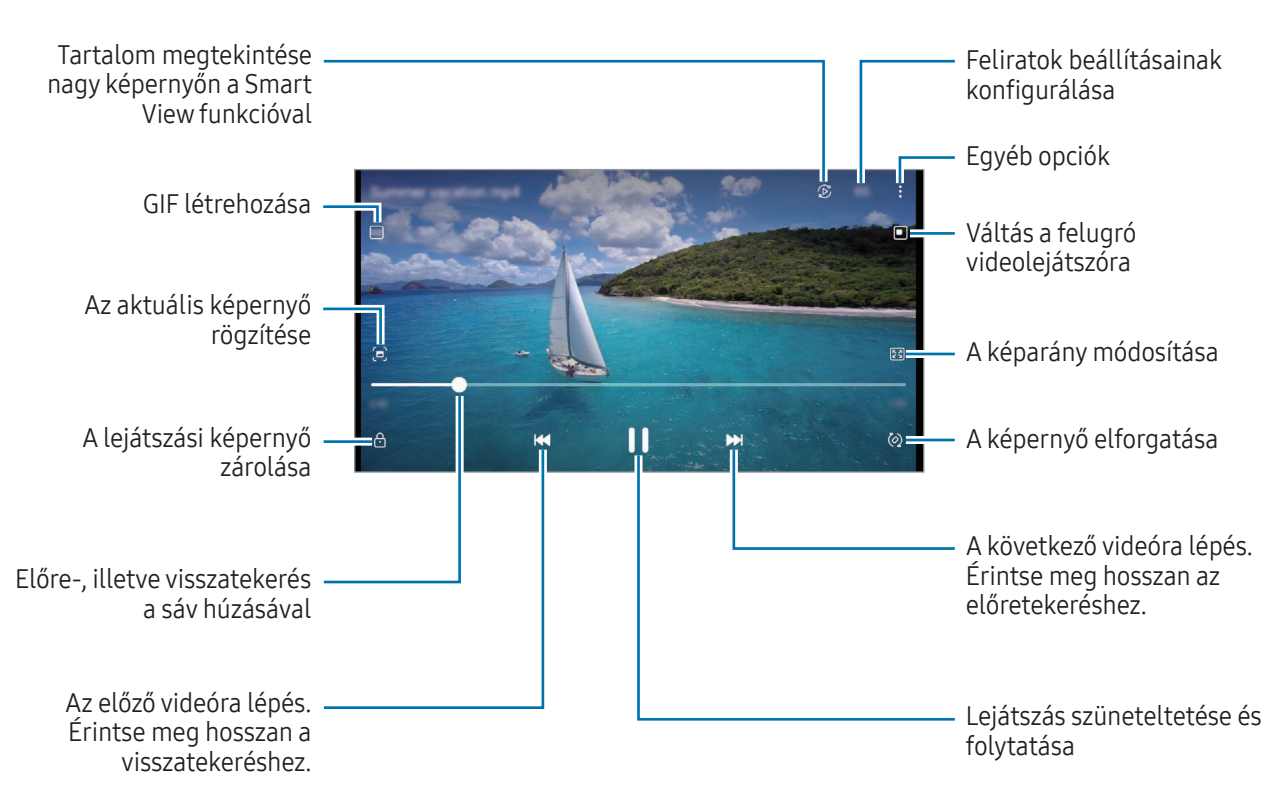

A fényerő szabályozásához húzzon felfelé vagy lefelé a lejátszási képernyő bal oldalán, a hangerő szabályozásához pedig a jobb oldalán.

Avisszatekeréshez vagy előretekeréshez simítson balra vagy jobbra a lejátszási képernyőn.

### Fényesebb és tisztább videók megtekintése

Javíthatja videói képminőségét, fényesebb és élénkebb színeket biztosítva. Nyissa meg a **Beállítások** menüt, és érintse meg a Speciális funkciók → Videó fényereje → Világos elemet.

- Ez a funkció csak bizonyos alkalmazásokban érhető el.
- A funkció használata megnöveli az akkumulátor fogyasztását.

## Albumok

Hozzon létre albumokat, és válogassa ki a képeket és videókat.

- 1 Nyissa meg a Galéria alkalmazást, és az album létrehozásához érintse meg az Albumok →  $\text{+}$  → Album elemet.
- 2 Válassza ki a másolni kívánt képeket vagy videókat, vagy helyezze át őket egy albumba.

## Történetek

Amikor képeket és videókat rögzít vagy ment, a készülék beolvassa a dátum- és helycímkéiket, rendezi a képeket és videókat, majd történeteket hoz létre.

Nyissa meg a Galéria alkalmazást, és érintse meg a Történetek lehetőséget, majd válasszon történetet. Ha megérinti az ikont, olyan különböző opciókat használhat, mint például a történettartalom kezelése vagy a történetcím módosítása.

Ha megérinti a • → Új történet elemet a történetlistában történeteket hozhat létre manuálisan.

## Képek és videók szinkronizálása

Nyissa meg a Galéria alkalmazást, és érintse meg a  $\bigcirc$  ikont, majd kövesse a képernyőn megjelenő utasításokat a szinkronizálás befejezéséhez. A Galéria alkalmazás és a felhő szinkronizálásra kerül.

Mikor a Galéria alkalmazása szinkronizálódik a felhővel, az összes elkészült fotó és videó mentésre kerül oda. A Galéria alkalmazásból és más eszközökről is hozzáférhet a felhőbe mentett képeihez és videóihoz.

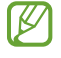

Amikor a Samsung fiókjával vagy a Microsoft fiókjával csatlakozik, beállíthatja a Microsoft OneDrive-ot felhőtárhelyként.

## Képek és videók törlése

Nyissa meg a Galéria alkalmazást, érintsen meg hosszan egy törlendő képet, videót vagy történetet, majd érintse meg a Törlés elemet.

### A lomtár funkció használata

A törölt képeket és videókat a lomtárban tarthatja. A fájlok bizonyos idő elteltével törlődnek.

Nyissa meg a Galéria alkalmazást, érintse meg a → Beállítások lehetőséget, majd a bekapcsolásához érintse meg a Kuka kapcsolót.

A hozzáféréshez a lomtárban található fájlokhoz nyissa meg a Galéria alkalmazást, és érintse meg a  $\overline{\phantom{a}}\rightarrow$  Kuka lehetőséget.

# AR-zóna

### Bevezető

Az AR-zóna kiterjesztett valósággal kapcsolatos funkciókat biztosít. Válasszon egy funkciót, és rögzítsen szórakoztató fényképeket vagy videókat.

## AR-zóna indítása

Használja a következő módszereket az AR-zóna elindításához:

- Nyissa meg az AR-zóna alkalmazást.
- Nyissa meg a Kamera alkalmazást, és érintse meg a TÖBB → AR-ZÓNA elemet.
- **M** Elképzelhető, hogy szolgáltatótól vagy modelltől függően egyes funkciók nem érhetők el.

### AR-emojistúdió

Hozzon létre hangulatjeleket a kívánt módon, és érezze jól magát, amikor a különféle funkciókban használja azokat.

#### AR-emoji létrehozása

- 1 Nyissa meg az AR-zóna alkalmazást, és érintse meg az AR-emojistúdió elemet.
- 2 Választhat az előre elkészített hangulatjelek közül. Simítson balra vagy jobbra, válasszon egy hangulatjelet, majd érintse meg a  $\rightarrow$  ikont. Ha szeretne saját hangulatjelet készíteni, csináljon szelfit vagy válasszon ki egy képet.

3 Emoji létrehozásához kövesse a képernyőn megjelenő utasításokat.

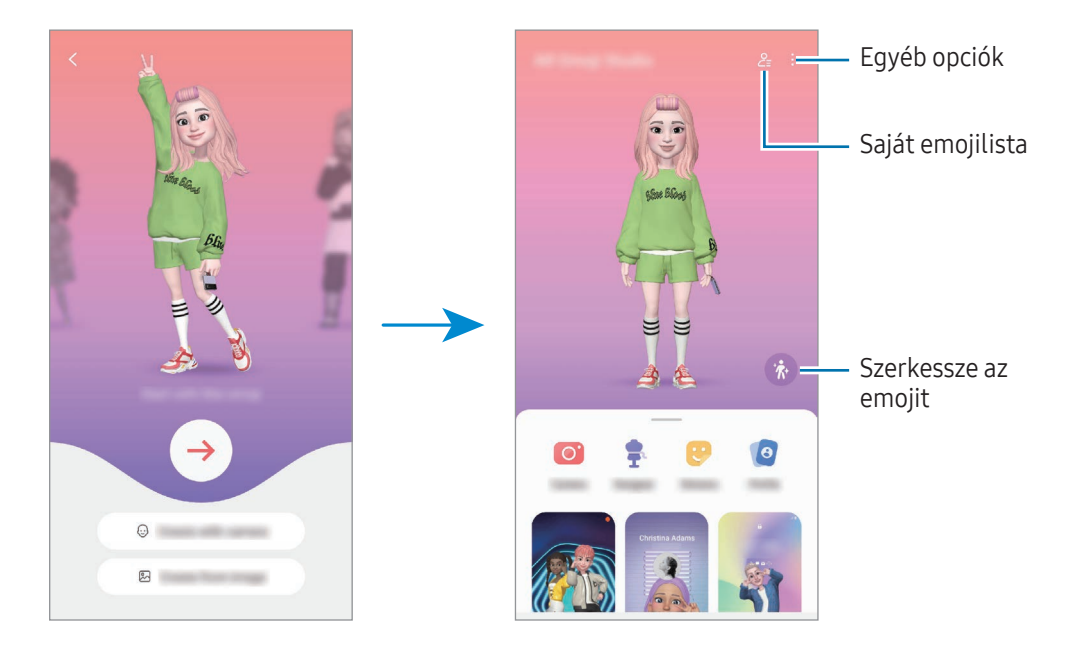

#### A használni kívánt AR-emoji kiválasztása

Nyissa meg az AR-zóna alkalmazást, érintse meg az AR-emojistúdió →  $2 =$  elemet, majd válassza ki a kívánt hangulatjelet.

#### AR-emojik törlése

Nyissa meg az AR-zóna alkalmazást, érintse meg az AR-emojistúdió →  $\frac{O}{=}$  →  $\frac{1}{10}$  elemet, jelölje ki a törölni kívánt hangulatjelet, majd érintse meg a Törlés lehetőséget.

### Rövid AR-emoji videó készítése és a készüléke feldíszítése vele

Készíthet egy rövid videót hangulatjellel, és használhatja háttérképnek vagy hívási háttérképnek.

- 1 Nyissa meg az AR-zóna alkalmazást, és érintse meg az AR-emojistúdió elemet.
- 2 Válassza a Videó létrehozása, Hívási k.ernyő, vagy a Zárolt k.ernyő lehetőséget.
- 3 Válassza ki a kívánt sablont. A háttérkép módosításához érintse meg a  $\leftrightarrow$   $\rightarrow$   $\circ$  ikont.
- 4 A videó mentéséhez érintse meg a Mentés lehetőséget. A mentett videókat a Galéria alkalmazásban ellenőrizheti.
- 5 Avideó közvetlen használatához válasszon egyet a képernyő alján található opciók közül.

### Névjegy profil készítése AR-emojival

Használjon hangulatjelet a Samsung fiókjában profilképként a Névjegyzék alkalmazásban. Számos póz közül választhat, vagy létrehozhatja saját kifejezéseit.

- 1 Nyissa meg az AR-zóna alkalmazást, és érintse meg az AR-emojistúdió elemet.
- 2 Érintse meg a Profil lehetőséget, és válasszon egy hangulatjelet.
- 3 Érintse meg az  $\bigcirc$ ikont, hogy rögzítse a kifejezését vagy válassza ki a kívánt pózt.
- 4 Érintse meg a Kész  $\rightarrow$  Mentés lehetőséget.

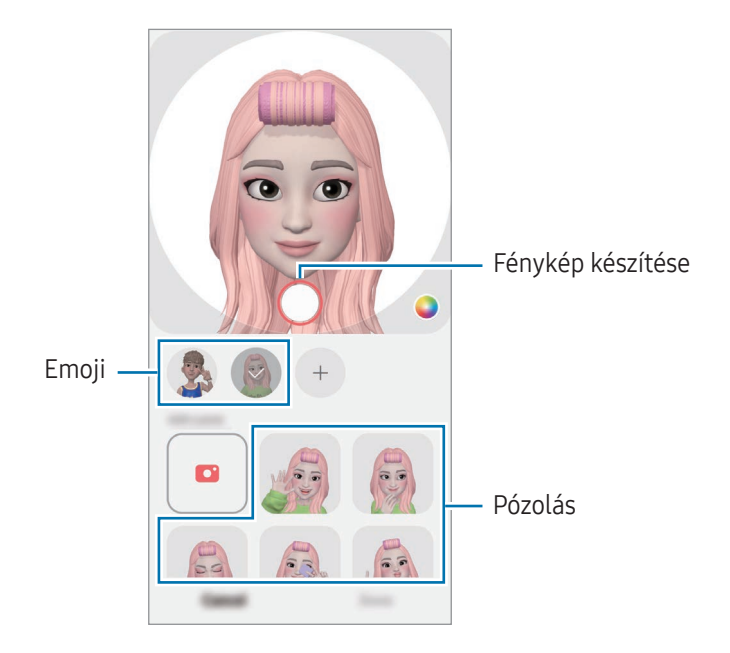

### AR-emojikamera

Készítsen szórakoztató fényképeket vagy videókat emojikkal különféle fényképezési üzemmódok használatával.

- 1 Nyissa meg az AR-zóna alkalmazást, és érintse meg az AR-emojikamera elemet.
- 2 Válassza ki a használni kívánt emojit és módot. A kiválasztott emoji függvényében az elérhető módok változhatnak.
	- JELENET: az emoji utánozza az arckifejezéseit. A háttérképet is megváltoztathatja.
	- MASZK: az emoji arca az Ön arca felett jelenik meg, mintha maszkot viselne.
	- TÜKRÖZÉS: az emoji utánozza a testmozgásait.
	- JÁTÉK: az emoji valódi háttér előtt mozog.

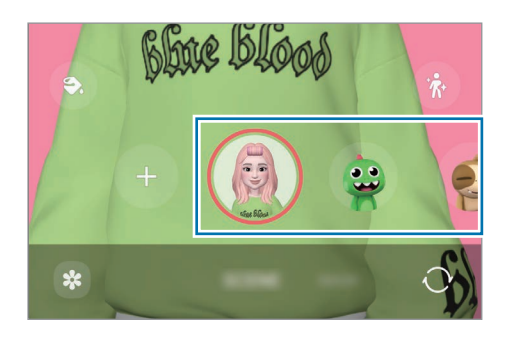

3 Fénykép készítéséhez érintse meg az emoji ikont, videó rögzítéséhez pedig érintse meg hosszan az ikont. Ellenőrizheti és megoszthatja a fényképeket és videókat, amelyeket a Galéria alkalmazásban rögzített.

### AR-emojimatricák

Amikor AR-emojikat hoz létre, automatikusan létrejönnek az emoji-kifejezésekkel és -akciókkal ellátott matricák is. A kifejezés vagy a háttér megváltoztatásával saját matricákat is létrehozhat. Használhat saját emoji matricákat üzenetek küldésekor vagy egy közösségi hálózaton.

### Saját matricák létrehozása

- 1 Nyissa meg az AR-zóna alkalmazást, és érintse meg az AR-emojimatricák elemet.
- 2 Érintse meg a  $+$  lehetőséget a matricalista tetején.
- 3 Szerkessze a matricákat a kívánt módon, és érintse meg a Mentés lehetőséget. Azokat a matricákat, amelyeket létrehozott, megtalálja a matricalista tetején.

### AR-emoji matricák törlése

Nyissa meg az AR-zóna alkalmazást, és érintse meg az AR-emojimatricák → • Szerk. elemet. Válassza ki a törlendő emoji matricákat, és érintse meg a Törlés elemet.

### Saját AR-emoji matricák használata csevegésben

Használhatja saját emoji matricáit üzenetküldésekben vagy közösségi hálózatokon folytatott beszélgetések során. A következő műveletek egy példát mutatnak a saját emoji matricák használatára az Üzenetek alkalmazásban.

- 1 Üzenet írása közben az Üzenetek alkalmazásban érintse meg a Samsung billentyűzeten a  $\bigodot$  ikont.
- 2 Érintse meg az emoji ikont.
- 3 Válassza ki a saját emoji matricák egyikét. Az emoji matrica beillesztésre kerül.

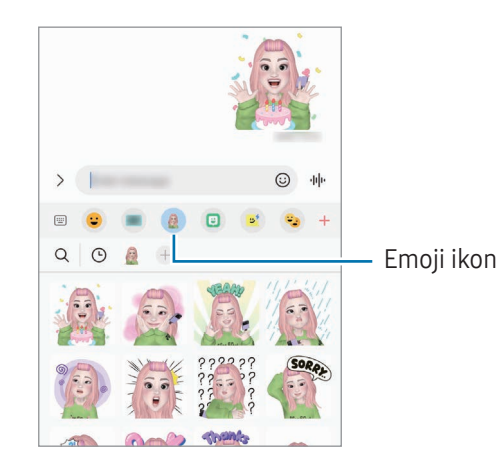

## AR-firka

### (videórögzítés az AR-funkcióval)

Rögzítsen vidám videókat virtuális kézírással vagy rajzolással emberek vagy állatok (macskák és kutyák) arcán vagy bárhol máshol. Ha a kamera felismer egy arcot vagy helyet, az arcon lévő firkák követik az arcot mozgás közben, és a helyen lévő firkák ugyanarra a helyre lesznek rögzítve akkoris, ha a kamera mozog.

1 Nyissa meg az AR-zóna alkalmazást, és érintse meg az AR-firka elemet.

Amikor a kamera felismeri a témát, megjelenik a képernyőn a felismerési terület.

- 2 Írás vagy rajzolás a felismerési területre.
	- Ha a hátsó kamerára vált, akkor a felismerési területen kívül is rajzolhat.
	- Ha megérinti a  $\bullet$  ikont, és elkezd firkálni, rögzítheti magát, ahogy firkál.

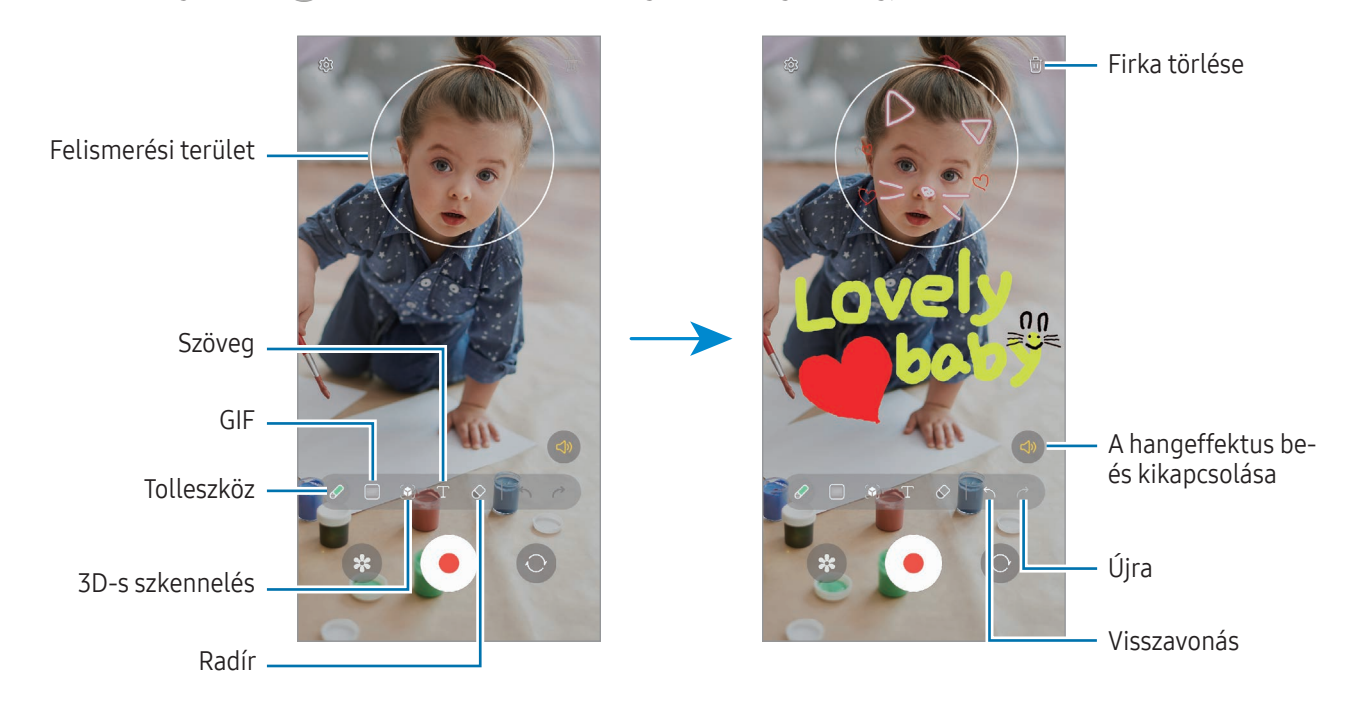

3 Videó készítéséhez érintse meg a $\bullet$  ikont.

١K

4 A videofelvétel leállításához érintse meg a  $\blacksquare$  ikont. A videókat a Galéria alkalmazásban ellenőrizheti és oszthatja meg.

Az előnézeti képernyőn elérhető funkciók eltérhetnek attól függően, melyik kamerát használja.

# **Bixby**

### Bevezető

 $\not\!\!{E}$ 

A Bixby egy felhasználói felület, amely a készülék kényelmesebb használatát segíti.

Beszélhet a Bixby-hez vagy begépelhet szöveget. A Bixby elindítja a kért funkciót vagy megmutatja a kért információt. További információkért látogasson el a [www.samsung.com/bixby](http://www.samsung.com/bixby) oldalra.

A Bixby csak néhány nyelven elérhető, és előfordulhat, hogy régiótól függően nem elérhető.

## A Bixby indítása

Tartsa hosszan lenyomva az Oldalsó gombot a Bixby indításához. Megjelenik a Bixby bevezető oldala. Miután kiválasztja a Bixbyvel használandó nyelvet, jelentkezzen be a Samsung fiókjába, és fejezze be a beállítást a képernyőn megjelenő utasításokat követve; megjelenik a Bixby képernyő.

## A Bixby használata

Az Oldalsó gomb hosszan nyomva tartása mellett mondja ki, amit szeretne a Bixbynek. Másik lehetőségként mondja ki az ébresztő szót, majd mondja el, mit szeretne.

Például mondja azt az Oldalsó gombot hosszan lenyomva tartva, hogy "How's the weather today?" Az időjárási információk megjelennek a képernyőn.

Ha a Bixby egy beszélgetés során kérdést tesz fel Önnek, folytathatja a beszélgetést a Bixbyvel anélkül, hogy megnyomná az Oldalsó gombot vagy megérintené az ikont.

### A Bixby felébresztése a saját hangjával

Beszélgetést kezdhet a Bixbyvel, ha azt mondja: "Hi, Bixby" vagy "Bixby". Regisztrálja a hangját, hogy a Bixby reagáljon a hangjára.

- 1 Nyissa meg a Bixby alkalmazást, és érintse meg a  $\overline{\mathcal{O}}$   $\rightarrow$  Voice wake-up elemet.
- 2 A bekapcsolásához érintse meg a kapcsolót.
- 3 Válassza ki a kívánt ébresztő kifejezést az Wake-up phrase alatt.
- 4 Érintse meg a Respond to my voice kapcsolót a bekapcsolásához.
- 5 Kövesse a képernyőn megjelenő utasításokat a beállítás befejezéséhez. Most már kimondhatja az ébresztő kifejezést, és elkezdheti a beszélgetést.

### Kommunikáció szöveg begépelésével

Kommunikálhat szövegesen is a Bixbyvel, ha nem ismeri fel a hangját a zajos környezet miatt vagy ha olyan helyzetben van, hogy nehéz beszélni.

Nyissa meg a **Bixby** alkalmazást, érintse meg a  $\equiv$  ikont, majd gépelje be, amit szeretne.

A kommunikáció során a Bixby is szövegesen fog válaszolni a hangos visszajelzés helyett.

# Bixby Vision

### Bevezető

A Bixby Vision egy olyan szolgáltatás, amely különféle funkciókat kínál képfelismerés alapján. Használhatja a Bixby Visiont arra, hogy információkat keressen tárgyak felismerése révén. Használjon különféle hasznos Bixby Vision funkciókat.

- $\not\!\!\!D$
- Elképzelhető, hogy ez a szolgáltatás nem elérhető az Ön számára vagy a képmérettől, formátumtól vagy felbontástól függően nem kap megfelelő keresési találatokat.
- A Samsung nem vállal felelősséget a BixbyVision által nyújtott termék információkért.

## A Bixby Vision indítása

Indítsa el a Bixby Vision programot az egyik módszer használatával.

- A Kamera alkalmazásban érintse meg a felvételi módok listáján a TÖBB elemet, és érintse meg a BIXBY VISION elemet.
- Válasszon képet a Galéria alkalmazásban és érintse meg a  $\bigodot$  lehetőséget.
- A Samsung Internet alkalmazásban érintsen meg hosszan egy képet, majd érintse meg a Keresés a Bixby Visionnel elemet.
- Ha hozzáadta a Bixby Vision alkalmazás ikonját az Alkalmazások képernyőhöz, nyissa meg a Bixby Vision alkalmazást.

## A Bixby Vision használata

- 1 Indítsa el a Bixby Visiont.
- 2 Válassza ki a használni kívánt funkciót.
	- FORDÍTÁS: felismeri a szöveget dokumentumokban vagy képeken, és lefordítja.
	- SZÖVEG: felismeri a szöveget dokumentumokban vagy képeken, és kinyeri azt.
	- FELFEDEZÉS: a felismert tárgyhoz hasonló képek és kapcsolódó információk online keresése.
	- A régió vagy szolgáltató függvényében az elérhető funkciók és keresési találatok változhatnak.

## <span id="page-89-0"></span>Több ablak

## (több alkalmazás használata egyidőben)

### Bevezető

ΙK

Két alkalmazást futtathat egyszerre az osztott képernyős nézetben. Ezzel egy időben több alkalmazást is futtathat az előugró ablakos nézetben.

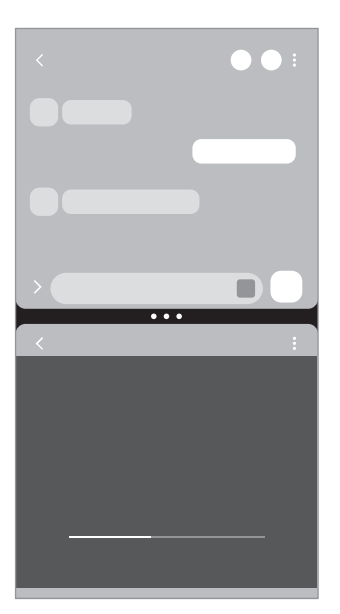

Osztott képernyős nézet **Felugró** nézet

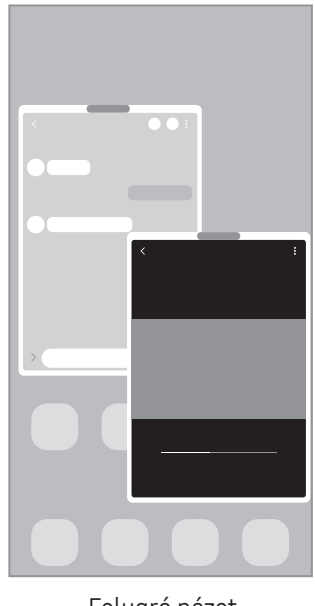

Bizonyos alkalmazások nem biztos, hogy támogatják ezt a funkciót.

## Osztott képernyős nézet

- 1 Érintse meg a Legutóbbi alkalmazások gombot a legutóbbi alkalmazások listájának megnyitásához.
- 2 Simítson balra vagy jobbra, érintse meg egy alkalmazás ikonját, majd érintse meg a Megnyitás osztott képernyős nézetben lehetőséget. Vagy húzza az alkalmazást oda, ahol a Húzza ide a megnyitáshoz megjelenik.
- 3 Az alkalmazások listájából válassza ki a másik megnyitni kívánt alkalmazást.

### Alkalmazások megnyitása az oldalsó panelről

- 1 Egy alkalmazás használatakor húzza az oldalsó panel fülét a képernyő közepe felé.
- 2 Húzzon egy alkalmazást balra, majd ejtse le ott, ahol az Húzza ide a megnyitáshoz megjelenik. Aválasztott alkalmazás megnyílik az osztott képernyős nézetben.
- ΙØ

Beállíthatja, hogy egy alkalmazást egy érintéssel az osztott képernyős nézetben nyissa meg. Érintse meg a → ikont, és érintse meg az Érintés elemet a Megnyitás osztott képernyős nézetben alatt. Ha a bekapcsolásához megérinti a **Legutóbbi alkalmazások mutatása** kapcsolót, megnyithatja a legutóbbi alkalmazásokat az osztott képernyős nézetben az oldalsó panelen.

### Alkalmazáspárok hozzáadása

Adja hozzá a gyakran használt alkalmazásokat alkalmazáspárként, hogy egyetlen érintéssel megnyithassa őket osztott képernyős nézetben.

- 1 Az osztott képernyős nézetben érintse meg az alkalmazások ablakai közötti köröket.
- 2 Érintse meg a  $\sum$  ikont.
- 3 Válasszon ki egy helyet az alkalmazáspár hozzáadásához. Az alkalmazások, amelyeket osztott képernyős nézetben használ, alkalmazáspárként kerülnek elmentésre a kiválasztott helyre.

### Ablakméret módosítása

Az ablakok méretének módosításához húzza el az alkalmazásablakok közötti köröket.

Ha az alkalmazásablakok közti köröket az ablak szélére húzza, az ablak teljes méretűvé válik.

## Felugró nézet

- 1 Érintse meg a Legutóbbi alkalmazások gombot a legutóbbi alkalmazások listájának megnyitásához.
- 2 Simítson balra vagy jobbra, érintse meg egy alkalmazás ikonját, majd érintse meg a Megnyitás előugró nézetben lehetőséget.

Vagy húzza az alkalmazást oda, ahol a Az előugró nézethez húzza ide megjelenik.

Az alkalmazás képernyője előugró ablakos nézetben jelenik meg.

Ha egy felugró ablak használata közben megérinti a Kezdőlap gombot, az ablak minimális méretre vált, és alkalmazásikonként lesz kijelezve. A felugró ablak újbóli használatához érintse meg az alkalmazásikont.

### Alkalmazások megnyitása az oldalsó panelről

- 1 Húzza az oldalsó panel fülét a képernyő közepe felé.
- 2 Húzzon egy alkalmazást balra, majd ejtse le ott, ahol az Az előugró nézethez húzza ide megjelenik. A választott alkalmazás megnyílik a felugró nézetben.

### Előugró ablakok áthelyezése

Előugró ablak áthelyezéséhez érintse meg az ablak eszköztárát, majd húzza az új helyére.

## Samsung Internet

Böngészhet az interneten, információkat kereshet, és a könnyebb elérhetőség érdekében felveheti könyvjelzői közé kedvenc weblapjait.

- 1 Nyissa meg a **Samsung Internet** alkalmazást.
- 2 Adja meg a webcímet vagy a kulcsszót, majd érintse meg a Megnyit lehetőséget.

Az eszköztárak ellenőrzéséhez simítson enyhén lefelé a képernyőn.

A fülek közötti váltáshoz, érintse meg a  $\blacksquare$ ikont, vagy simítson balra vagy jobbra a címmezőn.

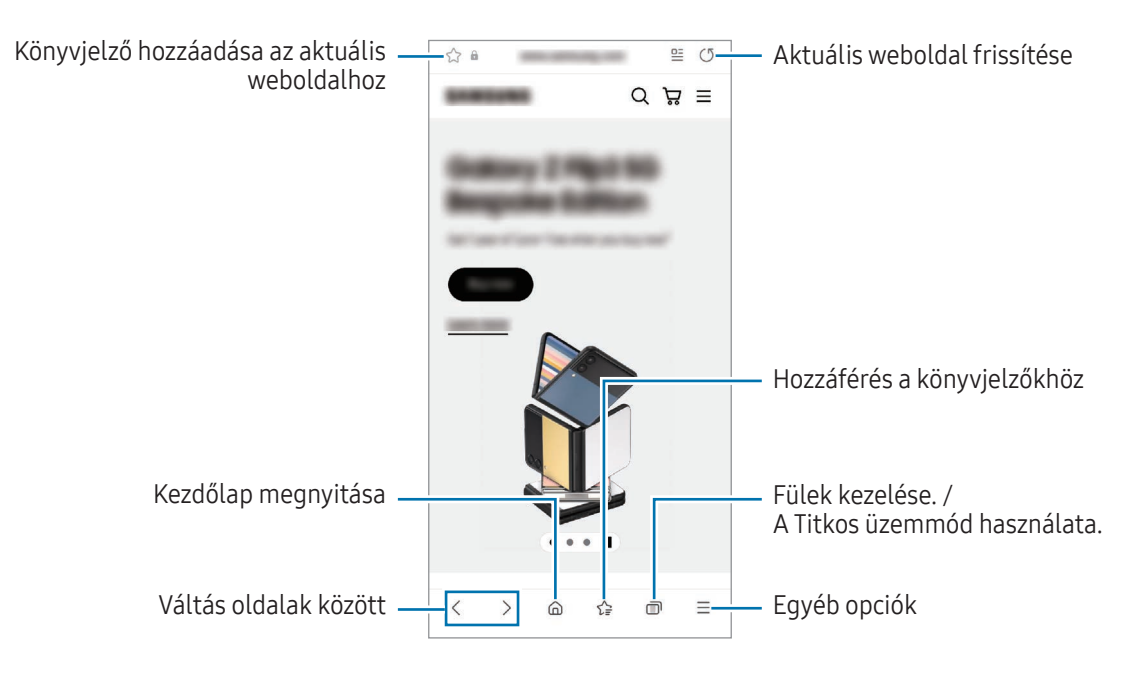

### Titkos üzemmód használata

Ha jelszót állít be a Titkos üzemmódra, megakadályozhatja, hogy mások hozzáférjenek a keresési előzményeihez, a böngészési előzményeihez, a könyvjelzőihez és az elmentett oldalaihoz.

- 1 Érintse meg a ne Titkos mód bekapcsolása lehetőséget.
- 2 A bekapcsolásához érintse meg a Titkos mód zárolása kapcsolót, érintse meg a Indítás elemet, majd állítson be egy jelszót a Titkos üzemmódhoz.

Titkos módban a készülék megváltoztatja az eszköztárak színét. A Titkos mód kikapcsolásához érintse meg a  $\Box$   $\rightarrow$  Titkos mód kikapcsolása elemet.

ΙK Titkos módban nem használhat egyes funkciókat, mint például a képernyőkép.

# Samsung Health

### Bevezető

M

A Samsung Health alkalmazást jólléte és edzettsége felügyeletére használhatja. Kitűzhet maga elé edzéscélokat, ellenőrizheti előrehaladását, és nyilvántarthatja általános jólléti és edzettségi állapotát. Emellett összevetheti mentett lépéseit a többi Samsung Health-felhasználóéval, és egészségmegőrzési tippek között böngészhet.

További információkért látogasson el a [www.samsung.com/samsung-health](http://www.samsung.com/samsung-health) oldalra.

## A Samsung Health használata

Nyissa meg a Samsung Health alkalmazást. Amikor először futtatja ezt az alkalmazást, vagy újraindítja az adatok visszaállítását követően, a beállítások befejezéséhez kövesse a képernyőn megjelenő utasításokat.

Elemek szerkesztéséhez a Samsung Health kezdőképernyőjén, érintse meg a • → Kezdőképernyő szerkesztése lehetőséget.

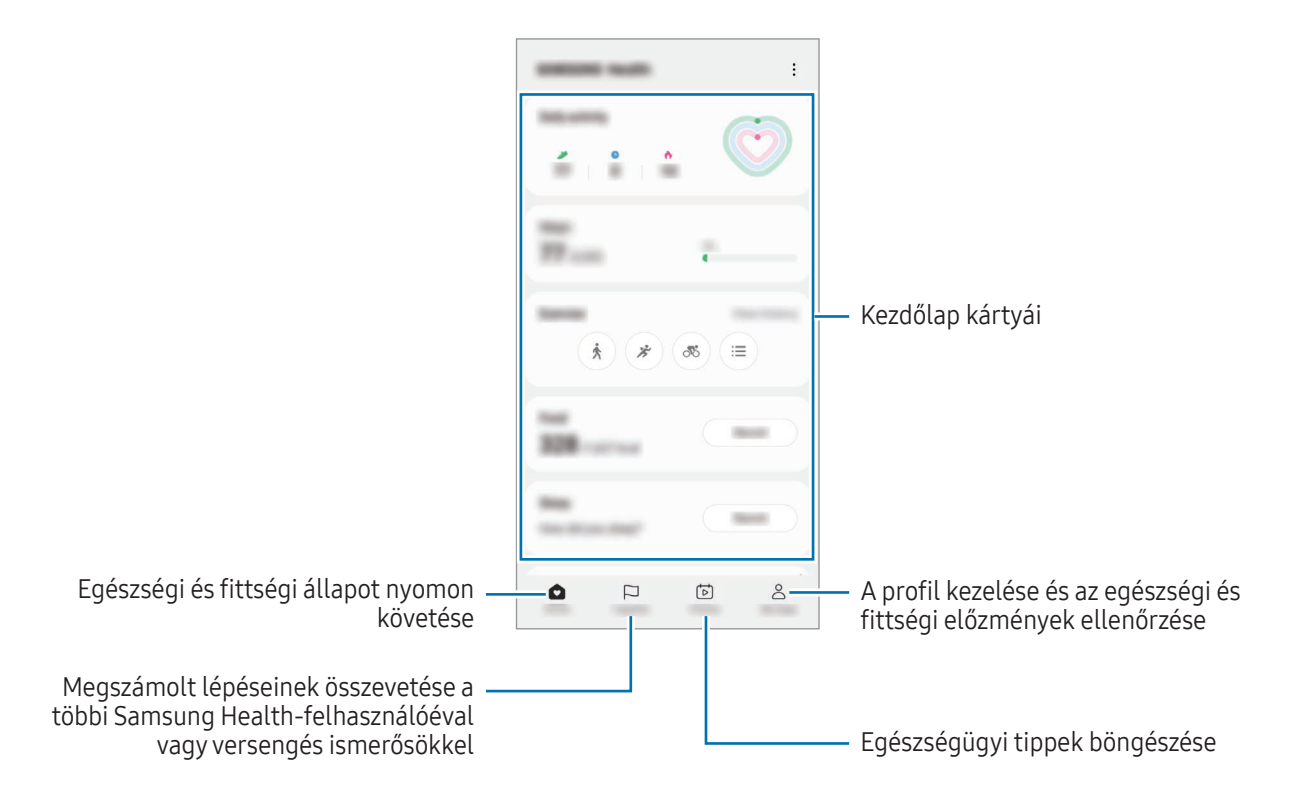

- Elképzelhető, hogy országtól függően egyes funkciók nem érhetők el.
- Amennyiben autóban vagy vonaton utazás során használja a lépések kártyát, a vibráció befolyásolhatja a lépésszámot.

# Samsung Notes

### Bevezető

Létrehozhat jegyzeteket a billentyűzet segítségével, illetve úgy, hogy kézzel írvagy rajzol a képernyőre. Emellett beilleszthet képeket vagy hangfelvételeket is jegyzeteibe.

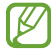

Elképzelhető, hogy modelltől függően egyes funkciók nem érhetők el.

## Jegyzetek létrehozása

1 Nyissa meg a Samsung Notes alkalmazást, érintse meg a Ø ikont, majd készítsen egy jegyzetet. Megváltoztathatja a beviteli módot a  $\mathcal{A}$  vagy  $\mathcal{F}$  ikon megérintésével.

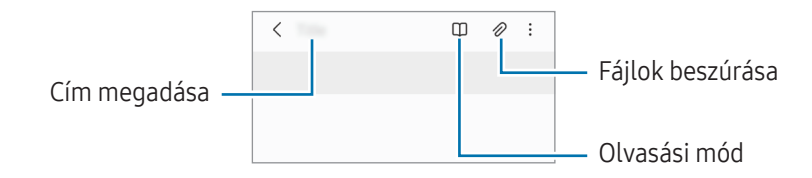

2 Ha befejezte a jegyzet összeállítását, a mentéshez érintse meg a Vissza gombot. Ha más fájlformátumban szeretné elmenteni a jegyzetet, érintse meg a •→ Mentés fájlként elemet.

### Jegyzetek törlése

Érintse meg hosszan a törölni kívánt jegyzetet, és érintse meg a Törlés lehetőséget.

## Jegyzetek készítése kézírással

A jegyzetírási képernyőn érintse meg a  $\binom{n}{k}$  ikont, ha a saját kézírásával szeretne írni vagy rajzolni. Nagyobb méretben viheti be kézírását, ha felnagyítja a képernyőt úgy, hogy két ujját széthúzza rajta.

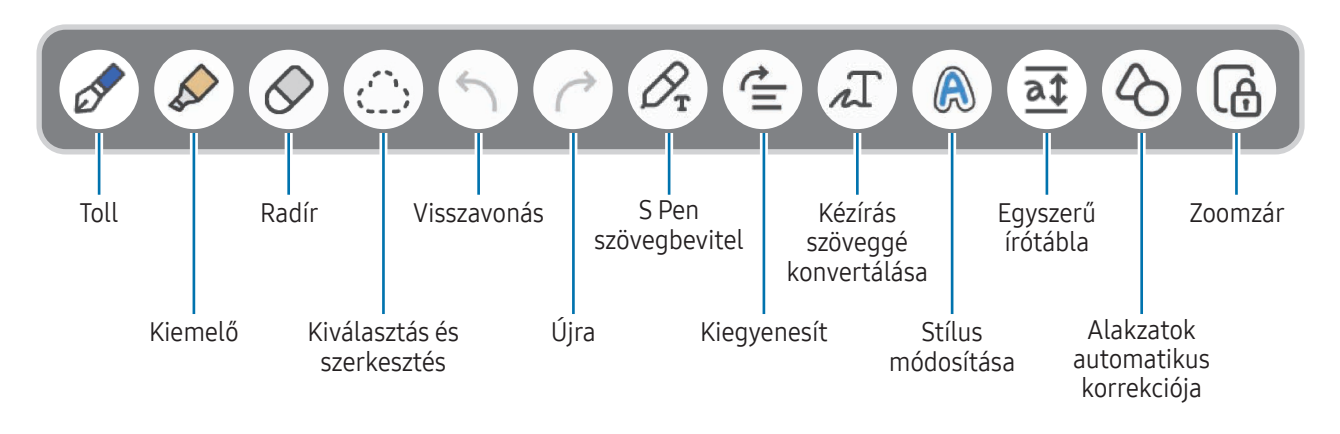

Ha az ujjal történő bevitel nem működik egy olyan modellen, amely támogatja az S Pent, érintse meg a  $\rightarrow$  Ujjrajz bekapcsolva elemet.

### A radír használata

W

Ha törölni szeretné a kézírást egy jegyzetről, érintse meg a  $\bigcirc$  elemet és válassza ki a törölni kívánt területet. Vagy válasszon ki egy területet úgy, hogy közben lenyomja és nyomva tartja az S Pen gombot.

A radír típusának módosításához érintse meg még egyszer a  $\oslash$  elemet.

- Vonalradír: a kiválasztott sor törlése.
- Nagy radír: csak a kiválasztott terület törlése. Beállíthatja a radír méretét sáv módosításával.
- ΙK Még egy kisebb radírral sem biztos, hogy precízen törölni lehet a kívánt részt.

### Kézzel írott jegyzetek szerkesztése

Szerkesszen kézírásos jegyzeteket különböző szerkesztési opciók, például kivágás, áthelyezés vagy átméretezés segítségével.

1 Ha a jegyzet kézírást tartalmaz, érintse meg a  $\langle \cdot \rangle$ ; ikont.

A kiválasztás alakjának módosításához érintse meg még egyszer a  $\binom{m}{k}$ elemet.

- 2 Érintéssel vagy köré vonalat húzva jelölje ki a kívánt részt.
	- A kívánt rész egy másik helyre történő áthelyezéséhez válassza ki, majd húzza az új helyére.
	- A kiválasztás méretének módosításához érintse meg a bemenetet, és húzza el a megjelenő keret sarkát.

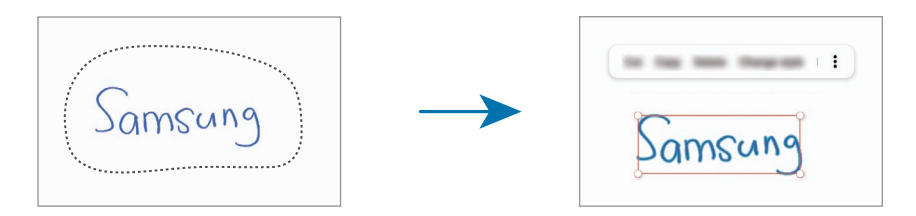

3 Végezze el a szerkesztést az elérhető opciók használatával.

### Kézírás szöveggé konvertálása

Érintse meg a  $\mathscr{D}_{\!x}$ ikont, és írjon a képernyőre az S Pen használatával. A kézírás azonnal szövegként jelenik meg. A képernyőre írás után érintse meg a  $\pi$ ikont. Opciók jelennek meg az előnézeti ablakban. Ha elhúzza a  $\diamond$ vagy a vikont, kiválaszthatja a kívánt kézírást. Ha ki akarja cserélni a kézírást a szövegre, érintse meg az Átalakítás elemet.

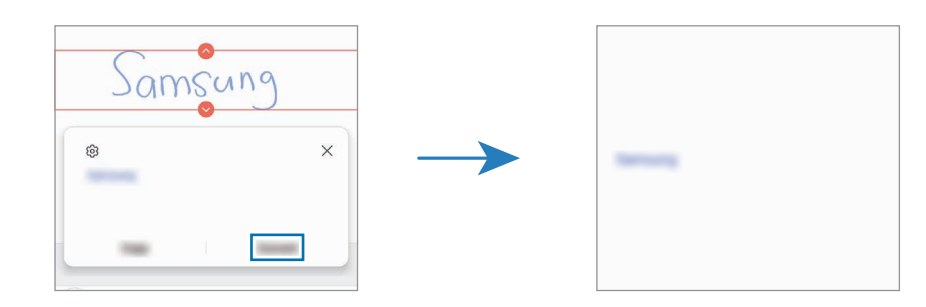

### Tartalom vízszintes kiegyenesítése

Vízszintesen kiegyenlítheti a kézírását és a rajzait.

A képernyőre írás vagy rajzolás után érintse meg a  $\equiv$ ikont.

### Stílus változtatása

Megváltoztathatja a kézírása és a rajzai stílusát.

A képernyőre írás vagy rajzolás után érintse meg kétszer a $\bigtriangleup$  ikont, és válassza ki a kívánt színt vagy vonalvastagságot. Ezután mutasson rá az S Pennel arra a helyre, ahol a stílust alkalmazni kívánja. Ha megjelenik a  $\rightarrow$  ikon, érintse meg, hol szeretné megváltoztatni a stílust.

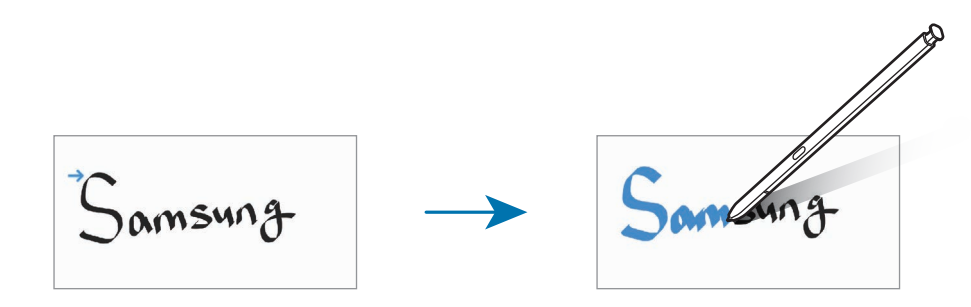

### Az egyszerű írótábla használata

A jegyzetkészítő képernyőn érintse meg a  $\overline{at}$  elemet. A beviteli mező nagyobbra vált és az egyszerű írótábla formájában jelenik meg.

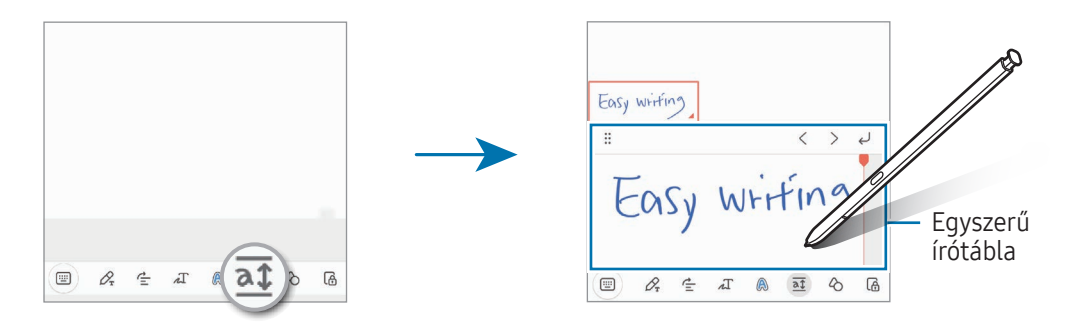

### Alakzatok automatikus korrekciója

Érintse meg a  $\Diamond$  ikont, és rajzoljon egy alakzatot. Megtörténik az alakzat korrekciója.

## Hangjegyzet felvétele

Jegyzet készítése közben készítsen felvételt a hangjáról, majd a tartalom szinkronizálódik a felvétellel.

A jegyzetkészítő képernyőn érintse meg a  $\mathscr{D} \rightarrow$  Hangrögzítés elemet, és készítse el a jegyzetet.

Válasszon egy jegyzetet a listáról, majd a felvétel lejátszásához érintse meg a  $\blacktriangleright$  ikont. A felvétel közben készített tartalom megjelenik a képernyőn a felvétellel együtt.

### Jegyzetek hozzáadása PDF-fájlokhoz

Nyissa meg a **Samsung Notes** alkalmazást, érintse meg a  $\mathbb{P}^1$ ikont, majd válasszon ki egy PDF-fájlt. Jegyzeteket adhat hozzá a PDF-fájlhoz.

## Jegyzetek kitűzése a Kezdőképernyőre

Kitűzhet jegyzetet a kezdőképernyőre, ahol ellenőrizheti vagy megnyithatja szerkesztésre.

- 1 Nyissa meg a Samsung Notes alkalmazást.
- 2 Válasszon jegyzetet, majd érintse meg a → Hozzáadás ehhez: → Kezdőképernyő lehetőséget. A jegyzet rákerül a Kezdőképernyőre.

## Tartalom kivágása

Hozzá tud adni tartalmat, mint például egy weboldal hivatkozását vagy egy képet, a jegyzetekhez.

1 Ha van olyan tartalom, amit szeretne kivágni a **Samsung Internet**, az **Üzenetek**, vagy a **Galéria** alkalmazás használata közben, nyissa meg a Samsung Notes alkalmazást az osztott képernyős nézetben vagy a felugró nézetben. Az osztott képernyős nézettel és a felugró nézettel kapcsolatos további információkért, lásd: [Több](#page-89-0)  [ablak](#page-89-0).

Vagy duplán érintse meg a képernyőt, miközben hosszan lenyomva tartja az S Pen gombot, vagy nyissa meg az Érintés nélküli parancsok paneljét, és érintse meg a Feljegyzés létrehozása elemet. Azok az opciók, amiket használhat, megjelennek a jegyzetíró képernyő alján.

2 Válassza ki a kívánt opciót.

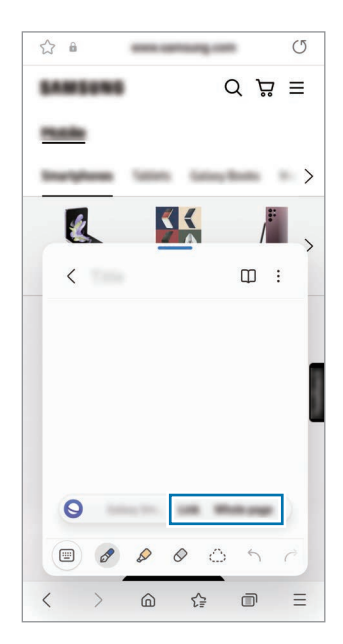

## Samsung Members

Samsung Members támogatási szolgáltatásokat nyújt az ügyfelek részére, például segít diagnosztizálni a készülék problémáit, és használatával a felhasználók kérdéseket és hibabejelentéseket küldhetnek. Emellett információkat oszthat meg másokkal a Galaxy-felhasználók közösségében, és ellenőrizheti a legutóbbi híreket és tippeket. A Samsung Members segíthet megoldani a készülék használata során felmerülő problémákat.

# Samsung Kids

Korlátozhatja a gyermekek hozzáférését bizonyos alkalmazásokhoz, beállíthatja a használati idejüket, és konfigurálhatja a beállításokat, hogy szórakoztató és biztonságos környezetet biztosítson a gyermekeknek, amikor a készüléket használják.

Nyissa meg az értesítési panelt, simítson lefelé, majd érintse meg a (C) (Kids) ikont. Ha nem találja a (C) (Kids) elemet a gyorspanelen, érintse meg a  $(+)$  ikont és húzza át a gombot a hozzáadáshoz. Amikor először indítja el a Samsung Kids alkalmazást vagy újraindítja az adatok visszaállítását követően, a beállítások befejezéséhez kövesse a képernyőn megjelenő utasításokat.

A Samsung Kids képernyőn válassza ki a használni kívánt alkalmazást.

ſØ

Az előre beállított képernyőlezárási módszer vagy a létrehozott PIN a Szülői felügyelet funkció bekapcsolására vagy a Samsung Kids bezárására szolgál.

### Szülői felügyeleti funkciók használata

Konfigurálhatja a Samsung Kids beállításait, és ellenőrizheti a használati előzményeket.

A Samsung Kids képernyőn érintse meg a • → Szülői felügyelet elemet, és adja meg a feloldási kódot.

### A Samsung Kids bezárása

A Samsung Kids bezárásához érintse meg a Vissza gombot vagy érintse meg a • → Samsung Kids bezárása elemet, majd adja meg a feloldási kódot.

## Samsung Global Goals

Az ENSZ Közgyűlése által 2015-ben megállapított globális célok olyan célok, amelyek egy fenntartható társadalom létrehozását célozzák. Ezek a célok képesek megszüntetni a szegénységet, küzdeni a társadalmi egyenlőtlenség ellen és megállítani az éghajlatváltozást.

A Samsung Global Goals révén tudjon meg többet a globális célokról, és csatlakozzon a jobb jövőért küzdő mozgalomhoz.

## Samsung TV Plus

Válogasson a csatornák között úgy, mintha csak egy Tv-t használna és élvezze a számos ingyenes videótartalmat.

Nyissa meg a Samsung TV Plus alkalmazást.

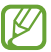

Előfordulhat, hogy ez az alkalmazás nem érhető el szolgáltatótól vagy modelltől függően.

## Galaxy Shop

Látogasson el a Samsung weboldalára, és ismerje meg a termékekkel kapcsolatos különféle információkat. Nyissa meg a Galaxy Shop alkalmazást.

Előfordulhat, hogy ez az alkalmazás nem érhető el szolgáltatótól vagy modelltől függően.

## Galaxy Wearable

A GalaxyWearable alkalmazás segítségével kezelheti a viselhető készülékeit. Amikortelefonját a viselhető készülékhez csatlakoztatja, testreszabhatja a viselhető készülék beállításait és alkalmazásait.

#### Nyissa meg a Galaxy Wearable alkalmazást.

A telefonnak a viselhető készülékhez való csatlakoztatásához érintse meg az Indítás elemet. A beállítás befejezéséhez kövesse a képernyőn megjelenő utasításokat. További információkért arra vonatkozóan hogyan csatlakoztassa készülékéhez és használja a viselhető készüléket, tekintse meg a viselhető készülék felhasználói kézikönyvét.

## PENUP (Galaxy S23 Ultra)

A PENUP egy közösségi hálózat, amelyen az S Pennel rajzolt grafikákat oszthat meg. Megoszthatja saját grafikáit, böngészhet mások művészi alkotásai között, és hasznos tippeket kaphat a rajzoláshoz.

Nyissa meg a PENUP alkalmazást.

# Naptár

A tervezőbe közelgő eseményeket felvéve kézben tarthatja időbeosztását.

### Események létrehozása

- 1 Nyissa meg a **Naptár** alkalmazást, és érintse meg a  $\bigoplus$  elemet, vagy érintsen meg duplán egy dátumot. Ha a dátum már rendelkezik mentett eseményekkel vagy feladatokkal, akkor érintse meg a dátumot és érintse meg a  $\left( +\right)$  lehetőséget.
- 2 Adja meg az esemény részleteit, és érintse meg a Ment elemet.

### Az események szinkronizálása fiókokkal

- 1 Nyissa meg a Beállítások menüt, érintse meg a Fiókok és biztonsági mentés → Fiókok kezelése elemet, majd válassza ki a fiókot, amellyel szinkronizálni kíván.
- 2 Érintse meg a Fiók szinkronizálása lehetőséget, majd a bekapcsolásához érintse meg a Naptár kapcsolót.

Szinkronizálandó fiókok hozzáadásához nyissa meg a Naptár alkalmazást, és érintse meg a  $\frac{1}{\sqrt{2}} \rightarrow \bigcirc$ Naptárak kezelése → + elemet. Ezután válasszon ki egy szinkronizálandó fiókot, és jelentkezzen be. Ha a fiók hozzáadásra került, egy kék kör jelenik meg a fiók neve mellett.

## Reminder

## (figyelmeztetés fogadása az elvégzendő tételekről)

Regisztrálja a teendőket emlékeztetőként, és kapjon értesítéseket a beállított feltételeknek megfelelően.

- Ahhoz, hogy pontosabb értesítést kaphasson csatlakozzon Wi-Fi-hez vagy mobilhálózathoz.
	- Helyhez kötött emlékeztetők használatához be kell kapcsolni a GPS-funkciót. A helyhez kötött emlékeztetők nem minden modellen érhetők el.

### A Reminder indítása

Nyissa meg a Naptár alkalmazást, és érintse meg az  $\frac{1}{\sqrt{10}} \rightarrow$  Reminder lehetőséget. Megjelenik a Reminder képernyő, és a Reminder alkalmazás ikonját ( $\bigodot$ ) hozzáadjuk az Alkalmazások képernyőhöz.

### Emlékeztetők létrehozása

- 1 Nyissa meg a Reminder alkalmazást.
- 2 Érintse meg a  $\bigoplus$  ikont, adja meg a részleteket, majd érintse meg a Mentés lehetőséget.

### Emlékeztetők teljesítése

Az emlékeztetők listáján érintse meg a  $\bigcirc$  ikont vagy válasszon ki egy emlékeztetőt és érintse meg a Kész lehetőséget.

#### Emlékeztetők visszaállítása

Visszaállíthatja a teljesített emlékeztetőket.

- 1 Az emlékeztetők listáján érintse meg a  $\equiv \rightarrow$  Kész elemet.
- 2 Válasszon kategóriát, majd érintse meg a  $\oslash$  ikont.
- 3 Válasszon visszaállítani kívánt emlékeztetőt, és érintse meg a V.állít. elemet. Az emlékeztetőket a rendszer hozzáadja az emlékeztetők listájához, és újból emlékezteti.

### Emlékeztetők törlése

Emlékeztető törléséhez válasszon ki egy emlékeztetőt, és érintse meg a Törlés elemet. Több emlékeztető törléséhez érintsen meg hosszan egy emlékeztetőt, jelölje be a törölni kívánt emlékeztetőket, majd érintse meg a Törlés lehetőséget.

# Hangrögzítő

Hangfelvételek rögzítése és lejátszása.

- 1 Nyissa meg a **Hangrögzítő** alkalmazást.
- 2 A felvétel elindításához érintse meg a $\bigcirc$ ikont. Beszéljen közvetlenül a mikrofonba.
	- A felvétel szüneteltetéséhez érintse meg a  $(\mathbf{I})$  ikont.
	- Ha szeretne könyvjelzőt beilleszteni hangfelvétel készítése közben, érintse meg a KÖNYVJELZŐ lehetőséget.
- $3$  A felvétel leállításához érintse meg a ikont.
- 4 Adjon meg egy fájlnevet, és érintse meg a Mentés lehetőséget.

### A felvételi mód módosítása

Válasszon módot a hangrögzítő képernyő tetejéről.

- Normál: ez a normál rögzítési mód.
- Interjú: a készülék a tetejénél és az aljánál nagy érzékenységgel rögzíti a hangokat, míg az oldalról érkező zajok hangerejét csökkenti.
- Beszédleíró: a készülék rögzíti az Ön hangját és egyidejűleg a képernyőn látható szöveggé alakítja. A legjobb eredmény érdekében tartsa a készüléket a szája közelében, és beszéljen hangosan, tisztán, egy csendes helyen.
	- Ha a hangjegyzet rendszernyelve nem egyezik az Ön által beszélt nyelvvel, a készülék nem ſØ fogja felismerni a hallott hangot. Ebben az esetben a funkció használata előtt a hangjegyzetek rendszernyelvének beállításához érintse meg az aktuális nyelvet.

### Kiválasztott hangfelvételek lejátszása

Amikor visszahallgatja egy interjú felvételeit, a felvételen található bizonyos hangforrásokat elnémíthat, illetve feloldhatja a némításukat.

- 1 Érintse meg a Lista lehetőséget, és válasszon ki egy interjú módban rögzített hangfelvételt.
- 2 Adott hangforrások elnémításához érintse meg az elnémítani kívánt hangnak megfelelő irányban található **elemet.**

Az ikon jelre változik, és a hozzá tartozó hang elnémul.

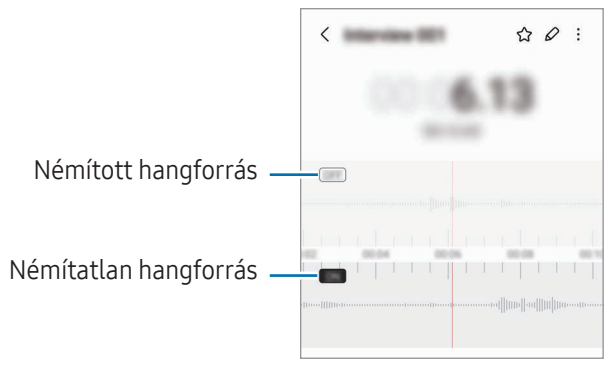

# Saját fájlok

## (fájlok ellenőrzése és kezelése)

Megnyithat és kezelhet a készüléken tárolt különböző fájlokat.

Nyissa meg a Saját fájlok alkalmazást.

A szükségtelen adatok vizsgálatához és a készülék tárhelyének felszabadításához érintse meg a Tárhely elemzése elemet.

Fájlok vagy mappák kereséséhez érintse meg a  $Q$  elemet.

# Óra

Beállíthat ébresztéseket, megnézheti világszerte számos város helyi pontos idejét, eseményeket időzíthet, illetve beállíthat adott időtartamot.

Nyissa meg az **Óra** alkalmazást.

# Számológép

Alapvető aritmetikai vagy tudományos számítások elvégzése.

Nyissa meg a Számológép alkalmazást.

- $\cdot$   $\cdot$   $\circ$ : számítási előzmények ellenőrzése. Az előzmények törléséhez érintse meg az **Előzmények törlése** elemet. A számítási előzmények panelének bezárásához érintse meg a  $\boxed{m}$  ikont.
- : a mértékegységváltó eszköz használata. Különböző értékeket válthat át más mértékegységbe, például területet, hosszúságot vagy a hőmérsékletet.
- $\bullet$   $\sqrt{\frac{2}{n}}$  : a tudományos számológép megjelenítése.

## Game Launcher

A Game Launcher összegyűjti a Play Áruház és a Galaxy Store letöltött játékait egy helyre.

Nyissa meg a Game Launcher alkalmazást, és válassza ki a kívánt játékot.

- Ha a Game Launcher nem jelenik meg, nyissa meg a Beállítások menüt, érintse meg a Speciális funkciók lehetőséget, majd érintse meg a Game Launcher kapcsolót a bekapcsolásához.
	- A Play Áruház és a Galaxy Store-ból letöltött játékok automatikusan megjelennek a játékindító képernyőn. Ha nincsenek ott a játékok, érintse meg a Saját játékok  $\rightarrow$   $\rightarrow$   $\rightarrow$  Játékok hozzáadása lehetőséget.
	- A játék teljesítménye korlátozható a készülék hőmérsékletének szabályozása érdekében, ha a hőmérséklet egy bizonyos szint fölé emelkedik.

### Játék eltávolítása a Game Launcher-ből

Érintse meg a Saját játékok lehetőséget, majd hosszan érintse meg a játékot, majd érintse meg az Eltávolítás lehetőséget.

### Teljesítménymód átváltása

ſØ

Átválthatja a játék teljesítmény-üzemmódját.

Nyissa meg a Game Launcher alkalmazást, érintse meg az Egyebek → Game Booster → Játékoptimalizálás elemet, majd válassza ki a kívánt üzemmódot.

- Teljesítmény: a játékok használata közben arra fókuszál, hogy nagy teljesítmény nyújtson Önnek. Ha ezt az üzemmódot választja, a készüléke felmelegedhet az akkumulátorból kivett energia megnövekedése miatt.
- Normál: a magas teljesítmény és az akkumulátoridő közötti egyensúlyra törekszik.
- Akkumulátorkímélő mód: energiát spórol a játékok használata közben.

Az akkumulátor energiahatékonysága játéktól függően változhat.

## Game Booster

## (a játékkörnyezet konfigurálása)

Jobb környezetben játszhat a Game Boosterrel. Használhatja a Game Booster-t játék közben.

A Game Booster játék közbeni megnyitásához érintse meg a **ikoli**kont a navigációs sávon. Ha a navigációs sáv el van rejtve, húzzon felfelé a képernyő aljáról a megjelenítéséhez. Ha úgy állította be a navigációs sávot, hogy használja a Ujjhúzásos mozdulatok, nyissa meg az értesítési panelt és használja az Érintse meg a Game Booster megnyitásához. elemet.

- $\bullet$ : az érintőképernyő zárolása játék közben. Az érintőképernyő feloldásához húzza bármilyen irányba a lezáró ikont.
- $\bullet$   $\blacksquare$ : a navigációs sáv gombjainak elrejtése. A gombok megjelenítéséhez érintse meg a  $\blacksquare$  elemet a navigációs sávon.
- $\left( \circledast \right)$ : képernyőképek rögzítése.
- $\Box$ : felvétel készítése a játékról. A felvétel leállításához érintse meg a  $\Box$ ikont.
- : a Game Booster beállításainak konfigurálása.
- Elsőbbségi mód: beállíthatja a készüléket, hogy blokkolja a bejövő hívásokat és minden értesítést a riasztások kivételével, hogy megakadályozza a játék megzavarását.
- Játékoptimalizálás: megváltozhatja a teljesítménymódot.
- Akkumulátor: ellenőrizheti a fennmaradó akkumulátorhasználati időt.
- Hőmérséklet / Memória: ellenőrizheti a készülék hőmérsékletét és memóriaállapotát. Beállíthatja a készüléket úgy is, hogy automatikusan állítson a hangerőn vagy a videó képkockasebességén annak érdekében, hogy megakadályozza a készülék túlmelegedését, és megakadályozza az alkalmazások futtatását a háttérben, ha nincs elég memória.
- Beállíthatja, hogy a Game Booster panelt a navigációs sávból nyissa meg, ha a navigációs sávot a M Ujjhúzásos mozdulatok állítja. A Game Booster panelen érintse meg a → Blokkolás játék közben elemet, és a bekapcsolásához érintse meg a Navigációs mozdulatok kapcsolót.
	- Az elérhető funkciók a játéktól függően változhatnak.

### Alkalmazások megnyitása felugró ablakban játékok közben

Felugró ablakban nyithatja meg az alkalmazásokat játékok közben.

Érintse meg a  $\leftrightarrow$ ikont, és válasszon ki egy alkalmazást az alkalmazások listájából.
## <span id="page-108-1"></span>**SmartThings**

ſØ

Vezérelhet és kezelhet okos készülékeket és dolgok internete (IoT) termékeket.

Hozzáféréshez további információkhoz nyissa meg a **SmartThings** alkalmazást, és érintse meg a **Menü →** Használat elemet.

- 1 Nyissa meg a **SmartThings** alkalmazást.
- 2 Érintse meg az Eszközök  $\rightarrow$  Eszköz hozzáadása vagy a  $+$  ikont.
- 3 Válasszon egy készüléket, és kapcsolódjon hozzá a képernyőn megjelenő utasítások követésével.
	- Az elérhető csatlakozási módok a csatlakoztatott készülékek vagy a tartalom típusától függően változhatnak.
		- A csatlakoztatható eszközök köre a régiótól függően eltérő lehet. Az elérhető funkciók a csatlakoztatott készüléktől függően eltérőek lehetnek.
		- A csatlakoztatott készülékek saját problémáira és hiányosságaira a Samsung garanciája nem terjed ki. Amikor a csatlakoztatott készülékeken jelentkezik meghibásodás vagy probléma, vegye fel a kapcsolatot a készülék gyártójával.

## Tartalom megosztása

Tartalom megosztásához különböző megosztási opciók állnak rendelkezésére. A következő lépések bemutatják hogyan lehet képet megosztani.

- 1 Nyissa meg a Galéria alkalmazást, és válasszon képet.
- 2 Érintse meg a  $\leq$ ikont, és válassza ki a kívánt megosztási módszert.
- ١K A fájlok megosztása mobilhálózaton keresztül kiegészítő költségekkel járhat.

#### <span id="page-108-0"></span>Quick Share

Tartalom megosztása közeli készülékekkel

Tartalom megosztása közeli eszközökkel Wi-Fi Direct vagy Bluetooth, illetve a SmartThings által támogatott készülékek révén.

- 1 Nyissa meg a Galéria alkalmazást, és válasszon képet.
- 2 A másik készüléken nyissa meg az értesítési panelt, simítson lefelé, majd a bekapcsolásához érintse meg a  $\odot$  (Quick Share) ikont. Ha nem találja a  $\odot$  (Quick Share) elemet a gyorspanelen, érintse meg a  $(+)$  ikont és húzza át a gombot a hozzáadáshoz.
- 3 Érintse meg a < → Quick Share elemet, és válassza ki a készüléket, amelyre át kívánja küldeni a képet.
- 4 Fogadja el a fájlküldési kérést a másik készüléken.

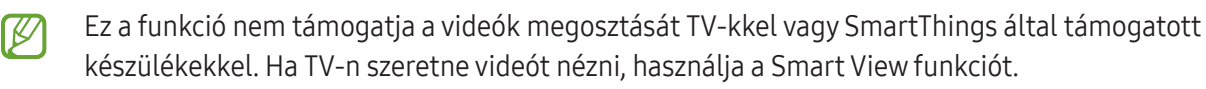

A telefonja láthatóságának beállítása

Beállíthatja, ki észlelheti az Ön telefonját és küldhet rá tartalmat.

- 1 Nyissa meg az értesítési panelt, húzzon lefelé, majd érintse meg a (C) (Quick Share) ikont.
- 2 Válasszon ki egy opciót.
	- Senki: nem engedi másoknak, hogy megtalálják a telefonját.
	- Csak partnerek: lehetővé teszi a Samsung felhasználók számára, hogy megosszanak a telefonjával.
	- Bárki a közelben: engedélyezheti bármely közelben lévő készülék számára, hogy megosszanak az Ön telefonjával.

Megosztás internetes hivatkozás használatával

Töltsön fel nagyméretű fájlokat a Samsung tárhelyére, és ossza meg őket másokkal internetes hivatkozáson keresztül.

- 1 Nyissa meg a Galéria alkalmazást, és válasszon képet.
- 2 Érintse meg a < → Quick Share elemet, és válassza ki a kívánt opciót a Megosztás bármely eszközzel menüpont alatt.
	- Hiv.másol.: a vágólapra másolt hivatkozás megosztása.
	- Hivatkozás megosztása az alkalmazás segítségével: hivatkozás megosztása alkalmazás kiválasztásával.
	- Megosztás QR-kóddal: hivatkozás megosztása a létrehozott QR-kóddal.

## Music Share

### Bevezető

A Zenemegosztás funkcióval megoszthat egy másik személlyel a telefonjához már csatlakozó Bluetoothos hangszórót. Ugyanazt a zenét hallgathatja a saját Galaxy Buds-án és egy másik személy Galaxy Buds-án is. A funkció csak olyan készülékekkel érhető el, melyek támogatják a zenemegosztás funkciót.

## Bluetooth hangszóró megosztása

Bluetoothos hangszórón keresztül hallgathatja a telefonján és a barátja telefonján lévő zenéket is.

- 1 Győződjön meg róla, hogy a telefonja és a Bluetoothos hangszóró csatlakoztatva vannak. A csatlakozásról további információért lásd: [Párosítás más Bluetooth-készülékekkel](#page-122-0).
- 2 Telefonján nyissa meg a Beállítások menüt, érintse meg a Kapcsolatok → Bluetooth → → Speciális beállítások elemet, majd érintse meg a Music Share kapcsolót a bekapcsolásához. A Music Share ikon megérintésével további funkciókat használhat, például beállíthatja, kivel osztja meg a készülékét.
- 3 A barátja telefonján válassza ki a Bluetoothos készülékek listájáról a saját hangszóróját.
- 4 A saját telefonján fogadja a csatlakozási kérelmet. A hangszórója megosztásra kerül.

Amikor a barátja telefonján keresztül játszik le zenéket, a saját telefonján lejátszott zene szünetel.

## Zenehallgatás közösen a Galaxy Buds segítségével

A Budsán és a barátja Budsán keresztül hallgathatja a telefonján lévő zenéket. Ezt a funkciót csak a Galaxy Buds széria támogatja.

- 1 Győződjön meg róla, hogy minden telefon és Buds pár csatlakoztatva van. A csatlakozásról további információért lásd: [Párosítás más Bluetooth-készülékekkel](#page-122-0).
- 2 A barátja telefonján nyissa meg a Beállítások menüt, érintse meg a Kapcsolatok → Bluetooth →  $\clubsuit$  → Speciális beállítások elemet, majd érintse meg a Music Share kapcsolót a bekapcsolásához. A Music Share ikon megérintésével további funkciókat használhat, például beállíthatja, kivel osztja meg a készülékét.
- 3 A saját telefonján nyissa meg az értesítési panelt, és érintse meg a **Médiakimenet** elemet.
- 4 Érintse meg a Music Share ikont, és válassza ki a barátja Buds-át az észlelt készülékek listájáról.
- 5 A barátja telefonján fogadja a csatlakozási kérelmet. Amikor a telefonján keresztül játszik le zenét, együtt hallgathatják mindkét Budson keresztül.

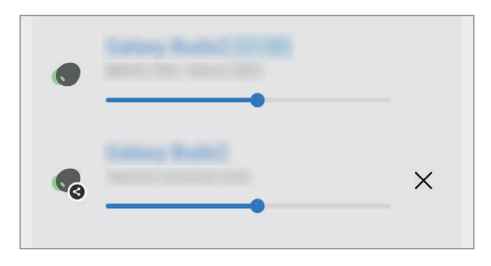

## <span id="page-111-0"></span>Smart View

## (tükrözés tévéképernyőre)

A telefon megjelenített tartalmát nagy képernyőn is megtekintheti úgy, hogy a telefonját egy a Képernyőtükrözés funkciót támogató tévéhez vagy monitorhoz csatlakoztatja.

- 1 Nyissa meg az értesítési panelt, húzzon lefelé, majd érintse meg az **(S) (Smart View**) ikont.
- 2 Válasszon ki egy készüléket, amely tükrözze a telefonja képernyőjét.

ſΚ Ha Smart View-val játszik le egy videót, a felbontás a TV típusától függően eltérő lehet. ſØ

## <span id="page-112-0"></span>Windows-kapcsolat

### (a készülék használata számítógépkapcsolattal)

Csatlakoztathatja készülékét egy Windows számítógéphez, hogy azonnal hozzáférjen a készülék adataihoz, például a fényképekhez vagy üzenetekhez a számítógépen keresztül.

Amikor hívások vagy üzenetek érkeznek, azokat a számítógépen fogadhatja.

- A funkció teljes mértékű kihasználásához a Windows és a Telefon-kapcsolat alkalmazás legújabb verziójának használata ajánlott.
	- A funkció használatához Microsoft fiók szükséges. Amikor létrehoz egy Microsoft-fiókot, bejelentkezhet minden Microsoft készülékbe és szolgáltatásba, úgy mint például a Microsoft Office alkalmazások és a Windows 10.

#### Csatlakozás számítógéphez

- 1 Nyissa meg a Beállítások menüt, és érintse meg a Csatlakoztatott eszközök → Windows-kapcsolat elemet.
- 2 A csatlakozás befejezéséhez kövesse a képernyőn megjelenő utasításokat.

١K A részletekért látogasson el a<https://aka.ms/setupltw> oldalra.

#### Hozzáférés a készülék adataihoz és értesítéseihez számítógépen

Nyissa meg a számítógépen a Telefon-kapcsolat alkalmazást, és válassza ki a kívánt kategóriát.

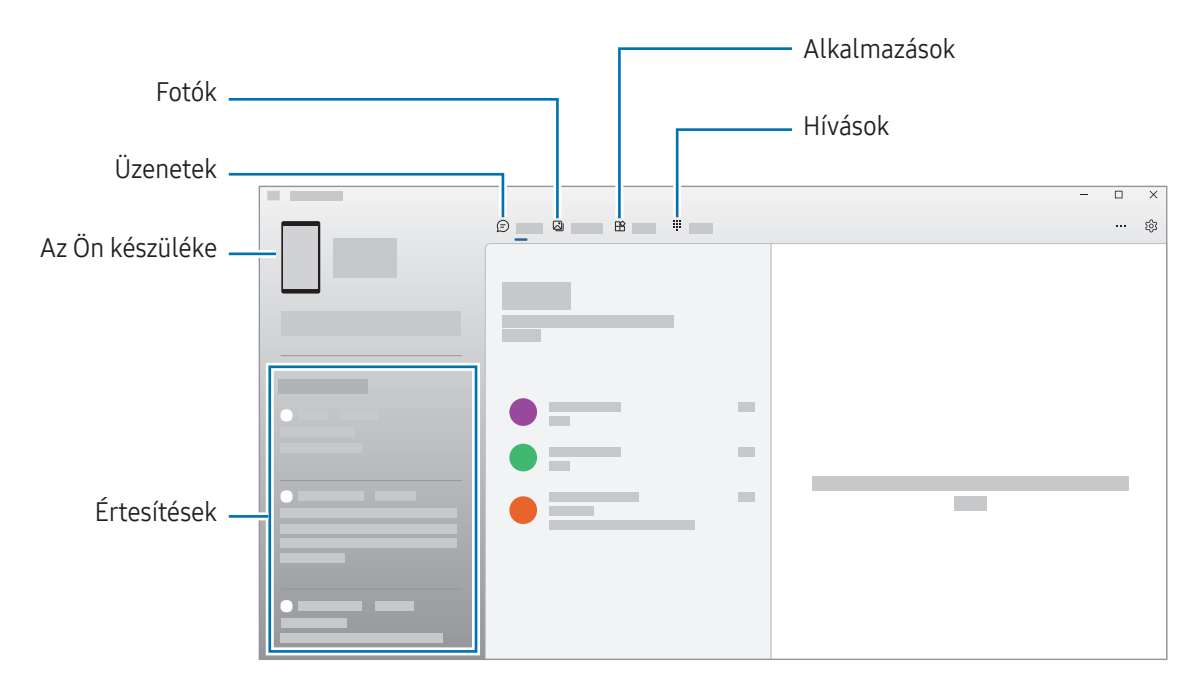

A rendelkezésre álló funkciók és menük a szoftververziótól vagy modelltől függően eltérőek lehetnek.

## <span id="page-113-0"></span>Samsung DeX

### Bevezető

A Samsung DeXszel külső kijelzőhöz, például tévéhez vagy monitorhoz történő csatlakoztatással számítógépként használhatja a telefonját. A nagy képernyőn billentyűzet és egér segítségével végezheti el a telefonon végrehajtott feladatokat. A Samsung DeX használata közben normál módon is használhatja telefonját.

## Készülékek csatlakoztatása és a Samsung DeX indítása

#### Vezetékes csatlakozások külső kijelzőkhöz

A telefonját HDMI-adapter (USB-C – HDMI adapter) segítségével csatlakoztathatja külső kijelzőhöz.

- Kizárólag hivatalos, Samsung DeX támogatású kiegészítőket használjon a Samsung kínálatából. A nem **MA** jóváhagyott kiegészítők használatából eredő teljesítményproblémákra és meghibásodásokra a garancia nem terjed ki.
- 1 Csatlakoztasson egy HDMI-adaptert a telefonjához.
- 2 HDMI-kábellel csatlakoztassa a HDMI-adaptert egy tévé vagy monitor HDMI-csatlakozójához.

3 A telefonja képernyőjén érintse meg az Indítás lehetőséget. A telefon képernyőjének megváltozása nélkül a Samsung DeX képernyő meg fog jelenni a csatlakoztatott tévén vagy monitoron.

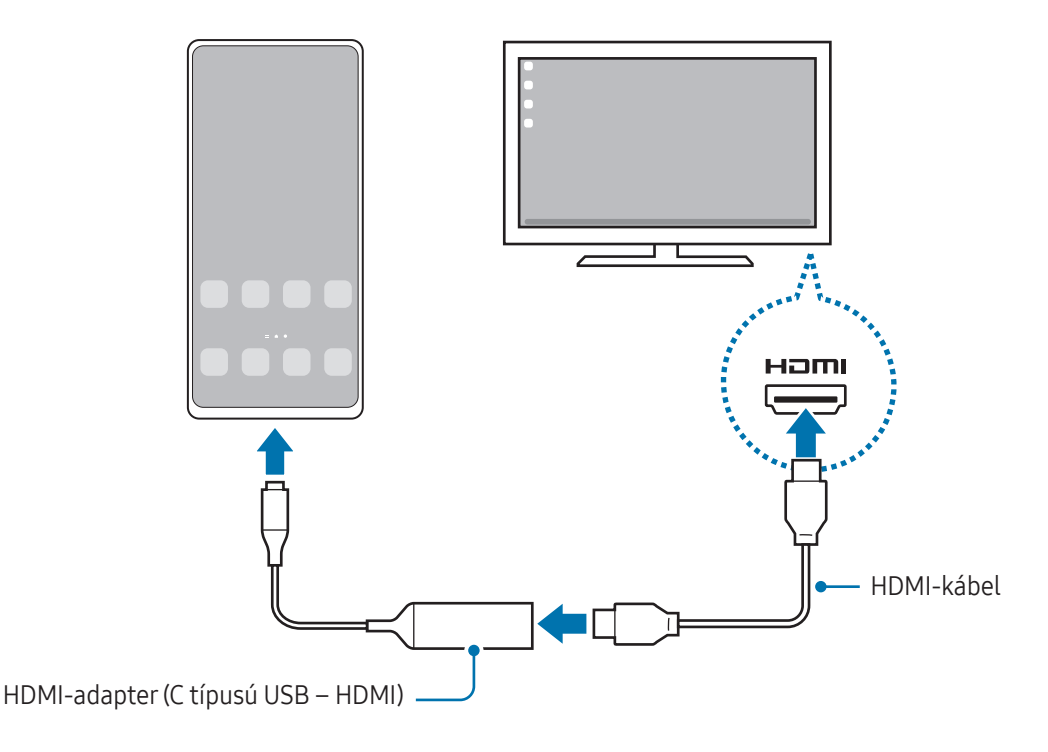

#### Csatlakozás tévéhez vezeték nélküli módon

ſØ

A Samsung DeXet úgy használhatja, hogy a telefonját vezeték nélkül csatlakoztatja tévéhez.

- 1 Nyissa meg a telefonján az értesítési panelt, simítson lefelé, majd érintse meg a  $\approx$  (DeX) ikont.
- 2 Válasszon az észlelt készülékek listájáról egy tévét, és érintse meg a Kezdés most elemet. Egyes tévéket csak akkor lehet észlelni, ha a screen mirroring módjuk be van kapcsolva.
- 3 Ha megjelenik a tévén a csatlakozási kérés ablaka, fogadja el a kérést.
- 4 A csatlakozás befejezéséhez kövesse a képernyőn megjelenő utasításokat. A csatlakozást követően a Samsung DeX képernyő fel fog tűnni a tévén.
	- Javasoljuk, hogy 2019 után gyártott Samsung Smart TV-t használjon.
		- Győződjön meg róla, hogy a tévé, amelyhez csatlakozni szeretne, támogatja a Screen Mirroring funkciót.

## A Samsung DeX képernyő vezérlése

#### Külső kijelző vezérlése

Vezérlés külső billentyűzettel és egérrel

Használhat vezeték nélküli billentyűzetet/egeret. További információkért olvassa el az érintett készülékhez kapott felhasználói kézikönyvet.

- Beállíthatja, hogy az egérkurzor átmozoghasson a külső kijelzőről a telefon képernyőjére is. Nyissa ΙB meg a Beállítások menüt, válassza ki a Samsung DeX → Egér és érintőlap lehetőséget, majd a bekapcsolásához válassza ki a Mutató átvitele a tel.képernyőre kapcsolót.
	- A külső billentyűzetet is használhatja a telefon képernyőjén.

Telefon használata touchpadként

A telefont touchpadként használhatja.

A telefonján érintse meg a  $\Box$  ikont a navigációs sávon. Ha úgy állította be a navigációs sávot, hogy használja a Ujjhúzásos mozdulatok-at, nyissa meg az értesítési panelt, és érintse meg A telefon használata touchpadként elemet.

- $\not\!\!\! D$
- Ha duplán megérinti az  $\textcircled{1}$ ikont a touchpaden, megismerheti a touchpaddel használható gesztusokat.
- Ha a telefon tokja rendelkezik elülső fedéllel, nyissa ki azt a telefon touchpadkénti használatához. Ha az elülső fedél le van csukva, a touchpad nem működik.
- Ha a telefon kijelzője kikapcsol, nyomja meg az Oldalsó gombot, vagy érintse meg duplán a képernyőt a bekapcsolásához.

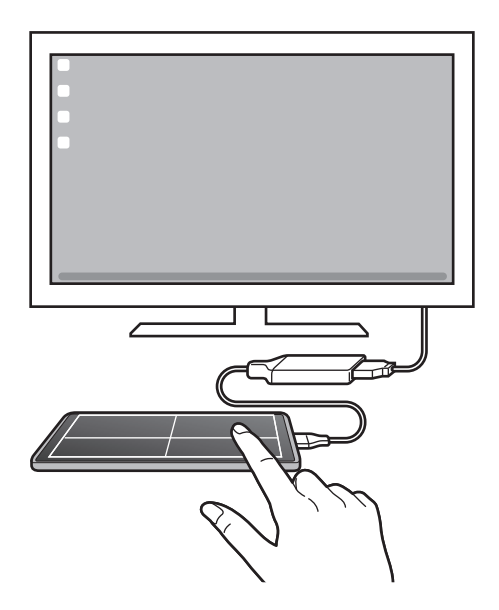

 $\varnothing$ 

A képernyő-billentyűzet használata

Mikor szöveget gépel be üzenetküldéshez, jegyzet készítéséhez vagy más feladatokhoz, a telefon képernyőn automatikusan billentyűzet jelenik meg külső billentyűzet csatlakoztatása nélkül.

## A Samsung DeX használata

A telefon funkcióit egy számítógéphez hasonló kezelőfelületen használhatja. Több alkalmazás egyidejű futtatásával egyszerre több feladatot is végezhet. Emellett telefonjának értesítéseit és állapotát is ellenőrizheti.

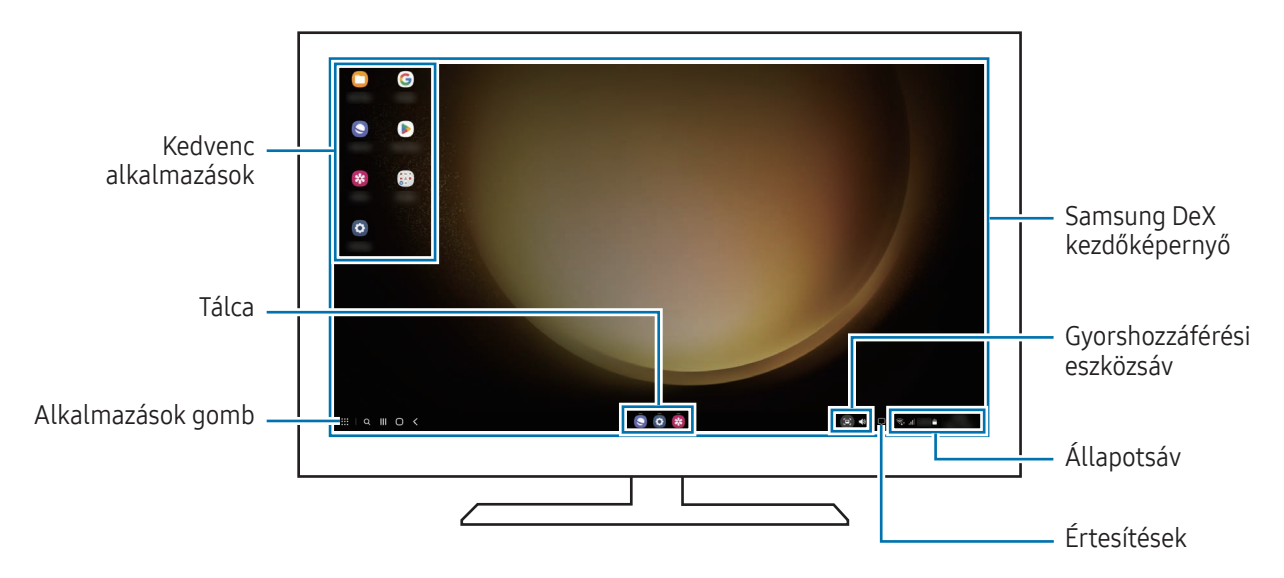

- A Samsung DeX képernyő elrendezése a csatlakoztatott készüléktől függően különböző lehet.
	- A Samsung DeX indításakorvagy bezárásakor előfordulhat, hogy a futó alkalmazások bezáródnak.
	- Előfordulhat, hogy a Samsung DeX használatakor bizonyos alkalmazások és funkciók nem elérhetők.
	- A képernyő beállítások módosításához használja a csatlakoztatott TVvagy monitor megjelenítési beállításait.
	- Az audiokimenet módosításához érintse meg az állapotsávot, válassza ki a Médiakimenet elemet, majd válasszon ki egy készüléket.

#### A Samsung DeX és az telefon egyidejű használata

A Samsung DeX használata közben egyidejűleg használhat különböző alkalmazásokat a külső kijelzőn és a telefonján.

Például míg egy videót néz a csatlakoztatott tévén vagy monitoron, üzenetküldőn beszélgethet a barátjával.

A csatlakoztatott tévén vagy monitoron nyisson meg egy olyan alkalmazást, amit a Samsung DeX képernyőn szeretne futtatni. Ezután nyisson meg egy másik alkalmazást a telefonján.

#### A Samsung DeX képernyő lezárása

Ha szeretné lezárni a Samsung DeX képernyőt és telefonja képernyőjét a Samsung DeX használata közben, válassza a  $\mathbb{H} \to \mathsf{D}\text{eX}$  zárolása elemet.

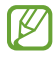

A Samsung DeX használata közben nem tudja lezárni a Samsung DeX képernyőt és telefonja képernyőjét az Oldalsó gomb megnyomásával.

## Google alkalmazások

A Google szórakoztató, közösségi és üzleti alkalmazásokat nyújt. Lehetséges, hogy némelyik alkalmazás eléréséhez Google fiókra lesz szüksége.

Az alkalmazásokkal kapcsolatos további információkat az egyes alkalmazások súgójában találhat.

- Chrome: információk keresése és weblapok böngészése.
- Gmail: e-mailek küldése és fogadása a Google Mail szolgáltatáson keresztül.
- Térkép: megkeresheti tartózkodási helyét a világtérképen, és hozzáférhet információkhoz az Önt körülvevő különböző helyekről.
- YT Music: élvezze a YouTube Music által biztosított különféle zenéket és videókat. A készülékén tárolt zenegyűjteményekhez is hozzáférhet és lejátszhatja azokat.
- Google TV: videókat, például filmeket és televíziós műsorokat vásárolhat vagy kölcsönözhet a Play Áruház.
- Drive: tárolja tartalmait a felhőben, érje el őket bárhonnan és ossza meg azokat másokkal.
- YouTube: nézzen vagy készítsen videókat, és ossza meg azokat másokkal.
- Fotók: a különböző forrásokból származó fényképek és videók keresését, kezelését és szerkesztését egyetlen helyen végezheti.
- Google: keresés az interneten vagy az Ön készülékén.
- Meet: videóhívásokat indíthat, vagy videóértekezleteket hozhat létre, vagy csatlakozhat hozzájuk.
- Messages: üzeneteket küldhet és fogadhat a készülékén vagy számítógépén, és különféle tartalmakat oszthat meg, például képeket és videókat.

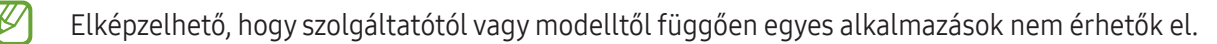

# Beállítások

## Bevezető

Szabja testre a készülék beállításait.

Az Alkalmazások képernyőn érintse meg a Beállítások elemet. Másik lehetőségként nyissa meg az értesítési panelt, majd érintse meg a  $\bullet$  ikont.

Ha a beállításokra kulcsszavakkal szeretne rákeresni, érintse meg a  $Q$  ikont. Beállításokat a Javaslatok alatti címke kiválasztásával is kereshet.

## Samsung account

Jelentkezzen be a Samsung fiókjába a kezeléshez.

A Beállítások képernyőn érintse meg a Samsung account elemet.

## Kapcsolatok

### Opciók

Módosíthatja a különböző kapcsolatok, például a Wi-Fi és a Bluetooth beállításait.

A Beállítások képernyőn érintse meg a Kapcsolatok lehetőséget.

- Wi-Fi: Wi-Fi-hálózathoz csatlakozáshoz és az internet vagy más hálózati eszközök eléréséhez kapcsolja be a Wi-Fi funkciót. További információkat itt talál: [Wi-Fi](#page-120-0).
- Bluetooth: használja a Bluetooth-kapcsolatot adatok vagy médiafájlok cseréjére más Bluetooth-kompatibilis készülékekkel. További információkat itt talál: [Bluetooth.](#page-121-0)
- NFC és érintés nélküli fizetések: beolvashatja a rövid hatótávolságú kommunikációs (NFC) címkéket, amelyek termékekkel kapcsolatos információkat tartalmaznak. Ezt a funkciót a szükséges alkalmazások letöltését követően fizetések lebonyolítására, valamint közlekedési és rendezvényjegyek vásárlására is használhatja. További információkat itt talál: [NFC és érintés nélküli fizetések.](#page-122-1)
- Ultraszélessáv (UWB): bekapcsolhatja az UWB-funkciót.
- Repülő üzemmód: beállíthatja, hogy a készülék kikapcsolja az összes vezeték nélküli szolgáltatását. Csak hálózaton kívüli szolgáltatásokat használhat.

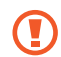

Kövesse a légitársaság által előírt szabályokat és a légi személyzet utasításait. Amennyiben a készülék használata engedélyezett, mindig repülő üzemmódban használja.

- SIM-kezelő: SIM-kártya aktiválása és beállítások személyre szabása. További információkat itt talál: [SIM-kezelő](#page-17-0).
- Mobilhálózatok: mobilhálózati beállítások konfigurálása.
- Adathasználat: nyomon követheti az adatforgalom mennyiségét és testreszabhatja a korlátozási beállításokat. Beállíthatja, hogy a készülék automatikusan letiltsa a mobil adatkapcsolatot, ha a felhasznált mobiladat-mennyiség elérte az adott limitet.

Bekapcsolhatja az adatmegtakarító funkciót, így előzve meg, hogy egyes háttérben futó alkalmazások adatokat küldjenek vagy fogadjanak. További információkat itt talál: [Adattakarékos üzemmód.](#page-124-0)

Kiválaszthatja azokat az alkalmazásokat, amelyek mindig mobiladatot használjanak, még akkor is, amikor a készülék Wi-Fi-hálózatra csatlakozik. További információkat itt talál: [Csak mobilnetet használó alk.ok](#page-124-1).

• Mobil hotspot és Int.megosztás: telefonját mobil hotspotként használhatja, megosztva telefonja mobiladat-kapcsolatát egyéb készülékekkel. A mobil hotspotról szóló további információkért lásd: [Mobil](#page-125-0)  [hotspot.](#page-125-0)

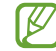

A funkció használata többletköltséggel járhat.

- Egyéb kapcsolatbeállítások: az egyéb funkciók vezérlésére szolgáló beállítások testreszabása. További információkat itt talál: [Egyéb kapcsolatbeállítások.](#page-125-1)
- Elképzelhető, hogy modelltől függően egyes funkciók nem érhetők el.

### <span id="page-120-0"></span>Wi-Fi

ſℒ

Egy Wi-Fi-hálózathoz történő csatlakozáshoz és az internet vagy más hálózati eszközök eléréséhez kapcsolja be a Wi-Fi funkciót.

#### Csatlakozás Wi-Fi hálózathoz

- 1 A Beállítások képernyőn érintse meg a **Kapcsolatok → Wi-Fi** lehetőséget, és a bekapcsolásához érintse meg a kapcsolót.
- 2 Válasszon hálózatot a Wi-Fi hálózatok listájáról. A lakat ikonnal rendelkező hálózatok jelszót igényelnek.
- Ha a készülék egyszer már csatlakozott egy Wi-Fi hálózathoz, a készülék attól kezdve minden ſØ alkalommal jelszó kérése nélkül is újra csatlakozni fog, ha a hálózat elérhető. Ha meg szeretné akadályozni, hogy a készülék automatikusan csatlakozzon a hálózathoz, érintse meg a hálózat melletti  $\Diamond$  ikont, és a kikapcsolásához érintse meg az Automatikus újrakapcsolódás kapcsolót.
	- Ha nem sikerül megfelelően csatlakozni egyWi-Fi hálózathoz, indítsa újra a készülék Wi-Fi funkcióját vagy a vezeték nélküli routert.

#### Wi-Fi-hálózat minőségi információinak ellenőrzése

Ismerje meg a Wi-Fi-hálózat minőségéről szóló információkat, például a sebességét és a stabilitását.

A Beállítások képernyőn érintse meg a Kapcsolatok → Wi-Fi lehetőséget, és a bekapcsolásához érintse meg a kapcsolót. A hálózat minőségéről szóló információk a Wi-Fi hálózatok alatt jelennek meg. Ha nem jelennek meg, érintse meg a • → Intelligent Wi-Fi elemet, majd a bekapcsolásához érintse meg a Hálózatminőségi adatok mutatása kapcsolót.

A Wi-Fi-hálózattól függően előfordulhat, hogy a minőségi információk nem jelennek meg.

#### Wi-Fi hálózati jelszavak megosztása

Ha kérést küld egy személynek, aki csatlakozott egy biztonságos Wi-Fi hálózatra, hogy ossza meg a jelszavát, csatlakozhat a hálózatra a jelszó megadása nélkül. Ez a funkció olyan készülékek között érhető el, amelyek kapcsolatban vannak egymással, és a másik készülék képernyője be kell legyen kapcsolva.

- 1 A Beállítások képernyőn érintse meg a Kapcsolatok → Wi-Fi lehetőséget, és a bekapcsolásához érintse meg a kapcsolót.
- 2 Válasszon hálózatot a Wi-Fi hálózatok listájáról.
- 3 Érintse meg a Jelszó kérése elemet.
- 4 Fogadja el a megosztási kérést a másik készüléken. Az Ön készülékén meg kell adni a Wi-Fi jelszót, és csatlakozik a hálózatra.

#### Wi-Fi Direct

A Wi-Fi Direct közvetlenül csatlakoztatja a készülékeket Wi-Fi-hálózaton keresztül anélkül, hogy hozzáférési pontra lenne szükség.

- 1 A Beállítások képernyőn érintse meg a Kapcsolatok → Wi-Fi lehetőséget, és a bekapcsolásához érintse meg a kapcsolót.
- 2 Érintse meg a  $\bullet \rightarrow$  Wi-Fi Direct elemet.

Megjelennek az érzékelt készülékek.

Amennyiben az eszköz, amelyhez csatlakozni kíván, nem szerepel a listán, kapcsolja be az eszköz Wi-Fi Direct funkcióját.

3 Válassza ki a készüléket, melyhez csatlakozni szeretne.

A készülékek csatlakoztatására akkor kerül sor, amikor a másik készülék elfogadja a Wi-Fi Direct csatlakozási kérelmet.

A készülék csatlakozásának befejezéséhez válassza ki a listából a leválasztandó készüléket.

### <span id="page-121-0"></span>Bluetooth

Használja a Bluetooth-kapcsolatot adatok vagy médiafájlok cseréjére más Bluetooth-kompatibilis készülékekkel.

#### A Bluetooth használatával kapcsolatos óvintézkedések

- A Samsung nem vállal felelősséget Bluetoothos szolgáltatáson keresztül küldött vagy fogadott adatok elvesztéséből, elfogásából vagy a velük való visszaélésből fakadó károkért.
- Mindig ellenőrizze, hogy megbízható és megfelelően védett eszközökkel oszt-e meg, és ilyenektől fogad-e adatokat. Ha akadályok vannak a készülékek között a működési távolság csökkenhet.
- Egyes eszközök, főleg a Bluetooth SIG által nem tesztelt vagy nem jóváhagyott eszközök lehet, hogy nem kompatibilisek a készülékkel.
- Ne használja a Bluetooth funkciót illegális célokra (például fájlok illegális másolására, vagy kommunikációs csatornák illegális figyelésére kereskedelmi célokból). A Samsung nem vállal felelősséget a Bluetooth funkció illegális használatából adódó következményekért.

#### <span id="page-122-0"></span>Párosítás más Bluetooth-készülékekkel

1 A Beállítások képernyőn érintse meg a **Kapcsolatok → Bluetooth** lehetőséget, és a bekapcsolásához érintse meg a kapcsolót.

Megjelennek listázva az érzékelt készülékek.

2 Válassza ki a párosítani kívánt készüléket. Ha a párosítani kívánt készülék nincs rajta a listán, állítsa a készüléket Bluetooth-párosítási módba. A részletekről a másik készülék felhasználói kézikönyvéből tájékozódhat.

ſØ A telefonja látható más készülékek számára, amíg a Bluetooth-beállítások képernyő nyitva van.

3 Fogadja el a Bluetooth-kapcsolódási kérelmet a telefonján a jóváhagyáshoz. A készülékek csatlakoztatására akkor kerül sor, amikor a másik készülék elfogadja a Bluetooth-csatlakozási kérelmet.

A készülékek párosításának megszüntetéséhez érintse meg az adott készülék neve melletti  $\tilde{\varphi}$ ) ikont, és érintse meg a Párosítás megszüntetése elemet.

#### Adatok küldése és fogadása

Számos alkalmazás támogatja az adatátvitelt Bluetooth-kapcsolaton keresztül. Megoszthat adatokat, például névjegyeket vagy médiafájlokat egyéb Bluetooth-készülékekkel. A következő műveletek bemutatják egy kép elküldését egy másik készülékre.

- 1 Nyissa meg a Galéria alkalmazást, és válasszon képet.
- 2 Érintse meg a < → Bluetooth lehetőséget, és válassza ki a készüléket, amelyre át kívánja küldeni a képet. Ha a párosítani kívánt készülék nincs rajta a listán, kapcsolja be a készülék láthatóságát.
- 3 Fogadja el a Bluetooth-kapcsolat kérését a másik eszközön.

### <span id="page-122-1"></span>NFC és érintés nélküli fizetések

A telefonját használhatja rövid hatótávolságú kommunikációs (NFC) címkék olvasására, amelyek termékekkel kapcsolatos információkat tartalmaznak. Ezt a funkciót a szükséges alkalmazások letöltését követően fizetések lebonyolítására, valamint közlekedési és rendezvényjegyek vásárlására is használhatja.

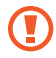

A készülék tartalmaz egy beépített NFC-antennát. A készüléket kezelje körültekintően, hogy elkerülje az NFC-antenna sérülését.

#### Információ kiolvasása NFC-címkékből

Használja az NFC funkciót termékinformációk kiolvasására NFC-címkékből.

- 1 A Beállítások képernyőn érintse meg a Kapcsolatok elemet, és a bekapcsolásához érintse meg az NFC és érintés nélküli fizetések kapcsolót.
- 2 Helyezze a készülék hátulját az NFC-címke közelébe. Megjelenik a címkéből származó információ.

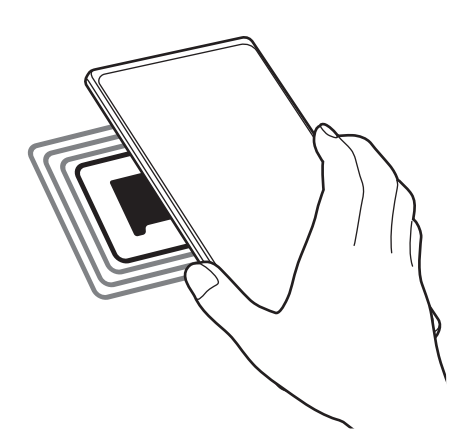

Győződjön meg róla, hogy a készülék be van kapcsolva és a képernyője nincs lezárva. Ellenkező esetben a  $\,Z\,$ készülék nem fogja olvasni az NFC-címkéket és nem fogad adatokat.

#### Fizetések lebonyolítása az NFC funkcióval

Mielőtt az NFC funkciót vásárlásra használhatná, regisztrálnia kell a mobil fizetési szolgáltatásra. A regisztrációra vagy a szolgáltatásra vonatkozó további információkért vegye fel a kapcsolatot szolgáltatójával.

- 1 A Beállítások képernyőn érintse meg a Kapcsolatok elemet, és a bekapcsolásához érintse meg az NFC és érintés nélküli fizetések kapcsolót.
- 2 Érintse a készülék hátulját az NFC-kártyaolvasóhoz.

**TU** 

Az alapértelmezett fizetési alkalmazás beállításához nyissa meg a Beállítások képernyőt, érintse meg a Kapcsolatok → NFC és érintés nélküli fizetések → Érintés nélküli fizetések → Fizetés elemet, majd válasszon alkalmazást.

- Előfordulhat, hogy a fizetési szolgáltatási lista nem tartalmaz minden elérhető alkalmazást.
	- Ha frissíti a fizetési alkalmazást vagy újat telepít, előfordulhat, hogy azok a fizetési szolgáltatások, amiket korábban használt, nem működnek megfelelően. Ha ez a helyzet, a Beállítások képernyőn érintse meg a Kapcsolatok → NFC és érintés nélküli fizetések → Érintés nélküli fizetések → Fizetés vagy Egyebek lehetőséget, majd válasszon egy másik alkalmazást a frissített vagy újonnan telepített alkalmazás helyett. Vagy, visszavonhatja a kiválasztott alkalmazás jelölését.

## <span id="page-124-0"></span>Adattakarékos üzemmód

Csökkentheti az adathasználatot, ha megtiltja, hogy egyes háttérben futó alkalmazások adatokat küldjenek vagy fogadjanak.

A Beállítások képernyőn érintse meg a Kapcsolatok → Adathasználat → Adattakarékos üzemmód lehetőséget, majd a bekapcsolásához érintse meg a kapcsolót.

Amikor az adatmegtakarító funkció be van kapcsolva, az állapotsávon látható a  $\mathcal{A}_1$ ikon.

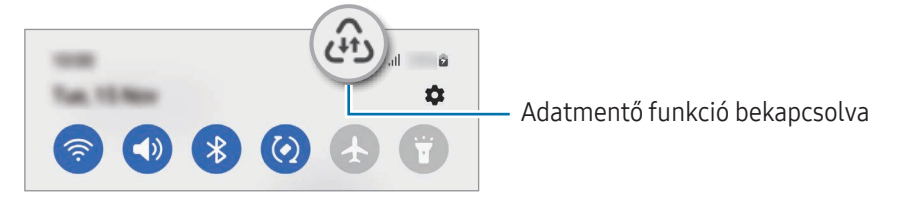

Ha szeretné kiválasztani, mely alkalmazások forgalmazhatnak adatokat korlátozás nélkül, érintse meg az M Használhat adatot Adattakarékos üzemmódban elemet, és válasszon alkalmazásokat.

### <span id="page-124-1"></span>Csak mobilnetet használó alk.ok

Válassza ki azokat az alkalmazásokat, amelyek mindig mobiladatot használjanak, még akkor is, amikor a készülék Wi-Fi hálózatra csatlakozik.

Például beállíthatja a készülékét úgy, hogy azok az alkalmazások, amelyeket biztonságban szeretne megőrizni vagy a streaming alkalmazások, amelyek szétkapcsolódhatnak, csak mobiladatot használjanak. Még akkor is, ha nem kapcsolja ki a Wi-Fi funkciót, az alkalmazások csak mobiladat használatával nyílnak meg.

A Beállítások képernyőn érintse meg a Kapcsolatok → Adathasználat → Csak mobilnetet használó alk.ok elemet, majd érintse meg a kívánt alkalmazások melletti kapcsolókat.

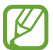

A funkció használata többletköltséggel járhat.

### <span id="page-125-0"></span>Mobil hotspot

Telefonját mobil hotspotként használhatja, megosztva telefonja mobiladat-kapcsolatát egyéb készülékekkel.

- 1 A Beállítások képernyőn érintse meg a Kapcsolatok → Mobil hotspot és Int.megosztás → Mobil hotspot lehetőséget.
- 2 A bekapcsolásához érintse meg a kapcsolót. Megjelenik az állapotsávon a  $\textcircled{6}$  ikon. Megváltoztathatja a biztonsági szintet és a jelszót, ha megérinti a Beállítás elemet.
- 3 A másik készülék képernyőjén keresse meg és válassza ki a telefonját a Wi-Fi-hálózatok listájáról. Másik lehetőségként érintse meg a QR-kód elemet a mobil hotspot képernyőjén, és olvassa be a másik készüléken a QR-kódot.
- Ha a mobil hotspot nem található, érintse meg a telefonján a Beállítás elemet, és állítsa a Sáv értékét ۱K 2,4 GHz-re, érintse meg a Speciális elemet, majd a kikapcsolásához érintse meg a Rejtett hálózat kapcsolót.
	- Ha bekapcsolja az Automatikus hotspot funkciót, megoszthatja telefonja mobiladat-kapcsolatát más készülékekkel, amelyek be vannak jelentkezve a Samsung-fiókjába.

## <span id="page-125-1"></span>Egyéb kapcsolatbeállítások

Testreszabhatja az egyéb kapcsolódási funkciók vezérlésére szolgáló beállításokat.

A Beállítások képernyőn érintse meg a Kapcsolatok → Egyéb kapcsolatbeállítások elemet.

- Közeli eszközök keresése: beállíthatja a telefonját, hogy keressen közeli készülékeket, melyekhez csatlakozhat.
- Nyomtatás: a készülékre telepített beépülő nyomtatómodulok beállításainak konfigurálása. Megkeresheti az elérhető nyomtatókat, vagy hozzáadhat egyet kézzel a fájlok nyomtatásához. További információkat itt talál: [Nyomtatás.](#page-126-0)
- VPN: virtuális privát hálózatok (VPN-ek) beállítása a készüléken iskola vagy vállalat privát hálózatához való csatlakozás céljára.
- Privát DNS: beállításával a készülék a megnövelt biztonságú privát DNS-t használja.
- Ethernet: Ethernet-adapter csatlakoztatásakor vezetékes hálózatot használhat, és konfigurálhatja a hálózati beállításokat.

#### <span id="page-126-0"></span>Nyomtatás

A készülékre telepített nyomtató beépülő modulok beállításainak konfigurálása. Csatlakoztathatja a készüléket nyomtatóhoz Wi-Fi vagy Wi-Fi Direct kapcsolaton keresztül és nyomtathat képeket vagy dokumentumokat.

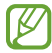

Bizonyos nyomtatók nem biztos, hogy kompatibilisek ezzel a készülékkel.

Nyomtatók beépülő moduljainak hozzáadása

Azon nyomtatókhoz, amelyekhez csatlakozni szeretne a készülékkel, beépülő modulokat kell telepítenie.

- 1 A Beállítások képernyőn érintse meg a Kapcsolatok → Egyéb kapcsolatbeállítások → Nyomtatás → Bővítmény letöltése lehetőséget.
- 2 Válassza ki a kívánt nyomtató beépülő modulját és telepítse.
- 3 Válassza ki a telepített nyomtató beépülő modult. A készülék automatikusan megkeresi a készülékkel azonos Wi-Fi hálózaton lévő nyomtatókat.
- 4 Válassza ki a hozzáadni kívánt nyomtatót.
- $\not\!\!{E}$ Nyomtató kézi hozzáadásához érintse meg a  $\stackrel{\bullet}{\rightarrow}$  Nyomtató hozzáadása lehetőséget.

#### Tartalom nyomtatása

ſℒ

Tartalomhoz (például képek, dokumentumok) hozzáférés közben nyissa meg az opciók listáját, érintse meg a Nyomtatás  $\rightarrow \blacktriangledown$   $\rightarrow$  Az összes nyomtató... lehetőséget, majd válasszon nyomtatót.

A nyomtatási módok a tartalom típusától függően változhatnak.

## Csatlakoztatott eszközök

A készülékkapcsolatok beállításainak módosítása.

A Beállítások képernyőn érintse meg a Csatlakoztatott eszközök lehetőséget.

- Quick Share: megváltoztathatja a Gyors megosztás beállításait. További információkat itt talál: [Quick Share](#page-108-0).
- Buds automatikus váltása: beállíthatia a Galaxy Budsot úgy, hogy egy másik készülékről a telefonjára váltson, amikor hívást indít vagy fogad, médiát játszik le, és így tovább. Ezt a funkciót csak akkor használhatja, ha ugyanabba a Samsung-fiókba jelentkezett be a másik készülékkel, és a Galaxy Buds-ot viseli.
- Hívás és üzenet más eszközön: csatlakoztassa a táblagépét és telefonját azért, hogy a hívás- és üzenetküldési funkciókat használhassa a táblagépén a telefonja számával. Regisztrálnia kell és ugyanabba a Samsung-fiókba kell bejelentkeznie a táblagépével és a telefonjával. Előfordulhat, hogy bizonyos hívásés üzenetküldési funkciók nem elérhetőek.
- Alkalmazáshasználat folytatása más eszközökön: használhatja a telefonja alkalmazásait más készülékeken, amelyek be vannak jelentkezve a Samsung-fiókjába.
- Windows-kapcsolat: azonnal hozzáférhet a készülékére mentett adatokhoz a számítógépén. További információkat itt talál: [Windows-kapcsolat.](#page-112-0)
- Többszörös vezérlés: egeret és billentyűzetet használhat olyan Samsung számítógéphez csatlakozva, amely támogatja ezt a funkciót a telefonon.
- Samsung DeX: beállíthatja a készülékét, hogy úgy használja, mint egy számítógépet. További információkat itt talál: [Samsung DeX](#page-113-0).
- Smart View: a telefon megjelenített tartalmát nagy képernyőn is megtekintheti úgy, hogy a telefonját egy a Képernyőtükrözés funkciót támogató tévéhez vagy monitorhoz csatlakoztatja. További információkat itt talál: [Smart View.](#page-111-0)
- Galaxy Wearable: amikor készülékét viselhető készülékhez csatlakoztatja, testreszabhatja a viselhető készülék beállításait és alkalmazásait. További információkat itt talál: [Galaxy Wearable](#page-100-0).
- SmartThings: vezérelhet és kezelhet okos készülékeket és dolgok internete (IoT) termékeket. További információkat itt talál: [SmartThings](#page-108-1).
- Android Auto: csatlakoztathatja a készülékét egy járműhöz, és a készülék egyes funkcióit a jármű kijelzőjén vezérelheti.

## Üzemmódok és rutinok

### Bevezető

Az aktuális tevékenysége vagy tartózkodási helye szerint válassza ki az üzemmódot, vagy adja hozzá ismétlődő használati szokásait rutinként, és használja kényelmesebb módon a készüléket.

A Beállítások képernyőn érintse meg az Üzemmódok és rutinok lehetőséget.

## Üzemmódok használata

#### Üzemmódok hozzáadása

- 1 A Beállítások képernyőn érintse meg az Üzemmódok és rutinok → Módok lehetőséget.
- 2 Válassza ki a kívánt üzemmódot, vagy érintse meg a **Mód hozzáadása** lehetőséget saját üzemmódok hozzáadásához.

#### Üzemmódok futtatása

Az üzemmódok automatikusan futnak, amikor a feltételeik teljesülnek. Manuálisan is futtathatja őket, amikor csak szeretné, a gomb megérintésével.

Az üzemmódok manuális futtatásához válassza ki a kívánt üzemmódot, majd érintse meg a Bekapcsolás lehetőséget.

Egy éppen futó üzemmód kikapcsolásához érintse meg az üzemmódot, majd érintse meg a Kikapcsolás lehetőséget.

### Rutinok használata

#### Rutinok hozzáadása

- 1 A Beállítások képernyőn érintse meg az Üzemmódok és rutinok → Rutinok lehetőséget.
- 2 Érintse meg a  $\bigcirc$  ikont, és válassza ki a kívánt rutint, vagy érintse meg a  $+$  ikont saját rutinok hozzáadásához.

Ha a rutin futtatási feltételét manuálisra szeretné beállítani, érintse meg a Indítás kézzel lehetőséget. Ez az opció csak akkor jelenik meg, ha nincsenek beállított futtatási feltételek. Amikor megjelenik egy felugró ablak, érintse meg a Hozzáadás lehetőséget. Hozzáadhatja a rutint a Kezdőképernyőhöz widgetként, így közvetlenül hozzáférhet.

#### Rutinok futtatása

Az automatikus rutinok automatikusan futnak, amikor a feltételeik teljesülnek. A rutinokat, amelyeknél a futtatási feltétel beállítása a **Indítás kézzel**, manuálisan futtathatja a gomb megérintésével, amikor csak szeretné.

A rutinok manuális elindításához érintse meg a (bikont a futtatni kívánt rutin mellett. Vagy érintse meg a rutin widgetjét a Kezdőképernyőn.

Az éppen futó rutinok leállításához érintse meg a rutint a Fut menüpont alatt, majd érintse meg a Leállítás lehetőséget.

## Hangok és rezgés

## Opciók

Az eszköz által megszólaltatott hangok beállításainak módosítása.

A Beállítások képernyőn érintse meg a Hangok és rezgés lehetőséget.

- Hang / Rezgés / Néma: beállíthatja a készüléket a hangos mód, a rezgés vagy a csendes mód használatára.
- Rezgés csengéskor: a készülék beállítása a bejövő hívások esetén rezgésre és csengőhang lejátszására.
- Átmeneti némítás: a készülék beállítása a csendes mód használatára bizonyos ideig.
- Csengőhang: a hívásjelző csengőhang módosítása.
- Értesítési hang: az értesítési hang módosítása.
- Rendszerhang: megváltoztathatja az egyes műveletek, például a készülék töltése esetén használt hangokat.
- Hangerő: beállíthatja a készülék hangerejét.
- Hívási rezgés: megváltoztathatja a hívási rezgés beállításait.
- Értesítő rezgés: megváltoztathatja az értesítési rezgés beállításait.
- Rendszer rezgése: beállíthatja, hogy a készülék rezegjen olyan műveletekre, mint az érintőképernyő vezérlése.
- Rezgés erőssége: a rezgő értesítés erősségének beállítása.
- Hangminőség és effektek: beállíthatja a készülék hangminőségét és effektusait. További információkat itt talál: [Hangminőség](#page-130-0) és effektek.
- Külön alkalmazáshang: beállíthatja, hogy a készülék egy bizonyos alkalmazás médiahangját a másik audiokészüléken játssza le. További információkat itt talál: [Külön alkalmazáshang](#page-130-1).
- ΙØ Elképzelhető, hogy modelltől függően egyes funkciók nem érhetők el.

## <span id="page-130-0"></span>Hangminőség és effektek

Beállíthatja a készülék hangminőségét és effektusait.

A Beállítások képernyőn érintse meg a Hangok és rezgés → Hangminőség és effektek elemet.

- Dolby Atmos: különböző audiotípusokra, például filmekre, zenékre és beszédhangra optimalizált környezeti hang módot választhat. A Dolby Atmos-sal mozgó hangokat tapasztalhat, amelyek Ön körül áramlanak.
- Dolby Atmos játékhoz: tapasztalja meg játék közben a játékokra optimalizált Dolby Atmos hangot.
- Ekvalizer: válasszon ki egy bizonyos zenei műfajhoz tartozó opciót, és élvezze az optimalizált hangot.
- UHQ-felbontásnövelő: javíthatja a zene és a videók hangjának felbontását vezetékes fejhallgató használata esetén.
- Adapt Sound: beállíthatja az Önnek legmegfelelőbb hangot.

Ι⊌ Modelltől függően bizonyos funkciók használatához fejhallgatót kell csatlakoztatnia.

### <span id="page-130-1"></span>Külön alkalmazáshang

Beállíthatja, hogy a készülék egy bizonyos alkalmazásból a csatlakoztatott Bluetooth-hangszórón vagy -fülhallgatón játsszon le médiahangokat.

Például hallgathatja a navigáció alkalmazást készüléke hangszóróján, miközben a Zene alkalmazásból zenét hallgat a jármű Bluetooth-hangszóróján.

- 1 A Beállítások képernyőn érintse meg a **Hangok és rezgés → Külön alkalmazáshang** elemet, és érintse meg a kapcsolót a bekapcsolásához.
- 2 Válasszon egy alkalmazást a médiahangok külön lejátszásához, majd érintse meg a Vissza gombot.
- 3 Válasszon egy készüléket a kiválasztott alkalmazás médiahangjának lejátszásához.

## Értesítések

Módosítsa az értesítési beállításokat.

A Beállítások képernyőn érintse meg az Értesítések lehetőséget.

- Alkalmazások értesítései: kiválaszthatja az alkalmazásokat, amiktől értesítéseket szeretne kapni.
- Értesítések a zárolt képernyőn: beállíthatja hogyan jelenjenek meg az értesítések a lezárt képernyőn.
- Előugró értesítés stílusa: kiválaszthat egy stílust a felugró értesítésekhez, és megváltoztathatja a beállításokat.
- Ne zavarjanak: beállításával a készülék a beállított kivételeket leszámítva némít minden hangot.
- Speciális beállítások: konfigurálhatja a speciális értesítési beállításokat.

## Kijelző

## Opciók

Módosíthatja a kijelző és a Kezdőképernyő beállításait.

A Beállítások képernyőn érintse meg a Kijelző lehetőséget.

- Világos/Sötét: a sötét üzemmód be- vagy kikapcsolása.
- Sötét mód beállításai: csökkentse a szem erőltetését a sötét téma alkalmazásával, amikor a készüléket éjszaka vagy sötét helyen használja. Beállíthatja a sötét mód alkalmazásának ütemezését.

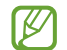

Lehetséges, hogy a sötét téma nem minden alkalmazásban érhető el.

- Fényerő: a kijelző fényerejének beállítása.
- Adaptív fényerő: beállíthatja, hogy a készülék figyelje a fényerősség beállításait és hasonló fényviszonyok esetén automatikusan alkalmazza azokat.
- Extra fényerő: beállíthatja a kijelzőt, hogy fényesebb legyen a maximális fényerőnél. Ez a funkció csak akkor érhető el, ha kikapcsolja az Adaptív fényerő funkciót.
- Simább mozgás: változtassa meg a képernyő frissítési gyakoriságát. Nagy frissítési gyakorisággal a képernyőn történő mozgások sokkal gördülékenyebbek lesznek. További információkat itt talál: [Simább](#page-133-0)  [mozgás.](#page-133-0)
- Szemkímélő mód: csökkentheti szemének megerőltetését, ha korlátozza a képernyő által kibocsátott kék fény mennyiségét. Beállíthatja a funkció alkalmazásának ütemezését.
- Képernyőmód: a képernyőmód megváltoztatásával a kijelző színének és kontrasztjának finombeállítását végezheti el. További információkat itt talál: A képernyőmód [megváltoztatása](#page-133-1) vagy a kijelző színeinek [beállítása](#page-133-1).
- Betűméret és -stílus: a betűtípus méretének és stílusának megváltoztatása.
- Képernyő nagyítása: nagyobbá vagy kisebbé teheti a képernyőn lévő elemeket.
- Képernyőfelbontás: a képernyő felbontásának megváltoztatása. A nagyobb felbontás élénkebbé teszi a megjelenítést, azonban több akkumulátor-energiát fogyaszt. Lehetséges, hogy egyes aktuálisan futó alkalmazások bezárulnak, ha megváltoztatja a felbontást.
- Teljes képernyős alkalmazások: a teljes képernyős képarányban futtatni kívánt alkalmazások kiválasztása.
- Kamerakivágás: beállíthatja a készüléket, hogy elrejtse az elülső kamerát a képernyőről.
- Képernyő időkorlátja: a kijelző-háttérvilágítás kikapcsolási idejének beállítása.
- Egyszerű üzemmód: váltás egyszerű üzemmódba, mely révén a Kezdőképernyő elrendezése egyszerűbb lesz, az ikonjai pedig nagyobbak.
- Edge-panelek: az oldalsó panel beállításainak módosítása.
- Navigációs sáv: a navigációs sáv beállításainak módosítása. További információkat itt talál: [Navigációs sáv](#page-23-0)  [\(funkciógombok\).](#page-23-0)
- Védelem a véletlen érintések ellen: beállítása esetén a készülék képernyője nem reagál az érintésekre sötét helyen, például zsebben vagy táskában.
- Érintésérzékenység: a képernyő érintésre való érzékenységének növelése képernyővédő fólia használatához.
- Töltési adatok megjelenítése: beállíthatja, hogy a készülék kikapcsolt képernyőnél megjelenítse a töltési információkat, például az akkumulátor megmaradt százalékát.
- Képernyővédő: a készülék beállítása töltés közben képernyővédő megjelenítésére.
- K Elképzelhető, hogy modelltől függően egyes funkciók nem érhetők el.

## <span id="page-133-0"></span>Simább mozgás

A frissítési gyakoriság azt mutatja, hogy másodpercenként hányszor frissül a képernyő. Használjon nagy frissítési gyakoriságot, hogy megelőzze a képernyő villogását, amikor képernyők között vált. A gördítés is sokkal simábban fog történni. Ha standard frissítési gyakoriságot választ, hosszabb ideig használhatja az akkumulátort.

- 1 A Beállítások képernyőn érintse meg a Kijelző → Simább mozgás elemet.
- 2 Válasszon frissítési gyakoriságot.
	- Adaptív: simább animációkat és görgetést érhet el, ha beállítja, hogy a képernyő a frissítési gyakoriságát automatikusan magasabb értékre állíthassa.
	- Normál: mindennapi helyzetekben válasszon standard frissítési gyakoriságot, hogy kevésbé merítse az akkumulátort.

## <span id="page-133-1"></span>A képernyőmód megváltoztatása vagy a kijelző színeinek beállítása

Megváltoztathatja a képernyőmódot vagy beállíthatja a kijelző színeit.

#### A képernyőmód megváltoztatása

Érintse meg a Beállítások képernyőn a **Kijelző → Képernyőmód** lehetőséget, és válassza ki a kívánt módot.

- Élénk: kijelzője színtartományának, színtelítettségének és élességének optimalizálása. Ezenkívül beállíthatja a megjelenítés színegyensúlyát színérték szerint.
- Természetes: természetes színtónusra állítja be a képernyőt.
- A kijelző színét csak az Élénk módban állíthatja be. ΙK
	- Az Élénk mód harmadik féltől származó alkalmazásokkal nem feltétlenül kompatibilis.

#### A teljes képernyő színegyensúlyának optimalizálása

Optimalizálja a kijelző színét a színtónusok igényei szerinti megfelelő beállításával.

A Beállítások képernyőn érintse meg a **Kijelző → Képernyőmód → Élénk** elemet, és állítsa be a **Fehéregyensúly** alatti színkorrekciós csúszkát.

Ha a **Hideg** irányába húzza a színkorrekciós csúszkát, a kék színtónus válik erősebbé. Ha a **Meleg** irányába húzza a csúszkát, a vörös színtónus válik erősebbé.

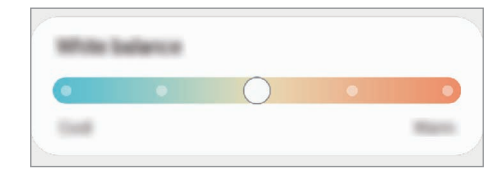

#### A képernyő tónusának beállítása színérték szerint

Növelje vagy csökkentse bizonyos színek tónusát a piros, zöld vagy kék értékek egyéni beállításával.

- 1 A Beállítások képernyőn érintse meg a Kijelző → Képernyőmód → Élénk lehetőséget.
- 2 Érintse meg a Speciális beállítások elemet.
- 3 Állítsa be az R (vörös), G (zöld) vagy B (kék) színcsúszkát a preferenciái szerint. A képernyő színtónusa beállításra kerül.

## Háttérkép és stílus

Módosíthatja a Kezdőképernyő és a zárolt képernyő háttérképét.

A Beállítások képernyőn érintse meg a Háttérkép és stílus lehetőséget.

## Témák

Különböző témákat alkalmazhat a készüléken a Kezdőképernyő, a zárolt képernyő és az ikonok megjelenésének módosítására.

A Beállítások képernyőn érintse meg a Témák lehetőséget.

## Kezdőképernyő

Konfigurálhatja a Kezdőképernyő beállításait, például a képernyő elrendezését.

A Beállítások képernyőn érintse meg a Kezdőképernyő lehetőséget.

## Zárolt képernyő

## Opciók

A zárolt képernyőre vonatkozó beállítások módosítása.

A Beállítások képernyőn érintse meg a Zárolt képernyő lehetőséget.

- Képernyőzár típusa: a képernyő zárolási módjának megváltoztatása.
- Smart Lock: beállíthatja, hogy a készülék feloldja magát, amikor megbízható helyeket vagy készülékeket érzékel. További információkat itt talál: [Smart Lock.](#page-135-0)
- Biztonságos zárolás beállításai: a kiválasztott zárolási mód beállításainak módosítása.
- Zárolt képernyő: a zárolt képernyőn megjelenített elemek és a zárolt képernyő háttérképe beállításainak módosítása.
- Widgetek: a lezárt képernyőn megjelenő elemek beállításainak módosítása, amikor megérinti az órát.
- A szerkesztéshez tartsa nyomva: beállíthatja a készüléket úgy, hogy a szerkesztési lehetőségek jelenjenek meg, ha hosszan megérinti a zárolt képernyőt.
- Always On Display: beállíthatja, hogy a készülék mindig megjelenítsen információkat miközben a képernyő kikapcsolt állapotban van. További információkat itt talál: [Always On Display](#page-136-0).
- Roamingóra: változtassa meg az órát, hogy roaming esetén mind a helyi, mind az otthoni időzónát megjelenítse a lezárt képernyőn.
- A zárolt képernyő: megismerheti a képernyőlezárás verzióját és a jogi információkat.
	- Elképzelhető, hogy szolgáltatótól vagy modelltől függően egyes funkciók nem érhetők el.
		- Az elérhető lehetőségek a kiválasztott képernyőzárolási módszertípusától függően változhatnak.

### <span id="page-135-0"></span>Smart Lock

ΙK

 $\boldsymbol{\mathbb{W}}$ 

Beállíthatja, hogy a készülék feloldja magát és feloldva maradjon, amikor megbízható helyeket vagy készülékeket érzékel.

Például, ha beállítja otthonát megbízható helyként, amikor hazaér a készüléke érzékeli a helyszínt és automatikusan felold.

A Beállítások képernyőn érintse meg a Zárolt képernyő → Smart Lock elemet, és kövesse a képernyőn megjelenő utasításokat a beállítás befejezéséhez.

- Ez a funkció azután lesz használható, hogy beállít egy képernyőlezárási módot.
	- Ha nem használja a készülékét négy órán át vagy amikor bekapcsolja készülékét, a képernyőt a beállított minta, PIN-kód, vagy jelszó használatával kell feloldania.

ſØ

 $\boldsymbol{\mathbb{W}}$ 

## <span id="page-136-0"></span>Always On Display

#### (információmegjelenítés, miközben a képernyő kikapcsolt állapotban van)

Böngészhet az olyan információk között, mint például az óra vagy a naptár, illetve vezérelheti a zene lejátszását a képernyőről akkoris, amikor ki van kapcsolva.

Emellett megnézheti új üzenetekről vagy nem fogadott hívásokról érkezett értesítéseit.

Az Always On Display úgy van beállítva, hogy csak akkor jelenjen meg, amikor megérinti a képernyőt. Ha meg szeretné változtatni a beállításokat úgy, hogy folyamatosan, egy adott ideig vagy akkor jelenjen meg, amikor értesítés érkezik, a Beállítások képernyőn érintse meg a Zárolt képernyő → Always On Display elemet, majd válassza ki a kívánt módot.

Az Always On Display fényereje a fényviszonyoktól függően automatikusan változhat.

#### Értesítések megnyitása az Always On Display képernyőn

Amikor üzenetet kap, nem fogadott hívása van, vagy alkalmazás küld értesítést, akkor az értesítési ikonok megjelennek az Always On Display képernyőn. A hozzá tartozó értesítés ellenőrzéséhez érintse meg duplán az adott értesítési ikont.

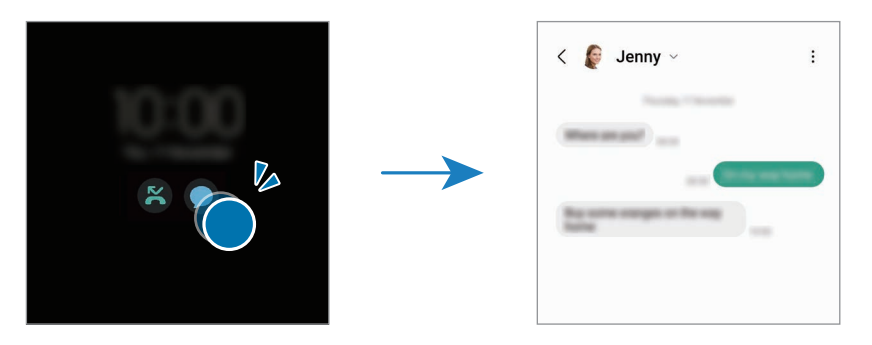

Ha a képernyő zárolva van, fel kell oldani az értesítések ellenőrzéséhez.

#### Az Always On Display funkció kikapcsolása

Nyissa meg az értesítési panelt, simítson lefelé, majd a kikapcsolásához érintse meg az <sup>1</sup> (Always On Display) ikont. Ha nem találja az  $\Box$  (Always On Display) elemet a gyorspanelen, érintse meg a  $(+)$  ikont és húzza át a gombot a hozzáadáshoz.

Másik lehetőségként a Beállítások képernyőn érintse meg a Zárolt képernyő elemet, majd a kikapcsolásához érintse meg az Always On Display kapcsolót.

## Biztonság és adatvédelem

## Opciók

Ellenőrizze a készülék biztonsági és adatvédelmi állapotát, és módosítsa a beállításait.

A Beállítások képernyőn érintse meg a Biztonság és adatvédelem lehetőséget.

- Zárolt képernyő: a zárolt képernyőre vonatkozó beállítások módosítása.
- Fiókok: a fiókokra vonatkozó beállítások módosítása.
- Mobil megkeresése: a Saját mobil megkeresése funkció be- vagy kikapcsolása. Az elveszett vagy ellopott telefon követése és vezérlése érdekében megnyithatja a [smartthingsfind.samsung.com](http://smartthingsfind.samsung.com) weboldalt. A telefonhoz csatlakozó viselhető készükékek helyét is ellenőrizheti.
- Alkalmazásbiztonság: átvizsgálja az alkalmazásokat és biztonságban tartja a készülékét a rosszindulatú szoftverekkel szemben.
- Frissítések: megismerheti a készülék szoftverének verzióját, és frissítéseket kereshet.
- **Személyes adatok**: módosíthatja az adatvédelmi beállításoka.
- Biometrikus azonosítás: megváltoztathatja a biometrikus adatok beállításait. További információkért lásd az [Arcfelismerés](#page-138-0) és az [Ujjlenyomat-felismerés](#page-140-0) szakaszokat.
- Samsung Pass: személyazonossága igazolása biometrikus adatokkal. További információkat itt talál: [Samsung Pass](#page-143-0).
- Biztonságos mappa: készíthet biztonságos mappát a privát tartalmak és alkalmazások másoktól való védelmére. További információkat itt talál: [Biztonságos mappa](#page-145-0).
- Biztonságos Wi-Fi: beállíthatja a készüléket, hogy védje az adatait, amikor nem biztonságos Wi-Fi hálózatokat használ. További információkat itt talál: [Biztonságos Wi-Fi](#page-148-0).
- Private Share: fájlokat oszthat meg másokkal a blockchain technológia segítségével.
- Samsung Blockchain Keystore: biztonságosan kezelheti a blockchain privát kulcsát.
- Ismeretlen alk.ok telepítése: a készülék beállítása, hogy engedélyezze az ismeretlen forrásokból származó alkalmazások telepítését.
- Egyéb biztonsági beállítások: további biztonsági beállítások konfigurálása.

Elképzelhető, hogy szolgáltatótól vagy modelltől függően egyes funkciók nem érhetők el.

ſØ

## <span id="page-138-0"></span>Arcfelismerés

Beállíthatja a készüléket, hogy arcfelismerés révén oldja fel a képernyőzárat.

- Ha az arcát használja képernyőlezárási módként, a készülék bekapcsolásakor nem használhatja az arcát a képernyő feloldására. A készülék használatához az arc regisztrálásakor beállított minta, PIN-kód vagy jelszó segítségével kell feloldania a képernyőt. Legyen óvatos, hogy a mintát, PIN-kódot vagy jelszót ne felejtse el.
	- Ha a képernyőzárolási módot a **Húzás** vagy **Nincs** lehetőségre állítja, amelyek nem biztonságosak, az összes biometrikus adat törlődik.

#### Óvintézkedések az arcfelismerés használatához

Mielőtt az arcfelismerést használná a készük feloldásához, tartsa észben az alábbi óvintézkedéseket.

- Előfordulhat, hogy a készüléket az Ön képéhez hasonlóan kinéző embervagy tárgy segítségével is fel lehet oldani.
- Az arcfelismerés kevésbé biztonságos, mint a minta, a PIN-kód vagy jelszó.

#### A jobb arcfelismerésért

Az arcfelismerő használatakor a következőket vegye figyelembe:

- Gondolja át a rögzítés körülményeit, például visel-e szemüveget, kalapot, maszkot, szakállat vagy vastag sminket.
- Gondoskodjon a megfelelő megvilágításról, illetve a kamera tiszta legyen a rögzítés során.
- A jobb felismerés érdekében ügyeljen, hogy a kép ne legyen homályos.

#### Arc regisztrációja

Az arc jobb regisztrációja céljából regisztrálja beltérben, elkerülve a közvetlen napfényt.

- 1 A Beállítások képernyőn érintse meg a Biztonság és adatvédelem → Biometrikus azonosítás → Arcfelismerés lehetőséget.
- 2 Olvassa el a képernyőn megjelenő utasításokat, és érintse meg a Folytat elemet.
- 3 Állítson be egy képernyőlezárási módszert.
- 4 Helyezze az arcát a képernyőn látható kereten belülre. A kamera beolvassa az arcot.
- Ha nem működik megfelelően az arcfelismerés, érintse meg az Arcadatok törlése lehetőséget a ſØ regisztrált arc törléséhez, és regisztrálja újra.
	- Az arcfelismerés javításához érintse meg az Alternatív megjelenés hozzáadása a felismerés javításához elemet, és adjon hozzá egy alternatív kinézetet.

#### A képernyő feloldása arcfelismeréssel

Feloldhatja a képernyőt az arcával minta, PIN vagy jelszó használata helyett.

- 1 A Beállítások képernyőn érintse meg a **Biztonság és adatvédelem → Biometrikus azonosítás →** Arcfelismerés lehetőséget.
- 2 Oldja fel a képernyőt az előre beállított képernyőlezárási móddal.
- 3 Érintse meg a Feloldás arccal kapcsolót a bekapcsolásához.
- 4 Nézzen a zárolt képernyőre.

Ha az arcfelismerés sikerült, fel tudja oldani a képernyőt további képernyőfeloldási módok alkalmazása nélkül. Ha az arcfelismerés nem sikerült, használja az előre beállított képernyőfeloldási módszert.

#### A regisztrált arcadatok törlése

Törölheti a regisztrált arcadatokat.

- 1 A Beállítások képernyőn érintse meg a Biztonság és adatvédelem → Biometrikus azonosítás → Arcfelismerés lehetőséget.
- 2 Oldja fel a képernyőt az előre beállított képernyőlezárási móddal.
- $3$  Érintse meg az Arcadatok törlése → Eltávolít lehetőséget. A regisztrált arc törlésekor az összes kapcsolódó funkció is kikapcsol.

## <span id="page-140-0"></span>Ujjlenyomat-felismerés

Az ujjlenyomat-beolvasáshoz rögzítenie kell ujjlenyomatának adatait, és el kell tárolnia őket a készüléken.

- 
- Előfordulhat, hogy ez a funkció nem érhető el szolgáltatótól vagy modelltől függően.
- Az ujjlenyomat-felismerés az egyes ujjlenyomatok egyediségére támaszkodva teszi biztonságosabbá készülékét. Annak valószínűsége, hogy az ujjlenyomat-érzékelő két különböző ujjlenyomatot összetévesszen, rendkívül csekély. Ritka esetekben viszont előfordulhat, hogy az érzékelő két nagyon hasonló ujjlenyomatot azonosként ismer fel.
- Avastag védőfólia befolyásolhatja a teljesítményt. Ha képernyővédő fóliát használ, ellenőrizze, hogy kompatibilis-e a képernyőbe ágyazott ujjlenyomatolvasóval. (mint például a Samsung által árult képernyővédők)
- Ha az ujjlenyomatát használja képernyőlezárási módként, a készülék bekapcsolásakor nem használhatja az ujjlenyomatát a képernyő feloldására. A készülék használatához az ujjlenyomat regisztrálásakor beállított minta, PIN-kód vagy jelszó segítségével kell feloldania a képernyőt. Legyen óvatos, hogy a mintát, PIN-kódot vagy jelszót ne felejtse el.
- Ha a készülék nem ismeri fel az ujjlenyomatát, oldja fel a készüléket az ujjlenyomat rögzítése során beállított minta, PIN-kód vagy jelszó segítségével, majd rögzítse újra az ujjlenyomatát. Ha elfelejti a mintát, a PIN-kódot, illetve a jelszót, nem fogja tudni használni a készüléket visszaállítás nélkül. A Samsung a feloldási kódok elfelejtése által okozott semmilyen adatvesztésért vagy kényelmetlenségért nem felel.
- Ha a képernyőzárolási módot a Húzás vagy Nincs lehetőségre állítja, amelyek nem biztonságosak, az összes biometrikus adat törlődik.

#### Az eredményes ujjlenyomat-felismeréshez

Az ujjlenyomat funkció használatakor vegye figyelembe, hogy az alábbi feltételek befolyásolhatják a funkciót:

- A ráncos vagy sebhelyes ujjlenyomatot a készülék nem biztos, hogy érzékeli.
- Előfordulhat, hogy a készülék nem ismeri fel a túl kicsi vagy vékony ujjlenyomatot.
- A felismerési teljesítmény növeléséhez regisztrálja annak az ujjának az ujjlenyomatát, amellyel a leggyakrabban műveleteket végez a készüléken.
- A készüléke beépített ujjlenyomat érzékelővel rendelkezik a képernyő alján. Gondoskodjon róla, hogy a képernyővédő vagy az érintőképernyő ne legyen megkarcolva az ujjlenyomat-érzékelő területén, illetve ne károsítsák olyan tárgyak, mint például az érmék, kulcsok, tollak vagy nyakláncok.
- Gondoskodjon róla, hogy az ujjlenyomat-érzékelő a képernyő alján, az ujjai is tiszták és szárazak legyenek.
- Ha ujjait meggörbíti vagy az ujja hegyét használja, a készülék nem ismeri fel az ujjlenyomatát. Nyomja meg a képernyőt úgy, hogy az ujjhegye elterüljön az ujjlenyomat-felismerő terület széles felületén.

#### Ujjlenyomatok regisztrálása

- 1 A Beállítások képernyőn érintse meg a Biztonság és adatvédelem → Biometrikus azonosítás → Ujjlenyomatok lehetőséget.
- 2 Olvassa el a képernyőn megjelenő utasításokat, és érintse meg a Folytat elemet.
- 3 Állítson be egy képernyőlezárási módszert.
- 4 Érintse meg a Regisztráció lehetőséget és helyezze az ujját az ujjlenyomat-érzékelőre. Miután a készülék érzékelte az ujját, emelje fel és helyezze ismét az ujjlenyomat-érzékelőre. Ismételje meg ezt a műveletet, amíg a készülék sikeresen regisztrálja az ujjlenyomatot.

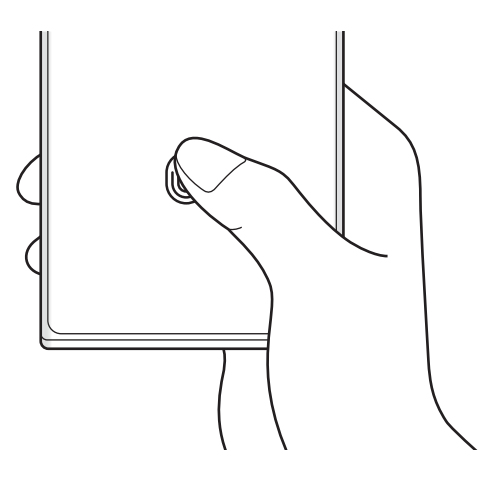

5 Ha befejezte ujjlenyomatainak regisztrálását, érintse meg a Kész lehetőséget. Ellenőrizheti, hogy regisztrálva van-e az ujjlenyomata, ha megérinti a H.adott ujjlenyomatok ellenőrz.

#### A képernyő feloldása ujjlenyomat-felismeréssel

Feloldhatja a képernyőt ujjlenyomatával minta, PIN vagy jelszó használata helyett.

- 1 A Beállítások képernyőn érintse meg a Biztonság és adatvédelem → Biometrikus azonosítás → Ujjlenyomatok lehetőséget.
- 2 Oldja fel a képernyőt az előre beállított képernyőlezárási móddal.
- 3 Érintse meg a Ujjlenyomatos feloldás kapcsolót a bekapcsolásához.
- 4 Helyezze ujját az ujjlenyomat-érzékelőre a zárolt képernyőn, és a rendszer beolvassa az ujjlenyomatát.

#### Az ujjlenyomat-felismerés ikon beállításának módosítása

Beállíthatja a készüléket úgy, hogy megmutassa vagy elrejtse az ujjlenyomat-felismerő ikont, amikor kikapcsolt képernyőnél megérinti a képernyőt.

- 1 A Beállítások képernyőn érintse meg a Biztonság és adatvédelem → Biometrikus azonosítás → Ujjlenyomatok lehetőséget.
- 2 Oldja fel a képernyőt az előre beállított képernyőlezárási móddal.
- 3 Érintse meg az Ikon mutatása kikap. k.ernyőnél elemet, és válasszon egy opciót.

#### Regisztrált ujjlenyomatok törlése

A rögzített ujjlenyomatokat törölheti.

- 1 A Beállítások képernyőn érintse meg a Biztonság és adatvédelem → Biometrikus azonosítás → Ujjlenyomatok lehetőséget.
- 2 Oldja fel a képernyőt az előre beállított képernyőlezárási móddal.
- 3 Válassza ki a törölni kívánt ujjlenyomatot, majd érintse meg az **Eltávolít** lehetőséget.

### <span id="page-143-0"></span>Samsung Pass

Regisztrálja a biometrikus adatait a Samsung Pass szolgáltatásban, így igazolhatja személyazonosságát olyan szolgáltatások használatakor, amelyek bejelentkezési vagy személyes adatokat kérnek.

- 
- Aweboldalas bejelentkezési funkció csak azon weboldalakhoz érhető el, amelyeket a Samsung Internet alkalmazáson keresztül ér el. Előfordulhat, hogy bizonyos weboldalak nem támogatják ezt a funkciót.
- A regisztrált biometrikus adatok csak a készülékére vannak elmentve, és nincsenek szinkronizálva más készülékekkel vagy szerverekkel.

#### Regisztráció a Samsung Pass szolgáltatásba

A Samsung Pass használata előtt regisztrálja biometrikus adatait a Samsung Passba.

A Beállítások képernyőn érintse meg a **Biztonság és adatvédelem → Samsung Pass** lehetőséget. Kövesse a képernyőn megjelenő utasításokat a beállítás befejezéséhez.

#### Samsung fiók jelszavának ellenőrzése

A Samsung fiók jelszavának beírása helyett használhatja a regisztrált biometrikus adatait az azonosításhoz, amikor például tartalmakat vásárol a Galaxy Store-ból.

A Samsung Pass főképernyőjén érintse meg a  $\stackrel{\bullet}{\bullet} \rightarrow$  Beállítások → Fiók és szinkronizálás elemet, majd a bekapcsolásához érintse meg a Hitelesítés Samsung Pass használatával kapcsolót.

#### Bejelentkezés weboldalakra a Samsung Pass használatával

A Samsung Pass segítségével bejelentkezhet az azonosító és jelszó automatikus kitöltését támogató weboldalakra.

- 1 A weboldal bejelentkezési oldalán adja meg az azonosítóját és a jelszót, majd érintse meg a weboldal bejelentkezési gombját.
- 2 Amikor a rendszer egy előugró ablakban rákérdez, hogy el kívánja-e menteni a bejelentkezési adatait, jelölje be a Bejelentkezés a Samsung Pass használatával elemet, és érintse meg a Megjegyzi lehetőséget.
#### Bejelentkezés alkalmazásokba a Samsung Pass használatával

A Samsung Pass segítségével bejelentkezhet az azonosító és jelszó automatikus kitöltését támogató alkalmazásokba.

- 1 Az alkalmazás bejelentkezési oldalán adja meg az azonosítóját és a jelszót, majd érintse meg az alkalmazás bejelentkezési gombját.
- 2 Ha megjelenik egy előugró ablak, amely megkérdezi, hogy menteni szeretné-e a bejelentkezési adatokat, érintse meg a Mentés lehetőséget.

#### Bejelentkezési adatok kezelése

Megismerheti a Samsung Pass szolgáltatáshoz beállított weboldalak és alkalmazások listáját és kezelheti a bejelentkezési adatokat.

- 1 A Samsung Pass főképernyőjén érintse meg az Alk.ok/webhelyek elemet, majd válasszon egy weboldalt vagy alkalmazást a listáról.
- 2 Érintse meg a Szerkesztés lehetőséget, és módosítsa az azonosítóját, jelszavát, illetve a weboldal vagy alkalmazás nevét.

A bejelentkezési információk törléséhez érintse meg a Törlés elemet.

#### A Samsung Pass használata weboldalakkal és alkalmazásokkal

Amikor olyan weboldalakat vagy alkalmazásokat használ, amelyek támogatják a Samsung Pass szolgáltatást, bejelentkezhet a Samsung Pass segítségével.

A Samsung Pass szolgáltatást támogató weboldalak és alkalmazások listájának megismeréséhez a Samsung Pass főképernyőjén érintse meg a  $\stackrel{\bullet}{\bullet} \rightarrow$  Beállítások → Partnerek elemet. Ha nincsenek a Samsung Pass szolgáltatást támogató weboldalak vagy alkalmazások, a Partnerek elem nem jelenik meg.

- Az elérhető weboldalak és alkalmazások a szolgáltatótól vagy modelltől függően eltérőek lehetnek. M
	- A Samsung nem vállal felelősséget semmilyen veszteségért vagy kellemetlenségért, amely abból ered, hogy weboldalakra vagy alkalmazásokba a Samsung Pass szolgáltatáson keresztül jelentkezett be.

#### Személyes adatai automatikus bevitele

Használhatja a Samsung Pass szolgáltatást arra, hogy bevigye a személyes adatait, például a címét vagy a bankkártyaadatait olyan alkalmazásokba, amelyek támogatják az automatikus kitöltést.

- 1 A Samsung Pass főképernyőjén válasszon ki egy opciót a Privát adatok alatt.
- 2 Adja meg az adatokat, és érintse meg a Mentés lehetőséget. Ettől kezdve használhatja a Samsung Pass-ban regisztrált biometrikus adatait, amikor személyes adatokat visz be automatikusan a támogatott alkalmazásokban.

#### A Samsung Pass adatainak törlése

Törölheti biometrikus adatait, bejelentkezési adatait és a Samsung Passba regisztrált alkalmazások adatait.

A Samsung Pass főképernyőjén érintse meg a  $\stackrel{\bullet}{\bullet} \rightarrow$  Beállítások → A Samsung Passt használó összes eszköz megtekintése  $\rightarrow$  • → Samsung Pass elhagyása.

- A Samsung fiókja aktív marad.
	- A Samsung fiókjába bejelentkezett más készülékeken lévő Samsung Pass adatok is törlődnek.

## Biztonságos mappa

A Biztonságos mappa megelőzi, hogy privát tartalmaihoz és alkalmazásaihoz, például a fényképekhez és a névjegyekhez mások hozzá tudjanak férni. A privát tartalmak és alkalmazások biztonságát akkoris megőrizheti, ha a készülék fel van oldva.

A Biztonságos mappa egy elkülönített területű, biztonságos tárhely. A Biztonságos mappába helyezett O adatok nem vihetők át más eszközökre jóvá nem hagyott megosztási módszereken keresztül, például USB vagy Wi-Fi Direct használatával. Ha valaki megpróbálja testreszabni az operációs rendszert vagy módosítani a szoftvereket, a Biztonságos mappa automatikusan lezár, és megnyitása lehetetlenné válik. Mielőtt adatait elmentené a Biztonságos mappába, mindenképpen készítsen róluk másik helyre másolatot.

#### Biztonságos mappa beállítása

- 1 Nyissa meg a Beállítások menüt, és érintse meg a Biztonság és adatvédelem → Biztonságos mappa lehetőséget.
- 2 Kövesse a képernyőn megjelenő utasításokat a beállítás befejezéséhez.

Amikor megjelenik egy felugró ablak, amely megkérdezi, hogy vissza kívánja-e állítani a Biztonságos mappa zárolásának típusát a Samsung-fiókjával, érintse meg az Aktiválás lehetőséget. Ha elfelejtette a zárolás típusát, visszaállíthatja azt a Samsung-fiókja segítségével. Ha nem kapcsolja be ezt a funkciót, nem tudja visszaállítani a zárolás típusát, ha elfelejtette azt.

Amikor a beállítás befejeződik, megjelenik a Biztonságos mappa képernyő, és a Biztonságos mappa alkalmazás ikonját (**III**) hozzáadjuk az Alkalmazások képernyőhöz.

- Amikor a Biztonságos mappa alkalmazás zárolva van, az előre beállított zárolási mód használatával fel ſℒ kell oldania azt.
	- Ha módosítani szeretné a Biztonságos mappa nevét vagy ikonját, érintse meg a → Testreszabás elemet.

#### Biztonságos mappa automatikus lezárási feltételének beállítása

- 1 Nyissa meg a Biztonságos mappa alkalmazást, majd érintse meg a → Beállítások → A Biztonságos mappa auto. zárolása lehetőséget.
- 2 Válasszon zárolási opciót.

A Biztonságos mappa manuális lezárásához érintse meg a • → Zárolás és kilépés elemet.

#### Tartalom áthelyezése a Biztonságos mappába

Tartalmakat, például fényképeket és videókat helyezhet át a Biztonságos mappába. A következő műveletek során példaképpen egy képet helyezünk át az alapértelmezett tárhelyről a Biztonságos mappába.

- 1 Nyissa meg a Biztonságos mappa alkalmazást, és érintse meg a → Fájlok hozzáadása elemet.
- 2 Érintse meg a Képek lehetőséget, jelölje be az áthelyezni kívánt képeket, majd érintse meg a Kész lehetőséget.
- 3 Érintse meg az Áthelyezés lehetőséget. A kijelölt elemek törlődnek az eredeti mappából, és átkerülnek a Biztonságos mappába. Elemek másolásához érintse meg a Másolás lehetőséget.

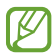

ſK∕

A tartalom másolásának módja a tartalom típusától függően változhat.

#### Tartalom kiemelése a Biztonságos mappából

A Biztonságos mappában lévő tartalmak áthelyezhetők az alapértelmezett tárhely megfelelő alkalmazásába. A következő példában egy képet helyezünk át a Biztonságos mappából az alapértelmezett tárhelyre.

- 1 Nyissa meg a Biztonságos mappa alkalmazást, majd érintse meg a Galéria lehetőséget.
- 2 Válasszon ki egy képet és érintse meg az → Áthelyezés a következőn kívülre: Biztonságos mappa lehetőséget.

A kiválasztott elemek átkerülnek az alapértelmezett tárhelyen belüli Galéria alkalmazásba.

#### Alkalmazások hozzáadása

Hozzáadhat alkalmazást, amelynek használatára a Biztonságos mappában fog sor kerülni.

- 1 Nyissa meg a Biztonságos mappa alkalmazást, majd érintse meg a + ikont.
- 2 Jelöljön be a készülékre telepített egy vagy több alkalmazást, és érintse meg a **Hozzáad** lehetőséget.

Alkalmazások eltávolítása a Biztonságos mappából

Érintse meg hosszan a törölni kívánt alkalmazást, majd érintse meg az Eltávolítás lehetőséget.

#### Fiókok hozzáadása

Hozzáadhatja Samsung, Google vagy egyéb fiókját, hogy vegyenek részt a Biztonságos mappában található alkalmazások szinkronizálásában.

- 1 Nyissa meg a Biztonságos mappa alkalmazást, és érintse meg a → Beállítások → Fiókok kezelése → Fiók hozzáadása lehetőséget.
- 2 Válasszon fiókszolgáltatást.
- 3 A fiók beállításának befejezéséhez kövesse a képernyőn megjelenő utasításokat.

#### Biztonságos mappa elrejtése

A Biztonságos mappára mutató parancsikont elrejtheti az Alkalmazások képernyőről.

Nyissa meg a Biztonságos mappa alkalmazást, érintse meg a • → Beállítások elemet, majd a kikapcsolásához érintse meg a Biztonságos mappa felvétele az Alkalmazások képernyőre kapcsolót.

Másik lehetőségként nyissa meg az értesítési panelt, simítson lefelé, majd a funkció kikapcsolásához érintse meg a  $\Box$  (Bizt. mappa) elemet. Ha nem találja a  $\Box$  (Bizt. mappa) elemet a gyorspanelen, érintse meg a  $(+)$ ikont és húzza át a gombot a hozzáadáshoz.

Ha újra meg szeretné jeleníteni a biztonságos mappát, nyissa meg a **Beállítások** alkalmazást, érintse meg a Biztonság és adatvédelem → Biztonságos mappa elemet, majd a bekapcsolásához érintse meg a Biztonságos mappa felvétele az Alkalmazások képernyőre kapcsolót.

#### Biztonságos mappa eltávolítása

Eltávolíthatja a Biztonságos mappát a benne található tartalmakkal és alkalmazásokkal együtt.

```
Nyissa meg a Biztonságos mappa alkalmazást és érintse meg a \stackrel{\bullet}{\bullet} \rightarrow Beállítások → Egyéb beállítások →
Eltávolítás lehetőséget.
```
Ha a Biztonságos mappa eltávolítása előtt biztonsági mentést szeretne készíteni a tartalmáról, jelölje be a Médiafájlok áthelyezése a Biztonságos mappán kívülre lehetőséget, majd érintse meg az Eltávolítás lehetőséget. A Biztonságos mappába mentett adatokhoz való hozzáféréshez nyissa meg a **Saját fájlok** alkalmazást, majd érintse meg a Belső tárhely → Download → Secure Folder elemet.

A Samsung Notes alkalmazásba mentett jegyzeteket a rendszer nem menti.

### Biztonságos Wi-Fi

١K

W

A Biztonságos Wi-Fi egy olyan szolgáltatás, amely biztonságossá teszi a Wi-Fi hálózati kapcsolatát. Titkosítja a Wi-Fi hálózatot használó adatokat, és letiltja a nyomkövető alkalmazásokat és weboldalakat, hogy biztonságosan tudja használni a Wi-Fi hálózatokat. Ha például nem biztonságos Wi-Fi hálózatot használ nyilvános helyen, például kávézóban vagy reptéren, a Biztonságos Wi-Fi automatikusan bekapcsolódik, hogy senki se tudja meghackelni a bejelentkezési adatait, vagy nyomon követni az alkalmazásokban vagy weboldalakon végzett tevékenységét.

A Beállítások képernyőn érintse meg a Biztonság és adatvédelem → Biztonságos Wi-Fi elemet, és kövesse a képernyőn megjelenő utasításokat a beállítás befejezéséhez.

Amikor a biztonságos Wi-Fi be van kapcsolva, az állapotsávon látható a **iz** ikon.

- A funkció használata a Wi-Fi hálózat sebességének csökkenését eredményezheti.
	- Előfordulhat, hogy ez a funkció a Wi-Fi-hálózattól, szolgáltatótól vagy modelltől függően nem elérhető.

#### Alkalmazások kiválasztása a Biztonságos Wi-Fi segítségével történő védelemre

Kiválaszthatja azokat az alkalmazásokat, amelyeket a Biztonságos Wi-Fi segítségével szeretne megvédeni, így biztonságban tudhatja az adatait, mint például a jelszavát vagy az alkalmazásokban végzett tevékenységét, a mások általi hozzáféréstől.

A Beállítások képernyőn érintse meg a Biztonság és adatvédelem → Biztonságos Wi-Fi →  $\stackrel{\bullet}{\bullet}$  → Beállítások → Védett alkalmazások elemet, és érintse meg a kapcsolókat azon alkalmazások mellett, amelyeket a Biztonságos Wi-Fi segítségével szeretne megvédeni.

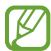

Bizonyos alkalmazások nem biztos, hogy támogatják ezt a funkciót.

#### Védelmi csomag vásárlása

A Wi-Fi hálózatokhoz havonta ingyenes védelmi csomagot kap. Fizetős védelmi csomagokat is vásárolhat, hogy korlátlan sávszélességű védelme legyen korlátozott ideig.

- 1 Érintse meg a Beállítások képernyőn a Biztonság és adatvédelem → Biztonságos Wi-Fi elemet.
- 2 Érintse meg a Védelmi csomag → Csomagváltás elemet, és válassza ki a kívánt védelmi csomagot.
- Bizonyos védelmi csomagok esetén a Samsung fiókjába bejelentkezett másik készülékre is átviheti a ſØ védelmi csomagot.
- 3 Kövesse a képernyőn megjelenő utasításokat a vásárlás befejezéséhez.

# **Hely**

A helyinformáció jogosultságok beállításainak módosítása.

A Beállítások képernyőn érintse meg a Hely lehetőséget.

- Alkalmazásengedélyek: megismerheti az alkalmazások listáját, amelyeknek van jogosultsága hozzáférni a készülék helyéhez, és szerkesztheti a jogosultsági beállításokat.
- Helymeghatározás: beállíthatja, hogy a készülék a Wi-Fi vagy a Bluetooth funkció használatával pontosabban határozza meg a helyadatokat akkor is, ha ezek a funkciók ki vannak kapcsolva. A készüléke által használt helymeghatározó szolgáltatásokat ellenőrizheti is.
- Közelmúltbeli hozzáférés: az aktuális helyadatokat lekérő alkalmazások megismerése.

# Biztonság és vészhelyzetek

Kezelheti az orvosi adatait és a vészhelyzeti kapcsolatait. A vészhelyzeti funkciók, úgy mint például a vezeték nélküli vészhelyzeti riasztások, beállításait is módosíthatja.

A Beállítások képernyőn érintse meg a **Biztonság és vészhelyzetek** lehetőséget.

- Orvosi adatok: adja meg az orvosi adatait.
- Segélykérési névjegyek: hozzáadhatja vészhelyzeti kapcsolatait.
- Sürgősségi SOS: beállíthatja a készüléket úgy, hogy az Oldalsó gomb ötszöri megnyomására segélyhívást indítson az előre beállított számra.
- Vészhelyzeti megosztás: beállíthatja a készüléket úgy, hogy egy bizonyos ideig küldjön információkat, például a tartózkodási helyéről vagy a készülék akkumulátorának lemerüléséről szóló értesítéseket a vészhelyzeti kapcsolattartóknak.
- Helyszolgáltatások vészhelyzetben: bekapcsolhatja a Vészhelyzeti helymeghatározó szolgáltatás (ELS) funkciót.
- Vezeték nélküli vészjelzések: megváltoztathatja a vezeték nélküli vészhelyzeti riasztások beállításait.
- Elképzelhető, hogy modelltől függően egyes funkciók nem érhetők el.

# Fiókok és biztonsági mentés

### Opciók

Szinkronizálhatja, mentheti vagy visszaállíthatja a készülék adatait a Samsung Cloud segítségével. Emellett bejelentkezhet fiókokba, például a Samsung- vagy a Google-fiókba, illetve átvihet adatokat más készülékekre vagy áthozhat adatokat más készülékekről a Smart Switch funkción keresztül.

A Beállítások képernyőn érintse meg a Fiókok és biztonsági mentés lehetőséget.

- Fiókok kezelése: Samsung, Google vagy egyéb fiókja hozzáadása szinkronizálás céljára.
- Samsung Cloud: szinkronizálja adatait és beállításait, készítsen azokról biztonsági mentést, és állítsa vissza az előző készüléke adatait és beállításait akkoris, ha az nincs már meg. További információkat itt talál: [Samsung Cloud.](#page-151-0)
- Google Drive: tartsa biztonságban személyes adatait, alkalmazásadatait és beállításait a készüléken. Érzékeny adatairól biztonsági másolatot készíthet. Adatok biztonsági mentéséhez be kell jelentkeznie Google-fiókjába.
- Smart Switch: megnyithatja a Smart Switch alkalmazást, és adatokat hozhat át az előző készülékéről. További információkat itt talál: Adatátvitel a korábbi készülékről [\(Smart Switch\).](#page-20-0)

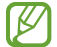

Rendszeresen készítsen biztonsági mentést az adatairól biztonságos helyre, például a Samsung Cloudba vagy számítógépre, s így vissza tudja állítani az adatokat, ha az adatok megsérülnek vagy elvesznek, vagy ha véletlenül visszaállította a készülék gyári beállításait.

### <span id="page-151-0"></span>Samsung Cloud

Biztonsági mentést készíthet a készüléke adatairól a Samsung Cloudba, és késöbb visszaállíthatja azokat.

#### Adatok biztonsági mentése

Biztonsági mentést készíthet a készüléke adatairól a Samsung Cloudba.

- 1 A Beállítások képernyőn érintse meg a Fiókok és biztonsági mentés elemet, és érintse meg a Samsung Cloud alatt az Adatok biztonsági mentése elemet.
- 2 Érintse meg a menteni kívánt elemek melletti kapcsolókat, majd érintse meg a Biztonsági mentés most elemet.
- 3 Érintse meg a Kész lehetőséget.
- Egyes adatok nem kerülnek mentésre. Annak ellenőrzéséhez, hogy mely adatok kerülnek mentésre, a 【丝 Beállítások képernyőn érintse meg a Fiókok és biztonsági mentés elemet, és érintse meg a Samsung Cloud alatt az Adatok biztonsági mentése elemet.
	- A Samsung Cloudban a más készülékeihez mentett adatok ellenőrzéséhez a Beállítások képernyőn érintse meg a Fiókok és biztonsági mentés → Adatok helyreállítása ikont, és válassza ki a kívánt készüléket.

#### Adatok visszaállítása

Visszaállíthatja az elmentett adatait a Samsung Cloudból a készülékére.

- 1 A Beállítások képernyőn érintse meg a **Fiókok és biztonsági mentés** lehetőséget.
- 2 Érintse meg az Adatok helyreállítása elemet, és válassza ki a kívánt készüléket.
- 3 Jelölje be a visszaállítani kívánt elemeket, és érintse meg a Visszaállítás elemet.

# **Google**

Konfigurálja a Google által nyújtott némelyik funkció beállításait.

A Beállítások képernyőn érintse meg a **Google** lehetőséget.

# Speciális funkciók

# Opciók

Bekapcsolhat speciális funkciókat és módosíthatja a beállításaikat.

A Beállítások képernyőn érintse meg a **Speciális funkciók** lehetőséget.

- Labs: használhatja a készülék új funkcióit.
- S Pen: módosíthatja az S Pen használatához elérhető beállításokat. További információkat itt talál: [S Pen](#page-37-0)  [\(Galaxy S23 Ultra\).](#page-37-0)
- Oldalsó gomb: válasszon ki egy alkalmazást vagy funkciót, amelyet az Oldalsó gomb segítségével szeretne elindítani. További információkat itt talál: [Az Oldalsó gomb beállítása](#page-9-0).
- Kéz- és egyéb mozdulatok: bekapcsolhatja a mozgási funkciót, és konfigurálhatja a beállításait. További információkat itt talál: [Kéz- és egyéb mozdulatok](#page-153-0).
- Egykezes mód: bekapcsolhatja az egykezes működési módot, hogy egy kézzel történő használat esetén kényelmesen tudja használni a készüléket.
- Intelligens javaslatok: beállíthatja a készüléket úgy, hogy elemezze a kulcsfontosságú információkat a kiválasztott szövegben vagy beérkezett üzenetben, úgy mint az eseményeket és címeket, és javasolja, hogy adja azokat hozzá a naptárhoz eseményekként vagy használja a hozzájuk kapcsolódó alkalmazásokat. Hasznos műveleti javaslatokat vagy beírandó szövegeket is kaphat az alkalmazáshasználati előzményei alapján.

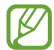

Az összegyűjtött információt csak ebben a készülékben tároljuk és használjuk a személyes adatai védelme érdekében.

- Képernyőfotó és a képernyőfelvétel: a képernyőképek és képernyőfelvétel beállításainak megváltoztatása.
- Névjegyek megjelenítése tartalom megosztásakor: beállíthatja a készüléken, hogy a megosztási opciók panelen megjelenjenek azok, akikkel kommunikált, hogy így közvetlenül oszthasson meg tartalmakat.

• Videohívási effektek: beállíthatja, hogy azt a funkciót használja, amelyik megváltoztatja a hátteret vagy blokkolja a háttérzajt a videóhívások alatt. További információkat itt talál: [Videohívási effektek](#page-154-0).

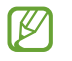

- Ez a funkció csak bizonyos alkalmazásokban érhető el.
- Elképzelhető, hogy modelltől függően egyes funkciók nem érhetők el.
- Game Launcher: a Game Launcher bekapcsolása. További információkat itt talál: [Game Launcher.](#page-106-0)
- Videó fényereje: a videók képminőségének javítása, fényesebb és élénkebb színeket biztosítva.

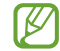

Lehetséges, hogy ez a funkció nem minden alkalmazásban érhető el.

- Dual Messenger: telepítse a második alkalmazást és használjon két különböző fiókot egyazon üzenetküldő alkalmazáshoz. További információkat itt talál: [Dual Messenger](#page-155-0).
- Elképzelhető, hogy szolgáltatótól vagy modelltől függően egyes funkciók nem érhetők el.

# <span id="page-153-0"></span>Kéz- és egyéb mozdulatok

Bekapcsolhatja a mozgási funkciót, és konfigurálhatja a beállításait.

A Beállítások képernyőn érintse meg a Speciális funkciók → Kéz- és egyéb mozdulatok lehetőséget.

- Ébresztés felemeléssel: beállítása esetén a készülék bekapcsolja a képernyőt, amikor felemeli.
- Képernyő-bekapcs. két érintéssel: beállításával a készülék bekapcsolja a képernyőt, ha a képernyő kikapcsolt állapotában bárhol duplán megérinti azt.
- Képernyő-kikapcs. két érintéssel: beállításával a készülék kikapcsolja a képernyőt, ha duplán megérint egy üres területet a Kezdőképernyőn vagy a lezárt képernyőn.
- Képernyő aktív megtekintésnél: a készülék kijelzője nem kapcsol ki, amíg Ön nézi.
- Jelzés a telefon felemeléskor: beállításával jelzést kaphat a készülék kézbevételekor, ha nem fogadott hívása vagy új üzenete van.

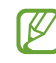

Ez a funkció nem mindig működik, ha a képernyő be van kapcsolva, vagy ha a készülék egyenetlen felületen van.

- Némítás mozdulatokkal: beállításával a készülék mozdulatok vagy gesztusok esetén bizonyos hangokat elnémít.
- Felvétel tenyérhúzással: beállításával a készülékkel úgy készíthet képernyőképet, hogy a tenyerét balra vagy jobbra áthúzza a képernyőn. Az elkészült képeket a Galéria alkalmazásban ellenőrizheti. Bizonyos alkalmazások és funkciók használata közben nem lehet képernyőképet készíteni.

M A készülék erős rázása vagy ütése egyes érzékelőt használó funkcióknál akaratlan adatbevitelt okozhat.

### <span id="page-154-0"></span>Videohívási effektek

Olyan funkciókat használhat, amelyek megváltoztatják a hátteret vagy blokkolják a háttérzajt a videóhívások alatt.

A Beállítások képernyőn érintse meg a **Speciális funkciók → Videohívási effektek** lehetőséget, majd a bekapcsolásához érintse meg a kapcsolót. Az  $\bigoplus$ ikon hozzáadódik a videóhívási alkalmazás képernyőjéhez.

#### A videóhívási effektusok használata

A videóhívási alkalmazások képernyőn, érintse meg az **E2** ikont.

- Teljes visszaállítás: a beállítások alaphelyzetbe állítása.
- Háttér: a háttér megváltoztatása vagy elmosása videóhívások alatt.
- Arc: alkalmazhat szépségeffektusokat az arcon.
- Színtónus: állíthat a képernyő színtónusán és fényerején.
- Automatikus keretezés: az automatikus keretezési funkció be- vagy kikapcsolása. Ha bekapcsolja ezt a funkciót, a készülék automatikusan változtatja a felvételi szöget és a zoomot amiatt, hogy a videóhívás alatt felismeri és nyomon követi az embereket.
- Mikrofon üzemmód: blokkolja a háttérzajt a tisztább hangzásért.
	- Normál: eltávolítja a zajt, amitől a hangzás olyan lesz, mint egy normál hanghívás.
	- Hangfókusz: az elülső kamera irányából jövő hangra fókuszál.
	- Minden hang: minden hangot továbbít Ön körül, például a zene hangjait is.
- : kiválaszthat és hozzáadhat háttérszíneket vagy képeket, amiket a videóhívások alatt használhat.
	- Elképzelhető, hogy modelltől függően egyes funkciók nem érhetők el.
		- Bizonyos funkciók csak az elülső kamera használata esetén elérhetők.

### <span id="page-155-0"></span>Dual Messenger

Telepítse a második alkalmazást és használjon két különböző fiókot egyazon üzenetküldő alkalmazáshoz.

- 1 A Beállítások képernyőn érintse meg a **Speciális funkciók → Dual Messenger** lehetőséget. Megjelennek a támogatott alkalmazások.
- 2 Érintse meg a kívánt alkalmazás kapcsolóját a második alkalmazás telepítéséhez. A második alkalmazás telepítése megtörténik. A második alkalmazás ikonja  $\bullet$  jellel jelenik meg.

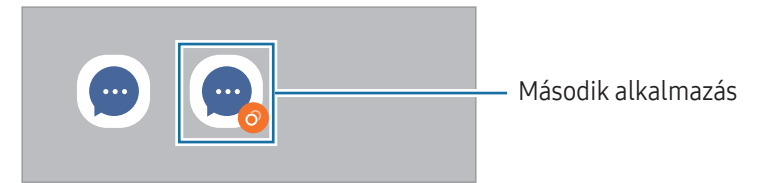

- A kettős üzenetküldő funkció az alkalmazás függvényében nem biztos, hogy elérhető.
	- Az alkalmazás egyes funkciói esetenként a második alkalmazásra korlátozódnak.

#### Második alkalmazás eltávolítása

- 1 A Beállítások képernyőn érintse meg a Speciális funkciók → Dual Messenger lehetőséget.
- 2 Érintse meg az eltávolítani kívánt alkalmazás kapcsolóját, és érintse meg az Eltávolítás elemet. A második alkalmazással kapcsolatos összes adat törlődik.
- lℒ Ha eltávolítja az első alkalmazást, a második alkalmazás is törlődik.

# Digitális jóllét és szülői felügyelet

Ellenőrizheti a készüléke használati előzményeit, és olyan funkciókat használhat, amelyek megakadályozzák, hogy a készüléke beleavatkozzon az életébe. Beállíthatja a szülői felügyeletet is a gyerekei számára, és irányíthatja a digitális fogyasztásukat.

A Beállítások képernyőn érintse meg a Digitális jóllét és szülői felügyelet elemet.

- Képernyőidőcél: beállíthat egy célt, mennyi ideig használja a készülékét naponta.
- Alkalmazásidőzítők: korlátozhatja minden egyes alkalmazás napi használati idejét egy időzítő beállításával. A korlát elérésekor az alkalmazás kikapcsolódik, így nem használható tovább.
- Vezetésfigyelő: bekapcsolhatja a vezetésfigyelőt, hogy figyelemmel kísérje, mennyi ideig használja a készüléket vezetés közben.
- Hangerőfigyelő: bekapcsolhatja a hangerőfigyelőt, hogy védje a hallását.
- Szülői felügyelet: irányítsa a gyerekei digitális fogyasztását.

# Akku- és eszközkarbantartó

### Bevezető

A készülék karbantartási funkciója áttekintést ad a készülék akkumulátorának állapotáról, a tárhelyről, a memóriáról és a rendszerbiztonságról. Optimalizálhatja is a készüléket.

### A készülék optimalizálása

A Beállítások képernyőn érintse meg az Akku- és eszközkarbantartó → Optimalizálás most elemet.

A gyors optimalizálási funkció a következőkön keresztül növeli a készülék teljesítményét.

- A háttérben futó alkalmazások bezárása.
- Abnormális akkumulátorhasználat kezelése.
- Összeomlott alkalmazások és vírusok keresése.

## Akkumulátor

Ellenőrizze az akkumulátortöltöttségi szintjét és a fennmaradó használati időt. Az alacsony töltöttségi szintű készülékek takarékoskodhatnak az akkumulátor energiájával az energiatakarékos funkciók bekapcsolásával.

A Beállítások képernyőn érintse meg az Akku- és eszközkarbantartó → Akkumulátor elemet.

- Energiatakarékosság: bekapcsolhatja az energiatakarékos módot annak érdekében, hogy megnövelje az akkumulátor élettartamát.
- Háttérbeli használat korlátai: korlátozza az olyan alkalmazások akkumulátorhasználatát, amelyeket nem használ gyakran.
- Vezeték nélküli energiamegosztás: a telefonja akkumulátorával feltölthet egy másik készüléket. További információkat itt talál: [Vezeték nélküli energiamegosztás](#page-12-0).
- További akkumulátorbeállítások: az akkumulátor speciális beállításainak konfigurálása.
	- A fennmaradó használati idő azt mutatja, hogy mennyi idő elteltével merül le teljesen az akkumulátor. A fennmaradó használati idő függ a készülék beállításaitól és a használati feltételektől.
		- Előfordulhat, hogy egyes energiatakarékos módot használó alkalmazásoktól nem lehet értesítéseket fogadni.

# Tárhely

lℒ

Megtekintheti a felhasznált és szabad tárhely állapotát.

A Beállítások képernyőn érintse meg az Akku- és eszközkarbantartó → Tárhely elemet. Ha törölni kíván fájlokat vagy alkalmazásokat, melyeket már nem használ, válasszon egy kategóriát. Ezután érintsen meg hosszan vagy válasszon ki egy elemet, és érintse meg a **Törlés** vagy Eltávolítás elemet.

- A belső tárhely elérhető valós kapacitása kisebb a megadottnál, mivel az operációs rendszer és az alapértelmezett alkalmazások a tárhely egy részét lefoglalják. A készülék frissítésekor változhat az elérhető kapacitás.
	- A tárhely elérhető kapacitását a készülékének megfelelő műszaki adatoknál ellenőrizheti a Samsung weboldalán.

### Memória

A Beállítások képernyőn érintse meg az Akku- és eszközkarbantartó → Memória elemet.

Ha szeretné felgyorsítani a készüléket a háttérben futó alkalmazások leállításával, jelöljön be alkalmazásokat az alkalmazások listájában, és érintse meg a Tisztítás lehetőséget.

### Eszközvédelem

Ellenőrizheti a készülék biztonságának állapotát. Ez a funkció megkeresi nincsenek-e a készüléken kártékony programok.

A Beállítások képernyőn érintse meg az Akku- és eszközkarbantartó → Eszközvédelem → Telefon ellenőrzése lehetőséget.

## Automatikus optimalizálás

Beállíthatja, hogy a készülék automatikus optimalizálást hajtson végre, amikor a készülék nincs használatban.

A Beállítások képernyőn érintse meg az Akku- és eszközkarbantartó → Automatikus optimalizálás elemet, majd a bekapcsolásához érintse meg a Újraindítás szükség esetén kapcsolót.

## Szoftverfrissítés

Frissítheti a készülék szoftverét a firmware vezeték nélkül (FOTA) szolgáltatáson keresztül. Emellett szoftverfrissítéseket időzíthet.

A Beállítások képernyőn érintse meg az Akku- és eszközkarbantartó → Szoftverfrissítés elemet.

# Diagnosztika

Vizsgálja át a készülékét a Samsung Members használatával.

A Beállítások képernyőn érintse meg az Akku- és eszközkarbantartó → Diagnosztika elemet. Válasszon ki egy átvizsgálandó elemet, vagy érintse meg a Összes tesztelése opciót az összes elem átvizsgálásához.

# Karbantartási üzemmód

Bekapcsolhatja a karbantartási módot azért, hogy megvédhesse magánéletét, amíg valaki más használja a készülékét, például amikor javításra küldi el azt.

A Beállítások képernyőn érintse meg az Akku- és eszközkarbantartó → Karbantartási üzemmód → Bekapcsolás lehetőséget.

# Alkalmazások

Kezelheti a készülék alkalmazásait, és módosíthatja a beállításaikat. Ellenőrizheti az alkalmazások használatának adatait, módosíthatja az értesítési és jogosultsági beállításokat, és törölheti vagy letilthatja a szükségtelen alkalmazásokat.

A Beállítások képernyőn érintse meg az **Alkalmazások** lehetőséget.

# Általános kezelés

A készülék rendszerbeállításai testreszabhatók, illetve a készülék visszaállítható.

A Beállítások képernyőn érintse meg az **Általános kezelés** lehetőséget.

- Nyelv: a készülék nyelveinek kiválasztása. További információkat itt talál: [Készüléknyelvek hozzáadása.](#page-159-0)
- Alkalmazás nyelvei: kiválaszthatia a használni kívánt nyelvet minden egyes alkamazáshoz.
- Szövegfelolvasó: módosíthatja a szövegfelolvasó funkciók beállításait, például a nyelvet, a sebességet és egyéb elemeket, amikor a TalkBack be van kapcsolva.
- Hangbemenet: töltsön le nyelvi csomagokat a hangalapú bevitel funkció offline használatához.
- Dátum és idő: a készülék idő és dátum megjelenítésével kapcsolatos beállításainak megnyitása és módosítása.

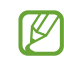

Amennyiben az akkumulátor teljesen lemerült állapotban marad, a dátum és időbeállítások alaphelyzetbe állnak vissza.

- A Samsung Billentyűzet beállításai: megváltoztathatja a Samsung billentyűzet beállításait.
- Billentyűzetlista és alapért.: kiválaszthatja az alapértelmezettként használni kívánt billentyűzetet, és megváltoztathatja a billentyűzet beállításait.
- Fizikai billentyűzet: megváltoztathatja a külső billentyűzet beállításait.
- Egér és érintőlap: megváltoztathatja a külső egér vagy trackpad beállításait.
- Jelszavak és automatikus kitöltés: kiválaszthatja a használni kívánt automatikus kitöltési szolgáltatást.
- Visszaállítás: a készülék beállításainak vagy a gyári adatok visszaállítása.
- Testreszabási szolgáltatás: beállíthatja, hogy személyre szabott szolgáltatást kapjon az érdeklődési körei és a készülék használati módja alapján.
- Kapcsolat: tegye fel kérdéseit, és böngésszen a gyakran feltett kérdésekben.

#### <span id="page-159-0"></span>Készüléknyelvek hozzáadása

Hozzáadhat a készüléken használni kívánt nyelveket.

- 1 A Beállítások képernyőn érintse meg az Általános kezelés → Nyelv → Nyelv hozzáadása elemet. Az összes hozzáadható nyelv megismeréséhez érintse meg az • → Összes nyelv lehetőséget.
- 2 Válassza ki a hozzáadni kívánt nyelvet.

3 A kiválasztott nyelv alapértelmezett nyelvként való beállításához érintse meg az Alapértelmezett lehetőséget. A jelenlegi nyelvi beállítás megtartásához érintse meg a Visszavonás lehetőséget. A kiválasztott nyelv felkerül a nyelvek listájára. Ha megváltoztatta az alapértelmezett nyelvet, a kiválasztott nyelv a lista tetejére kerül.

Az alapértelmezett nyelv megváltoztatásához válassza ki a kívánt nyelvet a nyelvek listájából, és érintse meg az Alkalmaz elemet. Ha egy alkalmazás nem támogatja az alapértelmezett nyelvet, a lista következő támogatott nyelve kerül használatra.

# Kisegítő lehetőségek

Különféle beállításokat konfigurálhat a készülék kisegítő lehetőségeinek javításához. További információkat itt talál: Kisegítő [lehetőség](#page-170-0)ek.

A Beállítások képernyőn érintse meg a Kisegítő lehetőségek opciót.

# Szoftverfrissítés

Frissítheti a készülék szoftverét a firmware vezeték nélkül (FOTA) szolgáltatáson keresztül. Emellett szoftverfrissítéseket időzíthet.

A Beállítások képernyőn érintse meg a Szoftverfrissítés lehetőséget.

- Letöltés és telepítés: frissítések keresése és telepítése manuálisan.
- Automatikus letöltés Wi-Fi-n: beállításával a készülék automatikusan letölti a frissítéseket, amikor Wi-Fi hálózathoz csatlakozik.
- Utolsó frissítés: a legutóbbi szoftverfrissítéssel kapcsolatos adatok ellenőrzése.
- Ha vészhelyzeti szoftverfrissítések jelennek meg a készüléke biztonságos működéséhez, illetve új M típusú biztonsági fenyegetések elhárításához, akkor ezek az Ön hozzájárulása nélkül is automatikusan települnek.

#### Biztonsági frissítésekkel kapcsolatos tájékoztatás

A biztonsági frissítések célja a készüléke biztonságának megerősítése és az Ön személyes adatainak védelme. A modelljéhez készült biztonsági frissítésekért látogasson el a [security.samsungmobile.com](http://security.samsungmobile.com) oldalra.

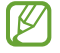

A weboldal csak néhány nyelvet támogat.

# A telefon névjegye

Elérheti a készülék adatait.

A Beállítások képernyőn érintse meg A telefon névjegye lehetőséget.

Az eszköz nevének megváltoztatásához érintse meg a Szerkeszt lehetőséget.

- Állapotinformációk: böngészhet a különböző állapotadatok között, úgy mint a SIM-kártya állapota, a Wi-Fi MAC-címe és a gyártási szám.
- Jogi információ: hozzáférhet a készülékkel kapcsolatos jogi információkhoz, mint például a biztonsági információk, és a nyílt forráskódú licenc.
- Szoftver adatai: hozzáférés a készülék szoftveradataihoz, például az operációs rendszer és a firmware verziójához.
- Akkumulátoradatok: a készülék akkumulátora állapotának és adatainak ellenőrzése.

# Használati megjegyzések

# A készülék használatára vonatkozó óvintézkedések

Kérjük, hogy a biztonságos és helyes használat érdekében olvassa el ezt a kézikönyvet, amikor a készüléket használja.

- A leírások a készülék alapértelmezett beállításain alapulnak.
- Bizonyos tartalmak a szolgáltató, a régió, a modell műszaki tulajdonságai, illetve a készülék szoftverének függvényében eltérőek lehetnek.
- Egyes alkalmazások vagy funkciók használatakor a készüléknek szüksége lehet egy Wi-Fi-hez vagy mobilhálózathoz való csatlakozásra.
- A jelentős CPU- és memóriahasználatot igénylő tartalmak (magas minőségű tartalmak) befolyásolják a készülék általános teljesítményét. A tartalommal kapcsolatos alkalmazások a készülék specifikációjának és a környezet függvényében nem biztos, hogy megfelelően fognak működni.
- A Samsung nem vállal felelősséget az olyan alkalmazások okozta teljesítményproblémákért, amelyek nem a Samsungtól származnak.
- A Samsung nem vállal felelősséget a regisztrációs adatbázis vagy az operációs rendszer módosításából adódó teljesítményproblémákért. Az operációs rendszer személyre szabásának kísérlete a készülék vagy az alkalmazások hibás működését eredményezheti.
- A készülék által biztosított szoftverek, hangforrások, háttérképek, képek és más médiatartalmak engedélye korlátozott használatra szól. Ezen anyagok kinyerése és kereskedelmi vagy egyéb célú felhasználása sérti a szerzői jogokat. A felhasználó teljes felelősséggel tartozik a tartalmak illegális felhasználásáért.
- Az olyan adatszolgáltatásokért, mint az üzenetküldés, fel- és letöltés, automatikus szinkronizálás vagy a helymeghatározó szolgáltatások, a szolgáltató adatcsomagtól függően díjat számíthat fel. Nagy mennyiségű adat átvitele esetén ajánlott a Wi-Fi funkció használata.
- Az eszközzel érkező alapértelmezett alkalmazások előzetes figyelmeztetés nélkül frissítésre kerülhetnek, vagy a támogatásuk megszűnhet.
- A készülék operációs rendszerének módosítása vagy a nem hivatalos forrásból származó szoftver telepítése a készülék meghibásodásával vagy az adatok sérülésével vagy elvesztésével járhat. Ezek a Samsung licencmegállapodásával ellentétesek és a garancia megszűnését eredményezik.
- Az érintőképernyőt még erős kültéri napfényben is láthatja, mert automatikusan állítja a kontraszttartományt a környezet alapján. A termék természeténél fogva mozdulatlan grafika hosszabb ideig történő megjelenítése utóképeket (a képernyő beégése) vagy szellemképesedést eredményezhet.
	- Javasoljuk, hogy ne használjon hosszabb ideig állóképet a képernyőn és kapcsolja ki a képernyőt, ha nem használja a készüléket.
	- Beállíthatja, hogy az érintőképernyő automatikusan kikapcsoljon, amikor nem használja. Nyissa meg a Beállítások menüt, érintse meg a Kijelző → Képernyő időkorlátja lehetőséget, majd válassza ki, milyen hosszú ideig szeretné, hogy a készülék várjon, mielőtt kikapcsolja az érintőképernyőt.
	- Annak beállításához, hogy az érintőképernyő automatikusan beállítsa a fényerejét a környezettől függően, nyissa meg a Beállítások menüt, érintse meg a Kijelző lehetőséget, majd a bekapcsolásához érintse meg az Adaptív fényerő kapcsolót.
- Térségtől, illetve típustól függően az eszközök használatához az Amerikai Szövetségi Kommunikációs Bizottság (Federal Communications Commission – FCC) jóváhagyása szükséges.

Ha az eszköz rendelkezik FCC-jóváhagyással, ellenőrizheti az FCC-azonosítóját. A hozzáféréshez az FCC-azonosítóhoz nyissa meg a Beállítások menüt, és érintse meg A telefon névjegye → Állapotinformációk elemet. Ha a készülékének nincs FCC-azonosítója, az azt jelenti, hogy nem engedélyezték a készülék értékesítését az Egyesült Államokban és annak területein, és csak a tulajdonos személyes használatára szabad az Egyesült Államokba hozni.

- Repülőgép vagy hajó fedélzetén tilos az ultraszéles sávú (UWB) adókészülékek használata. Amikor bekapcsolja a repülő üzemmódot, az UWB-funkció kikapcsolódik. (Galaxy S23 Ultra, Galaxy S23+)
- Az eszköz által támogatott szélessávok régiónként és szolgáltatótól függően eltérőek lehetnek.
- Az 5G-hálózat elérhetősége országtól, szolgáltatótól és felhasználói környezettől függően eltérő lehet.

• A készülék mágneseket tartalmaz. Tartsa távol a hitelkártyáktól, beültetett orvostechnikai készülékektől és más olyan készülékektől, amelyekre a mágnesek hatással lehetnek. Orvostechnikai készülékek esetében, tartsa készülékét tőlük 15 cm-nél nagyobb távolságban. Ne használja tovább a készülékét, ha az orvostechnikai készülékével kapcsolatosan bármilyen interferencia gyanúja merül fel, és forduljon orvosához vagy az orvostechnikai készülék gyártójához.

#### Tájékoztató ikonok

- $\Delta$ Figyelmeztetés: olyan helyzetekre hívja fel a figyelmet, amelyek az Ön vagy mások sérülését okozhatják
- $\bf \Omega$ Vigyázat: olyan helyzetek, amelyek a készülék vagy más eszközök károsodását okozhatják
- W Megjegyzés: jegyzetek, használati tanácsok és kiegészítő információk

# Jegyzetek a csomag tartalmára és a tartozékokra vonatkozóan

Tekintse meg a rövid kezelési útmutatót a csomag tartalmáért.

- A készülékhez mellékelt tételek és a rendelkezésre álló tartozékok régiónként és szolgáltatótól függően eltérőek lehetnek.
- A mellékelt tartozékok kifejezetten a készülékhez lettek tervezve, és más készülékekkel nem kompatibilisek.
- A megjelenés és a műszaki adatok előzetes értesítés nélkül változhatnak.
- További tartozékokat a Samsung helyi forgalmazójától vásárolhat. Vásárlás előtt győződjön meg róla, hogy azok kompatibilisek a készülékkel.
- Kizárólag a Samsung által jóváhagyott kiegészítőket használjon. A jóvá nem hagyott tartozékok használata során romolhat a teljesítmény, és előfordulhat meghibásodás, ilyen esetekre nem vonatkozik a garancia.
- Az elérhető kiegészítők listája változhat és teljes mértékben a gyártó cégektől függ. Az elérhető kiegészítőkkel kapcsolatos további információkért tekintse meg a Samsung honlapját.
- A digitális kimenetet támogató fejlhallgatók (C típusú USB) használhatóak a készülékhez. Előfordulhat azonban, hogy az eszköz nem kompatibilis olyan fejhallgatókkal, amelyek más hangkimeneti módszert használnak vagy más gyártónál készültek.

# A víz- és porállóság megtartása

Az Ön készüléke víz- és porálló, és megfelel az alábbi nemzetközi szabványoknak.

• IP68-as vízállósági besorolási tanúsítvány: az IEC 60529 szabvány követelményeinek megfelelően, vizsgálatát 1,5 m édesvízben 30 perc alatt mozdulatlan állapotban végezték.

A készülék víz- és porállóságának megőrzése érdekében követnie kell az útmutatásokat.

- Ne tegye ki a készüléket uszodai vagy tengervíznek.
- Ha a készüléket koszos víz vagy más folyadékok érik, például szappanos víz, olaj, parfüm, naptej, kéztisztító, vegyi termékek, úgy mint kozmetikumok, vagy alkoholtartalmú folyadékok, a vízállóság megőrzése érdekében tisztítsa meg a készüléket friss, nem folyó vízzel, törölje át puha és tiszta ruhával, majd használat előtt alaposan szárítsa meg.
- Ne tegye ki a készüléket nagy erővel mozgó víznek. A víznyomás hirtelen emelkedése meghaladhatja a garantált vízállósági szintet.
- Az olyan helyeken, mint amilyen például a szauna vagy a gőzfürdő, a hirtelen hőmérsékletváltozás miatt a vízállósági teljesítmény károsodhat.
- Ha a készüléket külső ütés éri, vagy megsérül, a vízállósága csökkenhet.

Ha a készüléket víz vagy szennyeződés éri, kövesse az útmutatásokat:

- Törölje át a készüléket puha és tiszta ruhával, majd szárítsa meg alaposan.
- Ha a mikrofon vagy a hangszóró nem teljesen száraz, az azt eredményezheti, hogy a hang nem tiszta a hívás alatt.
- Az érintőképernyő és más funkciók nem feltétlenül működnek megfelelően, ha a készüléket vízben használják.
- Ne csatlakoztassa a töltőt vagy bármely más tartozékot, amíg a készülék nem teljesen száraz. A készülék károsodhat, ha egy tartozékot vagy a töltőt csatlakoztatják, amikor a többcélú csatlakozó még nem száradt meg.

# A készülék túlmelegedése és ennek elkerülése

## A készülék felforrósodása az akkumulátor töltése közben

Töltés közben a készülék és a töltő felforrósodhat. Vezeték nélküli töltés és gyorstöltés közben a készülék érintésre forróbb lehet. Ez nincs hatással a készülék élettartamára vagy teljesítményére, a készülék normális működésének része. Amennyiben az akkumulátor túlságosan felmelegszik, a töltési sebesség csökkenhet vagy megszakadhat a töltési folyamat.

#### A készülék felforrósodása esetén tegye a következőket:

- Válassza le a töltőt a készülékről, és zárja be az összes futó alkalmazást. Várja meg, amíg a készülék lehűl, majd kezdje újra a töltést.
- Ha a készülék alsó része túlhevül, lehetséges, hogy a csatlakoztatott USB-kábel sérült. Cserélje ki a sérült USB-kábelt egy a Samsung által jóváhagyott újra.
- Vezeték nélküli töltő használata közben ne helyezzen idegen tárgyakat, például fémtárgyakat, mágneseket és mágnescsíkos kártyákat a készülék és a vezeték nélküli töltő közé.

Avezeték nélküli töltés vagy gyors töltés funkció csak a támogatott modellek esetén érhető el.

### Ha a készülék használat közben forrósodik fel

Ha olyan funkciókat vagy alkalmazásokat használ, amelyek több energiát igényelnek, vagy huzamosabb ideig használja őket, úgy a készülék az akkumulátorból kivett megnövekedett energiafogyasztás miatt átmenetileg felforrósodhat. Zárja be az aktuálisan futó alkalmazásokat, és ne használja a készüléket egy ideig.

Figyeljen oda a következő helyzetekre, amikben a készülék felmelegedhet.

- Avásárlást vagy visszaállítást követő kezdeti beállítások során
- Nagy fájlok letöltésekor

 $\mathbb{Z}$ 

- Nagyobb energiaigényű alkalmazások használatakor, vagy alkalmazások huzamosabb ideig tartó használatakor
	- Nagyon jó minőségű játékok huzamosabb ideig tartó használatakor
	- Hosszabb videorögzítések esetén
	- Maximális fényerősség mellett streamelt videók esetén
	- Televízióhoz történő csatlakozás esetén
- Több alkalmazás egyidejű használatakor(vagy sok alkalmazás a háttérben történő futtatása során)
	- Több ablak használata esetén
	- Ha alkalmazásokat frissít vagy telepít videorögzítés közben
	- Ha nagy fájlokat tölt le videohívás alatt
	- Ha videókat rögzít navigációs alkalmazás használata közben
- Ha nagy adatmennyiséget szinkronizál felhővel, e-maillel vagy más fiókokkal
- Ha navigációs alkalmazást használ autóban, és a készülék közvetlen napfénynek van kitéve
- Mobil hotspot és internetmegosztás funkció használata során
- Ha olyan helyen használja a készüléket, ahol gyenge a térerő
- Ha sérült USB-kábellel tölti az akkumulátort
- Ha a készülék többcélú csatlakozója sérült vagy idegen anyagoknak van kitéve, például folyadéknak, pornak, fémpornak vagy ceruzahegynek
- Roaming használatakor

#### A készülék felforrósodása esetén tegye a következőket:

- Mindig használja a legújabb szoftververziót.
- A futó alkalmazások ütközései a készülék felmelegedését okozhatják. Indítsa újra a készüléket.
- Amikor nem használja, kapcsolja ki a Wi-Fi, GPS és Bluetooth funkciókat.
- Zárja be az akkumulátorfogyasztását növelő és a háttérben használaton kívül futó alkalmazásokat.
- Törölje a szükségtelen fájlokat és a használaton kívüli alkalmazásokat.
- Csökkentse a képernyő fényerejét.
- Ha a készülék túlhevül, vagy hosszan tartóan forrónak érződik egy ideig ne használja. Ha a készülék továbbra is túlmelegszik, vegye fel a kapcsolatot a Samsung szervizközponttal vagy egy hivatalos márkaszervizzel.

# A készülék túlmelegedése elleni óvintézkedések

Ha kényelmetlenül kezdi érezni magát a készülék túlmelegedése miatt, hagyja abba a készülék használatát.

Ha az eszköz túlmelegszik, akkor a teljesítmény és a funkciók korlátozottá válhatnak, és előfordulhat, hogy az eszköz kikapcsol a lehűlés érdekében. A funkció csak a támogatott modelleken érhető el.

- Ha a készülék túlmelegszik, a készülék hőmérsékletének csökkentése érdekében a képernyő fényereje, a képernyő képfrissítési gyakorisága és a működés sebessége korlátozásra kerül. Még akkor is, ha megjelenik az akkumulátortöltést jelző ikon, a töltés lassú lehet. Ha a töltés a készülék hőmérsékletének emelkedése miatt leáll, az akkumulátor állapotjelző ikonja villogni fog.
- Ha a készülék elér egy bizonyos hőmérsékletet, figyelmeztető üzenet jelenik meg, hogy megakadályozza a készülék meghibásodását, a bőrirritációját és károsodását, valamint az akkumulátor szivárgását. A futó alkalmazások bezárulnak, és a vészhelyzeti hívások kivételével minden hívási és egyéb funkció korlátozva van addig, amíg az eszköz le nem hűl.
- Ha a készülék hőmérsékletének további emelkedése miatt megjelenik a második üzenet, a készülék kikapcsolódik. Ne használja a készüléket, amíg a hőmérséklete egy megadott szint alá nem csökken. Ha a második figyelmeztető üzenet vészhelyzeti hívás közben jelenik meg, a hívást nem kapcsolja szét egy kényszerített megszakítás.

# A használattal kapcsolatos óvintézkedések

Az alábbi esetekben a készülék felmelegedhet a környezet miatt. Mindenképpen kerülje el az akkumulátor élettartamának csökkenését, a készülék károsodását és tűz okozását.

- A készüléket ne tárolja nagyon alacsony vagy nagyon magas hőmérsékleten.
- A készüléket ne tegye ki hosszabb ideig közvetlen napfénynek.
- Ne használja vagy tárolja a készüléket hosszabb ideig nagyon meleg helyen, mint például nyáron autó belsejében.
- Ne helyezze a készüléket olyan helyre, amely túlmelegedhet, például fűtőszálas szőnyegre.
- Ne tárolja a készüléket fűtőtest, mikrohullámú sütő, forró konyhai eszközök vagy nagynyomású tartályok belsejében vagy közelében.
- Ne használjon olyan kábelt, amelynek a szigetelése levált vagy megsérült, és ne használjon sérült vagy meghibásodott töltőt vagy akkumulátort.

# Függelék

# <span id="page-170-0"></span>Kisegítő lehetőségek

# A kisegítő lehetőségek bemutatása

A kisegítő lehetőségek között olyan funkciók vannak, amelyek a gyenge látású, halláskárosult vagy kevésbé ügyes kezű személyek számára is könnyen kezelhetővé teszik a készüléket.

Nyissa meg a **Beállítások** menüt, majd érintse meg a Kisegítő lehetőségek opciót. Az ajánlott funkciók és a használt kisegítő lehetőségek megtekintéséhez érintse meg az **Önnek javasolt** elemet. A használt funkciók kikapcsolásához érintse meg a Kikapcsolás elemet.

### TalkBack (Hangos visszajelzés)

#### A TalkBack be- és kikapcsolása

Amikor bekapcsolja a TalkBack funkciót, a készülék elkezd hangos visszajelzést adni. Amikor megérinti egyszer a választott funkciót, a készülék felolvassa a képernyőn látható szöveget. Ha duplán érinti meg a funkciót, bekapcsolja azt.

Nyissa meg a Beállítások menüt, érintse meg a Kisegítő lehetőségek → TalkBack elemet, majd a bekapcsolásához érintse meg a kapcsolót.

A TalkBack kikapcsolásához érintse meg a kapcsolót, és érintse meg kétszer bárhol a képernyőt.

A TalkBack használati módja megismeréséhez érintse meg a **Beállítások → Útmutató és súgó** elemet.

Bizonyos funkciók nem elérhetők a TalkBack használata közben.

#### Képernyő vezérlése ujjmozdulatokkal

Különböző ujjmozdulatok használhatók a képernyő vezérlésére a TalkBack használata során.

A rendelkezésre álló ujimozdulatok megismeréséhez és testreszabásához nyissa meg a **Beállítások** menüt, majd érintse meg a Kisegítő lehetőségek → TalkBack → Beállítások → Kézmozdulatok testreszabása elemet.

#### Az olvasási menü használata

A TalkBack használata közben simítson balra vagy jobbra három ujjal. Megjelenik az olvasási menü, és a készülék hangosan felolvassa az opciókat. Simítson balra vagy jobbra három ujjal az opciók közti görgetéshez. Amikor hallja a kívánt opciót, simítson fölfelé vagy lefelé az opció használatához, illetve az opció beállításainak módosításához. Ha például azt hallja, hogy **Beszéd sebessége**, akkor fölfelé vagy lefelé simítva állíthatja a beszéd sebességét.

#### Képcímkék hozzáadása és kezelése

A képernyőn lévő képekhez címkék rendelhetők. A készülék hangosan felolvassa a címkéket, ha a képek ki vannak választva. Adjon címkéket a címkézetlen képekhez felfelé vagy lefelé, majd jobbra húzással. Majd, érintse meg a Címke hozzáadása opciót, amikor a TalkBack menü megjelenik.

A címkék kezeléséhez nyissa meg a **Beállítások** menüt, majd érintse meg a **Kisegítő lehetőségek → TalkBack →** Beállítások → Speciális beállítások → Egyéni címkék elemet.

#### A TalkBack beállításainak konfigurálása

TalkBack beállítások a felhasználói kényelem érdekében.

Nyissa meg a Beállítások menüt, majd érintse meg a Kisegítő lehetőségek → TalkBack → Beállítások elemet.

- A TalkBack új funkciói: nézze meg a fontos frissítéseket és a TalkBack módosításait.
- A szövegfelolvasás beállításai: módosíthatja a szövegfelolvasó funkciók beállításait, például a nyelvet, a sebességet és egyéb elemeket, amikor a TalkBack be van kapcsolva.
- Részletesség: részletesen testre szabhatja a Voice Assistant beállításait.
- Hangok és rezgések: megváltoztathatja a TalkBack hang- és rezgésbeállításait.
- Fókuszjelző személyre szabása: beállításával a készülék megvastagítja a fókuszjelző széleit, amely megjelenik, amikor megérint elemeket. Emellett a jelző színét is megváltoztathatja.
- Kézmozdulatok testreszabása: megismerheti a különféle ujjmozdulatokat, amelyekkel a TalkBack használata közben vezérelheti a képernyőt, és testreszabhatja a mozdulatok beállításait.
- Menük személyre szabása: kiválaszthatja a használni kívánt TalkBack menüket és olvasási menüket.
- Braille-billentyűzet: betűket adhat meg a képernyőn a hatpontos Braille-billentyűzet segítségével.
- Braille-kijelző: braille-billentyűzetet csatlakoztathat, és módosíthatja a beállításokat.
- Útmutató és súgó: ismerje meg a TalkBack használatát.
- Speciális beállítások: konfigurálhatja a TalkBack speciális beállításait.
- TalkBack megnyitása a Galaxy Store-ban: megnyithatja a TalkBacket a Galaxy Store, és ellenőrizheti a frissítéseket.

#### Szövegbevitel billentyűzet használatával

A billentyűzet megjelenítéséhez érintse meg a szövegbeviteli mezőt, és érintse meg kétszer bárhol a képernyőt.

Amikor ujjaival megérinti a billentyűzetet, a készülék hangosan felolvassa az ujjai alatt lévő billentyűk karaktereit. Amikor meghallja a keresett karaktert, engedje fel ujját a képernyőről. A karaktert a készülék beviszi, majd hangosan felolvassa a szöveget.

#### Kiegészítő karakterek bevitele

Adott gombhoz tartozó kiegészítő karakterek hozzáadásához érintse meg hosszan a billentyűzet kívánt gombját. Megjelenik egy ablak a billentyű fölött, mutatva az elérhető karaktereket. Karakter kiválasztásához húzza végig az ujját az előugró ablakon, amíg meg nem hallja a kívánt karaktert, s ekkor emelje fel az ujját.

### Hangos segítség

#### Billentyűzetbevitel felolvasása

Beállíthatja a készüléket, hogy hangosan felolvassa, amit a billentyűzeten beír.

Nyissa meg a Beállítások menüt, érintse meg a Kisegítő lehetőségek → Hangos segítség → Billentyűzetbevitel felolvasása elemet, a bekapcsolásához érintse meg a kapcsolót, majd válasszon egy opciót.

#### A hangos leírás használata

Beállíthatja a készüléket, hogy játssza le a hangos leírást, amikor olyan videót játszik le, amihez tartozik hangos leírás.

Nyissa meg a Beállítások menüt, érintse meg a Kisegítő lehetőségek → Hangos segítség elemet, majd érintse meg a Hangos leírás kapcsolót a bekapcsolásához.

#### Bixby Vision kiseg. lehet.ekhez

Ha bekapcsolja a Bixby Vision kisegítő lehetőségeit, további Bixby Vision funkciókat használhat.

- 1 Nyissa meg a Beállítások menüt, érintse meg a Kisegítő lehetőségek → Hangos segítség → Bixby Vision kiseg. lehet.ekhez elemet, majd a bekapcsolásához érintse meg a kapcsolót.
- 2 Érintse meg a Bixby Vision megnyitása elemet.
- 3 Válassza ki a használni kívánt funkciót.
	- Jelenetleíró: elemzi a rögzített jelenetet, és leírja hangosan.
	- Objektumazonosító: tárgyak felismerése és hangos leírása.
	- Szövegolvasó: szöveg felismerése és hangos felolvasása.
	- Színérzékelő: a tárgy színének észlelése és hangos kimondása.

Elképzelhető, hogy szolgáltatótól vagy modelltől függően egyes funkciók nem érhetők el.

#### Hangfelvétel hozzáadása a hangcímkékhez

A hangcímkék segítségével különböztethet meg hasonló formájú tárgyakat. Rögzíthet és hozzárendelhet egy hangfelvételt egy NFC-t támogató hangcímkéhez. A készüléket a címkéhez közel helyezve a készülék lejátssza a hangfelvételt.

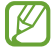

IҜ

A funkció használata előtt kapcsolja be az NFC funkciót.

1 Nyissa meg a Beállítások menüt, és érintse meg a Kisegítő lehetőségek → Hangos segítség → Hangcímke lehetőséget.

Megnyílik a hangrögzítő.

- 2 A felvétel elindításához érintse meg a  $\bigcirc$  ikont. Beszéljen közvetlenül a mikrofonba.
- 3 Ha befejezte a felvételt, a leállításhoz érintse meg a Kész elemet.
- 4 Tartsa a készülék hátulját a hangcímke fölé. A hangfelvételen található információt a rendszer a hangcímkébe írja.

# Láthatóság fokozása

#### Megjelenítési mód

A Kijelzés módjának módosítása.

Nyissa meg a Beállítások menüt, érintse meg a Kisegítő lehetőségek → Láthatóság fokozása elemet, majd válassza ki a kívánt módot a **Megjelenítési mód** alatt.

#### Erős kontrasztú téma használata

Alkalmazzon egy világos témát, amely világos színű tartalmat jelenít meg sötét háttérrel.

Nyissa meg a **Beállítások** menüt, érintse meg a **Kisegítő lehetőségek → Láthatóság fokozása → Nagy** kontrasztú téma lehetőséget, majd válassza ki a kívánt témát.

#### Erős kontrasztú betűtípus használata

Beállíthatja a betűtípusok színeit és megjelenését, így növelve a szöveg és a háttér közötti kontrasztot.

Nyissa meg a **Beállítások** menüt, érintse meg a **Kisegítő lehetőségek → Láthatóság fokozása** lehetőséget, majd a bekapcsolásához érintse meg a Nagy kontrasztú szöveg kapcsolót.

#### Erős kontrasztú billentyűzet használata

Megváltoztathatja a Samsung billentyűzet színét, így növelve a szöveg és a háttér közötti kontrasztot.

Nyissa meg a **Beállítások** menüt, érintse meg a **Kisegítő lehetőségek → Láthatóság fokozása** lehetőséget, majd a bekapcsolásához érintse meg az **Nagy kontrasztú bill.zet** kapcsolót.

#### Gombok alakjának megjelenítése

A jobb láthatóság érdekében megjelenítheti a gombokat kerettel ellátva.

Nyissa meg a **Beállítások** menüt, érintse meg a **Kisegítő lehetőségek → Láthatóság fokozása** elemet, majd érintse meg a Gombok kiemelése kapcsolót a bekapcsolásához.

#### Kijelző színeinek invertálása

Javíthatja a képernyő láthatóságát, elősegítve ezzel a szövegfelismerést.

Nyissa meg a Beállítások menüt, érintse meg a Kisegítő lehetőségek → Láthatóság fokozása elemet, majd érintse meg a Színek invertálása kapcsolót a bekapcsolásához.

#### Színkorrekció

Ha a színek megkülönböztetését nehéznek találja, módosíthatja a színek megjelenítését a képernyőn. A készülék a színeket jobban felismerhető színekre módosítja.

Nyissa meg a **Beállítások** menüt, érintse meg a **Kisegítő lehetőségek → Láthatóság fokozása → Színkorrekció** elemet, majd a bekapcsolásához érintse meg a kapcsolót. Válasszon ki egy opciót.

#### Színszűrő

Állítsa át a képernyő színeit, ha nehézséget okoz a szöveg elolvasása.

Nyissa meg a **Beállítások** menüt, érintse meg a **Kisegítő lehetőségek → Láthatóság fokozása → Színszűrő** elemet, majd a bekapcsolásához érintse meg a kapcsolót. Válassza ki a kívánt színt.

Az áttetszőség szintjének beállításához húzza el az Áttetszőség alatti beállítósávot.

#### A képernyő mozgási hatásainak csökkentése

Csökkentse az animációs effektusokat, ha érzékeny az animációkra vagy a képernyőmozgásra.

Nyissa meg a Beállítások menüt, érintse meg a Kisegítő lehetőségek → Láthatóság fokozása elemet, majd érintse meg az **Animációk eltávolítása** kapcsolót a bekapcsolásához.

#### Az áttetszőség csökkentése és a háttérhomályosítás effektusok

Az áttetszőség csökkentése és a háttérhomályosítás effektusok a képernyőn a tartalmat jobban láthatóvá teszik.

Nyissa meg a **Beállítások** menüt, érintse meg a **Kisegítő lehetőségek → Láthatóság fokozása** lehetőséget, majd a bekapcsolásához érintse meg az Átlátsz. és elmosás csökkentése kapcsolót.

#### A képernyő fényének tompítása

A kényelmesebb nézési élmény érdekében tompítsa a képernyő fényét a minimális fényerőbeállítás alá.

Nyissa meg a **Beállítások** menüt, érintse meg a **Kisegítő lehetőségek → Láthatóság fokozása** elemet, majd érintse meg az Extra elsötétítés kapcsolót a bekapcsolásához.

#### A képernyő felnagyítása

Felnagyíthatja a képernyőt, és belenagyíthat egy meghatározott területbe.

Nyissa meg a Beállítások menüt, érintse meg a Kisegítő lehetőségek → Láthatóság fokozása → Nagyítás → Nagyítás parancsikonja elemet, majd a bekapcsolásához érintse meg a kapcsolót. Ezután jelölje be a használni kívánt műveleteket, hogy közvetlenül tudja indítani a funkció használatát.

- Koppintson a kisegítő lehetőségek gombjára: nagyítás megérintve az  $\bullet$  ikont a navigációs sávon.
- Tartsa nyomva a Hangosít. és a Halkít. gombot 3 mp-ig.: nagyítás a Hangerő gomb egyszerre egyidejű hosszú lenyomásával 3 másodpercig.
- Nyomja meg az Oldalsó és a Hangosítás gombot: nagyítás az Oldalsó gomb és a Hangerő gomb felfele egyidejű megnyomásával.
- Tripla koppintás a képernyőre: nagyítás a képernyőt háromszor megérintve.

Nagyíthat bárhol a képernyőn, ahol csak szeretne, a nagyítóablak segítségével. A nagyító mozgatásához húzza a nagyítókeret szélét.

Képernyő böngészéséhez húzza keresztül két ujját a felnagyított képernyőn.

A nagyítási arány beállításához, csippentse össze két ujját a felnagyított képernyőn vagy nyissa szét az ujjait.

- A teljes képernyő nagyításakor a képernyőn megjelenő billentyűzeteket és navigációs sávot nem lehet nagyítani.
	- Amikor a funkció be van kapcsolva, egyes alkalmazások teljesítménye változhat.

#### Nagyító használata

ΙB

A kamera használata nagyítóként tárgyak felnagyításához.

Nyissa meg a **Beállítások** menüt, érintse meg a **Kisegítő lehetőségek → Láthatóság fokozása → Nagyító →** Nagyító parancsikonja elemet, majd a bekapcsolásához érintse meg a kapcsolót. Ezután jelölje be a használni kívánt műveleteket, hogy közvetlenül tudja indítani a funkció használatát. Amikorvégrehajtja a műveletet, a kamera úgy fog működni, mint egy nagyító.

#### A mutató méretének és színének megváltoztatása

Kinagyíthatja a mutatót, ha egeret vagy touchpadet használ. Emellett a mutató színét is megváltoztathatja.

Nyissa meg a **Beállítások** menüt, és érintse meg a **Kisegítő lehetőségek → Láthatóság fokozása → Mutató** mérete és színe lehetőséget.

#### Betűtípus megváltoztatása

Megváltoztathatja a betűtípus méretét és stílusát.

Nyissa meg a **Beállítások** menüt, és érintse meg a **Kisegítő lehetőségek → Láthatóság fokozása → Betűméret** és -stílus lehetőséget.

#### A képernyőnagyítás megváltoztatása

Nagyobbá vagy kisebbé teheti a képernyőn lévő elemeket.

Nyissa meg a Beállítások menüt, és érintse meg a Kisegítő lehetőségek → Láthatóság fokozása → Képernyő nagyítása lehetőséget.

### Segítség hallássérülteknek

#### Azonnali átírás

Beállíthatja a készüléket, hogy beszédet rögzítsen a készülék mikrofonjának segítségével, és képernyőszöveggé konvertálja azt.

Nyissa meg a Beállítások menüt, érintse meg a Kisegítő lehetőségek → Segítség hallássérülteknek → Azonnali átírás → Azonnali átírás parancsikonja elemet, majd a bekapcsolásához érintse meg a kapcsolót. Jelölje be a használni kívánt műveleteket, hogy közvetlenül tudja indítani a funkció használatát. Majd, hajtsa végre a műveletet a beszéd átírásához.

#### Élő feliratozás

Beállíthatja a készüléket, hogy észlelje a beszédet, és automatikusan feliratot generáljon, ha médiatartalmakat játszik le, például videókat vagy podcastokat.

Nyissa meg a **Beállítások** menüt, érintse meg a Kisegítő lehetőségek → Segítség hallássérülteknek → Élő feliratozás elemet, majd a bekapcsolásához érintse meg az Az Élő feliratozás használata kapcsolót.

#### Képaláírási beállítások

Nyissa meg a Beállítások menüt, érintse meg a Kisegítő lehetőségek → Segítség hallássérülteknek → Feliratbeállítások elemet, majd a bekapcsolásához érintse meg a Feliratok megjelenítése kapcsolót.

Válasszon opciót a feliratok beállításainak konfigurálásához.

#### Hangértesítések

Beállíthatja a készüléket, hogy hangokat észleljen, például a füstérzékelők sípolását vagy a bébik sírását. Hang észlelésekor a készülék rezegni kezd, a jelzésről pedig naplóbejegyzés készül.

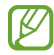

Ha a funkciót bekapcsolta, a hangfelismerés nem működik.

- 1 Nyissa meg a Beállítások menüt, és érintse meg a Kisegítő lehetőségek → Segítség hallássérülteknek → Hangértesítések → Hangértesítések megnyitása elemet.
- 2 A hangos értesítési funkció bekapcsolásához kövesse a képernyőn megjelenő utasításokat. Hang észlelésekor naplóbejegyzés jelenik meg az idősoron. A napló ellenőrzéséhez érintse meg a  $\zeta$  gombot.
- 3 Ha ki szeretné kapcsolni ezt a funkciót, érintse meg a  $\bullet$ ikont, majd a kikapcsolásához a **Hangértesítések** használata kapcsolót érintse meg.

#### Hallókészülékek támogatása

Beállítja, hogy a készülék javítsa a hangminőséget, hogy jobban működjön hallókészülékekkel.

Nyissa meg a Beállítások menüt, érintse meg a Kisegítő lehetőségek → Segítség hallássérülteknek → Hallókészülékek támogatása elemet, majd a bekapcsolásához érintse meg a Hallókészülék-kompatibilitás kapcsolót.

#### Környezeti hangok erősítése

Beállíthatja a készüléket úgy, hogy felerősítse a környezeti hangot, hogy jobban hallja, amikor fejhallgatót használ.

- 1 Nyissa meg a Beállítások menüt, érintse meg a Kisegítő lehetőségek → Segítség hallássérülteknek → Környezeti hangok erősítése elemet, majd a bekapcsolásához érintse meg a Környezeti hangok erősítése parancsikonja kapcsolót.
- 2 Jelölje be a használni kívánt műveleteket, hogy közvetlenül tudja indítani a funkció használatát.
- 3 Csatlakoztasson fejhallgatót a készülékhez és viselje.
- 4 Hajtsa végre a műveletet.

#### Adapt Sound

Optimalizálja a hangbeállítást, hogy megtalálja a legjobb hangminőséget, és használja azt a hívásokhoz és a médialejátszáshoz.

Nyissa meg a **Beállítások** menüt, érintse meg a **Kisegítő lehetőségek → Segítség hallássérülteknek → Adapt** Sound elemet, majd optimalizálja a hangbeállítást.

#### Az összes hang kikapcsolása

Beállíthatja a készüléket az összes hang, például médiahangok vagy a hívó fél hangjának hívás közbeni elnémítására.

Nyissa meg a Beállítások menüt, érintse meg a Kisegítő lehetőségek → Segítség hallássérülteknek lehetőséget, majd a bekapcsolásához érintse meg az Teljes némítás kapcsolót.

#### Monó hang

A monó kimenet a sztereóhangot egyetlen jelben egyesíti, és ezt játssza le a fejhallgató összes hangszóróján. Használja ezt, ha halláskárosodása van, vagy ha egyetlen füldugó használatát kényelmesebbnek találja.

Nyissa meg a Beállítások menüt, érintse meg a Kisegítő lehetőségek → Segítség hallássérülteknek lehetőséget, majd a bekapcsolásához érintse meg az Monó hang kapcsolót.

#### Hangbalansz beállítása

Beállíthatja a hangbalansz funkciót.

- 1 Nyissa meg a Beállítások menüt, majd érintse meg a Kisegítő lehetőségek → Segítség hallássérülteknek elemet.
- 2 A hangbalansz beállításához húzza el a csúszkát jobbra vagy balra a **Jobb-bal hangbalansz** lehetőség alatt.
# Műveletek és kézügyesség

#### Univerzális kapcsoló

Vezérelheti az érintőképernyőt külső kapcsolóról, valamint fejének mozgatásával, arckifejezésekkel.

- 1 Nyissa meg a Beállítások menüt, majd érintse meg a Kisegítő lehetőségek → Műveletek és kézügyesség → Univerzális kapcsoló lehetőséget.
- 2 Olvassa el a képernyőn megielenő utasításokat, és érintse meg a Kész elemet.
- 3 A bekapcsolásához érintse meg a kapcsolót.
- 4 Ha az univerzális kapcsolók nincsenek regisztrálva a készüléken, érintse meg a **Kapcsoló hozzáadása** elemet, és állítsa be a készülék irányításához használni kívánt kapcsolókat.
- Az univerzális kapcsoló funkció bekapcsolásához legalább egy kapcsolónak regisztrálva kell lennie a  $\not\!\!\!D$ készüléken.

A készülék irányításához használni kívánt kapcsolók beállításához érintse meg a Kapcsolók alatti kapcsolót.

A funkció kikapcsolásához nyomja meg egyidejűleg az Oldalsó gombot és a Hangerő gombot felfele.

### Segítő menü

Kisegítő parancsikon kijelzése

Beállíthatja a készüléket, hogy megjelenjen rajta a kisegítő parancsikon alkalmazások, funkciók és beállítások eléréséhez. Kezelheti készülékét az ikon kisegítő menüinek megérintésével.

- 1 Nyissa meg a Beállítások menüt, majd érintse meg a Kisegítő lehetőségek → Műveletek és kézügyesség → Segítő menü lehetőséget.
- 2 A bekapcsolásához érintse meg a kapcsolót. A kisegítő parancsikon megjelenik a képernyő jobb alsó részén. A kisegítő parancsikon áttetszőségi szintiének beállításához, húzza el az **Átlátszóság** elem alatti sávot.

#### Belépés a kisegítő menükbe

A kisegítő parancsikon lebegő ikonként jelenik meg, hogy hozzáférést biztosítson a kisegítő menükhöz bármilyen képernyőről.

Amikor megérinti a kisegítő parancsikont, az kissé megnő, és a kisegítő menük megjelennek az ikonon. Érintse meg a balra vagy jobbra nyilat, illetve simítson balra vagy jobbra a képernyőn az egyéb menük kiválasztásához.

Továbbfejlesztett kisegítő menük használata

Állítsa be a készüléket továbbfejlesztett kisegítő menük megjelenítésére a kiválasztott alkalmazások esetében.

Nyissa meg a Beállítások menüt, érintse meg a Kisegítő lehetőségek → Műveletek és kézügyesség → Segítő menü → Helyi menüvel rendelkező alkalmazások kiválasztása elemet, majd érintse meg a bekapcsolni kívánt alkalmazások melletti kapcsolókat.

#### Voice Access

A készüléke hangvezérléséhez használhatja ezt a funkciót.

Nyissa meg a Beállítások menüt, majd érintse meg a Kisegítő lehetőségek → Műveletek és kézügyesség → Voice Access lehetőséget, majd a bekapcsolásához érintse meg a kapcsolót.

#### Hívások fogadása/befejezése

Hívásfogadás vagy befejezés módjának változtatása.

Nyissa meg a **Beállítások** menüt, érintse meg a **Kisegítő lehetőségek → Műveletek és kézügyesség → Hívások** fogadása és befejezése elemet, majd érintse meg a kívánt módszer kapcsolóját.

#### Interaktív vezérlés

Bekapcsolhatja az interaktív vezérlés módot a készülék adatbevitelre történő reagálásának korlátozására alkalmazások használata alatt.

- 1 Nyissa meg a Beállítások menüt, majd érintse meg a Kisegítő lehetőségek → Műveletek és kézügyesség → Interaktív vezérlés lehetőséget.
- 2 A bekapcsolásához érintse meg az Interaktív vezérlés parancsikonja kapcsolót.
- 3 Az alkalmazás használata közben nyomja meg egyidejűleg az Oldalsó gombot és a Hangerő gomb felfelét.
- 4 Állítsa be a keret méretét, vagy rajzoljon egy vonalat a korlátozni kívánt terület köré.
- 5 Érintse meg a Kész lehetőséget.

A készülék megjeleníti a korlátozott területet. A korlátozott terület nem reagál majd az érintésre, és a készülék gombjait is blokkolja a rendszer. Azonban az Oldalsó gombhoz, a Hangerő gombhoz és a billentyűzethez feloldhatja funkciók blokkolását a korlátozott vezérlési módban.

Avezérlés korlátozásának kikapcsolásához nyomja meg egyidejűleg az Oldalsó gombot és a Hangerő gombot felfele.

Ha szeretné beállítani, hogy az interaktív vezérlési mód kikapcsolását követően a készülék zárolja a képernyőt, nyissa meg a Beállítások menüt, érintse meg a Kisegítő lehetőségek → Műveletek és kézügyesség → Interaktív vezérlés elemet, majd a bekapcsolásához érintse meg a Deaktiváláskor képernyőzárolás kapcsolót.

#### Tartás késleltetése

Beállítható a képernyő hosszan megérintésének érzékelési időtartama.

Nyissa meg a **Beállítások** menüt, érintse meg a **Kisegítő lehetőségek → Műveletek és kézügyesség → Tartás** késleltetése lehetőséget, majd válasszon egy opciót.

#### Érintés időtartama

Beállíthatja azt az időtartamot, ameddig meg kell érinteni a képernyőt, hogy a készülék érintésnek ismerje azt fel.

Nyissa meg a **Beállítások** menüt, érintse meg a **Kisegítő lehetőségek → Műveletek és kézügyesség → Érintés** időtartama lehetőséget, a bekapcsolásához érintse meg a kapcsolót, majd állítsa be az időt.

#### Ismételt érintés mellőzése

Beállíthatja a készüléket, hogy egy adott időn belül csak az első érintést ismerje fel, ha ismételten érinti meg a képernyőt.

Nyissa meg a **Beállítások** menüt, érintse meg a **Kisegítő lehetőségek → Műveletek és kézügyesség → Ismételt** érintés mellőzése lehetőséget, a bekapcsolásához érintse meg a kapcsolót, majd állítsa be az időt.

#### Automatikus művelet, miután a mutató megáll

Beállíthatja a készüléket, hogy automatikusan rákattintson egy elemre, ha megáll az elem fölött az egérmutatóval. Hozzárendelhet olyan műveleteket is, amelyeket akkor használ, ha a mutatót a képernyő valamelyik sarkába mozgatja.

Nyissa meg a **Beállítások** menüt, érintse meg a **Kisegítő lehetőségek → Műveletek és kézügyesség →** Automatikus művelet, miután a mutató megáll lehetőséget, majd érintse meg az Automatikus kattintás kapcsolót a bekapcsolásához. Sarokműveletek hozzárendeléséhez, válasszon ki egy opciót a **Műveletek a** sarkokban alatt és válasszon egy műveletet.

#### Beragadó gombok

Beállíthatja, hogy egy külső billentyűzet módosító billentyűi, mint például a Shift, Ctrl vagy Alt billentyűk, lenyomva maradjanak. Ez segít abban, hogy gyorsbillentyűket használjon anélkül, hogy két billentyűt nyomna egyidejűleg.

Nyissa meg a **Beállítások** menüt, érintse meg a **Kisegítő lehetőségek → Műveletek és kézügyesség** elemet, majd a bekapcsolásához érintse meg a Beragadó gombok kapcsolót.

#### Lassú billentyűzet

Beállíthatja a felismerés idejét egy külső billentyűzeten lévő billentyű megnyomásakor.

Nyissa meg a **Beállítások** menüt, érintse meg a **Kisegítő lehetőségek → Műveletek és kézügyesség → Lassú** billentyűzet lehetőséget, a bekapcsolásához érintse meg a kapcsolót, majd állítsa be az időt.

#### Billentyűblokkolás

Beállíthatja a készüléket, hogy egy adott időn belül csak az első billentyűlenyomást ismerje fel, ha ismételten nyomja meg a billentyűt.

Nyissa meg a **Beállítások** menüt, érintse meg a **Kisegítő lehetőségek → Műveletek és kézügyesség →** Billentyűblokkolás lehetőséget, a bekapcsolásához érintse meg a kapcsolót, majd állítsa be az időt.

# Speciális beállítások

#### A kisegítő funkciók közvetlen indítása

Beállításával lehetővé válik a kisegítő funkciók közvetlen megnyitása.

Nyissa meg a Beállítások menüt, majd érintse meg a Kisegítő lehetőségek → Speciális beállítások elemet. Érintse meg a Kisegítő lehetőségek gombja → Műveletek kiválasztása, vagy az Oldalsó és Hangosítás gomb vagy a Hangosítás és Halkítás gomb lehetőséget, majd jelölje ki a használni kívánt kisegítő funkciókat.

#### Villogásos értesítés beállítása

Beállíthatja, hogy a készülék mobilfénye vagy képernyője villogjon, amikor riasztás hallható vagy értesítés érkezik, például beérkező hívásról vagy új üzenetekről.

Nyissa meg a **Beállítások** menüt, érintse meg a Kisegítő lehetőségek → Speciális beállítások → Értesítés villanással lehetőséget, majd érintse meg a bekapcsolni kívánt opciók melletti kapcsolót.

#### Ideje intézkedni

Beállíthatja, mennyi ideig legyenek megjelenítve a felugró ablakok, amelyek egy művelet végrehajtását kérik, például az értesítések vagy a hangerővezérlés.

Nyissa meg a Beállítások menüt, érintse meg a Kisegítő lehetőségek → Speciális beállítások → Ideje intézkedni elemet, majd válasszon egy opciót.

# Telepített alkalmazások

A készülékre telepített kisegítő szolgáltatások megismerése.

Nyissa meg a Beállítások menüt, majd érintse meg a Kisegítő lehetőségek → Telepített alkalmazások elemet.

# Hibakeresés

Mielőtt felveszi a kapcsolatot a Samsung szervizközponttal vagy egy hivatalos szervizközponttal, próbálja meg a következő megoldásokat. Bizonyos helyzetek nem fordulhatnak elő az ön készülékével.

Arra is használhatja a Samsung Members alkalmazást, hogy megoldja a készülék használata közben esetleg felmerülő problémákat.

## Az eszköz bekapcsoláskor, vagy amikor használja az eszközt a következő kódok valamelyikének megadását kéri:

- Jelszó: az eszközvédelem funkció bekapcsolása után az eszköz minden bekapcsolásakor meg kell adnia a jelszót.
- PIN: az eszköz első használatbavételekor, vagy amikor a PIN-kód használata be van kapcsolva, meg kell adnia a SIM-kártyához biztosított PIN-kódot. A funkció kikapcsolható a SIM-zár menüben.
- PUK: a SIM-kártya zárolása általában akkor következik be, ha számos alkalommal hibásan adták meg a PIN-kódot. Ekkor meg kell adni a szolgáltató által rendelkezésre bocsátott PUK-kódot.
- PIN2: amikor a PIN2-kódot igénylő menüt ér el, meg kell adnia a SIM-kártyához kapott PIN2-kódot. Bővebb információért keresse fel mobilszolgáltatóját.

# Az eszköz hálózati vagy szolgáltatási hibaüzeneteket jelenít meg

- Amikor olyan helyen tartózkodik, ahol gyenge a térerő, a vétel megszakadhat. Változtasson helyet, és próbálja újra. Mozgás közben a hibaüzenetek ismételten megjelenhetnek.
- Előfizetés nélkül bizonyos opciók nem elérhetők. Bővebb információért keresse fel mobilszolgáltatóját.

# A készülék nem kapcsol be

Amikor a készülék akkumulátora teljesen lemerült, akkor nem kapcsol be. A készülék bekapcsolása előtt töltse fel teljesen az akkumulátort.

# Az érintőképernyő lassan vagy hibásan reagál

- Ha képernyővédő fóliát vagy kiegészítő tartozékot helyez az érintőképernyőre, akkor előfordulhat, hogy az érintőképernyő nem fog megfelelően működni.
- Előfordulhat, hogy az érintőképernyő nem működik megfelelően, ha az érintőképernyő érintése közben kesztyűt visel, vagy ha a keze nem tiszta, illetve ha éles tárggyal vagy az ujjhegyével érinti a képernyőt.
- Párás környezetben vagy ha víz kerül rá előfordulhat, hogy az érintőképernyő nem működik megfelelően.
- Az esetleges ideiglenes szoftverproblémák megszüntetéséhez indítsa újra a készüléket.
- Győződjön meg róla, hogy az eszköz szoftvere az elérhető legfrissebb.
- Amennyiben az érintőképernyő karcos vagy sérült, vigye be a készüléket egy Samsung szervizközpontba vagy egy hivatalos márkaszervizbe.

# A készülék lefagy vagy kritikus probléma jelentkezik a rendszerben

Próbálja meg a következő megoldásokat. Ha a probléma nem oldódott meg, vegye fel a kapcsolatot a Samsung szervizközponttal vagy egy hivatalos márkaszervizzel.

#### A készülék újraindítása

Amennyiben a készülék lefagy vagy összeomlik, akkor be kell zárnia alkalmazásokat vagy újra kell indítania a készüléket.

#### Kényszerített újraindítás

Amennyiben a készülék lefagyott, és nem válaszol, az újraindításhoz tartsa hosszan lenyomva egyszerre az Oldalsó gombot és a Hangerő gombot lefele legalább 7 másodpercig.

#### Az eszköz visszaállítása

Amennyiben ezek a módszerek nem oldják meg a problémát, állítsa vissza a gyári adatokat.

Nyissa meg a Beállítások menüt, és érintse meg az Általános kezelés → Visszaállítás → Gyári adatok visszaállítása → Visszaáll. → Törli mindet lehetőséget. A gyári alapértékekre visszaállítás előtt készítsen biztonsági másolatot a készüléken tárolt összes fontos adatról.

# A hívások nem jönnek létre

- Győződjön meg róla, hogy a helyes mobilhálózathoz csatlakozik.
- Győződjön meg róla, hogy a hívott telefonszámhoz nincs híváskorlátozási beállítás érvényben.
- Győződjön meg róla, hogy a hívó telefonszámhoz nincs híváskorlátozási beállítás érvényben.

# A másik fél nem hallja az Ön hangját hívás közben

- Győződjön meg róla, hogy nem takarja a beépített mikrofont.
- Győződjön meg róla, hogy a mikrofon közel van a szájához.
- Ha fejhallgatót használ, győződjön meg róla, hogy az megfelelően csatlakozik.

#### Hívás közben a hang visszhangos

Állítsa át a hangerőt a Hangerő gomb megnyomásával, vagy menjen más helyre.

#### A mobilhálózat vagy az internet gyakran szétkapcsol, vagy a hangminőség gyenge

- Győződjön meg róla, hogy nem takarja az eszköz belső antennáját.
- Amikor olyan helyen tartózkodik, ahol gyenge a térerő, a vétel megszakadhat. Csatlakozási problémája lehet, amely a szolgáltató bázisállomásának hibája miatt merül fel. Változtasson helyet, és próbálja újra.
- Amikor mozgás közben használja a készüléket, a vezeték nélküli szolgáltatások a szolgáltató hálózati hibáinak függvényében elérhetetlenné válhatnak.

# Az akkumulátor nem töltődik megfelelően (Samsung által jóváhagyott töltővel)

- Ellenőrizze, hogy a töltő megfelelően lett-e csatlakoztatva.
- Keressen fel egy Samsung szervizközpontot vagy egy hivatalos márkaszervizt, és cseréltesse ki az akkumulátort.

# Az akkumulátor gyorsabban lemerül, mint új korában

- Amikor a készülék vagy az akkumulátor nagyon hideg vagy meleg időjárási viszonyoknak van kitéve, a hasznos töltés csökkenhet.
- Bizonyos funkciók és alkalmazások használata során, például GPS használatánál, játékokban vagy internetezés közben megnő az akkumulátorból kivett energiafogyasztás.
- Az akkumulátor fogyóeszköz, ezért a hasznos töltés idővel csökken.

# A kamera megnyitásakor hibaüzenetek jelennek meg

A készüléknek elegendő hozzáférhető tárhellyel és akkumulátortöltöttséggel kell rendelkeznie a kameraalkalmazás üzemeltetéséhez. Amennyiben hibaüzeneteket kap, amikor megnyitja a kamerát, próbálja meg a következőket:

- Töltse fel az akkumulátort.
- Tárhelyet szabadíthat fel a fájlok törlésével a készülékről vagy átvitelükkel számítógépre.
- Indítsa újra a készüléket. Amennyiben ezen tanácsok kipróbálását követően is problémákba ütközik a kamera használatával kapcsolatban, vegye fel a kapcsolatot a Samsung szervizközpontjával vagy egy hivatalos márkaszervizzel.

# A fénykép minősége gyengébb, mint az előnézeti képen

- A fényképek minősége a környezet és a használt fényképészeti technikák függvényében eltérő lehet.
- Ha sötét környezetben, éjszaka, beltérben készít fényképet, akkor a képeken képzaj jelentkezhet és a képek életlenek lehetnek.

# A multimédiafájlok megnyitásakor hibaüzenetek jelennek meg

Ha hibaüzeneteket kap, vagy a multimédiafájl nem indul el, amikor megpróbál megnyitni egy fájlt az eszközön, próbálja a következőket:

- Tárhelyet szabadíthat fel a fájlok törlésével a készülékről vagy átvitelükkel számítógépre.
- Győződjön meg róla, hogy a zenei fájl nem áll DRM- (digitális jogkezelési) védelem alatt. Amennyiben a fájl DRM-védelem alatt áll, győződjön meg róla, hogy rendelkezik a megfelelő licenccel vagy kulccsal a fájl lejátszásához.
- Győződjön meg arról, hogy a készülék támogatja a fájlformátumot. Ha a fájlformátum nem támogatott, mint a DivX vagy AC3, akkor telepítsen egy alkalmazást, amely ezeket támogatja. A készülék által támogatott fájlformátumok ellenőrzéséhez látogasson el a Samsung weboldalára.
- A készülék csak az általa készített fényképek és videók lejátszását támogatja. A más készülékekkel készült fényképek és videók nem biztos, hogy megfelelően fognak működni.
- A készülék támogatja a szolgáltató által jóváhagyott vagy a kiegészítő szolgáltatások által biztosított multimédiás fájlokat. Az interneten keringő bizonyos tartalmak, mint csengőhangok, videók vagy háttérképek nem biztos, hogy megfelelően fognak működni.

## A Bluetooth nem működik megfelelően

Ha egy másik Bluetooth-készülék nem található meg, csatlakozási problémák vagy teljesítményhibák jelentkeznek, próbálkozzon az alábbiakkal:

- Győződjön meg róla, hogy a készülék, amelyhez csatlakozni kíván látható állapotban van-e és készen áll-e a csatlakozásra.
- Győződjön meg róla, hogy a telefonja és a másik Bluetooth-készülék a Bluetooth maximális (10 m) hatótávolságán belül vannak egymástól.
- A telefonján nyissa meg a **Beállítások** menüt, majd érintse meg a **Kapcsolatok** lehetőséget, és az újbóli bekapcsolásához érintse meg a Bluetooth kapcsolót.
- A telefonján a hálózati beállítások visszaállításához nyissa meg a Beállítások menüt, érintse meg az Általános kezelés → Visszaállítás → Hálózatbeállítások visszaállítása → Alapbeállítás visszaállítása → Visszaáll. lehetőséget. A visszaállítás végrehajtásakor elveszíthet regisztrált adatokat.

Ha a ezek a tippek nem oldják meg a problémát, vegye fel a kapcsolatot a Samsung szervizközponttal vagy egy hivatalos márkaszervizzel.

# A képernyő fényerejét beállító sáv nem jelenik meg az értesítési panelen

Az állapotsávot lefelé húzva nyissa meg az értesítési panelt, majd húzza lefelé az értesítési panelt. Érintse meg a  $\stackrel{\bullet}{\bullet}$   $\rightarrow$  Gyorspanel elrendezése  $\rightarrow$  Fényerő-szabályozás  $\rightarrow$  Mindig látható elemet.

# A kapcsolat nem jön létre, amikor a készülék egy számítógéphez csatlakozik

- Győződjön meg róla, hogy a használt USB-kábel kompatibilis a készülékkel.
- Győződjön meg róla, hogy a számítógépen a megfelelő és legfrissebb illesztőprogramok vannak telepítve.

# A készülék nem ismeri fel a pillanatnyi helyzetét

Bizonyos helyeken, mint például beltérben a GPS-jelek nem vehetők megfelelően. Ezekben a helyzetekben állítsa be a készüléket a Wi-Fi vagy mobilhálózat használatára, hogy megtalálja az aktuális helyet.

## A készüléken tárolt adatok elvesztek

A készüléken tárolt minden fontos adatról készítsen biztonsági másolatot. Ellenkező esetben az adatok sérülése vagy elvesztése esetén nem fogja tudni visszaállítani azokat. A Samsung nem vállal felelősséget a készüléken tárolt adatok elvesztéséért.

# A készülék tokja körül vékony rés jelenik meg

- Ez a rés szükséges gyártási tulajdonság, ezért az alkatrészek bizonyos elmozdulása vagy vibrációja előfordulhat.
- Bizonyos idő elteltével az alkatrészek közötti súrlódás a rés bővülését eredményezheti.

### A készülék tárhelyén nincs elegendő hely

Tárhely felszabadításához a készülék karbantartási funkciójának segítségével töröljön felesleges adatokat, például a gyorsítótárat, vagy kézzel töröljön nem használt alkalmazásokat, fájlokat.

# A Kezdőlap gomb nem jelenik meg

Bizonyos alkalmazások és funkciók használata közben a Kezdőlap gombot tartalmazó navigációs sáv eltűnhet. Hogy hozzáférjen a navigációs sávhoz, a képernyő aljától húzza az ujját felfelé.

# Az akkumulátor eltávolítása

- Az akkumulátor eltávolításához forduljon hivatalos márkaszervizhez. Az akkumulátor eltávolításával kapcsolatos utasításokhoz, lásd: [www.samsung.com/global/ecodesign\\_energy.](http://www.samsung.com/global/ecodesign_energy)
- Saját biztonsága érdekében **ne kísérelje meg eltávolítani** az akkumulátort. Ha az akkumulátort nem megfelelően távolítják el, az kárt tehet az akkumulátorban és a készülékben, ami személyi sérüléshez vezethet, és a készüléket veszélyessé teheti.
- A Samsung semmiféle olyan kárért vagy veszteségért nem vállal felelősséget (sem szerződéses, sem felelősségjogi alapon, beleértve ebbe a gondatlanság tényállását), amely abból ered, hogy ezen figyelmeztetéseket és utasításokat nem követték pontosan.

#### Szerzői jog

Copyright © 2023 Samsung Electronics Co., Ltd.

Ezt az útmutatót nemzetközi szerzői jogi törvények védik.

A használati útmutató egyetlen része sem reprodukálható, terjeszthető, fordítható le vagy küldhető el semmilyen formában és semmilyen elektronikus vagy mechanikus eszközzel, beleértve a fénymásolást, a hangfelvételt és a különféle adattárhelyeken való tárolást és az azokról történő lekérést.

#### Védjegyek

- A SAMSUNG név és a SAMSUNG embléma a Samsung Electronics Co., Ltd. bejegyzett védjegye.
- A Bluetooth® a Bluetooth SIG, Inc. világszerte bejegyzett védjegye.
- A Wi-Fi®, Wi-Fi Direct™, Wi-Fi CERTIFIED™, és a Wi-Fi logó a Wi-Fi Alliance bejegyzett védjegyei.
- A gyártás a Dolby Laboratories licencengedélyével történt. A Dolby, Dolby Atmos, és dupla D szimbólum a Dolby Laboratories védjegyei.
- Az összes többi védjegy és szerzői jog a megfelelő tulajdonosok tulajdona.

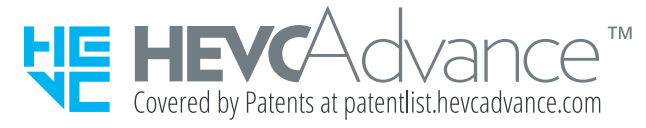